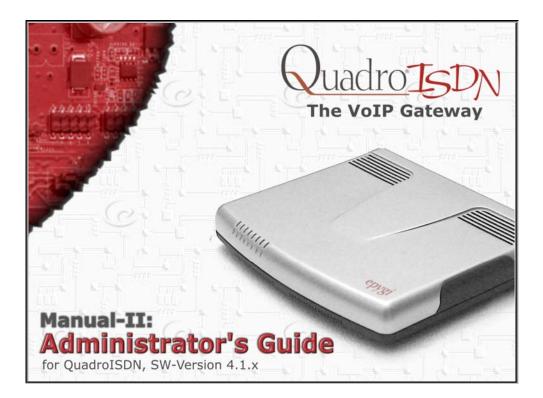

Edition 1, SW Release 4.1.3 and higher, December 2006

# **Table of Contents**

| Manual       | 1: :  | see      | Insta     | allatior  | n Guide |
|--------------|-------|----------|-----------|-----------|---------|
| Step-by-step | guide | e to ins | stall and | configure | Quadro. |

# Manual II: Administrator's Guide

| ······································ |
|----------------------------------------|
| ······································ |
| ······································ |
| ······                                 |
|                                        |
|                                        |
|                                        |
| · · · · · · · · · · · · · · · · · · ·  |
| · · · · · · · · · · · · · · · · · · ·  |
| · · · · · · · · · · · · · · · · · · ·  |
|                                        |
|                                        |
|                                        |
|                                        |
|                                        |
|                                        |
|                                        |
|                                        |
|                                        |
|                                        |
|                                        |
|                                        |
|                                        |
|                                        |
| · · · · · · · · · · · · · · · · · · ·  |
|                                        |
|                                        |
|                                        |
|                                        |
|                                        |
|                                        |
|                                        |
|                                        |
|                                        |
|                                        |
|                                        |
|                                        |
|                                        |
|                                        |
|                                        |
|                                        |
|                                        |
|                                        |
|                                        |
|                                        |

| Advanced PPP Settings                  |    |
|----------------------------------------|----|
| VPN Configuration                      |    |
| Firewall and NAT                       |    |
| Advanced Firewall Settings             |    |
| Filtering Rules                        |    |
| Service Pool<br>IP Pool                |    |
| LAN Services Menu                      |    |
| DNS Settings                           |    |
| DNS Server Settings                    |    |
| DHCP Settings for the LAN Interface    |    |
| Registration Form                      |    |
| Logout                                 |    |
| Extension User's Menus                 | 02 |
|                                        |    |
| Main Page                              |    |
| Voice Mail                             |    |
| Voice Mailbox                          |    |
| Voice Mail Settings<br>Group List      |    |
| Your Extension                         |    |
| Call Statistics                        |    |
| Account Settings                       |    |
| Supplementary Services                 |    |
| Caller ID Based Services               |    |
| Incoming Call Blocking                 |    |
| Outgoing Call Blocking                 |    |
| Call Hunting                           |    |
| Unconditional Call Forwarding          |    |
| Logout                                 |    |
| Quadro's Feature Codes                 | 96 |
| Establishing a call                    |    |
| Voice Mail Services                    |    |
| Voice Mailbox                          |    |
| Review System Messages                 |    |
| Services for Incoming Calls            |    |
| Quadro's Auto Attendant Services       |    |
| Call Codes Available in Auto Attendant |    |
| Appendix: System Default Values        |    |
| Administrator Settings                 |    |
| -                                      |    |
| Extension Settings                     |    |
| Appendix: Software License Agreement   |    |

## About this Administrator's Guide

The Quadro Manual is divided into three parts:

### • Manual I: Installation Guide

gives step-by-step instructions to provision the QuadroISDN and configure the phone extensions with the Epygi SIP Server. After successfully configuring the QuadroISDN, users will be able to make SIP phone calls to remote Quadro devices, make local calls to the PSTN and access the Internet from devices connected to the LAN.

### • Manual II: Administrator's Guide

explains all Quadro management menus available for extension users. A list of all call codes can be found there, too.

This guide contains many example screen illustrations. Since Quadro IP PBXs offer a wide variety of features and functionality, the example screens shown may not appear exactly the same for your particular Quadro IP PBX as they appear in this manual. The example screens are for illustrative and explanatory purposes, and should not be construed to represent your own unique environment.

Quadro's Graphical Interface describes the Quadro's graphical user interface and explains all recurrent buttons.

Administrator's Menus explains the Administrator's management pages according to the menu structure shown on the main page of the Quadro management.

Extension User's Menus explains some input-options for administrators only that may be selected from the extension user's main page.

Appendix: System Default Values lists all factory defaults.

Appendix: Software License Agreement includes the contract for using Quadro's hardware and software.

### **Quadro's Graphical Interface**

### Administrator's Main Page

When the administrator logs in, the **Quadro Management** page is displayed with a table of active calls (including information about call peers, call duration and start time) at the startup. The button **Terminate** next to each active call is used to terminate the corresponding call. Here the administrator may access the following settings and perform the actions:

| Main System User     |               |                                        |              |                  | Rafresh in 588 s                                       |
|----------------------|---------------|----------------------------------------|--------------|------------------|--------------------------------------------------------|
| ctive Calls          |               | ,                                      |              |                  |                                                        |
| all Start Time       | Call Duration | Calling Phone                          | Called Phone |                  |                                                        |
| 18-Nov-2006 12:31:14 | 52 sec        | "Snom300 as RE" <220534@sip.epygi.loc> | PSTN0/1-?    | <u>Terminate</u> |                                                        |
| 18-Nov-2006 12:32:04 | 2 sec         | "SIPURA as RE" <11105@sip.epygi.loc>   | PSTN0/2-?    | Terminate        |                                                        |
|                      |               |                                        |              |                  | Boot loader: 4.1.0;<br>Firmware Verrion: 4.1.3/Release |

Fig. II-1: QuadroISDN Management

**Telephony Menu** 

**Call Statistics** 

SIP Settings

**RTP Settings** 

**ISDN Settings** 

Gain Control

**Call Routing** 

NAT Traversal Settings

**PSTN Lines Sharing** 

**VoIP Carrier Wizard** 

**Dial Plan Settings** 

Hold Music Settings

**RADIUS Client Settings** 

Voice Mail Common Settings

#### System Menu

- System Configuration Wizard
- Internet Configuration Wizard
- <u>Status</u>
- IP Routing Configuration
- Configuration Management
- Events
- <u>Time/Date Settings</u>
- Mail Settings
- Firmware Update
- <u>Networking Tools</u>
- <u>SNMP Settings</u>
- <u>Diagnostics</u>
- <u>Automatic Provisioning</u>
- <u>Upload Language Pack</u>
- User Rights Management

### Internet Uplink Menu

- PPP/ PPTP Settings
- VPN Configuration
- Firewall and NAT
- Filtering Rules

### <u>Users Menu</u>

- Extensions Management
- Authorized Phones

<u>Database</u>

### LAN Services Menu

- DNS Settings
- DNS Server Settings
- <u>DHCP Settings for the LAN</u>
  Interface

#### Registration Form (in menu tree only)

Logout

The functional button **Renew Wan IP Address** appears on the administrator's main **Quadro Management** page if the Quadro device acts as a DHCP client. The **Renew WAN IP Address** button is used to obtain a new WAN IP address in case, e.g., the Quadro moves to another network.

The functional button **Establish Your Internet Connection Now** respectively **Terminate Your Internet Connection Now** occurs on the Quadro Management page if PPPoE is used as WAN interface protocol.

The link **Please Check Your Pending Events** will be displayed on the administrator **Main Menu** page if new system events exist. The link leads to the **Events** page that can be also accessed from the System menu.

The list of **Users currently logged into the system** is seen in the lower right corner of the Administrator's Main Menu. Information about IP address user accessed Quadro GUI from, the username user is logged in and the time until the next automatically logout is provided herein. The current version of the Quadro's firmware and of its boot loader is also available here. The idle session timeout is set to 20 minutes. If no action is performed during that time, user will be automatically moved to the Login page and will be requested to login again.

The link **Refresh in** occurs in the upper right corner beside the field displaying the number of seconds until the next refresh and is used to perform a manual reload of the page. If a page with a Refresh counter is left opened, the session time-out counter will be updated periodically and the logout timeout will never expire.

### **Recurrent Buttons**

Throughout this guide, you will see a variety of recurrent buttons. Below is a description of these buttons.

| Button       | Description                                                                                                    | Button        | Description                                                                                                    |
|--------------|----------------------------------------------------------------------------------------------------|---------------|----------------------------------------------------------------------------------------------------|
| Previous     | This button leads back to the previous page of a fixed sequence of pages (used mainly in wizards).                                                                                                    | Back          | This button returns you to the page you were previously on.                                                                                                    |
| Next         | This button leads forward to the next page<br>of a fixed sequence of pages (used mainly<br>in wizards).                                                                                                    | Ok            | This button confirms an operation you started before.                                                                                                    |
| Cancel       | This button discards the latest not yet confirmed entries.                                                                                                    | Yes           | This button confirms an operation you chose before.                                                                                                    |
| Finish       | This is the last button of a fixed sequence<br>of pages that completes and saves the<br>entries of an entire sequence.                                                                                                    | No            | This button discards an operation you chose before.                                                                                                    |
| Help         | This button opens the help page belonging to the currently active Quadro management page.                                                                                                    | Save          | This button saves the settings modified on the currently active management page.                                                                                                    |
| IP-Clipboard | This button opens a window where the last<br>inserted IP addresses are listed. It allows<br>the user to make a quick selection of an IP<br>address that has been previously used.<br>This will avoid the user needing type it<br>again. The clipboard can hold up to 10 IP<br>addresses and a new IP address will<br>replace the oldest one from the list. | SIP Clipboard | This button opens a window where the last<br>inserted SIP addresses are listed. It allows the<br>user to make a quick selection of an IP address<br>that has been previously used. This will avoid<br>the user needing type it again. The clipboard<br>can hold up to 10 SIP addresses and a new<br>SIP address will replace the oldest one from the<br>list. |

### **Recurrent Functional Buttons**

In connection with the tables, the following are the few buttons you will see:

| Functional Button | Description                                                                                                    |
|-------------------|----------------------------------------------------------------------------------------------------|
| Add               | Allows adding a new record to the displayed table. A new page will be displayed to enter any new settings.                                                                               |
| Edit              | Allows modifying the settings of the record selected by a checkbox. Normally only one (1) record may be selected. A new page will be displayed to enter the modified settings.           |
| <u>Delete</u>     | Deletes the selected entry(s) of a table. A warning message will ask for confirmation before deleting an existing entry.                                                                 |
| Select All        | Selects all table entry(s) for example for further deletion.                                                                                                    |
| Inverse Selection | Inverses (opposites) an existing selection of table entry(s). If no entries are selected, clicking the button will select all records.                                                   |
| Refresh in        | May be shown in the upper right corner of a page. It displays the number of seconds remaining until the next refresh of the page will occur. It may be used to reload the page manually. |

Most of the tables offer the option to sort the entries in ascending or descending order by clicking the headings of the columns. A small arrow next to the column heading indicates the direction of sorting - upward or downward. The entries of the table can be selected by using the corresponding checkboxes in order to edit or delete them.

### Entering a SIP Addresses correctly

Calls over IP are implemented based on Session Initiating Protocol (SIP) on the Quadro. When making a call to a destination that is somewhere on the Internet, a SIP address must be provided.

SIP addresses needs to be specified in one of the following formats:

"display name" <username@ipaddress:port> "display name" <username@ipaddress> username@ipaddress:port username@ipaddress username

For your convenience, the following combinations can be used:

- •\*@ipaddress any user from the specified SIP server
- •username@\* a specified user from any SIP server
- •\*@\* any user from any SIP server

The display name and the port number are optional parameters in the SIP address. If a port is not specified, 5060 will be set up as the default one. The range of valid ports is between 1024 and 65536.

A flexible structure of wildcards is allowed. In comparison with a wildcard, the "?" character stands for only one unknown digit and the "\*" character stands for any number of any digits.

**Please Note:** Wildcards are available for caller addresses only. No wildcard characters are allowed for called party addresses. Exceptions are addresses in **Supplementary Addresses** table that are used by **Outgoing Call Blocking** service. To use "\*" and "?" themselves (as non wildcard characters), use "\\*" and "\?" correspondingly.

## Administrator's Menus

### System Menu

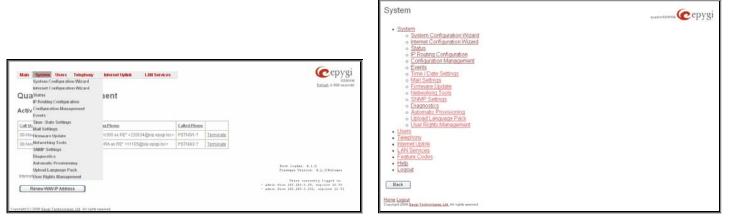

Fig. II-1: System Menu in Dynamo theme

Fig. II-2: System Menu in Plain theme

### System Configuration Wizard

The **System Configuration Wizard** allows the administrator to define the Quadro's Local Area Network settings and to specify regional configuration settings to make Quadro operational in its LAN. The **System Configuration Wizard MUST be run upon Quadro's first startup** to make sure that it works properly in its network environment. The Wizard allows navigating through the following basic configuration parameters and settings:

- System Configuration (see below)
- DHCP Settings for the LAN Interface
- Regional Settings and Preferences (see below)

| Getting Started                                                                                   |      |        |      |
|---------------------------------------------------------------------------------------------------|------|--------|------|
| This wizard guides you through:                                                                   |      |        |      |
| System Configuration     DHCP Delings for the LAN Interface     Regional Settings and Preferences |      |        |      |
| Previous                                                                                          | Next | Cancel | Help |

Fig. II-3: System Configuration Wizard - Start page

DHCP Settings for the LAN are described in the chapters below. The LAN configuration and regional settings will be described later in this chapter.

**Please Note:** It is strongly recommended to leave the factory default settings if their meanings are not fully clear to the administrator.

The **System Configuration** page contains the host name, IP address and Subnet Mask information about the Quadro LAN interface. These settings make Quadro available to the internal network.

The **System Configuration** page offers the following input options:

Host Name requires a host name for the Quadro device. Domain Name requires the LAN side domain name which the QuadroISDN belongs to.

**IP Address** requires the Quadro host address for the LAN interface.

Subnet Mask requires the Quadro hosts' Subnet Mask.

|              | ion                       |          |                                      |                                                    |                                                  |                                                   |
|--------------|---------------------------|----------|--------------------------------------|----------------------------------------------------|--------------------------------------------------|---------------------------------------------------|
| quadrolSDI   | VGW109                    |          |                                      |                                                    |                                                  |                                                   |
| epygi-config | 2.com                     |          |                                      |                                                    |                                                  |                                                   |
| on:          |                           |          |                                      |                                                    |                                                  |                                                   |
| 172 2        | 28 0                      | 1        | IP-Clipboard                         |                                                    |                                                  |                                                   |
| 265 2        | 255 0                     | 0        | IP-Clipboard                         |                                                    |                                                  |                                                   |
|              |                           |          |                                      |                                                    |                                                  |                                                   |
|              |                           |          |                                      |                                                    |                                                  |                                                   |
|              | nygi-config<br>on:<br>172 | 172 28 0 | pygi-config.com<br>on:<br>172 28 0 1 | sysjk-config.com<br>on:<br>172 28 0 1 BP-Clipboard | sysj-config.com<br>on:<br>172 28 0 1 F-Clipboard | sysj-config.com<br>on:<br>172 28 0 1 BP-Clipboard |

Fig. II-4: System Configuration Wizard - System Configuration page

| Main System Users Telephony Internet Uplinik LAN Serv                                             | dces                                                            |
|---------------------------------------------------------------------------------------------------|-----------------------------------------------------------------|
| System Configuration Wizard                                                                       |                                                                 |
| Regional Settings and Preferences                                                                 |                                                                 |
| Your locale (location): US                                                                        |                                                                 |
| Timezone: (GMT-06:00) Central Time (US & Canada) Choose System Language Choose GUI theme          | ×                                                               |
| Choose System Language Choose Ou theme<br>O creek (Greece)<br>O English (US)  ♥ Flain<br>♥ Dynamo |                                                                 |
|                                                                                                   |                                                                 |
| Previous Next                                                                                     | Cancel Help                                                     |
| Copyright (C) 2006 <u>Epizel Technologies, 166</u> . All rights reserved.                         |                                                                 |
|                                                                                                   | Fig. II-5: System Configuration Wizard - Regional Settings page |

The **Regional Settings and Preferences** are used to select settings specific to the location of the Quadro. This is important for the functionality of the voice subsystem.

The **Regional Settings and Preferences** page has two drop down lists to select the **Location** (country) and a corresponding **Timezone**. This page also has a manipulation radio button group to choose:

- System Language selection is available only when the custom Language Pack has been uploaded and it is used to enable custom language for system voice messages or returning back to the default language English.
- **GUI Theme** selection used to select the GUI theme style of the web based configuration pages.

### **Internet Configuration Wizard**

The Internet Configuration Wizard allows the administrator to configure the WAN interface settings and to adjust Quadro's connectivity with an external network. The Internet Configuration Wizard MUST be run for Quadro to be connected to the Internet.

| Getting Started                                                         |                                                                                                    |                              |      |
|-------------------------------------------------------------------------|----------------------------------------------------------------------------------------------------|------------------------------|------|
| This wizard guides you through:                                         |                                                                                                    |                              |      |
| Uplink Selection                                                        |                                                                                                    |                              |      |
| and, based on which WAN Interface Protocol y                            |                                                                                                    |                              |      |
| I. for Protocols "PPPoE" and "PP                                        | PPoA" II. for Protocol "PPTP"                                                                                           | III. for Protocol "Ethernet" |      |
| PPP/PPTP Configuration     WAN Interface Configuration     DNB Settings | WAN IP Configuration     PPP/PTP Configuration     WAN Inderface Configura     WAN Inderface Configura     DNS Settings |                              |      |
| Ewitch to Auto Provisioning                                             |                                                                                                    |                              |      |
| Previous                                                                | Next                                                                                                    | Cancel                       | Heto |

Fig. II-6: Internet Configuration Wizard - Start page

All the settings of the **Internet Configuration Wizard** are described in the chapters below except those for the IP settings, which will be described in this chapter.

**Please Note:** It is strongly recommended not to change the factory default settings if their meanings are not fully clear to an administrator.

WAN Interface Configuration (see below)

The Wizard allows navigating through the following basic configuration parameters and settings:

• Uplink configuration (see below)

#### For WAN Interface protocol PPPoE:

PPP/ PPTP Settings

**DNS Settings** 

### For WAN Interface protocol **PPTP**:

**PPP/ PPTP Settings** 

**DNS Settings** 

WAN IP Configuration (see below)

WAN Interface Configuration (see below)

### For WAN Interface protocol Ethernet:

- WAN IP Configuration
- WAN Interface Configuration (see below)
- DNS Settings

The Switch to Auto Provisioning link moves you to the Automatic Provisioning page where Quadro can be configured automatically.

The **Uplink Configuration** page allows you to select the Quadro's WAN interface connection type and its bandwidth settings. These settings will make Quadro available to the external network.

Depending on the Uplink Interface Protocol selection, the page following the **Uplink Configuration** page is different. Thus if **PPPOE** is selected, the next page will be **PPP Configuration**, while selecting **Ethernet** will bring up the **WAN IP Configuration** page.

The Uplink Configuration page offers the following components:

The **WAN Interface Protocol** radio buttons are used to choose the protocol depending on the requirements of the ISP (Internet Service Provider):

**PPPoE** - turns on the PPP over an Ethernet connection.

**PPTP** – turns on the Point to Point Tunneling Protocol (**PPTP**) interface used for the connection between Quadro and ADSL modem. A fixed IP address configuration is needed in this case.

| Uplink Configuration    |                                                                                                    |      |
|-------------------------|----------------------------------------------------------------------------------------------------|------|
| WWN Interface Protocol: | WWAI interface Bandwi<br>Upstream: 10000 pstream: 100<br>Downstream: 10000 ballvaj (max 100<br>Min Data Rate: 0 pa | 000) |
|                         |                                                                                                    |      |

Ethernet - turns on the Ethernet connection.

Fig. II-7: Internet Configuration Wizard - Uplink Configuration page

The **WAN Interface Bandwidth** settings allow the specification of the upstream and downstream speeds in kbit/s, helping to assure the quality of IP calls. An IP call looses the voice quality if there is no available bandwidth. When approaching the limits of bandwidth capacity, another IP call will be declined.

The bandwidth provided by the ISP has to be specified in the text fields **Upstream Speed** and **Downstream Speed**. The default entry in both fields is 10000, the maximum bandwidth of a 10 MB Ethernet. In most cases, providers offer a smaller bandwidth than 10000 kbit/s.

The bandwidth required by an IP call depends on the codecs used and these specifications are listed in the table below:

#### **Required Bandwidth for Standard Packets:**

| Packet        | Needed bandwidth in kbit/s using the Codecs: |          |          |          |          |        |       |            |  |
|---------------|----------------------------------------------|----------|----------|----------|----------|--------|-------|------------|--|
| Size in msec. | G.711u/G.711a                                | G.726-16 | G.726-24 | G.726-32 | G.726-40 | G.729a | G.723 | iLBC-13.33 |  |
| 10            | 105                                          | 58       | 66       | 74       | 82       | 50     | -     | -          |  |
| 20            | 84                                           | 37       | 45       | 53       | 61       | 29     | -     | -          |  |
| 30            | 76                                           | 30       | 38       | 45       | 53       | 22     | 21    | 27         |  |
| 40            | 74                                           | 27       | 34       | 42       | 50       | 19     | -     | -          |  |
| 50            | 71                                           | 25       | 32       | 40       | 48       | 17     | -     | -          |  |
| 60            | 67                                           | 22       | 30       | 37       | 45       | 15     | 13    | 20         |  |

#### Required Bandwidth for Encrypted Packets when a VPN is used:

| Packet        |               |          | Needed ba | ndwidth in k | bit/s using tl | he Codecs: |       |            |
|---------------|---------------|----------|-----------|--------------|----------------|------------|-------|------------|
| Size in msec. | G.711u/G.711a | G.726-16 | G.726-24  | G.726-32     | G.726-40       | G.729a     | G.723 | iLBC-13.33 |
| 10            | 148           | 98       | 105       | 118          | 124            | 92         | -     | -          |
| 20            | 105           | 59       | 65        | 74           | 81             | 49         | -     | -          |
| 30            | 90            | 43       | 52        | 60           | 66             | 35         | 35    | 41         |
| 40            | 85            | 38       | 45        | 53           | 61             | 30         | -     | -          |
| 50            | 80            | 34       | 41        | 48           | 56             | 26         | -     | -          |
| 60            | 74            | 29       | 37        | 45           | 52             | 22         | 20    | 26         |

The **Min Data Rate** text field requires the amount of upstream bandwidth that ought to remain for data applications even if voice applications use the entire available upstream bandwidth. The value selected here needs to be smaller than the upstream bandwidth and is measured in kbit/s.

The **WAN IP Configuration** page is only displayed if **Ethernet** or **PPTP** has been selected to be the uplink protocol. It offers the following components:

The **Assign automatically via DHCP** radio-button selection switches to automatic retrieval of the WAN IP address from a DHCP server at the ISP/uplink.

**Please Note:** DHCP referred to here is the one that runs on the provider's side and not the Quadro's personal DHCP server.

The **Assign Manually** radio-button switches to the manual adjustment of IP settings. This selection requests the following parameters:

IP Address requires the IP address for the Quadro WAN interface.

 $\ensuremath{\textbf{Subnet}}$   $\ensuremath{\textbf{Mask}}$  requires the subnet mask for the Quadro device WAN interface.

**Default Gateway** requires the IP address of the router where all packets are to be sent to, for example, to the router of the provider.

| Main System Users Telephony                                           | Internet Uplink LAN Services                                                                                                | Серуді |
|-----------------------------------------------------------------------|----------------------------------------------------------------------------------------------------|--------|
| Internet Configuratio                                                 | on Wizard                                                                                                    |        |
| WAN IP Configuration                                                  |                                                                                                    |        |
| IP configuration of the WAN interface O Assign automatically via DHCP |                                                                                                    |        |
| <ul> <li>Assign manually</li> </ul>                                   | IP Address: 192 168 76 236 IP-Clipboard<br>Bubret Mask: 255 255 0 IP-Clipboard<br>Default Outway: 192 168 75 6 IP-Clipboard |        |
|                                                                       |                                                                                                    |        |
| Previous                                                              | Next Cancel                                                                                                    | Help   |

Fig. II-8: Internet Configuration Wizard - WAN IP Configuration page

The **WAN Interface Configuration** page may be used to modify the MAC address of the Quadro. This might be necessary if the ISP (Internet Service Provider) requires a specified MAC address, for example, for authentication. This page offers the following components:

MAC Address Assignment manipulation radio-buttons:

- This Device turns to the default MAC address of the Quadro.
- User Defined requires user defined MAC Address.

The **MTU** drop down list allows you to select the maximum packet size on the Ethernet (in bytes). MTU is used to fragment the packets before transmitting them to the network. The MTU preferred value is dependent on the Ethernet connection. The default MTU size is 1500 Bytes for Ethernet and 1400 Bytes for PPPoE.

| IAN Interfa     | ce Configuration  |  |
|-----------------|-------------------|--|
| AC Address Assi | gnment            |  |
| O This device:  | 00:45:a0:01:09:01 |  |
| User defined    | 11 FF C1 B0 00 EF |  |
| aximum Transfer | Unit OffUs        |  |
| ITU: 1500 💌     |                   |  |
|                 |                   |  |

Fig. II-9: Internet Configuration Wizard - WAN MAC Address Configuration page

### **Status**

The system status window displays non-editable tables providing extensive system status information about Quadro: <u>General Information</u>, <u>Network</u> <u>Status</u>, <u>Lines Status</u>, <u>Memory Status</u>, <u>Hardware Status</u> and <u>SIP Registration Status</u>. The links on this page lead to device Transfer Statistics, user mailboxes and supplementary services configuration pages.

The System Status page has several tables providing system information.

### General Information

The General Information page includes the following information:

- Uptime duration Period Quadro is on since last reboot.
- Device hostname - Quadro device host name.
- Quadro Operating System Quadro operating system . version.
- Application Software Software and file system • versions of the Quadro.
- Boot Loader Quadro boot loader version.
- DSP Software Quadro DSP software version and the date of build.
- Preinstalled Languages this field is present only when multiple languages are preinstalled on the device and it indicates the system default languages.
- Language Pack this field is present only when the custom language pack is uploaded and it indicates the version.

### **Network Status**

The Network Status page includes the following information about Interfaces:

Interface Name lists the Network interfaces available on the Quadro (LAN and WAN).

IP Address lists the IP addresses corresponding to each network interface.

Subnet Mask lists the subnet masks corresponding to each network interface.

Properties will list the MAC address corresponding to each network interface on the Quadro.

Monitor includes links to survey LAN and WAN traffic correspondingly. The selection of these links will open a new window with a table of network traffic statistics on the following selected interfaces:

. **Received Bytes** 

.

- **Transmitted Bytes**
- **Received Packets** Received Errors
- **Transmitted Errors**
- **Received Drop Errors** 
  - Transmitted Drop Errors **Received Overrun Errors**
- **Transmitted Carrier Received MultiCast** Errors Packets
  - **Transmitted Collisions**

**Transmitted Packets** 

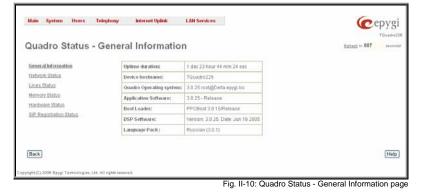

| General Information               | Interfaces              |                    |               |                        |           |  |
|-----------------------------------|-------------------------|--------------------|---------------|------------------------|-----------|--|
| Network Status                    | interface name          | P address          | Subnet Mask   | Properties             | Monitor   |  |
| Lines Status                      | LAN                     | 172.28.0.1         | 255.255.0.0   | MAC: 00-F5-A0-01-09-00 | Watch LAN |  |
| Mernory Status<br>Hardware Status | WAN                     | 192,168,23,119     | 255.255.255.0 | MAC: 00-F5-A0-01-09-01 | Watch.Web |  |
| SIP Registration Status           | Default Gateway:        | 192.168.23.5       |               |                        |           |  |
|                                   | DNS Server:             | 192.168.0.2        |               |                        |           |  |
|                                   | Alternative DNS Service | ver: 192.168.0.158 |               |                        |           |  |
|                                   | Services                |                    |               |                        |           |  |
|                                   | Service Name            | Status             |               |                        |           |  |
|                                   | NTP. Server             | Running            |               |                        |           |  |
|                                   | NTP Client              | Stopped            |               |                        |           |  |
|                                   | DHCR.Server             | Running            |               |                        |           |  |
|                                   | DHCP Client             | Running            |               |                        |           |  |
|                                   | DNS                     | Running            |               |                        |           |  |
|                                   | Firewall                | Disabled           |               |                        |           |  |
|                                   | NAT                     | Running            |               |                        |           |  |
|                                   | PPP                     | Stopped            |               |                        |           |  |
|                                   | View VPN Status         |                    |               |                        |           |  |
|                                   | Transfer Statistics     |                    |               |                        |           |  |

Fig. II-11: Quadro Status Network Status page

When opening the corresponding interface statistics window, no traffic values are displayed at first. After opening the window, the tables will serve as a counter and traffic statistics will be updated every minute.

DNS Server, Alternative DNS Server and Default Gateway - these display the Quadro settings corresponding to what has been configured with the System Configuration Wizard.

Services (NTP Server and Client, DHCP Server and Client, DNS, Firewall, NAT, PPP) statuses: shows if they have stopped or if they are still runnina.

The View VPN Status link refers to the VPN Configuration page where all VPN (IPSec, PPTP and L2TP) connections can be viewed and edited.

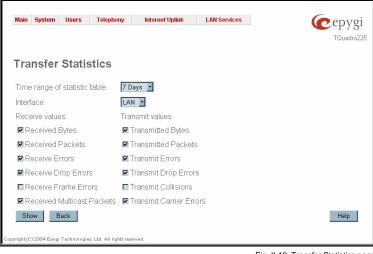

Fig. II-12: Transfer Statistics page

WAN - Wide Area Network (WAN) events only

LAN - Local Area Network (LAN) events only

corresponding diagram charts that are to be built.

Interface - the drop-down list offer the values:

following components:

The area **Receive Values** provides the following:

- Receive Bytes number of received bytes.
- Receive Packets number of received Ethernet packets.

The Transfer Statistics links to the same named page that

displays a user-defined statistics table with the transmit/receive

value (criteria), interface type and time period. It contains the

Time range of statistic table - the drop down list includes the

period (in days) statistics data that is to be collected and the

- Receive Errors number of received packets containing errors.
- Receive Drop Errors number of received packets that have been discarded.
- Receive Overrun Errors number of received overrun errors that occur when the receive buffer is not large enough to hold all incoming packets. This error usually appears due to a slow receiving system.
- Receive MultiCast Packets number of received broadcast packets.

The area Transmit Values provides the following:

- Transmit Bytes number of transmitted bytes
- Transmit Packets number of transmitted Ethernet packets.
- **Transmit Errors** number of transmitted packets containing errors.
- **Transmit Drop Errors** number of transmitted packets that have been discarded.
- Transmit Carrier Errors number of transmit carrier errors that occur due to a defective or lost connection on the Ethernet link.
- Transmit Collisions number of transfer errors that occurred during a simultaneous packet transmission from both sides.

Main System Users Telephony Internet-Uplink: LAN Services Cepygi Refresh in 687 second Transfer Statistics of the WAN Interface Current System Time: Mon May 31 11:41:39 2004 Time range: last week - relative display Bytes 44.1 M 224.51 397M 202.1 35.3 M 157.21 30.9 M 26.5 M 134.71 22.0 M 17.6 M 89.8 K 13.2 M 8.8 M 44.9 K 44M 01 Axis 1: Evtes otal number of received bytes Total number of transmitted bytes Axis 2 Packets / Erro lotal number of received packets otal number of receive errors fotal number of dropped packets (receive) due to lack of resources Total number of receive overruns resulting in dropped packets Total number of received multicast packets otal number of transmitted packets Total number of transmit errors Total number of dropped packets (transmit) due to lack of resources otal number of carrier error Total number of collision events Back Help

Fig. II-13: Transfer Statistics Diagram Chart

To see the **Transfer Statistics Diagram Charts**, select the desired criteria and click **Save** to generate the corresponding chart and the table showing the transfer statistics values (if enabled). The letters **M** (millions) and **K** (thousands) used in the legend of the displayed diagrams show the total number of specified criteria. The **Reset Statistics** button is used to reset the chart and the table (if enabled).

### **Lines Status**

The Quadro Status - Lines Status page shows the current status of each ISDN trunk with all details of the active calls. Since only one line of information can be displayed at a time, the ISDN Trunk# functional buttons are used to navigate through information regarding other lines.

The **Line Status** for **ISDN Trunk** displays the state of the B1 and B2 channels and the information about the active calls on them. This page includes a group of static and dynamic parameters. Static parameters are always displayed. Dynamic parameters appear only when an event takes place on the channel.

Static Parameters:

- B channel the state of the channel (enabled or disabled).
- State the current state of the channel (free, busy or N/A).

**Dynamic Parameters:** 

- Caller Party this parameter appears when a call is received and indicates the caller address.
- Called Party this parameter appears when a call is placed and indicates the destination address.
- **Call Duration** current call duration (in seconds).

#### **Memory Status**

The **Memory Status** page includes tables with the available **User Space** information for each extension. These tables display the space used by the voice mailbox and uploaded/recorded system greetings. It shows the free and total space (counted in minutes/seconds) for every extension. This page includes the following information:

**Memory Size** shows total memory space (counted in minutes/seconds) available on the Quadro and assigned to all extensions.

The table's links lead the administrator to the extension settings page where **User Space** may be altered.

The **System Memory** row indicates the space occupied by the universal extension recordings. Link refers to the <u>Upload Universal Extension</u> <u>Recordings</u> page where universal extension system messages may be uploaded.

**Call Statistics** shows the current number of calls with recorded statistic entries.

| luadro Status -     | ines Status     |                                        |                |                                        |
|---------------------|-----------------|----------------------------------------|----------------|----------------------------------------|
| eneral information  | ISDH Trunk 1 15 | DN Trunk 2 (SDN Trunk 3 (SDN Trunk 4   |                |                                        |
| ketwork, Etabus     |                 |                                        |                |                                        |
| bes Status          | B1-channel      | Enabled                                | 82-channel     | Enabled                                |
| more Status         | Unite:          | Dusy                                   | State:         | Busy                                   |
| ndware Status       | Cater Pady      | "Enom300 as RE" +220534@sig epypi loc+ | Caller Party.  | "Ashot Bargeyan" =20225@sip.epygi.com- |
| Registration Status | Called Party    | 093537909                              | Called Party:  | 091411071                              |
|                     | Call duration   | Latin (Tana)                           | Call duration: |                                        |

Fig. II-14: Lines Status page

| Overeral Information             | Memory size: 10 min 43 sec |               |                 |              |               |  |
|----------------------------------|----------------------------|---------------|-----------------|--------------|---------------|--|
| Network Status                   | User Space for Extension 🔻 | Voice Mailbox | System Messages | Eree Space   | Total Space   |  |
| Lines Status                     | 00                         | 0 sec         | 2 sec           | 17 sec       | 19 sec        |  |
| Memory Status<br>Hardware Status | 11                         | 16 sec        | 15 sec          | 46 sec       | 1 min 17 sec  |  |
|                                  | 12                         | 14 sec        | 19 sec          | 1 min 3 sec  | 1 min 36 sec  |  |
| SIP Registration Status          | 12                         | 25 sec        | 0 sec           | 0 sec        | 25 sec        |  |
|                                  | 14                         | 0 sec         | 0 sec           | 25 sec       | 25 sec        |  |
|                                  | 31                         | 0 sec         | 0 sec           | 19 sec       | 19 sec        |  |
|                                  | 42                         | 0 sec         | 0 sec           | 6 sec        | 6 sec         |  |
|                                  | 43                         | 0 sec         | 0 sec           | 6 sec        | 6 sec         |  |
|                                  | 44                         | 0 sec         | 0 sec           | 6 sec        | 6 sec         |  |
|                                  | 45                         | 0 sec         | 0 sec           | 6 sec        | 6 sec         |  |
|                                  | 46                         | 0 sec         | 0 sec           | 6 sec        | 6 sec         |  |
|                                  | 7.0                        | 0 sec         | 0 sec           | 6 sec        | 6 sec         |  |
|                                  | 22                         | 0 sec         | 2 sec           | 1 min 34 sec | 1 min 36 sec  |  |
|                                  | 79                         | 0 sec         | 0 sec           | 0 sec        | 0 sec         |  |
|                                  | System memory              | 0 sec         | 5 sec           | 1 min 31 sec | 1 min 36 sec  |  |
|                                  |                            | 55 sec        | 43 sec          | 8 min 47 sec | 10 min 25 sec |  |

Fig. II-15: Memory Status page

 Main System Ubers Telepherey Benerot Update LAN Services
 Lan Services

 Octavation Status - Hardware Status
 Status - Vision And Services
 Status - Vision And Services

 Optimizing Control (Status - Hardware Status)
 Status - Vision And Services
 Status - Vision And Services

 Ministric Control (Status - Hardware Status)
 Status - Vision And Services
 Status - Vision And Services

 Ministric Control (Status - Hardware Status)
 Status - Vision And Services
 Status - Vision And Services

 Ministric Control (Status - Hardware Status - Vision And Services)
 Status - Vision And Services
 Status - Vision And Services

 Ministric Control (Status - Hardware Status - Vision And Services)
 Units (Status - Vision And Services)
 Ministric Control (Status - Vision And Services)

 Barbon
 Status - Vision And Services
 Units (Status - Vision And Services)
 Ministric Control (Vision And Services)

 Barbon
 Status - Vision And Services
 Ministric Control (Vision And Services)
 Ministric Control (Vision And Services)

 Barbon
 Status - Vision And Services
 Ministric Control (Vision And Services)
 Ministric Control (Vision And Services)

Fig. II-16: Hardware Status page

The **Hardware Status** table displays a list of the hardware devices present and currently available on the Quadro board. The hardware device version number and additional comments about its state are indicated here.

### **SIP Registration Status**

| Oeneral Information     | Registration | on SIP Serve  | ies.            |              |                       |  |
|-------------------------|--------------|---------------|-----------------|--------------|-----------------------|--|
| Network Status          | Extension    | Bea.Name      | Server          | Registered   | Registration Time     |  |
| Lines Status            | 00           | 223100        | 6ip.epygi.lot   | Ves.         | 20-Sep-2005 18:35:19  |  |
| Memory Dtatus           | 25           | 223555        | tip.epygi.toc   | Yes          | 20-8ep-2005 16:35:19  |  |
| Handware Status         | 11           | 223111        | sip.epygi.loc   | Yes          | 20-Sep-2005 18:35:18  |  |
| SIP Registration Status | 60           | 223160        | sip.epygi.lot   | Ves          | 20-5ep-2005 16:35:18  |  |
|                         | 7.0          | 223170        | sip apygi loc   | 192          | 20-Sep-2005 16:25:18  |  |
|                         | 50           | 11259         | sip.epygi.loc   | Yes.         | 20-Sep-2005 16:25:17  |  |
|                         | :49          | 223140        | sip.epygi.toc   | 795          | 29-Sep-2005 16:35:17  |  |
|                         | 44           | 223144        | sip.epygi.loc   | Yes          | 20-Sep-2005 16:35:17  |  |
|                         | 21           | 20227         | sip.epygi.com   | Ves          | 20-Sep-2005 18:35:17  |  |
|                         | 38           | 223136        | sip.epygi.tot   | Yes          | 20-Sep-2005 16:35:17  |  |
|                         | 20           | 223130        | sip.epygi.loc   | Yes :        | 20-Sep-2005 16:35:16  |  |
|                         | 2.9          | 223120        | sip.epygi.toc   | Yes          | 20-Sep-2005 16:35:16  |  |
|                         | 2.9          | 223126        | sip epygi toc   | Yes .        | 20-Sep-2005 18:35:16  |  |
|                         | 25           | 223125        | sip.epygi.loc   | Ves          | 20-8ep-2005 16:35:15  |  |
|                         | 24           | 223124        | sip.epygi.loc   | Yes          | 20-Sep-2005 18:35:15  |  |
|                         | 22           | 223123        | sip.epygi.loc   | Yes          | 20-5ep-2005 16:35:15  |  |
|                         | 22           | 223122        | pip.epygi.loc   | Yes          | 20-8ep-2005 16:35:15  |  |
|                         | Detected co  | nnection type | Full Cone NAT ( | edemal IP: 2 | (2.126.211.246.5178). |  |

Fig. II-17: SIP Registration Status page

The **SIP Registration Status** is a table displaying the SIP registration information of the Quadro extensions.

The table contains a list of all the registered extensions of Quadro, SIP registration name for each extension, addresses of SIP servers where they are registered (if applicable), whether or not it is registered for each extension, and the registration date and time. By clicking on the row heading, the table will be sorted by the selected column. When sorting (ascending or descending), arrows will be displayed next to the column heading.

The links inside the table will link you to the <u>Extensions Management</u> – Edit Entry page where the SIP registration settings may be altered.

The **Detected Connection Type** field displays the connection type Quadro currently is acting in (direct connection or behind NAT). If Quadro is acting behind NAT, the NAT machine IP address is also displayed.

**Routing** is used to relay information across the Internet from a source to a destination. Along the way, at least one intermediate node is typically encountered. Routing is different than bridging. The main difference between bridging and routing is that bridging operates at the OSI Data Link Layer (Level Two Media Access Control Layer) and routing operates at OSI Network Layer (Level Three).

Quadro's IP Routing service allows you to route IP packets from one destination to another (or to a specified router) through Quadro or a Quadro VPN.

The **IP** Routing Configuration page is used to make IP Static, IP Policy and VPN routes for IP packets routing. This page consists of three tables. Entries in the tables are color coded according to the state of the route. For example, yellow indicates disabled routes, green indicates successful routes and red indicates routes with an error. **IP Static Routes** are used to forward IP packets from the Network, where the Quadro is connected, to the specified destination.

The **IP Static Routes** table displays all established IP static routes with their parameters: **Target State** for the state of the route (enabled or disabled), **Actual State** for the state of the route connection (up, down or erroneous), **Route To** for the subnet where the incoming packets should be routed to and **Via IP Address** for the router IP address where incoming packets should be routed through.

Add opens the Add IP Static Route page where a new static route can be established.

**Enable/Disable** is used to activate and deactivate a selected route(s). At least one route should be selected in order to use these functions, otherwise the following error message will appear: "No record(s) selected."

The Add IP Static Route page offers the following components:

 ${\bf Route}~{\bf To}$  requires the IP address and subnet mask for the destination the IP packet should be forwarded to.

**Via IP Address** requires the IP address of the subsequent router for IP packet forwarding to the specified destination.

Attention: The rule with the longest subnet (smallest IP range) will take effect when having two or more IP Static routing rules with the coinciding subnets.

**IP Policy Routes** allow IP packets forwarding to the specified router depending on the source IP address as well as defining the priority for the current routing rule.

The IP Policy Routes table displays all specified IP policy routes with their parameters: Target State for the state of the route (enabled or disabled), Actual State for the state of the route connection (up, down or erroneous), Priority for the route priority, Route From is where the subnet, routed packets come from and Via IP Address is where the router IP address incoming packets should be routed through.

Add opens the Add IP Policy Route page to establish a new policy route.

**Enable** and **Disable** are used to activate or to deactivate the selected route(s).

**Raise Priority** and **Lower Priority** are used to increase or decrease the priority of the selected policy route(s) by one. At least one route should be selected to use these functions, otherwise the error message "No record(s) selected" will appear.

The Add IP Policy Route page offers the following input options:

**Priority** requires a numeric value (from 1 to 252) to define the priority of the routing rule. The lower the number, the sooner the routing rule will take effect (higher priority).

**From** requires the packet source IP address and subnet mask of the specified destination to match with the rule.

Via IP address requires the IP address of the subsequent router for IP packet forwarding.

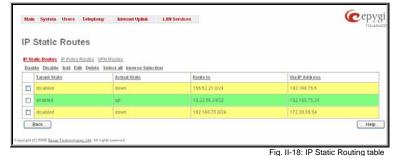

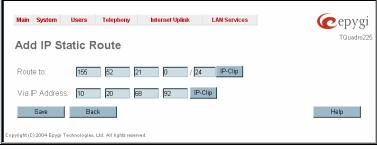

Fig. II-19: Add IP Static Routing page

| 5141 | Colicy Route                               |                           | Delete Selectal Inv | erse Selection   |                    |
|------|--------------------------------------------|---------------------------|---------------------|------------------|--------------------|
|      | Target State                               | Actual State              | Priotity            | Route from       | Via IP Address     |
| 1    | enabled                                    | up                        | 15                  | 192.75.10.186/32 | 192.160.75.235     |
| 1    | disabled                                   | down                      | 1                   | 155.51.21.0/24   | 192.168.75.235     |
|      |                                            |                           |                     |                  |                    |
| Ba   | enablod<br>eck<br>2005 Egypt Technologiet, | Ltd: All rights reserved. | 123                 | 111.123.74.024   | 19216675.0<br>Help |

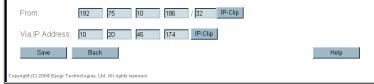

Fig. II-21: Add IP Policy Route page

The **VPN Routes** allow IP packets forwarding through the PPTP and L2TP tunnels of the Quadro. If PPTP/L2TP connections do not exist on Quadro, VPN routes cannot be generated.

The VPN Routes table displays all generated VPN routes with their parameters: **Target State** for the state of the route (enabled or disabled), **Actual State** for the state of the route connection (up, down or erroneous), **Route To** for the subnet where the incoming packets should be routed, **Via Tunnel** for the VPN tunnel incoming packets should be routed through and **Tunnel State** for the actual state of the route tunnel (up or down).

The **Add** button opens the **Add VPN Route** page where a new VPN route can be generated.

The Add VPN Route page offers the following components:

**Route Via** contains the available PPTP and L2TP connections on the Quadro. A connection selected from this list will be used to route the IP packet from the Quadro's LAN to the peer behind the PPTP/L2TP tunnel.

**Route To** requires the IP address range of the possible peers behind the PPTP/L2TP tunnel whereto the IP packets should be routed.

The **Enable** and **Disable** functional buttons are used to activate or to deactivate the selected route(s). At least one route should be selected to use these functions, otherwise the error message "No record(s) selected" will appear.

#### To Add an IP Static Route

- 1. Select the IP Static Routes link on the Routing Configuration page.
- 2. Press the Add button on the IP Static Routes page. The Add Entry page will appear in the browser window.
- 3. Enter the destination IP address and subnet mask in the Route To text fields. Use the IP-Clip button to select a previously entered IP address.
- 4. Enter the router IP address into the Via IP Address text fields.
- 5. Press the **Save** button to make the static route with these settings.

### To Add an IP Policy Route

- 1. Select the IP Policy Routes link on the Routing Configuration page.
- 2. Press the Add button on the IP Policy Routes page. The Add Entry page will appear in the browser window.
- 3. Specify the policy routing rule priority in the **Priority** text field.
- 4. Enter the packet source IP address and subnet mask in the From text fields. Use the IP-Clip button to select a previously entered IP address.
- 5. Enter the router IP address into the Via IP Address To text fields.
- 6. Press the Save button to make the policy route with these settings.

### To Add a VPN Route

- 1. Select the VPN Routes link on the Routing Configuration page.
- 2. Press the Add button on the VPN Routes page. The Add Entry page will appear in the browser window.
- 3. Choose the VPN connection from the **Route Via** drop down list.
- 4. Enter the destination IP address and the subnet mask into the Route To text fields.
- 5. Press the Save button to make the VPN route with these settings.

### **Configuration Management**

The **Configuration Management** page offers a group of possibilities addressed to the configuration management on the Quadro. From this page, administrator can manage the system configuration settings and the voice data, download and upload the legible configuration, configure the automatic configuration backup and restore the system defaults settings.

| P/P  | N Routes             |                       |                  |                        |                 |
|------|----------------------|-----------------------|------------------|------------------------|-----------------|
| P 88 | the Routes IP Policy | Routes VPN Routes     |                  |                        |                 |
|      |                      | It Delete Selectal In | verse Selection  |                        |                 |
|      | Target State         | Actual State          | Bouteto          | Via.Tumnel             | Tunnel State    |
|      | enabled.             | enconecute            | 172 30.241 JV24  | L2TP -> TQuadm231      | Turimet deleted |
|      | disabled             | down                  | 192.160.190.0/24 | PPTPCIent+> TGuadro188 | Tunnel deleted  |
|      | enabled              | up                    | 122.22.0.0/16    | L2TP -> quadro         | up:             |
| -    | Back                 |                       |                  |                        | Held            |

Fig. II-22: VPN Routing table

| Main System                | Users        | Telephony              | Internet Uplink | LAN Services | <b>@</b> epygi |
|----------------------------|--------------|------------------------|-----------------|--------------|----------------|
| Add VPN                    | l Rout       | e                      |                 |              | TQuadro225     |
| Route via:                 |              |                        |                 |              |                |
| PPTPServer -><br>Route to: | TQuadro20    | 5 💌                    |                 |              |                |
| 166 75                     | . 149        | . 0 /                  | 24 IP-Clip      |              |                |
| Save                       | Ba           | ck                     |                 |              | Help           |
| Copyright (C) 2004 Epyg    | Technologies | , Ltd. All rights rese | rved.           |              |                |

Fig. II-23: Add VPN Route page

|      | Main System Users Teleptony Infernet Uplink LAN Services        | (Cepygi<br><sub>peadedistorio</sub> |
|------|-----------------------------------------------------------------|-------------------------------------|
|      | Configuration Management                                        |                                     |
|      | Backup & Automatically Download all confin & voice data         |                                     |
|      | Backup & Download all config & voice data                       |                                     |
|      | Upload & Restore all conflix & voice data                       |                                     |
| g &  | Restore Default Configuration                                   |                                     |
| kup  | Automatic Etimwate Update                                       |                                     |
| atic | Download current configuration in a legible format              |                                     |
| lata | Upload a legible configuration file.                            |                                     |
| etup | Back                                                            | Help                                |
| tem  | Copyright(C) 2008 Epugi Technologies, Ltd. All rights reserved. |                                     |
| tha  |                                                                 |                                     |

Fig. II-24: Configuration Management page

| Main System Use                                       | rs Telephony Internet Uplink LAN Services                                                                                            | cepygi |
|-------------------------------------------------------|----------------------------------------------------------------------------------------------------|--------|
| Automatica                                            | IIy Backup Configuration Settings                                                                                                    |        |
| 🔿 Send via E-mail                                     | E-mail Address ashot.sargsyan@epygiarm.am                                                                                            |        |
| Send to server                                        | Genver Name 192.168.0.26<br>Genver Port 5080<br>Path on Server /backups<br>Gend Method<br>FTP<br>User Name anonymous<br>Password ••• |        |
| Backup Interval Select                                |                                                                                                    |        |
| <ul> <li>Time based</li> <li>Weekday based</li> </ul> | 12:00 ¥<br>Friday ¥                                                                                                    |        |
| Save Ba                                               | ek                                                                                                    | Help   |

Fig. II-25: Configuration Management page

The Backup & Automatically Download all confi voice data link leads to the Automatically Bac Configuration Settings page where the autom backup of the system configuration and the voice can be configured. The service allows you to se Quadro so it will automatically backup the sys configuration and the voice data and store it in the specified location.

The Automatically Backup Configuration Settings page allows you to enable the automatic backup of the system configuration and the voice data on the Quadro. With this service, Quadro will automatically backup the system configuration and the voice data and store it in the specified location.

This page contains the following components:

The Enable Automatically Backup checkbox enables automatic backup mechanism on the Quadro.

The following group of manipulation radio buttons allows you to select whether the backup files will be delivered by email or stored in some location:

- The Send via Email radio button is used to send the automatically backed up files via email. The selection enables Email Address text field that requires the email address of the administrating person to receive the automatically backup files.
- The Send to Server radio button is used to store the automatically backup files on a remote server. This selection enables the following fields to be inserted:

The Server Name requires the IP address or the host name of the remote server.

The Server Port requires the port number of the remote server.

The Path on Server requires the path on the server to store the backup files in.

The Send Method manipulation radio buttons allow you to select the remote server type: TFTP or FTP. In case of FTP selection, the authentication username and the password need to be inserted. In case if these fields are left empty, anonymous authentication will be used.

The Backup Interval Selection checkboxes are used to select the time interval automatically backup the Quardo's configuration and the voice data. The **Time** based checkbox is used to select the hour when the configuration and the voice data will be automatically backed up on the daily basis. The Weekday checkbox is used to select the weekday when the configuration and the voice data will be automatically backed up on the weekly basis. At least one of these checkboxes needs to be selected.

The Backup & Download all config & voice data link generates a backup file with all configuration settings and user uploaded greeting messages. It opens a file chooser window for immediate download to the users PC.

Attention: Configuration and voice data cannot be backed up if the size of voice data is too large. In this case, to be able to backup configuration and voice data on the Quadro, please remove some user defined system messages (by restoring the default ones, see Feature Codes), or remove some extensions from the Extensions Management table.

The Upload & Restore all config & voice data link opens a page that has a Browse button, (which opens a file chooser to select a backed-up file) and a Configuration to Upload field requiring the file path to upload and to restore it immediately. Pressing Save will restore the selected backup file, and delete all current user defined greetings and replace configuration settings.

The Restore Default Configuration functional button resets all configuration settings and restores the board's factory default configuration. By restoring the default configuration you will replace your current configuration, lose all voice mails and reboot the device. You will not be automatically redirected to the GUI start page. After the successful reboot you will need to enter into the management page and login again to access the Quadro's configuration. A warning message will ask you to confirm your selection before restoring the default configuration.

Please Note: Unlike the factory default settings restore procedure initialized from the Reset button on the Quadro board, this link will keep the following data:

- Call Statistics
- **Transfer Statistics**
- System Events
- Feature Keys
- **Device Registration state**

The <u>Automatic Firmware Update</u> link leads you to the page where the automatic update of the Quadro's firmware (software image) can be configured.

The **Download current configuration in a legible format** and **Upload a legible configuration file** links lead you to the pages described in the Legible Configuration Management chapter where the legible configuration can be downloaded and uploaded back after the required edits.

### Automatic Firmware Update

The Automatic Firmware Update page allows you to configure an automatic update of the Quadro's firmware (software image) as it becomes available on the server. When this service is enabled, on the configured day and time Quadro will automatically check for a new available firmware on the server and will either notify the administrator or update the firmware right away, depending on the configured settings.

The server configuration can be done manually or through the DHCP server. In case of DHCP server replying configuration, the corresponding adjustments should be done on the DHCP server to automatically point the Quadro to the destination where the firmware is stored.

Please Note: Independent on the selected server type, there should be an "auto-update" folder in the root directory of the server. Quadro will check for any new firmware in that specific folder only. Besides the firmware \*.bin file, the "auto-update" folder should contain supplementary file(s) to point to the correct firmware file.

The detailed instructions on the functionality of automatic firmware update as well as server configuration are described in the "Automatic Firmware Update" document which you can find at the Epygi Web support portal.

### This page consists of the following components:

The Enable Automatically Firmware Update checkbox selection enables the automatic firmware update service on the Quadro.

The Allow Automatic Firmware Update with older version (downgrade) checkbox should be selected if any firmware older than the one currently running on the Quadro can be also installed, thus downgrading the system and forcing it to factory reset.

Attention: When the older firmware is installed on the Quadro, the system configuration will be lost and the device will be factory reset.

The first manipulation buttons group on this page allows you to choose between the manually configured firmware server and the server defined by the DHCP server.

- Assign automatically via DHCP choose this selection if the Quadro acts as a DHCP client in its WAN interface. In this case the
  firmware server's configuration will be automatically obtained from the DHCP server. This selection requires previous configuration on the
  firmware server and will work only if the "auto-update" directory is created on the TFTP server. The DHCP server should also be
  configured to provide the parameters of the TFTP server to the Quadro.
- Assign manually this selection is used to manually configure the firmware server settings. The Server Name (the IP address or hostname), the Server Port and the Update Method should be defined. The Update Method drop down list provides a possibility to choose among TFTP, FTP, HTTP or HTTPS methods.

The second manipulation buttons group on this page allows you to select the frequency of checking for a new update.

- Check and notify choose this selection if you only wish to be notified about the new available firmware on the server. With this selection, on the indicated weekday and time, on daily or weekly basis, the Quadro will check for a new firmware available on the server. The way of notification is configured from the <u>Error! Not a valid result for table.</u> page.
- Check and update choose this selection to check and automatically install the new firmware on the Quadro as it becomes available on the server. With this selection, on the indicated weekday and time, on daily or weekly basis, the Quadro will check for a new firmware available on the server, will automatically download and install it on the Quadro.

| Main System Users Telephony                              | Internet Uplink LAN Services                                               | epygi |
|----------------------------------------------------------|----------------------------------------------------------------------------|-------|
| Automatic Firmware                                       | Update                                                                     |       |
| Info: Feedback will be given via the event               |                                                                            |       |
| Allow Automatic Firmware Update<br>Server Configuration: | with older version (downgrade)                                             |       |
| Assign automatically via DHCP                            |                                                                            |       |
| Assign manually                                          | Berver Name: ttp: epysic.com<br>Berver Port: 1192<br>Update Method: ttp: v |       |
| Check for updates:                                       | ·                                                                          |       |
| Check and notify Monday                                  | ✓ at 13.00 ✓                                                               |       |
| Check and update     Every Da                            | y v at 23:00 v                                                             |       |
| Save Back                                                | h respond                                                                  | Help  |

Fig. II-26: Upload Configuration page

### Legible Configuration Management

The Legible Configuration Management is used to manually manage the configuration on the Quadro. This will allow you to download a piece of configuration from the Quadro in the way of legible file, to make necessary changes in that file and to upload it back to the same or different Quadro(s). With this service, some pieces of configuration (like extension settings, NAT settings, etc.) of one Quadro can be used on another Quadro. This also helps to apply the same group of settings to the several instances (for example, to apply the same SIP settings to multiple extensions on the Quadro) on the same or different Quadros avoiding manual configuration of each of those instances (i.e. extension) from the web management on each of the Quadros. The Quadro reseller, distributor, ISP or carrier usually uses this service.

Attention: It is strongly recommended to consult with the Quadro's Technical Support Center before uploading an edited legible configuration. Incorrect settings here may harm the current configurations.

The detailed instructions on making changes in the legible configuration files are described in the "Introduction to Legible Configuration" document which you can find at the Epygi Web support portal.

The **Download current configuration in a legible format** link on the **Configuration Management** page leads to the **Configuration Summary** page where a piece of legible configuration can be generated and downloaded or viewed.

The **Configuration Summary** page is used to generate a piece of legible configuration and to download it to a PC or to view it directly in the browser.

The **CGI Description** drop down list includes a list of Web management pages for which the legible configuration can be manually managed. For example, selecting "RTP Settings" Web management page will generate a legible configuration file with parameters present on the <u>RTP Settings</u> page.

The **Generate for Extension** checkbox is used to limit the settings in the generated legible configuration file to one specific extension. For example, each of the extensions on the Quadro have own SIP settings or Codecs. To download the settings for a particular extension only, you need to have this checkbox selected. With this selection, the extension number should be defined in the **Extension Name** text field. If this checkbox is not selected or no extension is defined, the legible configuration file will contain the parameter of all available extensions on the Quadro (if the selected parameter applies to the extension and not to the overall system, like RTP settings).

Pressing the **Start generate a legible configuration file** button will start parsing the configuration structure of the device for the defined parameters.

The progress will be displayed in the area below.

The **Cancel generation process** button appears when the configuration generation procedure starts and it is used to stop it.

The **Download generated configuration** button becomes available when the legible configuration generation is finished. It is used to download the generated file to the PC in a plain text format. Necessary changes can be made in the downloaded configuration file and then uploaded back to the system.

Attention: Make sure the changes you have done in the downloaded legible configuration file are valid and will not corrupt the system when being uploaded back to device.

The **View generated configuration** button becomes available when the legible configuration generation is finished. It is used to view the generated file directly in the browser.

The **Restart generation!** button becomes available when the legible configuration generation is finished. It is used to cancel the generated configuration file and to start over.

| Main System Users Telephony Internet Uplink LAN Services      | epygi    |
|---------------------------------------------------------------|----------|
| Configuration Summary                                         |          |
| CGI Description Extensions Management - SIP Advanced Settings |          |
| Cenerate for Extension                                        |          |
| Extension Name 11                                             |          |
| Start generating a legible configuration file                 |          |
|                                                               | <u>~</u> |
|                                                               |          |
|                                                               |          |
|                                                               |          |
|                                                               |          |
|                                                               |          |
|                                                               |          |
| 8                                                             | ×        |
| Back                                                          | Help     |
|                                                               |          |

Fig. II-27: Configuration Summary - Parameters page

| Configuration Sum                                                                                                    | nary |  |     |   |
|----------------------------------------------------------------------------------------------------|------|--|-----|---|
| Process: finished                                                                                                    |      |  |     | - |
| Generating global legible conf<br>Iterating through the administ<br>Link to -> nattraversal<br>Link to -> nattraversal<br>Link to -> nattraversal<br>Link to -> nattraversal<br>Edit function -> nattraversal<br>Edit function -> nattraversal<br>Edit function -> nattraversal<br>Edit function -> nattraversal<br>Edit function -> nattraversal<br>Edit function -> nattraversal<br>Editersal<br>Frocess finished |      |  |     |   |
| C.                                                                                                    |      |  | x 4 |   |

Fig. II-28: Configuration Summary Preview page

The **Upload a legible configuration file** link on the **Configuration Management** page refers to the page where the configuration file can be uploaded in a text format. The **Browse** button in the opened page is used to browse certain legible configuration file to be uploaded and updated to the system. Configuration files to be uploaded should be in the \*.txt format, otherwise a system error occurs. The configuration file upload progress will be displayed in the area below.

Attention: Uploading the legible configuration file will not work if the QuardoISDN is running in the slave mode, i.e. if it is sharing its ISDN lines to some Quadro IP PBX (see <u>PSTN Lines Sharing</u> chapter).

### **Events**

The **Events** page has two tables. All system events that have occurred will be displayed in one table and event settings will be displayed in the other.

The **System Events** page may be accessed through the **Events** link from the main menu. It lists information about system events that have occurred on Quadro. When a new event takes place, a record is added to the System Event table. For failure events (priority 2 and 3, see below), the warning "Please check your pending events!" will appear at the bottom of all management pages.

The system events and the warning message are visible only for the administrator. The warning link, (which leads directly to the **System Events** page) will disappear from the management pages if the administrator has marked all new events as "read".

| QuadroISDI<br>Active Calls | N Manag        | gement                                 |              |           | ison<br><u>Extinuity</u> in 608 anno                                               |
|----------------------------|----------------|----------------------------------------|--------------|-----------|------------------------------------------------------------------------------------|
| Call Start Time            | Call Duration  | Calling Phone                          | Called Phone |           |                                                                                    |
| 08-Nov-2006 12:31:14       | 52 sec         | *Enom300 as RE* <220534@sip.epygi.loc+ | PSTN0/1-7    | Terminate |                                                                                    |
| 08-Nev-2006 12:32:04       | 2 \$80         | "SIPURA as RE" +11105@sip.epygi.lot>   | PSTN0/2-?    | Terminate |                                                                                    |
|                            | us: DHCP Ciler | at .                                   |              |           | Boom leader: 4.1.0<br>Firmmare Unreine: 4.1.1/Beltare<br>Uners currently logged in |

Fig. II-29: Event Warning on the Main Menu page

|    | system Users Telep<br>tem Events                     | hony       | Infernet Uplir  | ık LAN Servic          | 65                                                                                                    | Tousday<br>Estada in 257 secon         |
|----|------------------------------------------------------|------------|-----------------|------------------------|----------------------------------------------------------------------------------------------------|----------------------------------------|
|    | m Events Event Settings<br>System Time: Mon Sep 26 1 | 5:51:59.20 | 05              |                        |                                                                                                    |                                        |
|    | Mark all as read Disable                             |            |                 |                        | Providelation                                                                                                    | Deferment                              |
|    | Status Timestamo<br>Man Sep 20                       | Priority   | Application     | registration failure   | Description<br>Could not Register uper 77 on server up epigt com 5058. Reason                                                  | Beference<br>BE Remaination            |
|    | 08-10-30-2005<br>Mon Dep 26                          | 1          |                 | registration failure   | Timeout occurred<br>Could not Register uper 111 on server 111.111.311.111/2123                                                 | Cill Fleurstration                     |
| -1 | 09 10 24 2005<br>Mon Sep 26                          |            | SIF.            |                        | Reason Timeout occurred<br>Could not Register user 5610 un server apcenter com 5060                                            | Status<br>SIP Registration             |
| 1  | 09.02.00 2095<br>Mon Sep 26                          | 1          | SIP             | registration           | Reason Authorization failure                                                                                                   | Status<br>SIP Registration             |
| 1  | 09.02.55.2005<br>Mon.Sep 26                          | 1          | SIP .           | registration           | Soccessfully registered user 66101 on server sip epygl.loc.5060                                                                | Status<br>SIP.Registration             |
| 1  | 09.09.55.2005<br>Mon Sep 26                          |            | SIP             | succeeded registration | Successfully registered user 1100 on server slp.epygl.loc.5060                                                                 | Status<br>SIP.Registration             |
| 1  | 09:08:55 2005<br>Mon Sep 26                          | 1          |                 | registration           | Succesfully registered user 1102 on server sig epygLioc.5060                                                                   | Status<br>SIP.Registration             |
|    | 09.08.55 2005<br>Mon Sep 26                          | 1          | SIP             | succeeded              | Successfully registered user 1101 on server sip apygillor, 5060<br>Could not Register user 66101 on server sip apygillor, 5060 | Status<br>SIE Registration             |
|    | Mon Sep 26                                           |            |                 | registration feezes    | Readon: Incorrect remote address<br>Could not Register user 1106 on server sip epigs loc 5060.                                 |                                        |
|    |                                                      | 3          | 80              | registration failure   | Finadon Incorrect Inmote addiness                                                                                              | Etatus                                 |
|    | Man Bep 26<br>0511:01 2005                           | )          | 61P             | registration failure   | Could not Register user 1102 on server all epige Inc. 5000<br>Reason: Inconect remote address                                  | BE Remetration<br>Status               |
|    | Mon Bep 26<br>(05.11.01.2005                         | 3          | SIP             | registration failure   | Could not Register user 1101 on server tip devisitor 5060.<br>Reason: Hit orrect remote address                                | BIE Registration<br>Status             |
|    | Mon Bep 26<br>05:08:34 2005                          |            | -BP:            | registration facure    | Could not Register user 5510 an server sigcenter ann 5060.<br>Reason: Destination unreachable                                  | SIP Redistration<br>Status             |
|    | Mon Eep 36<br>05/07/34 2005                          |            |                 | registration filouco   | Could not Register user 66101 on server sin epigi loc 5960<br>Reason: Declination unreactivable                                | SIP. Registration<br>Status            |
|    | Mon Sep 26<br>05.07/34 2005                          |            | 800             | registration failure   | Gould not Register user 1100 on server vib opyg lot 5060.<br>Reason: Destination unreschable                                   | DP. Engistration.<br>Status            |
| -  | Mon Sep 28<br>05.07 34 2005                          | 3          | 107             | registration tanaro    | Could not Register user 1102 on sarver sip epigetor.5060.<br>Reason: Destination unreschable                                   | min Remainshops<br>Matus               |
|    | Mon Bep 20<br>05 07:34 2005                          | 3          | 51 <sup>4</sup> | registration Tailuro   | Could not Register uper 1101 on server siplepyg/loc.5060.<br>Reastin: Destination unreschable                                  | Sill Hemstration<br>Obdus              |
|    | Man Sep 38<br>05 07:04 2005                          | з          | 60 <sup>0</sup> | registration tabura    | Could not Register user 77 on server sin epigtisim 5050. Reason<br>Destration onteachable                                      | CO <sup>®</sup> Registration<br>Status |
|    | Mon Sep 28<br>US:05:51 2006                          |            | sin.            | registration tances    | Could not Register user 111 on server 111.111.111.111.2123<br>Reacon: Destination unreachable                                  | SIP Regratation<br>Status              |
|    | Sun Sep 25<br>02:51:46 2005                          | 3          | 614             | regratuation failure   | Could not Register user 5510 an server spcenter com 5060.<br>Reacon: Authorization failure                                     | SIP Remetration<br>Status              |
|    | Sun Sep 25<br>03:19:43:2005                          | 2          | SNTP            | connect failure        | System time could not be set. Reason: None of the servers<br>answered                                                          | Time / Date                            |
|    | Gun Gep 35<br>03 10 49 2005                          | 3          | se              | registration fature    | Could not Register user 5510 on server sipcenter nom 5060<br>Reason Timeout occurred                                           | GUI Regulatistion<br>Status            |
|    | Bun Sep 35<br>02 41 45 2005                          | a          | 507             | registration female    | Could not Register user 5616 on server sipcenter com 5060.<br>Reason Authorization failure                                     | SIP Regultation<br>Status              |
|    | Sun Sep 25<br>02:37/26:2005                          |            |                 | registration failure   | Could not Register uses 5610 on sever signanter com 5060.<br>Readon: Trinsout occurred                                         | SiP Registration<br>Status             |
|    |                                                      | 3          | \$P             | registration failure   | Could not Register user 5616 on server signeriter cons 5060<br>Reason: Authorization failure                                   |                                        |
|    | Bun Sep 35<br>02.05-43 2005                          | 4          | SIP             | registration failure   | Could not Register user 5510 on server sigcenter com:5060.<br>Reason Timeout occurred                                          | Steller Registration                   |
|    | Fri Sep 23 15:29:42<br>2005                          | 1          | 8P              | registration succeeded | Successfully registered user 68101 on server sip epygiloc 5060                                                                 | SIP Registration<br>Status             |
| 3  | Fri Bep 23 16:20:59<br>2006                          |            |                 | registration feauro    | Could not Register user 77 on server siz anygi com 5050. Reason<br>Timeout occurred                                            | SIP.Restutation<br>Status              |
| -  | Fn Svp 23 75 20 53                                   | 3          | 240             | registration faduro    | Could not Register over 111 on server 111 111 111 111 2123.<br>Reason: Timeout occurrent                                       | TIP Euglatration.                      |
| -  | Fit Bep 20 15 20:04<br>2005                          | 1          | SYSTEM          |                        | the device has been successfully started after reboot                                                                          |                                        |
|    | Frt Sep 23 15 20 20                                  |            | 5.0             | registration tances    | Could not Register user 5510 on server spcenter conv5660                                                                       | SIP Remistration<br>Status             |
|    | 711 Sep 33 15 20 26                                  | à          | 5.04            | registration fedure    | Reason, Authorization failure<br>Coulid nul Register user 3330 un server sin quedrosin net 5060.                               | SIP Registration                       |
|    | 2005<br>Frt liep 23 16:20:24                         | 3          | er.             | registration Tailure   | Reson, Inconstructe address<br>Could not Register user \$1310 on server sip five com \$860.                                    | Status<br>SIP Registration             |
|    | 2005<br>Fri Sep 23 15 20 22                          | 1          | SIP.            | registration           | Reason: Incorrect remote address Succesfully registered user 1100 on server sig apygillor:5000                                 | Status<br>SIP Registration             |
|    | 2005<br>Fri Swp 23 15:20:22                          | 1          | SIP             | registration           | Successfully registered user 1102 on server sip apygilloc/5000                                                                 | Status<br>SIP.Redistration             |
|    | 2005<br>Fri Sep 23 15 20 21                          |            | SIP             | succeeded registration | Successfully registered user 1102 on server sip epyglioc(5060                                                                  | SIP Registration                       |
| _  | 2005<br>Fri Sep 221519:25                            |            |                 | succeeded              | time changed by 1.447249 secs to Fri Sep 23.15:19:23.2005                                                                      | atatus                                 |
| 3  | 2005<br>ICK                                          |            | SNTP            | time set               | (ntp1 ±pygi com)                                                                                                    | Time / Date                            |

The **System Events** table is the list of new and read system events. System events have corresponding coloring depending on the nature of the event: success (priority 1, color green), low importance failure (priority 2, color yellow), critical failure (priority 3, color red).

The table shows the **Status** of the event (new or read) as well as the name of the application the event refers to, event description, and the date when the event was received. For example, if the event was caused due to incorrect mail sending or SIP registration, corresponding links will be seen in the Reference column of the table. The administrator can view the detailed log for each event that has occurred.

The System Events page offers the following components:

 $\ensuremath{\textbf{Current}}$   $\ensuremath{\textbf{System}}$   $\ensuremath{\textbf{Time}}$  displays the local date and time on Quadro.

Mark all as read marks newly occurred events as "read".

**Disable LED** switches off the flashing LED (if applicable) on the board. An LED notification may appear (depending on the notification type given) in the page <u>Events</u> page when a new event occurs.

Fig. II-30: System Events list

| QuadroISDN; SW Version 4.1.x |
|------------------------------|
|------------------------------|

Quadro to flag an event.

place.

action.

selected

delay.

SNMP Settings).

Numerous circumstances may cause a certain application on

The **Event Settings** page lists all possible events on the Quadro and allows controlling notification (action) when an event takes

Each entry in the events' table has a checkbox assigned to each row. By selecting the corresponding checkboxes, operations

Edit opens the Edit Event Settings page to modify the event

**Display Notification** - A notification link will be displayed on the bottom of all pages and a record is added into the Events table. The notification is executed as a link "Please Check you pending events!". The link leads to the System Events page. This action also will take place if Flash LED or Send Mail has been selected, even if not specifically

**Flash LED** - The second LED (yellow) will blink every second and a notification will be displayed on the bottom of all pages. For some events the LED will start flashing after a

Send Mail - A notification e-mail about the new event description in the email will be sent to the

Send SNMP Trap – an SNMP notification will be sent to the traphost(s) listed in the SNMP Trap Settings table (see

e-mail address specified in the Mail Settings page.

such as Edit may be done for one or more events.

|     | ent Settir        | .90                    |          |                                                                      |                             |
|-----|-------------------|------------------------|----------|----------------------------------------------------------------------|-----------------------------|
|     | Events Events     |                        |          |                                                                      |                             |
| COR | Select all lovers | Name                   | Priority | Description                                                          | Action                      |
|     | SYSTEM            | reboot                 | 3        | The device has been successfully started after reboot                | Flash LED                   |
|     | SYSTEM            | default configuration  | 3        | Default configuration has been created                               | Display notification        |
|     | SYSTEM            | rollback               | 3        | the rollback mechanism restored the old system configuration         | Send mail                   |
|     | SYSTEM            | ip routing             | 3        | Could not add ip route                                               | Display notification        |
|     | SYSTEM            | dyndna                 | 1        | DynDNS Event                                                         | Flash LED                   |
|     | PPP               | link down              | 2        | PPP has lost the link                                                | Flash LED                   |
|     | PPP               | link up                | 1        | PPP has established a connection                                     | Do nothing                  |
|     | ppp               | authentication failure | 3        | password or user is wrong                                            | Do nothing                  |
|     | PPP               | general failure        | 3        | The PPP daemon got an error                                          | Flash LED                   |
|     | MAIL              | send failure           | 3        | could not send a mail                                                | Display notification        |
|     | SNTP              | time set               | 1        | SNTP daemon corrected the system time                                | Display notification        |
|     | SNTP              | connect failure        | 2        | SNTP daemon could not reach the time server                          | Display notification        |
|     | IDS               | intrusion alert        | 3        | possible intrusion detected                                          | Display notification        |
|     | SYSTEM            | usb                    | 1        | A USB device has been (un)plugged                                    | Display notification        |
|     | DHCPSERVER        | entor                  | 3        | DHCP Server Event                                                    | Send mail                   |
|     | DHCPSERVER        | distributed lease      | 1        | DHCP Server Event                                                    | Send mail                   |
|     | DHOPCLIENT        | 81701                  | 3        | DHCP Client Event                                                    | Display notification        |
|     | DHOPOLIENT        | gotiesse               | 1        | DHCP Client Event                                                    | Display notification        |
|     | VPN               | tunnel started         | 1        | A VPN Tunnel is successfully started                                 | Flash LED                   |
|     | VPN               | tunnel restarted       | 2        | Remote Side of an IPSec-VPN went down, currently trying to reconnect | Display notification        |
|     | VPN               | tunnel brokers         | 3        | A VPN connection went down                                           | <b>Display notification</b> |
|     | SIP               | registration failure   | 3        | SIP Registration failure                                             | Flash LED                   |
|     | SIP               | registration succeeded | 1        | SIP Registration Event                                               | Display notification        |
|     | SYSTEM            | usb flash              | 1        | USB Flash device event                                               | Display notification        |
|     | STUN              | port detection         | 1        | STUN port detection                                                  | Do nothing                  |
|     | STUN              | nativoe                | 1        | STUN NAT type detection                                              | Do nothing                  |
|     | ISDN              | status usable          | 1        | ISDN BRI link status event                                           | Send mail                   |
|     | ISDN              | status unusable        | 3        | ISDN BRI link status event                                           | Display notification        |
|     | ISDN              | encoding               | 3        | ISDN BRI encoding check event                                        | Flash LED                   |
|     | FIREWALL          | general failure        | 2        | Firewall Problem Report                                              | Display notification        |
|     | SYSTEM            | software watchdog      | 3        | Executing escalation command                                         | Send mail                   |
|     | SYSTEM            | update                 | 3        | Automatic Software Update                                            | Display notification        |
|     | SYSTEM            | update failure         | 2        | Automatic Software Update                                            | Flash LED                   |
|     | SLAVE             | registration           | 3        | Stave Registration Event                                             | Display notification        |
|     | SYSTEM            | login                  | 1        | System login success                                                 | Do nothing                  |
|     | SYSTEM            | login failure          | 3        | System login failure                                                 | Display notification        |

Fig. II-31: Event Configuration Settings page

Actions that are not allowed for the selected event (like mail notification if the PPP link is down or the mail server has been configured improperly) are hidden. For multiple events editing, actions that are not appropriate for least one of the selected events will also be hidden.

If Quadro cannot receive an IP address from the DHCP or PPP servers, or cannot register an extension on the SIP or Routing servers, or cannot reach the NTP server, it raises only one event for the entire period the action has failed, but will continue to try. When the required action is successful Quadro raises an appropriate message.

The Edit Event Settings page offers the following input options:

**Application** displays the application the event refers to. **Multiple** is shown here if more than one event has been selected for the action assignment.

**Name** displays the name of the event. **Multiple** is shown here if more than one event has been selected for the action assignment.

**Description** displays additional information about the event. **Multiple** is shown here if more than one event has been selected for the action assignment.

**Action** offers radio buttons to choose one of the actions to notify the Quadro administrator when an event(s) takes place.

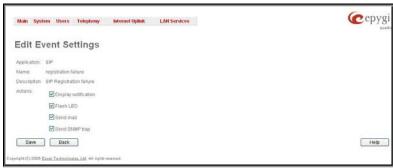

Fig. II-32: Edit Event Settings page

### To Assign an Action to the Event

- 1. Select the checkbox of one or more events to assign an action to them.
- 2. Press the Edit button. The Edit Event Settings page appears.
- 3. Select an action type from the Action radio buttons to notify the administrator about the event.
- 4. Press the **Save** button to submit the changes or use **Back** to abort the selected action.

### Time/Date Settings

The **Time and Date Settings** page provides information about the current system time and date. The settings may be updated through the international time and date servers.

Time is used to set the local time (hour, minute).

Date is used to set the date (month, day, year).

**Timezone** provides a selection of world time zones and is used to select the local country time zone. Timezones are specified by GMT (Greenwich Mean Time) and by specific timezones for the United States and Canada.

**Enable Simple Network Time Protocol Server** enables the SNTP (Simple Network Time Protocol) server on Quadro, thus Quadro becomes the timeserver for its LAN.

**Enable Simple Network Time Protocol Client** enables the SNTP client on the Quadro, thus Quadro becomes a client to an external timeserver. A checkbox disables Date and Time drop down lists and enables the following parameters:

The SNTP Servers table lists all defined NTP Servers.

The Add functional button opens an Add NTP Server page where a new NTP server can be defined. This page offers the NTP Server radio buttons that are used to choose between a manual and a predefined NTP server.

**Manual** requires the NTP server's FQDN (Full Qualified Domain Name) or its IP address.

**Predefined** is used to select the NTP server's host address from the drop down list, where the most common NTP servers are listed.

The **Move Up** and **Move Down** functional buttons are used to sort NTP servers in the order they need to be accessed. If the NTP server in the first position of the **SNTP Servers** table does not answer, NTP server in the next position will try to be reached.

**Please Note:** You can add another NTP server to the list if the defined NTP servers are not functional (for example, Quadro's date/time is not being updated automatically).

**Polling Interval** indicates the time interval for the periodical synchronization between the timeserver and Quadro. It counts in hours.

Attention: Time and Date Settings will be reset if Quadro has lost power.

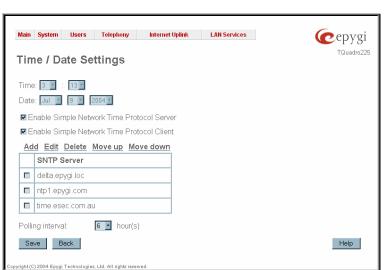

Fig. II-33: Time and Date Settings page

|       |             |            |              |                         |                 |     |          |  | -              |
|-------|-------------|------------|--------------|-------------------------|-----------------|-----|----------|--|----------------|
|       | Main        | System     | Users        | Telephony               | Internet Uplink | LAN | Services |  | <b>@</b> epygi |
| 1     | ٩dd         | SNT        | P Ser        | ver                     |                 |     |          |  | TQuadro225     |
|       | NTP s       | erver:     |              |                         |                 |     |          |  |                |
|       | • m         | ianual:    | ntp.e        | pygi.com                |                 |     |          |  |                |
|       | O p         | redefine   | d: ntp2      | .kansas.net (Ka         | nsas, US)       | Y   |          |  |                |
|       | Save        | в          | ack          |                         |                 |     |          |  | Help           |
| Соруг | right (C) 2 | 2004 Epygi | Technologie: | s, Ltd. All rights rese | rved.           |     |          |  |                |

Fig. II-34: Add NTP Server page

### Mail Settings

The **System Mail Settings** page allows you to send warnings automatically about the board status or problems to the administrator. System events that require email notification are selected on the <u>Events</u> page. System mail must be enabled and the SMTP server needs to be configured for voice message transmission to the extension user's mailing account.

Enable enables system mail sending and voice messages transmission to the extension user's mailbox.

**SMTP Host** requires the SMTP host IP address or domain name. The SMTP host needs to be configured to enable voice message transmission. **SMTP Port** requires the SMTP host port number.

**Mail Sender Address** text field requires the source address for the Quadro notification emails. The email address defined here should be an existing valid e-mail address registered on the selected SMTP server or it should have permission to use that particular SMTP server for e-mail transmission.

**Mail Recipient Address** text field requires an active e-mail address where system emails will be delivered. The e-mail recipient here can be a Quadro administrator or someone responsible for network and system problems.

**Mail Recipient Address (CC)** text field requires an active email address where a carbon copy (CC) of the system emails will be delivered.

**Enable SMTP Authentication** must be selected if the specified SMTP server requires authentication. In this case, authentication **User Name** and **Password** configured on the SMTP server should be defined in the corresponding text fields.

| System Mail S               | ettings              |  |
|-----------------------------|----------------------|--|
| Enable                      |                      |  |
| SMTP Host                   | 192.168.0.156        |  |
| SMTP Port                   | 25                   |  |
| Mail Sender Address.        | quadro@epygi.com     |  |
| Mail RecipientAddress:      | benny@hotmail.com    |  |
| Mail Recipient Address (CC) | john.smith@yahoo.com |  |
| Enable SMTP Authenticat     | on                   |  |
| User Name: quadro_u         | ser                  |  |
| User Password:              |                      |  |

Fig. II-35: System Mail Settings page

Send Test Mail is used to initiate a test e-mail transmission. This button will be enabled if correct values have been submitted and saved on this page.

#### To configure the System Mail

- Enable the system mail sending by the Enable checkbox selection. 1.
- Update or set the SMTP host in the SMTP Host text field. 2.
- Update or set the e-mail sender address in the Mail Sender Address text field. 3.
- Update or set the e-mail address in the Mail Recipient Address text field. 4.
- Enable SMTP Authentication if it is required on the server. 5.
- 6. Insert into the corresponding text fields an authentication User Name and User Password defined by your SMTP server.
- 7. Press the **Save** button to submit these settings.
- 8. Use the Send Test Mail button to send a test e-mail with the configured settings.

### **Firmware Update**

This window allows updating the software of Quadro by installing new firmware (image). Users registered at Epygi will receive a notice when new firmware is available and will be able to download it from the Epygi Technical Support WEB page.

Updating new firmware requires a working power supply. Quadro is provided with a battery (accumulator). If the battery is low or simply absent the "There is no battery or voltage is low" warning is displayed.

Please Note: Installing new firmware will take about 15 minutes. During this time. QuadroISDN, telephony and Internet access will be disabled.

The firmware update will cause the loss of the following data:

- All voice mails
- **DHCP** leases
- Transfer statistics
- Call statistics
- All pending events •
- User specific GUI states

The following main processes will be stopped during the firmware update and will be restarted after the installation is completed:

- Voice Software
- Network Time Protocol Daemon •
- Network Interface Statistic Daemon
- Dynamic DNS Daemon •

Please Note: If you consider the Call Statistics entries in the displayed tables to be important, it is recommended to download them from the corresponding page prior to starting the Firmware Update.

Next will move you to the second page of Firmware Update where the image file should be selected.

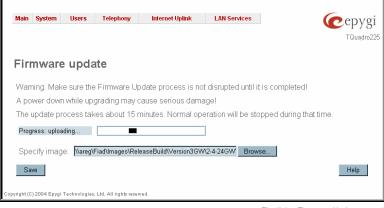

The second page of Firmware update has a Browse button used to browse the image file, and the Specify Image text field that will display the selected image filename.

Pressing Save will start uploading the image file to the board and the next page will display results and verification of the image being burned.

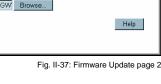

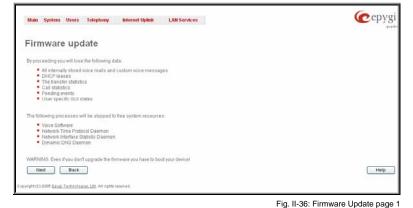

This page displays non-editable information about the image validity. The **Image Check** field will display "invalid" if the image does not correspond to the hardware version.

The **Current Software Version** field shows the old software version. The **New Software Version** field shows the new version of the software image.

This page needs to be confirmed in order to continue image updating. If you are sure that the image version is appropriate for your device press **Save**.

| Main System Users         | Telephony Internet Uplink | LAN Services | Cepys |
|---------------------------|---------------------------|--------------|-------|
| Firmware upd              | late                      |              |       |
| image check:              | valid                     |              |       |
| Current software version: | 4.0.日                     |              |       |
| New software version.     | 4.0.7                     |              |       |

Fig. II-38: Firmware Check page

| Home                                                                                                    | (epy |
|----------------------------------------------------------------------------------------------------|------|
| Firmware update                                                                                                    |      |
| Performing software update now. This process cannot be interrupted.                                                             | 0    |
| The EXEGR and IMFO LED will flash during the whole process.<br>The device will reboot itself when the software update is ready. |      |
| You can reach the Quadro again after the reboot.                                                                                |      |
| This is the last message you will see here.                                                                                     |      |
|                                                                                                    |      |
|                                                                                                    |      |
|                                                                                                    |      |
|                                                                                                    |      |
|                                                                                                    | 0    |

Fig. II-39: Firmware Update page

If you have confirmed the firmware version, a new page with firmware update progress will be displayed next. There are no functions available on this page, just information about the firmware update procedure. At some point the connection with the device is being lost and you need to wait until the firmware will be burned on the Quadro.

You will not be automatically redirected to the Login page. To access the Quadro's Web GUI, you need to connect Quadro again and login.

### **Networking Tools**

The Networking Tools page provides the possibility to check the Internet connection.

**Ping** sends four ICMP (Internet Control Message Protocol) requests with a default size of 64 bytes to the destination (IP address or host name) specified in the text field **Ping Target**. The response times are logged, and the round trip time (the time required from being sent until being received again) is measured. The minimum and maximum round trip time and its average as well as the percentage of lost and of received frames results are displayed in the lower area of the page.

**Traceroute** checks the Internet connection by triggering the routers (hops) that are passed to reach the destination specified in the **Traceroute Target** text field. Trace routing gives feedback on the routers passed by packets on the way toward the destination and the round trip delay of packets to these routers.

Attention: No Traceroute is possible if a high priority Firewall has been enabled (see chapter Firewall and NAT).

For the purpose of tracerouting, several IP packets are sent out. UDP (User Datagram Protocol) is used to send packets and ICMP (Internet Control Message Protocol) is used to receive information about the routers. In their headers, the TTL (Time To Live) value increases from 1 to 30. When the first IP frame is received by the first router, its IP address will be returned in its acknowledgement

The second frame delivers the IP address of the second router and so on and so forth. The results of **Traceroute** are displayed on the lower area of the page.

**Ping Target** requires the destination (IP address or host name) for the ICMP request.

The Ping button starts pinging the specified ping target.

**Traceroute Target** is used to enter the IP address or host name of the destination to be trace routed.

The **Traceroute** button is used to process the router triggering to check the Internet connection.

In the field below these, the output of the Ping or Traceroute procedure is shown.

### To Check the Internet connection

- 1. Specify the destination address for the ICMP request in the **Ping Target** text field.
- 2. Press the Ping button to process the ICMP request.
- 3. Specify the destination address to trace the route.
- 4. Press the Traceroute button to process the router triggering.

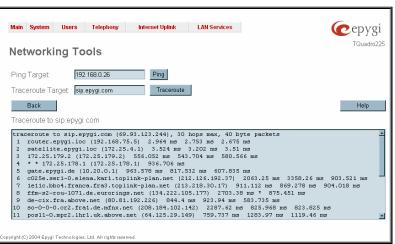

Fig. II-40: Networking Tools page

### **SNMP Settings**

The **Simple Network Management Protocol** (SNMP) is an application layer protocol that facilitates the exchange of management information between network devices and is used by network administrators to manage network performance, find and solve network problems, and plan for network growth.

On Quadro, SNMP agent is running to allow administrators to remotely manage Quadro's network and the device's configuration. Remote administration is being performed by means of special SNMP monitoring programs (SNMP Manager), which can automatically feedback by the certainly configured actions on some events on the Quadro or remotely modify Quadro's settings.

SNMP Settings page is divided into two pages: Global SNMP Settings and SNMP Trap Settings.

**Global SNMP Settings** are used to enable the SNMP agent on the Quadro, to select the SNMP protocol version for communication with the administrating application and to define the community for administrating application to connect the Quadro.

**Enable SNMP** checkbox is used to enable SNMP agent on the Quadro.

**System Location** text field requires optional information to describe the network where SNMP management is performed.

**System Contact** text field requires optional information about the contact person responsible for the SNMP management in the defined network. Field may indicate the point person's name, email address, phone number or other contact information.

**Enable SNMP v1 / 2c** checkbox is used to enable SNMP v1/2c protocol version for the messaging between Quadro's SNMP agent and the administrating application. If this checkbox is not selected, **SNMP v1** will be implied.

| iobal SNM             | P Settings             |  |
|-----------------------|------------------------|--|
| aobal SNMP Settings   | NMP Trap Settings      |  |
| Enable SNMP           |                        |  |
| System Location       | Quadro Network         |  |
| System Contact        | admin@sip.epygi.com    |  |
| Enable SNMP v1 / 20   |                        |  |
| SNMP v1 / v2c Read-Or | ly Community: public   |  |
| Enable SNMP v1 / 2    | c Read-Write Access    |  |
| TRANSPORT FRANCISCO   | ite Community: private |  |

Fig. II-41: Global SNMP Settings page

**SNMP v1 / v2c Read-Only Community** text field is used to insert the community description (public, private, etc.) for the read-only management (like gathering information (events, statistics, etc.) about Quadro's). Field may contain some kind of password which should be matching both on Quadro and on the administrating application for successful SNMP management.

**Enable SNMP v1 / 2c Read-Write Access** checkbox additionally enables a read-write access on the Quadro for the SNMP monitoring application. With this checkbox enabled, administrator will be able to remotely configure the Quadro via SNMP administrating program.

SNMP v1 / v2c Read-Write Community text field is used to insert the community description (public, private, etc.) for the read-write management (like gathering information (events, statistics, etc.) about Quadro's and remotely changing Quadro's configuration). Field may contain some kind of password which should be matching both on Quadro and on the administrating application for successful SNMP management.

**SNMP Trap Settings** are used to define the traphosts that should be informed when certain events occur on the Quadro. For the listed traphosts to be informed about the events on the Quadro, **Send SNMP Trap** action should be configured for the corresponding event(s) from the <u>Error! Not a valid result for table.</u> page.

**SNMP Trap Settings** page contains a list of all configured traphosts with the referring information.

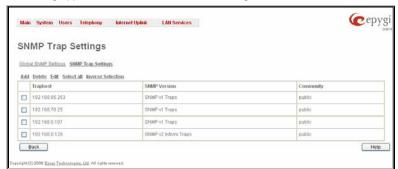

Fig. II-42: SNMP Trap Settings page

**Add** functional button is used to add a new traphost to the table and opens **Add SNMP Traphost** page where the new traphost might be defined. Page consists of the following components:

**Traphost** text field requires an IP address or the host name of the traphost. Administrating application's host address should be inserted here.

**Community** text field requires community description (public, private, etc.) for the administrating application to accept the notifications about the certain events on the Quadro. Field may contain some kind of password which should be the same both on Quadro and on the administrating application for successful SNMP management.

A group of radio buttons is used to select the SNMP protocol version used for events notifications delivered by the Quadro to the administrating application.

| AN Services |
|-------------|
|             |
|             |
|             |
|             |
|             |
|             |
|             |
|             |

Fig. II-43:Add SNMP Traphost page

### **Diagnostics**

The **System Diagnostic** page gives a possibility of running Network and WAN protocol diagnostics to verify Quadro's connectivity and to download all system logs for possible problems recovery.

The **Start Detecting WAN Protocol** button is used to initiate WAN diagnostics that will detect the WAN IP configurations: static or through DHCP and PPP servers. For static WAN IP configuration, gateway availability is checked. When acting as a client, DHCP and PPP servers' accessibilities are being verified.

The **Start Network Diagnostics** button is used to initiate network diagnostics, i.e., to check the WAN link and IP configuration, to verify gateway, DNS primary and secondary (if configured) servers' accessibilities.

The **Start ISDN Diagnostics** button is used to initiate ISDN BRI low level diagnostic. With these tests the ISDN physical link is checked and the Frame Synchronization is verified.

The field below will display the diagnostics results and the connectivity conditions. The system should be reconfigured if problems occur during the diagnostics.

The **Download system logs** button is used to download all logs to the local PC as a \*.tar archive file. These logs can then be used by the Epygi Technical Support Office to determine the problem that has occurred on your Quadro.

The **Reboot this Device** button is used to reboot the Quadro. Please note that the session with the Quadro will be closed, i.e., the Quadro GUI should be newly opened and a new login will be required afterwards.

| System Diagnostics                                            |                           |   |
|---------------------------------------------------------------|---------------------------|---|
| Start detecting WAN Protocol                                  | Reboot this Device        |   |
| Start Network Diagnostics                                     | Start ISDN Diagnostics    |   |
| Chart Peterrore Drag 10 (165)                                 | orient to Dive Diagnosics |   |
| Download system logs                                          |                           |   |
| WAN Protocol detection:                                       |                           | A |
|                                                               |                           |   |
| Checking for available DHCP servers:<br>Sending DHCP DISCOVER |                           |   |
| Sensing DECE PISCOVER                                         |                           |   |
| got answer from: 192.160.6.14                                 |                           |   |
| Offered IP address                                            | : 192.168.23.119          |   |
|                                                               |                           |   |
| Relay agent                                                   | : none                    |   |
| Provided DHCP options:                                        |                           |   |
| Provided DHCP options:<br>Server identifier                   | : 192.168.6.14            |   |
| Provided DHCP options:                                        |                           |   |

Fig. II-44: System Diagnostic page

### Automatic Provisioning

Automatic Provisioning provides the possibility to automatically configure the WAN network settings of Quadro. This is very useful when the administrator is not actually aware about the Quadro's network settings. Automatic Provisioning automatically detects the matching network configuration settings, applies them on the Quadro, thus connecting the device to the internet through the available ISP connection.

**Please Note: Automatic Provisioning** can only be run from the LAN side of the Quadro, i.e. from the PC connected to the Quadro's LAN.

Automatic Provisioning automatically detects and configures the following settings on the Quadro:

- WAN interface type (PPPoE or Ethernet)
- WAN IP settings
- PPP settings
- ISP settings
- DHCP settings
- DNS settings
- NAT Traversal settings

### **Upload Language Pack**

**Upload Language Pack** page allows to upload a custom language for GUI and Voice Messages of the Quadro. The language of voice messages can be switched to the custom Language Pack language from GUI setting page at the <u>System Configuration</u> <u>Wizard</u>. The language of GUI session can be changed to the custom Language Pack language from the radio buttons on the login page.

Uploading a Language Pack will cause the loss of the following data:

- All internally stored voice mail
- DHCP leases
- Call statistics
- Pending events
- Transfer statistics

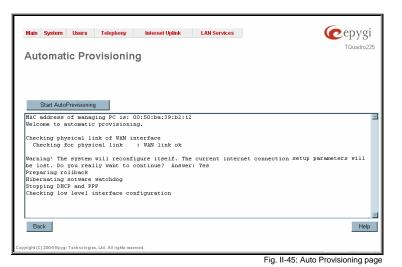

| Main System Users Te                                                                                                    | elephony Internet Uplink LAN So           | ervices | Cepygi |
|----------------------------------------------------------------------------------------------------|-------------------------------------------|---------|--------|
| Upload Langua                                                                                                    | ige Pack                                  |         |        |
| installing or removing a langua                                                                                                    | ge pack will cause:                       |         |        |
| <ul> <li>A reboot</li> <li>A new language pack re-<br/>Losing all internally stor</li> <li>Losing CHCP leases.</li> <li>Losing call statistics.</li> <li>Losing pending events</li> <li>Losing the transfer stati</li> </ul> | red voice mails and custom voice messager | s.      |        |
| Current language pack:                                                                                                    | Russian (3.1.0)                           |         |        |
| Content anguage pace.                                                                                                    |                                           | Browse  |        |
| Language pack file to upload:                                                                                                    | CNanguage packstspanish.bin               | Provine |        |
|                                                                                                    |                                           | L'entre |        |

Fig. II-46: Upload Language Pack page

Please Note: Only one custom Language Pack can be uploaded at the time. Uploading a Language Pack will remove the existing one (if existing) and will reboot the Quadro.

Current Language Pack field displays a read-only information about the custom language pack uploaded. When no custom language pack is uploaded, field indicates "unknown".

Below, there is a Language Pack File to Upload text field which displays the selected image filename. Browse button is used to browse the custom language pack to be uploaded.

Remove Current Language Pack link is seen only when custom language pack is uploaded and is used to remove it from the system.

Pressing **Save** will start uploading the custom language pack to the board. The next page will be displayed, showing the result of a verification of the language pack being uploaded and asks for confirmation to overwrite the existing custom language pack (if any).

After final confirmation, system will upload the selected custom Language Pack and will reboot.

### **User Rights Management**

The **User Rights Management** service sets restrictions on the GUI access for various users, permits or denies the access to certain Web GUI configuration pages and creates multilevel user management of the Quadro. The feature is useful to the ISPs in order to set the restrictions for certain customers to manage the Quadro's configuration.

Two levels of Quadro GUI administration are available:

- Administrator this is the main administrator's account. The administrator can configure to have the factory reset safe the default
  password or choose not to. The administrator has access to all Web GUI pages and no one else has configuration permission to adjust
  this account. The administrator is responsible for granting access to all other user groups.
- Local Administrator this is a common (sub-) administrator's account. The password is not factory reset safe. Local Administrator can have permission to adjust each GUI page.
- Extension this account refers to all extensions created on the Quadro. The password for default extensions is not factory reset safe but is contained in the backed up configuration. Permissions for an extension to access each GUI page can be adjusted here.

The User Rights Management page consists of two pages. The Users page is used to manage the available users on the Quadro. The Roles page is used to assign the corresponding permissions to the users.

The **Users** page contains a table where the Administrator and Local Administrator users are listed. This page allows them to modify the passwords of available users in the table and to manage the Local Administrator's account. The following functional buttons are available on this page:

The **Change Password** functional button is used to change the password of the Administrator and Local Administrator user's account. Select one of the available users in the table by toggling the corresponding checkbox and press **Change Password** to open the corresponding page.

The **Change Password** page is used to change the user's password. It offers the following components:

The **Old Password** text field is only present when modifying the Administrator account password and requires the current password of the Administrator. An error message prevents entering the wrong password.

The **New Password** text field requires a new password for the Administrator or Local Administrator. Reentering the new password in the **Confirm New Password** text field will confirm the new password.

The password can consist of numerical values only. Up to 20 digits are allowed. A corresponding warning appears if any other symbols are inserted.

The **Store password in persistent area (Factory reset save)** checkbox is only present when modifying the Administrator's account password and is used to save the Administrator's password in the factory reset safe place.

Attention: Be EXTREMELY careful when enabling this checkbox. When it is done, the Administrator's password cannot be retrieved even after a factory reset. In this case, if the Administrator's password has been forgotten, the Quadro will be considered broken. Please contact Epygi Technical Support Center for replacing the device.

| n System Users Telephony                                  | Internet Uplink LAN Services | (Cep     |
|-----------------------------------------------------------|------------------------------|----------|
| er Rights Manager                                         | nent                         |          |
| ES Roles<br>nue Password Enable User Disable<br>User Name | Role                         | Status   |
| admin                                                     | Administrators               | Enabled  |
| localadmin                                                | Local Administrators         | Disabled |
|                                                           |                              |          |

Fig. II-47: Users page at User Rights Management

|                              |                         |                                                                       | TQuadro                  |
|------------------------------|-------------------------|-----------------------------------------------------------------------|--------------------------|
| Change Pass                  | word                    |                                                                       |                          |
| Account Name: a              | dmin                    |                                                                       |                          |
| info: Warning: If the passwo | rd is stored in the per | sistent area - DON'T FORGET IT. The default password will not be rest | ored by a factory resett |
| Old Password                 | •••                     | digits only                                                           |                          |
| New Password.                |                         | digits only                                                           |                          |
| Confirm New Password         |                         | digits only                                                           |                          |
|                              | istent area (Factory re | set save).                                                            |                          |
| Store password in pers       |                         |                                                                       |                          |

Fig. II-48: Change Password page

The Enable User and Disabled User functional buttons are used to enable or disable the Local Administrator's account.

Please Note: The Administrator's account cannot be disabled.

|      | i System Users Telephony | luternet Uplinik LAN Services | tou |
|------|--------------------------|-------------------------------|-----|
| Jse  | er Rights Manage         | ement                         |     |
|      |                          |                               |     |
| Edit | 2 Roles                  |                               |     |
| C08  | Bole                     |                               |     |
|      |                          |                               |     |
|      | Extensions               |                               |     |
|      |                          |                               |     |

Fig. II-49: Roles page at User Rights Management

| Ğrat | nging access rights for role extensions |         |
|------|-----------------------------------------|---------|
|      | CGIName                                 | Access  |
|      | hotine                                  | Oranted |
|      | extensionstat                           | Granted |
|      | dnd                                     | Oranted |
|      | statistics                              | Granted |
|      | ripstatistics                           | Oranted |
|      | forwardadd                              | Denied  |
|      | hunfadd                                 | Oranted |
|      | sds                                     | Granted |
|      | usersettings                            | Oranted |
|      | neerpew                                 | Denied  |
|      | vmail                                   | Oranted |
|      | vmplay                                  | Granted |
|      | wms -                                   | Granted |
|      | held                                    | Denied  |
|      | redial                                  | Granted |
|      | calivating                              | Granted |
|      | addressmanagement                       | Denied  |
|      | supservices                             | Oranted |
|      | distringpreview                         | Granted |
|      | grouplist                               | Oranted |
|      | grouplistadd                            | Granted |
|      | callhandingindex                        | Denied  |
|      | voicemailindex                          | Granted |
|      | yourestensionindex                      | Oranted |

Back

Fig. II-50: Edit Roles page at User Rights Management

The **Roles** page contains a table where the Local Administrator and Extensions users are listed. This page allows you to set the permissions to the GUI pages for each user in the table.

The **Edit** functional button leads to the **Change Access Rights** page where a list of user specific GUI pages is displayed. Select the user in the table and press **Edit** to manage the permission for the corresponding user..

On the **Change Access Rights** page, **Grant Access/Deny Access** functional buttons are used to grant or deny access to certain GUI page(s) for the selected user.

When access to a certain GUI page is denied for a user, the "You are not authorized to access this page!" warning message will be displayed.

### Users Menu

| Nan System Deter Telepteny Infernet Uylank U.M. Services<br>Extension Strangement<br>Infernational Proves Database<br>Quadro155DN Management                                                                                                    | Cepygi<br>Estasti to 000 reconstr                                                                                                    | Users<br>· Sustem<br>· Users                                              | waterillering @epygi                        |
|----------------------------------------------------------------------------------------------------|----------------------------------------------------------------------------------------------------|---------------------------------------------------------------------------|---------------------------------------------|
| Active Calls Callsuttine Callsuttine Called Press                                                                                                    |                                                                                                    |                                                                           |                                             |
| 06-509-2006 12 21 14         52 sec         **Inom/200 as RI**220534@sis sergelice*         PETh01-1         Terminate           86-509-2006 12 22 04         2 sec         *SEFURA as RE* <1105@sis.epgulor*         PETh02-1         Terminate |                                                                                                    | Feedure Codes     Help     Logout                                         |                                             |
| Internet connection status. CHCP Client Renew VWNIP Address                                                                                                    | Boott Ladiet: 4.L-0<br>Filomate Statistic: 4.L.3/941 same<br>States outerwally Logget in:<br>- admin. Sizes 107.109.0.001, explaine 127.51<br>- admin. Sizes 107.109.0.001, explaine 127.51 | Back<br>Home Lagod<br>Complet 2008 Energ Technologies, LM, 40 spheresenet |                                             |
| Provide Provide Reveal Research and the Add State Section                                                                                                    |                                                                                                    | E Eig                                                                     | II 52: Tolophone Lloore Manu in Blain Thoma |

Fig. II-51: Telephone Users Menu in Dynamo Theme

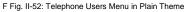

### **Extensions Management**

The Extensions Management is used to create user extensions and auto attendants on the Quadro. From this page, by clicking on the user extension, administrator can get the extension settings pages.

When this page is accessed for the first time after the Quadro's initial boot-up or the default configuration settings restore, an intermediate page is displayed.

The Change Extension Length page is used to define the extension settings applicable to all extensions on the Quadro. This page disappears once being saved.

The Extension Length text field requires the length of the extensions on the Quadro. This number will apply to all existing extensions on the Quadro as well as to any newly created extensions. The length of the extension can be 2, 3 or 4.

The Extension Prefix text field is used to define a prefix with which all existing extensions on the Quadro as well as to any newly created extensions should start. At present, there are no limitations on this field.

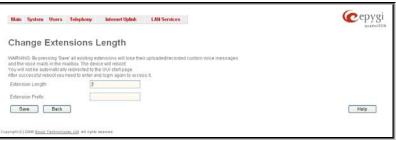

Fig. II-53: Extensions Management - Add Entry page

Please Note: By saving the settings on the Change Extension Length page, all existing extensions will lose the custom voice messages and voice mails in the voice mailbox. The device will be rebooted. You will not be automatically redirected to the login page, so you need to access it manually again when reboot ends. After the reboot, the Change Extension Length page will disappear and the Extensions Management page will be displayed. The Change Extension Length page will not appear again unless the default configuration settings are restored on the device.

Two types of user extensions, active and inactive, can be created in the Extensions Management table on the Quadro. Active extensions are those that are attached to a line, can place and receive calls and use available telephony services. Inactive extensions are those that are not attached to the line. They can use some available telephony services but they cannot place and receive calls. Instead, inactive extensions have a voice mailbox available to store the messages from callers.

Attendant extensions are dedicated to the IVR system on the Quadro. These extensions are used by callers to reach Quadro's users and use the remote access and call relay services. It is possible to create Auto Attendants with the custom scenarios. By default, Quadro has one Auto Attendant extension (00) which is undeletable.

Attention: The system is limited to 100 extensions! Once the number of extensions in the Extensions table reaches 100, there will be no more possibility to add new extensions.

The **Extensions** table is a list of all extensions and their parameters.

| Main     | System                | Users Telephony      | Internet Uplink | LAN Services                       |                             |            | (epyg            |
|----------|-----------------------|----------------------|-----------------|------------------------------------|-----------------------------|------------|------------------|
| = 1/1    | anala                 | ns Managei           | mont            |                                    |                             |            | dan da           |
| Add      |                       | Select all Inverse S |                 |                                    |                             |            |                  |
| Auu      | Extension             | Display Name         | Attached Line   | SIP Address                        | Percentage of System Memory | Call Relay | Codecs           |
|          | 00                    | Attendant            |                 | 76784000, Proxy:sip.epygi.com:5060 | 3% (23 min 29 sec)          |            | <u>PCMU,</u>     |
|          | <u>11</u>             | QuadroISDN user      | None            | 110122@sip.epygi.loc:5060          | 1% (7 min 49 sec)           | No         | <u> 0726-32,</u> |
| _        | d Universal E<br>Back | xtension Recordings  | 1               | 1                                  |                             |            | Help             |
| <u> </u> | Juon                  |                      |                 |                                    |                             |            | The              |

Fig. II-54: Extensions Management page

The following columns are present in the table:

- Extension lists the 2-digit user or attendant extensions on the Quadro. This number is used for internal PBX calls.
- **Display Name** indicates an optional display name to identify the caller.
- SIP Address displays the SIP address of the corresponding extension. The column displays the full SIP address, (i.e., username@sipserver:port) when the **Registration on SIP Server** checkbox is selected. If registration is disabled, the SIP address will be displayed in the following format: "username, Proxy: sipserver:port". If no SIP registration server or SIP server port is defined, corresponding information will not be included in this column. If no username is defined, the extension number will be displayed instead.
- Percentage of System Memory indicates the user space (in percentages) configured for each extension. For user extensions, the actual available duration (in minutes) for the blocking messages is displayed here. For attendant extensions, the actual available duration (in minutes) for the auto attendant messages is displayed here.
- Call Relay indicates whether or not the Call Relay option is enabled on the extension.
- Codecs column lists the short information (full information is seen in the tool tip) about extension specific voice Codecs. Extension codec's can be accessed and modified by clicking on the link of the corresponding extension's Codecs. The link leads to the <u>Extension</u> <u>Codecs</u> page.

Clicking on each user extension in the Extensions table will open the extension specific **Extension Settings** menu. When Call Park service is enabled on the extension, it is displayed without a link in the Extensions Management table and extension pages. Additionally, the supplementary services configuration pages will not be accessible.

Add opens the Add Entry page where the type and number of the new extension should be defined. This page consists of the following components:

The **Extension** text field is used to enter a new extension number. The extension number is a two-digit number. If nondigit symbols have been entered, the error "Incorrect Extension: no symbol characters allowed" will appear. If the extension length is shorter than 2 digits, the error "Incorrect Extensions length" will prevent the creation of the extension. If an extension with the same number already exists in the Extensions Management table, the error "Extension already exists" will appear.

**Please Note:** Each extension number cannot start with digits 0, 8 or 9.

The **Type** drop down list is used to select the type of the extension (user or attendant) to be created (for details see below).

| Main System Users Telephony Internet Uplink LAN Services         | © epygi |
|------------------------------------------------------------------|---------|
| Extensions Management - Add Entry                                |         |
| Extension 43                                                     |         |
| Type User Extension 💌                                            |         |
| Save Back                                                        | Help    |
| Copyright (C) 2005 Eproj Technologies, Ltd. All rights reserved. |         |

Edit opens the Edit Entry page where a newly created user or attendant extension settings might be adjusted. To operate with Edit, one or more record(s) have to be selected, otherwise the "No records selected" error message will appear.

The **Edit Entry** page consists of two frames. In the left frame settings groups are listed. Clicking on the corresponding settings group displays their configuration options in the right frame.

Please Note: Save changes before moving among settings groups.

Fig. II-55: Extensions Management - Add Entry page

### **User Extension Settings**

#### 1. General Settings

This group requires extension's personal information and has the following components:

**Display Name** is an optional parameter used to recognize the caller. Usually the display name appears on the called party's phone display when a call is made or a voice mail is sent.

Password requires a password for the new extension.

The extension password may only contain digits. If non-numeric symbols are entered, the "Incorrect Password: no symbol characters allowed" error will prevent making the extension.

**Confirm Password** requires a password confirmation. If the input is not corresponding to the one in the **Extension Password** field, the "Incorrect Password confirm" error will appear.

|                                              | /lanagement - Eo         | lit Entry       |  |
|----------------------------------------------|--------------------------|-----------------|--|
| General Settings                             | General Settings - 1     | 1               |  |
| <u>SIP Settings</u><br>SIP Advanced Settings | Display Name             | QuadroISDN user |  |
| Voice Mailbox Settings                       | Password                 | •••••           |  |
|                                              | Confirm Password         |                 |  |
|                                              | Attached Line            | None V          |  |
|                                              | Edemal Call Policy       |                 |  |
|                                              | Show on public directory |                 |  |
|                                              |                          | 25 🛩 %          |  |

Fig. II-56: Extensions Management - Edit Entry - General Settings page

Allow Call Relay enables the current extension to be used to access the Call Relay service in the Quadro's Auto Attendant. It is recommended to define a proper and non-empty password when enabling this feature in order to protect the Call Relay service from an unauthenticated access.

When External Call Policy checkbox is enabled, all incoming IP calls to the corresponding extension will be handled by the external Policy Server.

With the **Show on Public Directory** checkbox enabled, the details of the corresponding extension will be displayed in the User Settings table on the Main Page of the Extension's Quadro Web Management (accessed by the extension's login, see Manual III – Extension User's Guide). Besides this, the details of the extension will be displayed in the Public Directories on the Snom and Aastra SIP phones. Leave this checkbox unselected if the extension is reserved or not used, or when the extension serves as an intermediate unit for call forwarding, etc.

The **Percentage of System Memory** drop down list allows you to select the space for the extension's voice mails and uploaded/recorded greetings and blocking messages. The maximum value in the drop down list is equal to the maximum available space for voice messages on Quadro. When editing an existing extension and decreasing the voice mailbox size, the system will check the present amount of voice mails in the mailbox of the extension. If the memory required for these voice mails exceeds the size entered, the system will suggest either to remove all voice messages from the extension's voice mailbox or to select a larger size so that the existing voice messages can be stored in the mailbox.

#### 2. SIP Settings

This group is used to configure extension's SIP registration settings and consists of the following components:

**User Name** requires a user name for the extension registration on the SIP server. The registration user name needs to be unique on the SIP server and it is displayed on the called phone when performing an IP call.

**Password** indicates the password for the extension registration on a SIP server.

**Registration Password** is used to confirm the password. If the entered password does not correspond to the one entered in the **Password** field, the error message "The passwords do not match. Please try again" will appear.

**SIP Server** indicates the host address of the SIP server. The field is not limited regarding symbol usage or length. It can be either an IP address such as 192.168.0.26 or a host address such as sip.epygi.com.

| nagemer           | it - Edit Entry                                                              |         |
|-------------------|------------------------------------------------------------------------------|---------|
| IP Registrat      | ion Settings - 11                                                            |         |
|                   |                                                                              |         |
| iser Name         | 110122                                                                       |         |
| browess           | ******                                                                       |         |
| onfirm Pasaword   |                                                                              |         |
| IP Server         | sip.epygi.com                                                                |         |
| IP Part           | 5060                                                                         |         |
| Registration on S | IP Server                                                                    |         |
| Save              | Back                                                                         | Help    |
|                   | IP Registrat<br>ser Name<br>assword<br>anfirm Password<br>P Server<br>P Port | ssavord |

Fig. II-57: Extensions Management - Edit Entry - SIP Settings page

**Registration SIP Port** indicates the host port number to connect to the SIP server. The SIP server port may only contain digit values, otherwise the error message "SIP Server Port is incorrect" will be displayed when applying the extension settings. If the SIP server port is not specified, Quadro will access the SIP server through the default port 5060.

Registration on SIP Server enables the SIP server registration option. If the extension has already been registered on an SIP server, its IP address will be displayed in brackets.

### 3. Advanced SIP Settings

This group is used to configure advanced SIP settings (Outbound Proxy, Secondary SIP Server and Outbound Proxy for the Secondary SIP Server settings and to define other SIP server specific settings).

The SIP Outbound proxy is an SIP server where all the SIP requests and other SIP messages are transferred. Some SIP servers use an outbound proxy server to escape restrictions of NAT. For example, Free World Dialup service uses an Outbound Proxy server. If an Outbound proxy is specified for an extension, all SIP calls originating from that extension are made through that outbound proxy, i.e., all requests are sent to that outbound proxy.

The Secondary SIP Server acts as an alternative SIP registration server when the primary SIP Registration Server is inaccessible. If the connection with the primary SIP server fails, Quadro will automatically start sending SIP messages to the Secondary SIP Server. It will switch back to the primary SIP server as soon as the connection is reestablished.

Authentication User Name requires an identification parameter to reach the SIP server. It should be provided by the SIP service provider and can be requested for some SIP servers only. For others, the field should be left empty.

Send Keep-alive Messages to Proxy enables the SIP registration server accessibility to the verification mechanism. Timeout indicates the timeout between two attempts for the SIP registration server accessibility verification. If no reply is received from the primary SIP server within this timeout, the Secondary SIP server will be contacted. When the primary SIP server recovers, SIP packets will resume being sent to it.

The **RTP Priority Level** drop down list is used to select the priority (low, medium or high) of the RTP packets sent from a corresponding extension. RTP packets with higher priority will be sent first in case of heavy traffic.

A group of **Host address** and **Port** text fields respectively require the host address (IP address or the host name) and the port numbers of the **Outbound Proxy**, **Secondary SIP Server** and the **Outbound Proxy** for the **Secondary SIP Server**. These settings are provided by the SIP servers' providers and are used by Quadro to reach the selected SIP servers.

| Main System Users                                                             | Telephony Interne                  | Uplink LAN Services              | epygi |
|-------------------------------------------------------------------------------|------------------------------------|----------------------------------|-------|
| Extensions N                                                                  | lanagement -                       | Edit Entry                       |       |
| General Settings                                                              | SIP Advanced S                     | ettings - 11                     |       |
| <u>SIP Settings</u><br>SIP Advanced Settings<br><u>Voice Mailbox Settings</u> | Advance<br>Authentication User Nam | d Settings<br>il 9aaaol qshhuseq |       |
|                                                                               | Send Keep-alive Met                |                                  |       |
|                                                                               | RTP priority level<br>Outbo        | medium 💌<br>nd Proxy             |       |
|                                                                               | Host address                       | sip1.epygl.com                   |       |
|                                                                               | Port                               | 5061                             |       |
|                                                                               | Secondar                           | / SIP Server                     |       |
|                                                                               | Host address                       | sip2.epygi.com                   |       |
|                                                                               | Port                               | 1088                             |       |
|                                                                               | Outbound Proxy for                 | Secondary SIP Server             |       |
|                                                                               | Host address                       | sip.sipcenter.com                |       |
|                                                                               | Port                               | 8080                             |       |
|                                                                               | Save Bac                           |                                  | Help  |
| gM (C) 2008 <u>Eavel Technoles</u>                                            |                                    |                                  |       |

Fig. II-58: Extensions Management - Edit Entry - Advanced SIP Settings page

### 4. Voice Mailbox Settings

This group is used to configure voice mailbox storage and consists of a group of manipulation radio buttons to define the location where voice mails will be collected.

- Disable Voice Mail disables the Voice Mail service for the corresponding extension. With this selection, the extension user will be unable to reach their Voice Mail Settings, but will be able to access their Voice Mailbox and manage the existing voice mails.
- Use Internal Voice Mail enables the Voice Mail service for the corresponding extension and defines the Quadro's internal storage as a location for the Voice Mails.
- Use External Voice Mail enables the Voice Mail service for the corresponding extension and is used to define a remote Voice Mail Server as a location for the Voice Mails. In this case recorded voice mails will be collected on the remote server. Radio button selection enables a sub-group of manipulation radio buttons:
  - If the remote Voice Mail Server is combined with the SIP Proxy server, it is recommended to select Proxy Controlled Mailbox Type. With this selection, SIP proxy will keep the recorded voice mail on itself. When extension accesses his mailbox by dialing \*0, the call will be redirected to the voice mailbox on the proxy server.
  - If the remote Voice Mail Server acts as a standalone location of voice mails, it is recommended to select Independent Mailbox Type. With this selection, Quadro redirects the recorded voice mails to the defined remote Voice Mail server. When extension accesses his mailbox by dialing \*0, the call will be redirected to the remote voice mail server.

For each of these selections, it is required to enter the SIP URI of the Voice Mail Server where voice mails of the corresponding extension will be collected.

|             |              | Telep<br>ana | nony Internet Uplink LAN Services                                                                                                    | Cepygi<br>Tousetuo28 |
|-------------|--------------|--------------|----------------------------------------------------------------------------------------------------|----------------------|
| General Set |              | Voi          | ce Mailbox Settings - 11                                                                                                    |                      |
| SIP Advance |              | 0            | Disable Voice Mail                                                                                                    |                      |
| Voice Mailb | iox Settings | 0            | Use Internal Voice Mail                                                                                                    |                      |
|             |              | ۲            | Use External Voice Mail                                                                                                    |                      |
|             |              |              | Proxy Controlled Malibox Type     Vetce Mail Retrieve SIP URI 10199@ptp.etcypt.com     Independent Malibox Type     Malibox URI 10119@sip.exyst.com |                      |
|             |              | _            | Back                                                                                                    | Help                 |

Fig. II-59: Extensions Management - Edit Entry - Voice Mailbox Settings page

### Attendant Extension Settings

For Attendant extensions, the Extensions Management - Edit Entry page consists of General Settings, Attendant Scenario, SIP Settings and SIP Advanced Settings pages are the same as for the regular extensions described above. The General Settings and Attendant Scenario pages are described below:

This group requires personal extension information and has the following components:

**Display Name** is an optional parameter used to define the Auto Attendant's description. Usually the display name appears on the called party's phone display when a call is made or a voice mail is sent.

With the **Enable FAX Forwarding** checkbox enabled, the system moves the incoming FAX to the selected extension if a FAX tone is detected on the Auto Attendant.

The **Extension to forward** drop down list is used to choose the extension where the incoming FAX addressed to the Quadro's Auto Attendant will be forwarded. The list contains only those extensions that have FAX support enabled. FAX support can be enabled from the <u>Extension Codecs</u> page.

**Please Note:** FAX forwarding is applicable only for incoming calls from PSTN and IP networks. It is not valid for PBX calls.

The **Default** manipulation radio button selection enables

The **Send AA Digits to Routing Table** checkbox selection switches the Auto Attendant to the routing mode. Any inserted digits on the Auto Attendant prompt will be parsed through the Routing Table on

**Redirection on Timeout** - this group allows automatic call redirection in case if no action has been performed by the caller. The group offers the following

**Enable Redirection on Timeout** checkbox is used to enable/disable the automatic call redirection.

Menu Message Repetition Count text field indicates the number of Recurring Attendant Prompts to be consecutively played to the caller with no action from his/her side. When the Recurring Attendant Prompt is played the number of times indicated in this text field, the call will be automatically redirected to the defined

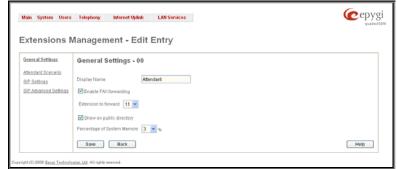

Fig. II-60: Extensions Management - Edit Entry - General Settings for Auto Attendant page

With the **Show on Public Directory** checkbox enabled, the details of the corresponding extension will be displayed in the User Settings table on the Main Page of the Extension's Quadro Web Management (accessed by the extension's login, see Manual III – Extension User's Guide). Besides this, the details of the extension will be displayed in the Public Directories on the Snom and Aastra SIP phones. Leave this checkbox unselected if the extension is reserved or not used, or when the extension serves as an intermediate unit for call forwarding, etc.

The **Percentage of System Memory** drop down list is used to define the space for the Auto Attendant's system messages. The maximum value in the drop down list is equal to the maximum available space for voice messages on Quadro.

### 2. Attendant Scenario

following components:

the Quadro.

options:

destination.

This group is used to select between default and custom attendant functionality scenarios. When the **Default** scenario is selected, a group of settings should be adjusted. Here, the user defined Auto Attendant system messages can be uploaded and the list of **Friendly Phones** can be configured. For **Custom** scenario, a scenario script file (in EpygiXML coding, the coding standard can be found at Epygi Technical Support) should be defined and the custom voice messages can be uploaded.

| Methodski Scenatio                                                                                                    | Seneral Settings | meral Satimaz Attendant Scenario - 00 |                       |                        |                      |              |  |
|----------------------------------------------------------------------------------------------------|------------------|---------------------------------------|-----------------------|------------------------|----------------------|--------------|--|
| Mecu message repetition court:       5         Call Type       PEX.vi         Call Type       PEX.vi         Call To       15         Attendant Welcome Message         Upload new welcome message       Comediabwelcome ware Bowen         Downladd welcome message       Comediabwelcome ware Bowen         Downladd welcome message       Comediabwelcome ware Bowen         Downladd welcome message       Comediabwelcome ware Bowen         Downladd welcome message       Recurring Attendant Prompt         Upload new Recurring Attendant Prompt       Comediabrecurring ware Bowen         Decentrad menu message       Recurring Attendant Prompt         Cload new requiring Announcement:       Upload anouncement:         Upload anouncement:       Comediabrecurring Benotice Menoins Attendant Prompt         Decentrad filinging Announcement:       Comediabrecurring Benotice Menoins Attendant Prompt         Decentrad filinging Announcement:       Ethable Binging Announcement:         Upload scenario file       Comediabrecurring Benotice Menoins Attendant Prompt         Bernover Renoting Attendant Babate       Ethable Attendant Prompt         Veload new ringing anouncement:       Upload scenario file         Upload scenario file       Totendat Prompt         Welcoantidabread Phones Databates       Ethable                                                                                                    | IP Settings      |                                       | Send AA Digits to F   |                        | on on Timeout        |              |  |
| Call Type PEX  Call Type Call Type C |                  |                                       | Enable Redirection    | n on Timeout           |                      |              |  |
| Call To  Call To  Cal |                  |                                       | Menu message repet    | tition count           |                      |              |  |
| Can 10       Attendant Welcome Message         Enable Velcome Message       Coneduitwelcome wave Brown         Downlead welcome message       Coneduitwelcome wave Brown         Downlead welcome message       Coneduitwelcome wave Brown         Downlead welcome message       Recurring Attendant Prompt         Upload new Recurring Attendant Prompt       Coneduitwelcoming were Brown         Downlead metric message       Recurring Attendant Prompt         Upload new Recurring Attendant Prompt       Coneduitwelcoming were Brown         Downlead metric message       Recurring Attendant Prompt         Debad new registration       Recurring Attendant Prompt         Debad new registration       Recurring Attendant Prompt         Upload new registration       Recurring Attendant Prompt         Debad new registration       Recurring Attendant Prompt         Upload new registration       Recurring Attendant Prompt         Debad new registration       Recurring Attendant Prompt         Debad new registration       Recurring Attendant Prompt         Debad new registration       Recurring Attendant Prompt         Debad new registration       Recurring Attendant Prompt         Debad new registration       Recurring Attendant Prompt         Edit Authonicstration       Recuring Attendation         Debad scering a                                                                                                    |                  |                                       | Call Type             | PEX 💌                  |                      |              |  |
| Control and a set of an annotation and a state of a state of       |                  |                                       | Call To               | 15                     |                      | SIP-Clubeard |  |
| Upto ad new welcome message       © Umediativescome weak Bowen.         Download welcome message       Download welcome message         Bernova welcome message       Recurring Attendant Prompt         Ubto ad new Recurring Attendant Prompt       Ornediativescuming way Bowen.         Download menu message       Download menu message         Bernove menu message       Attendant Planjerg Announcement         Emove Ringing Announcement       Usload new ringing announcement         Download Ringing Announcement       Download Ringing Announcement         Download Ringing Announcement       Enterly Phones         Edit Authorized Phones Database       Friendly Phones         Edit Authorized Pones Database       View/Dominad Accenation file         Veload scenation file       Oldatinevencemation to Elseven         View/Dominad Accenation       Elseven         View/Dominad Accenation       Elseven                                                                                                    |                  |                                       |                       | Attendant W            | elcome Message       |              |  |
| Download webicone.me.staae     Bemore webicone.me.staae     Bemore webicone.me.staae     Bemore webicone.me.staae     Bemore webicone.me.staae     Conductor meru messaae     Bemore menu messaae     Bemore menu messaae     Antendant Ringing Announcement     Dobad new ringing announcement     Dobad new ringing announcement          |                  |                                       | Enable Welcome #      | lessage                |                      |              |  |
| Bempers welcome message       Lipitoal new Recurring Attendant Prompt       Contradiation Prompt       Contradiation Prompt       Contradiation Prompt       Contradiation Prompt       Contradiation Prompt       Contradiation Prompt       Contradiation Prompt       Contradiation Prompt       Contradiation       Demonstrating Attendant Prompt       Contradiation       Contradiation    <                                                                                                    |                  |                                       | Upload new welcome    | message                | C 'media/welcome wav | Browse       |  |
| Image: Control of Control of Contro                                |                  |                                       |                       |                        |                      |              |  |
| Upboad new Recurring Attendant Prompt Crimedialeccurring wav Bovern Download menu messaaat Bernova menu messaaat Bernova menu messaaat Crimedialannouncement Upboad new ringing Announcement Crimedialannouncemeil Download Rimaina Announcement Download Rimaina Announcement Edit Authoritzed Phones Database Edit Authoritzed Phones Database Crimedialaneeucemations Upload scenario file Crimedialaneeucemations Bernova Rimaina denouncement Upload scenario Bernova Rimaina denouncement Crimedialannouncement Download Rimaina Announcement Download Rimaina Announcement Download Rimaina Announcement Download Rimaina Announcement Bernova Rimaina Announcement Bernova Rimaina Bernova Rimaina Bernova Rimaina Bernova Rimaina Bernova Rimaina Bernova Rimaina Bernova Rimaina Bernova Rimaina Bernova Rimaina Bernova Rimaina Bernova Rimaina Bernova Rimaina Bernova Rimaina Bernova Rimaina Bernova Rimaina Bernova Rimaina Berno    |                  |                                       | Remove welcome me     |                        |                      |              |  |
| Coventional mentur meisission     Antendant Fängling Announcement     Emable Ringling Announcement     Grandula Ringling Announcement     Cornedialannouncemeit     Download Ringling Announcement     Cornedialannouncemeit     Bernover Ringling Announcement     Friendly Phones     Edit Authonized Phones Database     Fdit Authonized Phones Database     Gittablineencemations     Hennover Ringling Announcement     Upload scenario file Chidabineencemations     Bernover Seasanatio                                                                                                    |                  |                                       |                       |                        |                      |              |  |
| Remove mento messa lead       Attendant Ringing Announcement       Enable Ringing announcement       Upload new ringing announcement       Domitisal Ringing Announcement       Domitisal Ringing Announcement       Debutisal Ringing Announcement       Distribution       EditAuthorized Phones Database       EditAuthorized Phones Database       Upload scenario file       Upload scenario       Bernoer Ringing Announcement                                                                                                    |                  |                                       |                       |                        | C:mediavecuming.wav  | Browse       |  |
| Attendant Ränging Announcement     Attendant Ränging Announcement     Datable Ringing Announcement     Uploa Announcement     Denteida Ränging Announcement     Denteida Ränging Announcement     Edit Aufhoftzed Phones Databass     Uploa scenario file Chinabiovercenario on Biowee     Memore Scenario     Barrore Scenario                                                                                                    |                  |                                       |                       |                        |                      |              |  |
| Upload new ringing announcement Crimedialannouncemei Bowen.<br>Doemiosa Rimaina Announcement<br>Edit Aumorized Phones Database<br>Edit Aumorized Phones Database<br>Upload scenario file Chidatainewscenario ve Bowen<br>MemDemboad scenario<br>Bamore scanario                                                                                                    |                  |                                       |                       |                        |                      |              |  |
| Upload new ringing announcement Crimedialannouncemei Bowen.<br>Doemiosa Rimaina Announcement<br>Edit Aumorized Phones Database<br>Edit Aumorized Phones Database<br>Upload scenario file Chidatainewscenario ve Bowen<br>MemDemboad scenario<br>Bamore scanario                                                                                                    |                  |                                       | Enable Ringing An     | nouncement             |                      |              |  |
| Coverificad Revalus Announcement           Bemove Rivatina Announcement           Fileeredy Planes           Edit Authorized Phones Database           Custor         Upload scenario file Chidatineerscenario vs. Exerce.<br>ViewDawtidate.<br>Semore Scenario<br>Bamore Scenario                                                                                                    |                  |                                       | 10001 E.1080          |                        | C:/media/announcemei | Browse       |  |
| EditAuthorized Phones Database     EditAuthorized Phones Database     Upload scenario file Chidabineerconario ve Browse     MemDentidad antegi                                                                                                    |                  |                                       |                       |                        |                      |              |  |
| Edit Authorized Phones Database Custom Upload scenario file Chidatabrewscenario va Browse MexiDevenoad scenario Bampes scenario                                                                                                    |                  |                                       |                       |                        |                      |              |  |
| C Custom Upload scenario file Chidatalmeenscenario va Beese<br>ViewDeemDead scenario<br>Bampee scanario                                                                                                    |                  |                                       |                       | Friend                 | ily Phones           |              |  |
| ViewDownload scenario<br>Barnow scanario                                                                                                    |                  |                                       | Edit Authorized Phone | s Database             |                      |              |  |
| Remove scenario                                                                                                    |                  | O Custom                              | Upload scenario file  | C idatainewscenario vo | Browse               |              |  |
|                                                                                                    |                  |                                       | View/Download scena   | rio                    |                      |              |  |
| Uptoad Custom Scenario Voice Messages                                                                                                    |                  |                                       | Remove scenario       |                        |                      |              |  |
|                                                                                                    |                  |                                       | Upload Custom Scena   | ario Voice Messages    |                      |              |  |

**Call Type** drop down list includes possible incoming call types (PBX, PSTN, SIP or Auto). PBX selection means that the call will be redirected to the local extension. **SIP** selection means that the call will be redirected to the SIP destination correspondingly. **PSTN** selection means that the call will be redirected to the PSTN destination. **Auto** selection is used for undefined call types: destination (independent on whether it is a PBX number, SIP address or PSTN number) will be reached through Routing.

Call To text field requires the destination number dialed in the format depending on the selected Call Type. The wildcard is supported in this field.

Fig. II-61: Extensions Management - Edit Entry - Attendant Scenario page

• Attendant Welcome Message - this group allows updating the active Auto Attendant welcome message (played only once when entering Auto Attendant), downloading it to the PC, or restoring the default one. The group offers the following components:

Enable Welcome Message checkbox is used to enable/disable the Auto Attendant welcome message (the default one or the custom one uploaded from this page or recorded from the handset (see Feature Codes) being played when callers enter Quadro's Auto Attendant.

**Upload new welcome message** indicates the file name used to upload a new welcome message. The uploaded file needs to be in PCMU wave format, otherwise the system will prevent uploading it and the "Invalid audio file, or format is not supported" warning message will appear. The system also prevents uploading if there is not enough memory available for the corresponding extension and the "You do not have enough space" warning message will appear.

Browse opens the file chooser window to browse for a new welcome message file.

The **Download Welcome Message** and **Remove Welcome Message** links appear only if a file has been uploaded previously. The **Download Welcome Message** link is used to download the message file to the PC and opens the file-chooser window where the saving location may be specified. The **Remove Welcome Message** link is used to restore the default welcome message.

 Recurring Attendant Prompt - this group allows updating the active recurring Auto Attendant message (played after the Attendant Welcome Message and then periodically repeated while being in the Auto Attendant), downloading it to the PC, or restoring the default one. The group offers the following components:

**Upload new Recurring Attendant Prompt** indicates the file name used to upload a new recurring auto attendant prompt. The uploaded file needs to be in PCMU wave format, otherwise the system will prevent uploading and the "Invalid audio file, or format is not supported" warning message will appear. The system also prevents uploading if there is not enough memory available for the corresponding extension. This will cause the "You do not have enough space" warning message to appear.

Browse opens the file chooser window to browse for a new Recurring Attendant Prompt file.

The **Download Recurring Attendant Prompt** and **Remove Recurring Attendant Prompt** links appear only if a file has been uploaded previously. The **Download Recurring Attendant Prompt** link is used to download the Recurring Attendant Prompt file to the PC and opens the file-chooser window where the saving location may be specified. The **Remove Recurring Attendant Prompt** link is used to restore the default Recurring Attendant Prompt.

 Attendant Ringing Announcement - this group allows updating an optional announcement message (played instead of ring back tones when calling through Auto Attendant), downloading it to the PC, or restoring the default ring tones. The group offers the following components:

**Upload new Attendant Ringing Announcement** indicates the file name used to upload an announcement. The uploaded file needs to be in PCMU wave format, otherwise the system will prevent uploading and the "Invalid audio file, or format is not supported" warning message will appear. The system also prevents uploading if there is not enough memory available for the corresponding extension. This will cause the "You do not have enough space" warning message to appear.

Browse opens the file chooser window to browse for a new announcement.

The **Download Ringing Announcement** and **Remove Ringing Announcement** links appear only if a file has been uploaded previously. The **Download Ringing Announcement** link is used to download the announcement file to the PC and opens the file-chooser window where the saving location may be specified. The **Remove Ringing Announcement** link is used to restore the default ring back tones.

 Friendly Phones - the Edit Authorized Phones Database link refers to the <u>Authorized Phones Database</u> page where a list of trusted external phones can be created. If external SIP or PSTN users are added to the Quadro Authorized Phones database, they are free to access the Auto Attendant Services without passing the authentication or to use the Call Back services.

The Custom manipulation radio button selection allows you to upload Attendant's custom scenario file and voice messages. The selections are:

- The Upload Scenario File indicates the file name used to upload a new scenario file. The uploaded file needs to be in EpygiXML format (the coding standard can be found at Epygi Technical Support) and is restricted to a 20KB file size. Browse opens the file chooser window to browse for a custom scenario file.
- The View/Download Scenario link appears only when a custom scenario file has been previously uploaded and is used to view or download the scenario file. The **Remove Scenario** link is used to remove a custom scenario file and return to the default Auto Attendant scenario.
- The Upload Custom Scenario Voice Messages link refers to the page where voice messages used in the uploaded custom scenario should be managed.

| Attendant: 00 |                      |        |  |
|---------------|----------------------|--------|--|
|               | Custom Voice Message |        |  |
| empty.wav     | Download             | Remove |  |
| badconfig.wav | Download             | Remove |  |
| attdial.way   | Download             | Remove |  |

Fig. II-62: Upload Custom Voice Messages page

This page provides the possibility of uploading voice messages to be played in the custom Auto Attendant scenario. It also removes and downloads the uploaded files to a PC.

The **Upload Custom Scenario Voice Messages** page contains a table where uploaded custom voice messages are listed. Use the **Download** functional button to download and use **Remove** to delete the corresponding custom voice message. **Browse** opens a file chooser window to browse for a custom voice message. The Edit functional button provides a possibility of editing multiple extensions at the same time. In this case, fields that cannot be edited for multiple records have **Multiple** values in the Edit Entry page. When editing user and attendant extensions together, the Edit Entry page displays only those fields that are for both user extension and attendant settings. Additionally, for the fields that need to be modified, a Select to modify fields checkbox alongside the corresponding field needs to be selected to submit changes, otherwise the fields will not be updated.

**Delete** removes the selected extensions. If no records are selected an error message occurs.

The <u>Upload Universal Extension Recordings</u> link leads to the page where universal default voice messages for all extensions are defined.

| Main             | System Users Telephor             | y Internet Uplink LAN Services | @epygi     |
|------------------|-----------------------------------|--------------------------------|------------|
| Exte             | nsions Manag                      | ement - Edit Entry             | 1018300225 |
| Select           |                                   |                                |            |
| nodify<br>fields |                                   |                                |            |
|                  | Extensio                          | n Settings                     |            |
|                  | Extension                         | 11, 12, 32                     |            |
|                  | Display Name                      | Quadro_Users                   |            |
|                  | Password                          | •••                            |            |
|                  | Confirm Password                  | •••                            |            |
|                  | Attached Line                     | Multiple                       |            |
|                  | Allow Call Relay                  |                                |            |
|                  | Use for Call Park                 |                                |            |
|                  | Memory                            | Allocation                     |            |
|                  | Percentage of System Mem          | ory 3 💌 %                      |            |
| Sav              | e Back                            |                                | Help       |
| epyright (C) 2   | 2005 Excel Technologies, Ltd. All | ghts reserved.                 |            |

Fig. II-63: Extensions Management - Edit Entry page for multiple edit operation

### **To Configure an Extension**

- 1. Press the Add button on the Extensions Management page. The Add Entry page will appear in the browser window.
- 2. Enter the desired extension number in the Extension text field and select the extension type from the Type drop down list.
- 3. Press Save to create an extension with the defined number.
- 4. Select the checkbox of the newly created extension in the Extensions Management table and press the Edit button. The Edit Entry page will appear in the browser window.
- 5. Move through the extension's configuration pages and fill the fields with the appropriate information.
- 6. To apply extension settings, press **Save**.

#### **To Delete an Extension**

- 1. To remove an extension with all its settings select one or more checkboxes of the corresponding extensions that should be deleted from the **Extensions Management** table. Press **Select all** if all extensions should be deleted.
- 2. Click on the **Delete** button on the **Extensions Management** page.
- 3. Confirm the deletion by clicking on Yes. The extension(s) will be deleted. To abort the deletion and keep the extension in the list, click No.

### **Extension Codecs**

To establish IP voice communication, both partners have to use the same codec. When establishing the communication line, this codec is negotiated. If the caller does not find an appropriate codec, the communication cannot take place. If you want to be reachable by all IP calls, it is helpful to support as many codecs as possible. In this case, all the codecs that Quadro offers should be added to the **Active Codecs** table. Some codecs require a high transfer rate of up to 64 kbit/s. If you are certain you do not want to use these codecs, make sure they are not listed in the table **Active Codecs**.

The **Extension Codecs** page displays a list of **Active Codecs** with the state of the **Out of Band DTMF** and **FAX Support** features for Quadro extensions and the Auto Attendant.

**Please Note:** Use caution when configuring Auto Attendant Codecs as they are used by virtual extensions for redirecting the incoming calls.

The table Active Codecs lists active voice codecs for the selected line that are supported by Quadro. The order of records in the Active Codecs table is important for transmitting and receiving. A codec placed at the top of the table will be used as the preferred codec. If the remote party does not support the preferred codec, the following codecs will be tried in a top to down order in the Active Codecs table.

Each record in the table has an assigned checkbox. They are used to select the record to be deleted or moved up or down.

An error occurs if no records are selected and the user activates the delete button, the "No records selected" error message appears. At least one codec must be attached to the line. When attempting to delete the last codec, the "At least one codec should stay in the codec list" error message will appear.

| Main        | System Users Telephony Internet Uplink LAN Services                                | <b>@</b> epygi               |
|-------------|------------------------------------------------------------------------------------|------------------------------|
| Evt         | ension 11 Codecs                                                                   | dana.                        |
|             | Codecs:                                                                            |                              |
|             | Delete Selectall Inverse Selection Move.up Move.down                               |                              |
|             | Codecs                                                                             | 1                            |
|             | G.726-32 (ADPCM speech coding at 32 kbit/s rate) (preferred)                       | -                            |
|             | G.711u (PCM audio coding standard, 8 kHz sample rate, 8 bits, 64 kbit/s data rate) | ]                            |
|             | G.711a (PCM audio coding standard, 8 kHz sample rate, 8 bits, 64 kbit/s data rate) | ]                            |
|             | G.729a (CS-ACELP speech coding at 8 kbit/s rate)                                   | ]                            |
|             | G.726-16 (ADPCM speech coding at 16 kbit/s rate)                                   |                              |
|             | G.726-24 (ADPCM speech coding at 24 kbit/s rate)                                   |                              |
|             | G.726-40 (ADPCM speech coding at 40 kbit/s rate)                                   |                              |
| <b>e</b> 0. | ut of Band DTMF Transport                                                          | -                            |
| 🕑 Er        | nable T.38 FAX                                                                     |                              |
| 💌 Er        | table Pass Through FAX                                                             |                              |
| 🗹 Er        | hable Pass Through Modern                                                          |                              |
| 🕑 Fo        | rce Self Codecs Preference for Inbound Calls                                       |                              |
| ŝ           | ave Back                                                                           | Help                         |
| right (C    | ) 2005 <u>Epval Technologias, Ltó</u> . All rights reserved.                       |                              |
| _           |                                                                                    | Fig. II-64: Extension Codecs |

Add opens the Add Entry page where the user may add codecs supported by Quadro. The voice codec defines the voice compression algorithm for the incoming and outgoing DSP packages.

**Codecs** lists all codecs supported by Quadro. If no more codecs are available (all available codecs have already been transferred to the **Active Codecs** table), the **Add Entry** page will display the message "No Available Codecs" instead of the drop down menu.

| Main         | System     | Users        | Telephony              | Internet Uplink         | LAN Services | 🕜 epygi    |
|--------------|------------|--------------|------------------------|-------------------------|--------------|------------|
|              |            |              |                        |                         |              | - 198      |
|              |            |              |                        |                         |              | TQuadro225 |
| Exte         | ensio      | n 11 C       | Codecs -               | Add Entry               |              |            |
| Codecs       | G.723 (N   | 1P-MLQ sp    | eech coding at         | 6,3(5,3) kbit/s rate) 💌 |              |            |
|              | Save       | Ba           | ck                     |                         |              | Help       |
| opyright (C) | 2005 Epygi | ſechnologies | , Ltd. All rights rese | rved.                   |              |            |

Fig. II-65: Extension Codecs - Add Codec page

The Move Up/Move Down buttons are used to move the selected codec one level up/down in the table.

The **Out of Band DTMF Transport** checkbox enables DTMF code transmission in parallel with the voice stream. The destination receiving the DTMF code will play it locally if it supports the feature. This is helpful to avoid DTMF's loss upon bad traffic. This feature is valuable for all codecs but it is especially recommended to enable it in case low bit rate codecs (G729, G723, G726/16, etc.) are selected.

**Enable T.38 FAX** checkbox enables the FAX tone detection and the T.38 codec support for the FAX transmission from/to the Fax Machine/Fax modem attached to the line. **Enable Pass Through FAX** checkbox enables the FAX tone detection and the G711 codec support for the FAX transmission from/to the Fax Machine/Fax modem attached to the line.

If both of these checkboxes are enabled, T.38 codec will be used as preferred codec for FAX transmit/receive and if not acceptable by the peer, G711 codec will be used instead.

Please Note: If both of these checkboxes are disabled, no FAX transmission to the peer's voice mailbox will be possible. Checkboxes are applicable for FAX transmission/receipt over an IP network only.

Enable Pass Through Modem checkbox enables the modem tone detection and the G711 codec support for the data transmission from/to the modem attached to the line. During data transmission, Silence Suppression (see <u>RTP Settings</u>) and Echo Cancellation are being disabled on the line.

The Force Self Codecs Preference for Inbound Calls checkbox enables the usage of your own preferred codecs (if available on both peers) for the IP connection establishment on the extension.

# **Authorized Phones Database**

The Authorized Phones Database page is used to create a list of trusted external phones. If they are part of the Quadro Authorized Phones database, external SIP or PSTN, then users are free to access the Quadro Auto Attendant services without requiring authentication. When adding a trusted phone to the list, an existing extension has to be chosen. The parameters (extension number and password, as well as SIP and Speed Calling Settings) will be used automatically for the trusted caller access of the Quadro Auto Attendant. A direct connection to the Call Relay menu can be optionally provided.

The Authorized Phones Database page displays the Authorized Phones Database table where the trusted phones are listed. Only SIP and PSTN users can be added to the Authorized Phones Database.

The **Authorized Phones Database** table displays all trusted callers with their settings. For example, the call type, caller address, extension they automatically login with, information if they have automatic access to Call Relay Menu of the Auto Attendant, etc.

| u    | thorize     | d Phones Data               | abase           |                                     |                         |                    |
|------|-------------|-----------------------------|-----------------|-------------------------------------|-------------------------|--------------------|
| 1.04 | Edit Delete | Select all Inverse Selectio | 8               |                                     |                         |                    |
|      | Coll Type 🔻 | Caller Address              | Login Extension | Automatically Enter Call Relay Menu | Callback                | Description        |
|      | PSTN        | 126597969598                | 11              | Yes                                 | Disabled                | From Morn          |
|      | PSTN        | 987857778766565             | 32              | No                                  | Enabled: Autori 2234    | Customer Support   |
|      | SIP         | 124435@sip.epygi.com        | 14              | Yes                                 | Disabled                | Epygi Tech support |
|      | SIP         | 53425@sip.epygi.com         | 34              | No                                  | Disabled                | Salesperson        |
|      | SIP         | 11221@sip.epygi.com         | 13              | Ves                                 | Enabled: PSTN0039411210 | From Home          |

Fig. II-66: Authorized Phones Database

Each record in the table has an assigned checkbox. The checkbox is used to edit or delete the corresponding record. The "No records selected" error message occurs if the user activates the edit or delete button with no records being selected. The error message "One record should be selected" appears if the user tries to edit more than one record. The heading of each column in the table has a link. By clicking on the column heading, the table will be sorted by the selected column. When sorting (ascending or descending), arrows will be displayed next to the column heading.

The Add functional button refers to the Authorized Phones Database- Add Entry page where new trusted users may be entered.

The Authorized Phones Database- Add Entry page offers two group of input options:

## **Caller Settings**

The Call Type drop down list includes possible incoming call types (PSTN, SIP or Auto). In SIP, the caller connects Quadro through a SIP server and **PSTN** means the caller is a PSTN user. Auto is used for undefined call types and the destination (independent on whether it is a PBX number, SIP address or PSTN number) will be reached through Routing.

The **Caller Address** text field requires the caller's SIP address (see chapter Entering a SIP Addresses correctly) or PSTN number to be added to the trusted phones list. The PSTN number length depends on the area code and phone number. The wildcard is supported in this field. If the caller address already exists in the Authorized Phones Database, the error message "The record already exists" appears when selecting the Save button.

| Main System Users Telephony Internet Uplink LAN Services      | (Cepygi                     |
|---------------------------------------------------------------|-----------------------------|
| Authorized Phones Database - Add Entry                        |                             |
| Caller Settings                                               |                             |
| Call Type: SIP                                                |                             |
| Caller Address: 11221@sip.epygl.com SIP-Clipboard             |                             |
| (wildcard supported)                                          |                             |
| Login Extension: 13 W                                         |                             |
| Automatically Enter Call Relay Menu                           |                             |
| Description: From Home                                        |                             |
| Callback Settings                                             |                             |
| Enable Callback                                               |                             |
| Caliback Call Type: PSTN 💌                                    |                             |
| Caliback Destination: 0039411210                              |                             |
| Save Back                                                     | Help                        |
| ysight (C) 2006 Epugi Technologies, Ltd. All rights received. |                             |
|                                                               | s Database - Add Entry page |

The Login Extension drop down list provides all existing extensions on the Quadro. When calling the Quadro Auto Attendant, a trusted user will automatically be logged in as the selected extension, i.e., the extension number and its password will be automatically submitted by the Quadro system. The trusted user will directly access the Quadro Auto Attendant services. The SIP settings of the login extension will be used when making IP calls.

The Automatically Enter Call Relay Menu checkbox enables direct access for the trusted user to the Quadro Auto Attendant Call Relay menu. If the checkbox is not selected, a trusted caller will be directed to the Auto Attendant's main menu, but will still be able to reach Remote Access (Voice Mailbox of the specified extension) and Call Relay services (see Feature Codes) with no authentication.

The **Description** text field allows entering an optional comment.

## **Callback Settings**

The Enable Callback checkbox selection gives the possibility for specified trusted caller to use the Instant Call Back service (see chapter Call Back Services)

The Callback Call Type drop down list includes possible callback call types (PBX, PSTN, SIP and Auto).

The Callback Destination text field requires the destination number where Quadro should instantly call back to. The value inserted in this field is dependent on the selected callback call type: for PBX, 2-digit extension is required, for SIP, the SIP address is requires and for PSTN, a PSTN number is required. Auto is used for undefined call types: destination (independent on whether it is a PBX number, SIP address or PSTN number) will be reached through Call Routing table. If this field is left empty, the callers address will be implied as a callback destination.

Please Note: The Call Back service is functional and can be enabled only for PSTN callers.

# To Add an Authorized phone to the database

- 1. Enter the desired Auto Attendant Settings page.
- Select Edit Authorized Phones Database to enter the Authorized Phones Database page. 2.
- Press the Add button on the Authorized Phones Database page. The Add Entry page will appear in the browser window. 3
- Choose the call type and enter a caller address in the corresponding text field. 4.
- Select a Login Extension and the Automatically Enter Call Relay Menu checkbox (if required). 5.
- 6. Enable Call Back service if required and define a Call Back Destination in the same named field.
- Fill in an optional **Description** in the appropriate field, if required. 7.
- Press Save to submit the settings. 8.

#### To Delete an Authorized phone from the database

- 1. Enter the desired Auto Attendant Settings page.
- Select Edit Authorized Phones Database to enter the Authorized Phones Database page. 2.
- 3. To remove an authorized phone(s), select one or more checkboxes of the corresponding records that should be deleted from the Authorized
- Phones Database table. Press Select all if all records should be deleted.
- 4. Press the **Delete** button on the **Authorized Phones Database** page.
- Confirm the deletion by clicking on Yes or cancel the action by clicking on No. 5.

# **Call Back Services**

With Call Back service, PSTN callers can save a call charge when calling to and through Quadro. Quadro provides the possibility of creating a list of those trusted PSTN callers that are allowed to make free of charge calls to Quadro's Auto Attendant or through its Call Relay menu to the third party IP or PSTN destination. Two types of Call Back services are available on the Quadro: Pre-configured Call Back and Remote Call Back Configuration.

#### **Pre-Configured Call Back**

For Pre-configured Call Back, a list of trusted PSTN callers must be configured in the Quadro's Authorized Phones Database using Web Management. The Call Back service should be enabled and a valid callback destination should be specified for each PSTN caller.

To use **Pre-configured Call Back**, the PSTN caller registered in the Authorized Phones Database simply calls to the PSTN number attached to the Quadro ISDN trunk (the ISDN trunk should be previously routed to the Auto Attendant from the <u>ISDN Settings</u> page) from the global PSTN network. Let the call to ring twice and then hang up. Call Back will be instantly activated, and Quadro will call back to the defined Call Back destination. By answering the incoming call the PSTN party will be connected to the Auto Attendant menu.

#### **Remote Call Back**

The **Remote Call Back Configuration** service is used by authorized PSTN caller to configure or reconfigure by an authorized PSTN caller using a phone and calling to the Quadro's Auto Attendant. Remote Call Back Configuration is divided into two modes accessible from the Quadro's Auto Attendant: **Permanent Call Back** and **Non-Permanent Call Back**.

Please Note: Remote Call Back Configuration services are only available when the Automatically Enter Call Relay Menu checkbox is disabled in Authorized Phones Database for the trusted user.

**Permanent Call Back** service allows the callers registered in the Authorized Phones Database to create a new trusted PSTN Caller with Call Back enabled. They can also modify the Call Back destination of an existing PSTN Caller in the Authorized Phones Database. By calling Quadro's PSTN number (that is previously routed to the Auto Attendant) and entering the Auto Attendant menu, the caller can use the **\*6** code (see Feature Codes) to create a new trusted PSTN Caller as well as to modify the Call Back destination for the already registered Caller in the Authorized Phones Database.

Entering the **Permanent Call Back** reconfiguration menu, the system will ask the caller to login by dialing the number and an appropriate password for the Quadro's extension that is used as login extension in Call Back settings. After entering the login successfully the PSTN callers should follow the voice instructions for configuring a new entry or reconfiguring the existing entry in Authorized Phone database.

When the system accepts the settings, the corresponding entry will be logged to the Authorized Phones Database. The detected PSTN caller address must correspond to the one applied by the caller, the ISDN trunk must be available on the Quadro, there must be network connectivity and the destination must be reachable. The PSTN caller will then be disconnected from the Quadro's Auto Attendant and the defined Call Back destination will receive a call from the Quadro within the next 45 seconds. Answering the incoming call, the PSTN caller will be reconnected to the Quadro's Auto Attendant.

Non-Permanent Call Back configuration service allows the trusted caller to organize one-time Call Back to the defined PSTN destination. In this situation, no entry will be logged to the Authorized Phones Database.

By calling Quadro's PSTN number (that is previously routed to the Auto Attendant) and entering the Auto Attendant menu, the caller is able to use the \*5 menu (see Feature Codes) to modify the Call Back destination for the already registered Caller in the Authorized Phones Database.

The system will ask the caller to login by dialing the number and an appropriate password for the Quadro's extension that is used as login extension in the Call Back settings. After successful login, the PSTN caller should follow the voice instructions for reconfiguring the existing entry in Authorized Phone database.

The detected PSTN caller address must correspond to the one applied by the caller, the ISDN trunk must be available on the Quadro, there must be network connectivity and the destination must be reachable. The PSTN caller will then be disconnected from the Quadro's Auto Attendant and the defined Call Back destination will receive a call from the Quadro within the next 45 seconds. Answering the incoming call, the PSTN caller will be reconnected to the Quadro's Auto Attendant.

# **Upload Universal Extension Recordings**

The **Upload Universal Extension Recordings** are to be defined by the Quadro administrator and will be present instead of the default voice messages for all extensions on the Quadro. They will be used when no custom messages have been uploaded or recorded.

The following system messages can be uploaded from this page:

- Incoming call blocking played when a blocked user calls the extension
- Outgoing call blocking played when extension dials a blocked destination

# The Upload Universal Extension Recordings page consists of

a table where the universal voice messages are listed.

An **Upload** functional link is present for each voice message recording that is not uploaded in the table and it is used to upload the custom system message. When a message is uploaded, the **Upload** functional link is replaced by **Download** and **Remove** functional links respectively. These are used to download to the PC and to remove the uploaded system message.

The **Memory Allocation** group includes a drop down list used to specify the **Percentage of System Memory** for the universal extension recordings. The maximum value in the drop down list is equal to the maximum available space for voice messages on Quadro.

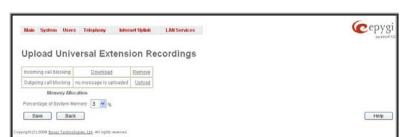

Fig. II-68: Upload Universal Extension Recordings page

Please Note: Changing the Percentage of System Memory on this page will stop any recordings of universal extension voice messages from the handset.

# **Telephony Menu**

| Main System Users <b>Telephing</b> Internet Upin<br>Call Statistics  | k LAN Services                                                                                              | epygi                                                                                                    | Telephony                                                                                                    | <sub>кильного</sub> серуді |
|----------------------------------------------------------------------|----------------------------------------------------------------------------------------------------|----------------------------------------------------------------------------------------------------|----------------------------------------------------------------------------------------------------|----------------------------|
|                                                                      | Callet/Ebtos           10534@vio.vevy0.ioc*         PBTN017-7           Terminale         06@vio.vevy0.ioc* | Root Landon: A.L.N.<br>Francisco Victorio, A.L.Nichtener                                                                                                    | System     Lisers     Leers     Call Statistics     Set Settings     North Settings     North Settings     Settings     Settings     Settings     Settings     Setting     Settings     Settings     Setings     Settings     Settings |                            |
| Copyright (C) 2000 <u>Eavel Technologies, M</u> All rights reserved. |                                                                                                    | <ul> <li>admin from 187, 384 - 544, orgine at 22:55</li> <li>admin from 487, 389, 4, 501, orgines 32:55</li> <li>admin from 485, 389, 9, 501, orgines 32:55</li> </ul> | Hold Mura: Skittings     intermet Lipinie     LAN Services     Festure Codes     Held                                                                                                    |                            |
|                                                                      | Fig. II-69: Tele                                                                                            | ephony Menu in Dynamo Theme                                                                                                    | Logost     Back Home Logost                                                                                                    |                            |

Fig. II-70: Telephony Menu in Plain Theme

# **Call Statistics**

The **Call Statistics** page displays four tables. They provide information on successful, unsuccessful and missed incoming and outgoing calls on the first three tables, and statistics settings on the fourth page. Call statistics allows the collecting of call events on the Quadro with their parameters and to search them by various criteria.

The Statistics Settings page offers the following input options:

The **Enable Call Reporting** checkbox enables Call Statistics reporting. The selected number of statistics entries will be displayed in the Call Statistics tables.

The **Maximal Number of Displayed Call Records** drop down lists are used to select the number of **Successful**, **Missed** and **Unsuccessful Outgoing** statistics entries to be displayed in the corresponding **Call Statistics** tables. If the record numbers exceed the numbers specified in these drop down lists, the oldest record will be removed.

The **Download Call Statistics** link is used to download all displayed statistics in a file that can be viewed with a simple text editor.

The **Clear all Records** button is used to clear all statistics records.

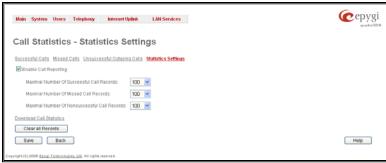

Fig. II-71: Call Statistics Settings page

The **Number of Records** displays the current number of statistics entries in the table. For successful calls, **Total Duration**, **Maximum Duration**, **Average Duration** and **Minimum Duration** statistics are displayed on top of the table.

The **Call Statistics: Successful Calls, Missed Calls and Unsuccessful Outgoing Calls** pages consist of the general information on successful, missed and unsuccessful calls, search fields and the calls table. The search components are as follows:

**From** and **To** text fields are used to search by date and time. The data must be entered in either of the following formats: ddmm-yyyy hh:mm:ss or dd-Mon-yyyy hh:mm:ss. The time criteria are optional. **From** requires an earlier date and time than the **To** field. If the entered data does not meet this condition, the error message "Minimal date should be less than maximal date" prevents statistics filtering.

**From** and **To** drop down lists are used to search by duration. The duration has to be selected from the list of values. **From** field must indicate a shorter duration than the **To** field. If the inserted data does not meet this condition, the error message "Minimal duration should be less than maximal duration" prevents statistics filtering.

**Calling Phone** and **Called Phone** respectively require the caller and called party's SIP address (see chapter <u>Entering a SIP</u> <u>Addresses correctly</u>), extension or PSTN number as search criteria. Wildcard symbols are allowed here.

The **Call Statistics: Successful Calls, Missed Calls and Unsuccessful Outgoing Calls** tables are lists of successful, missed and unsuccessful incoming and outgoing calls and their parameters (Call Start Time, Call Duration, Call destinations). Each column heading in the tables is a link. By clicking on the column heading, the table will be sorted by the selected column. Upon sorting (ascending or descending), arrows will be displayed close to the column heading.

| all Statistics - Su             | ccessfu           | I Calls           |                                       |                       |        | <u>Refresh</u> in 676 second |  |
|---------------------------------|-------------------|-------------------|---------------------------------------|-----------------------|--------|------------------------------|--|
| ccessful Calls Missed Calls Uns | uccessful Outr    | ioina Calls Stati | stics Settings                        |                       |        |                              |  |
| Number of Records               |                   | Tota              | Duration                              | Maximum Duration      |        | Average Du                   |  |
| 21                              |                   | 6 n               | nin 2 sec                             | 1 min 39 sec          |        | 17 sec                       |  |
| iter                            |                   |                   |                                       |                       |        |                              |  |
| From:                           | From:<br>m<br>To: | n 💌 sec           | Calling Phone:                        | SIP-Clipboard         | Call   | ed Phone:                    |  |
| dd-Month-9999 hhzmmcs s         | <b>m</b>          | in 🔽 sec          |                                       |                       |        |                              |  |
| Call Start Time                 | Call Duration     | 1                 | Calling Phone                         |                       | Calle  | d Phone                      |  |
| 29-Nov-2006 08:54:44            | 1 sec             |                   | "SIPURA as RE" <11                    | 105@sip.epygi.loc×    | "Atter | "Attendant" 00               |  |
| 29-Nov-2008 08:54:41            | 2 900             |                   | "SIPURA as RE" «11105@sip.epygi.loc>  |                       | -Qua   | "QuadroISDN user" 11         |  |
| 29-Nov-2006 08:54:37            | 4 sec             |                   | "SIPURA as RE" <11105@sip.epygi.loc>  |                       | "Atter | "Attendant" 00               |  |
| 29-Nov-2006 08:53:44            | 18 car.           |                   | "SIPLIRA as RF" <11105@sip apygi lor> |                       | *A264  | "6ttendant" 00               |  |
| 29-Nov-2006 08:52:56            | 21 sec            |                   | "SIPURA as RE" «11105@sip epygl loc»  |                       | "Atter | "Attendant" 00               |  |
| 29-Nov-2006 08:51:27            | 5 set             |                   | "QuadroISDN user"                     | 11                    | "Oua   | "QuadroISDN user" 11         |  |
| 29-Nov-2008 08:46:25            | 1 min 39 see      |                   | "SIPURA as RE" «11                    | 105@sip.epygi.loc≠    | "Atler | idant' 00                    |  |
| 29-Nov-2006 08:47:21            | 2 900             |                   | "QuadrolSDN user"                     | 11                    | +0ua   | droiSDN user" 11             |  |
| 29-Nov-2008 08:46:00            | 19 580            |                   | "SIPURA as RE" «11                    | 105@sip.epygi.lot>    | "Alter | idant' 00                    |  |
| 29-Nov-2006 08:43:34            | 54 sec            |                   | "SIPURA as RE" <11                    | 105@sip.epygi.loc>    | "Atter | "Attendant" 00               |  |
| 29-Nov-3006 08:42:09            | 41 sec            |                   | "SIPURA as RE" «11                    | 105@sip.epygi.toc>    | "Atter | "Attendant" 00               |  |
| 29-Nov-2006 08:39:21            | 16 sec            |                   | "SIPURA as RE" +11                    | 105@sip.epygi.loc=    | "Atter | idant" 11                    |  |
| 29-Nov-2005 08:39:11            | 4 sec             |                   | "Snom300 as RE" +                     | 220534@sip.epygi.loc* | "Atter | "Attendant" 00               |  |
| 29-Nov-2006 08:12:53            | 9 sec             |                   | "SIPURA as RE" <11105@sip.epyp.lot>   |                       | *Atter | *Attendant" 00               |  |
| 29-Nov-2008 08:12:26            | 19 sec            |                   | "SIPURA as RE" <11105@sip.epypi.tot>  |                       | "Atter | "Attendunt" 00               |  |
| 29-Nov-2008 08:11:25            | 6 sec             |                   | "Snom300 as RE" <                     | 220534@sip.epygi.loc> | *Qua   | "QuadroISDN user" 11         |  |
| 29-Nov-2008 08:11:18            | 7 sec             |                   | "Snom300 as RE" «                     | 220534@sip.epygi.ioc> | "Atter | idant' 00                    |  |
| 29-Nov-2006 00:10:53            | 20 sec            |                   | "Snom300 as RE" +                     | 220534@sip.epygi.loc= | "Atter | idant" 00                    |  |
| 29-Nov-2006 00:09:27            | 1 sec             |                   | "SIPURA as RE" =11                    | 105@sip.epygi.loc+    | "Atler | idian@ 00                    |  |
| 29-Nov-2008 08:02:17            | 10 sec            |                   | "Snom300 as RE" +                     | 220534@sip.epygi.loc> | *0us   | droISDN user" 11             |  |
| 29-Nov-2006 08:02:13            | 4 900             |                   | "Snom300 as RE" «                     | 220534@sip.epygl.loc> | "Atter | idant" 00                    |  |

Fig. II-72: Call Statistics page

The **Network Details** column is only present in the **Successful Calls** table and provides brief information about the call quality and codecs used to receive and transmit packets. Clicking on the successful call details will open the <u>RTP Statistics</u> page where detailed information about the established call is provided. The **Call Detail** column is present only in the **Non Successful Calls** table and indicates the reason why the call was unsuccessful.

Filter performs a search procedure by the selected criteria. The search may be done with several criteria at the same time.

#### To Enable/Disable the Statistics

- 1. Enter the Call Statistics Settings page.
- 2. Select or deselect the Enable Call Reporting checkbox to enable or disable statistics recording.
- 3. If enabling the statistics, the maximum number of records to be stored in the statistics table should be selected from the corresponding drop down lists.
- 4. Press Save to apply the new configuration.

#### **To Filter the Statistics**

- 1. Enter the desired criteria fields.
- 2. Press the Filter button to search the call reports within the Call Statistics table.
- Please Note: To return to the complete Statistics Table, clear all search criteria and press Filter.

# To Reset the Statistics

- 1. Press the Clear All Records button in the Call Statistics Settings page.
- 2. Confirm the deletion by clicking on Yes. The call statistics will then be deleted. To abort the deletion and keep the statistics information, click on No.

## **RTP Statistics**

The **RTP Statistics** page provides detailed information about the established call is provided.

**Quality** - estimated call quality, which depends on RTP statistic. Below is the legend for Call Quality definitions on the displayed RTP Statistics:

excellent – RX Lost Packets < 1% & RX Jitter < 20 good - RX Lost Packets < 5% & RX Jitter < 80 satisfactory - RX Lost Packets < 10% & RX Jitter < 150 bad - RX Lost Packets < 20% & RX Jitter < 200 very bad - RX Lost Packets > 20% or RX Jitter > 200

ain System Users Telephony Internet-Uplink LAN-Services Cepygi **RTP Statistics** RX Codec 0725-32 TX Codec 0726-3 7242 Transmitted Packets Received Packet Size: 00 Transmitted Packet Siz RX Lost Packets: RX Atter: 191 RX Ma RX Delay Increase Courd: 0 RX Delay Decrease Count Back Help

Fig. II-73: RTP Statistics page

Rx/Tx Codec - codec for received and transmitted RTP stream respectively.

Rx/Tx Packets - number of RTP packets received and transmitted respectively.

Rx/Tx Packet Size - size of RTP packet (payload) received and transmitted respectively.

Rx Lost Packets - number of lost RTP packets for received stream.

Rx Jitter - inter-arrival jitter is an estimate of the statistical variance of the RTP data packet inter-arrival time, measured in timestamp units.

The inter-arrival jitter is defined to be the mean deviation (smoothed absolute value) of the difference D in packet spacing at the receiver compared to the sender for a pair of packets. If Si is the RTP timestamp from packet i, and Ri is the time of arrival in RTP timestamp units for packet i, then for two packets i and j, D may be expressed as:

D(i,j) = (Rj - Ri) - (Sj - Si) = (Rj - Sj) - (Ri - Si)

J(i) = J(i-1) + (|D(i-1,i)| - J(i-1))/16, where J(i) is Rx Jitter for packet i.

For more details about Jitter calculations, please refer to the RFC1889.

Rx Maximum Delay - maximum variance (absolute value) of actual arrival time of the RTP data packet compared to estimated arrival time, measured in milliseconds.

If Si is the RTP timestamp from packet i, and Ri is the time of arrival in RTP timestamp units for packet i, then variance for packet i may be expressed as following: V(i) = |(Ri - R1) - (Si - S1)| = |(Ri - Si) - (R1 - S1)|

Rx Maximum Delay = max V(i) / 8

RX Delay Increase Count - indicates the number of times the delay in jitter buffer is increased during the call.

RX Delay Decrease Count - indicates the number of times the delay in jitter buffer is decreased during the call.

Please Note: RTP Statistics is logged only when at least one of the call endpoints is located on the Quadro. For example, it will not be logged when:

- calls incoming from or addressed to the IP lines or remote extension,
- calls from an external user are routed to another external user through Quadro's routing rules.

In the first case, RTP statistics will be logged if remote extension or IP line user is calling locally to the Quadro's extension or auto attendant.

# **SIP Settings**

The SIP Settings provide information on the SIP receive UDP and TCP ports and allows you to select DNS server configurations for SIP and the SIP timers scheme.

| Main System U                    | Users Telephony Internet Uplink LAN Services  | Ganuai               |
|----------------------------------|-----------------------------------------------|----------------------|
|                                  |                                               | Cepygi<br>TQuadro225 |
| SIP Setting                      | gs                                            |                      |
| UDP Port 508                     | 60                                            |                      |
| TCP Port 508                     | 60                                            |                      |
| Enable Sessi                     | on Timer                                      |                      |
| DNS server for S                 | SIP                                           |                      |
| <ul> <li>Use default</li> </ul>  | Use the DNS defined in the network settings   |                      |
| <ul> <li>Specific</li> </ul>     | SIP DNS 1 192 . 168 . 77 . 19 IP-Clipboard    |                      |
|                                  | SIP DNS 2 10 20 30 10 IP-Clipboard            |                      |
| SIP timers                       |                                               |                      |
| • RFC3261                        | All timers according to the standard          |                      |
| <ul> <li>High availab</li> </ul> | ility The retry periods are shortened         |                      |
| <ul> <li>Custom</li> </ul>       | All timers according to the standard, except: |                      |
|                                  | Registration timeout 1800 second(s)           |                      |
|                                  | Registration failure timeout 120 second(s)    |                      |
|                                  | Transaction duration 32 second(s)             |                      |
|                                  | Session refresh timeout 1800 second(s)        |                      |
| Save                             | Back                                          | Help                 |
| opyright (C) 2005 Epygi Tec      | hnologies, Ltd. All rights reserved.          |                      |

```
Fig. II-74: SIP Settings page
```

SIP UDP port cannot be in the selected RTP/RTCP port range for FXS and IP lines (see <u>RTP Settings</u>), otherwise the "Mapped port for SIP shouldn't be in RTP port range" error message appears. The **TCP Port** indicates the SIP TCP (Transmission Control

Protocol) receive port number. By default, 5060 is selected and used.

The **UDP Port** indicates the SIP UDP (User Datagram Protocol) receive port number. By default 5060 is selected and used. The

**Please Note:** Quadro will not use TCP protocol as a transport for SIP messages if the **TCP Port** field is left empty.

**Enable Session Timer** enables advanced mechanisms for connection activity checking. This option allows both user agents and proxies to determine if the SIP session is still active.

The **DNS server for SIP** radio button group allows you to choose between regular DNS servers configured in the <u>DNS Settings</u> page and specific DNS servers for SIP traffic.

- Use default is used to apply regular DNS servers for SIP traffic.
- Specific is used to enable SIP specific DNS servers. For this selection, both primary and secondary SIP DNS servers should be defined in the SIP DNS 1 and SIP DNS 2 text fields. At the least, a primary DNS server should be inserted.

The SIP Timers radio button group is used to define the timeouts of the SIP messages retransmission.

- **RFC 3261** will apply standard SIP timers described in the corresponding specification.
- High availability will apply SIP timers to shorten the call establishment, registration confirmation and registration failure procedures. This selection provides more firmness to the SIP connection but increases the network traffic on the Quadro.
- Custom allows manually defining the Registration Timeout, Registration Failure Timeout, Transaction Duration and Session refresh timeout SIP timers (in seconds).

# **RTP Settings**

The **RTP Settings** page allows the administrator to configure the codec's packet size and silence suppression for each voice codec, to select the G726 codec standard, to define RTP/RTCP port ranges, etc. All parameters listed on this page may be modified and submitted.

The **Codec Properties** table lists all codecs with the corresponding packetization interval and information about silence suppression.

Edit opens the Edit RTP Settings page where the codec settings can be modified. To use Edit, only one codec may be selected at a time, otherwise the "One record should be selected" error message appears.

The **Packetization Interval** is the time interval between two RTP packets of the same stream. If the interval is increased, the overhead is decreased but the voice quality may deteriorate as a result. If the interval is decreased, the network load is increased and the delay is reduced.

**Silence Suppression** disables RTP packet transmission in case of no voice activity. This feature helps to avoid extra traffic if the RTP stream contains no voice activity. It is activated after two seconds of silence and restarted immediately if any audio appears.

The **G.726 Standard** radio buttons are used to select between packaging the G.726 codewords into octets. If you experience problems with the G.726 voice quality when one of these packaging is selected, try a different one.

- If Use ITU\_T specification is selected, the ITU I.366.2 ("AAL2 type 2 service specific convergence sublayer for narrow-band services") type packaging of codewords is used, where packing code words into octets is starting from the most significant rather than the least significant digit in the octet.
- If Use IETF RFC is selected, the IETF RFC ("RTP Profile for Audio and Video Conferences with Minimal Control") type packaging of codewords is used, where packing code words is starting from the least significant position in the octet.

|                  | ettings                                                                            |                        |                     |  |
|------------------|------------------------------------------------------------------------------------|------------------------|---------------------|--|
| dec Prop<br>Edit |                                                                                    |                        |                     |  |
|                  | Codecs                                                                             | Packetization Interval | Silence Suppression |  |
|                  | 0.711u (PCM audio coding standard, 8 kHz sample rate, 8 bits, 64 kbit/s data rate) | 20 ms                  | Yes                 |  |
|                  | 0.711a (PCM audio coding standard, 8 kHz sample rate, 8 bits, 84 kbit/s data rate) | 20 ms                  | Ves                 |  |
|                  | G.726-18 (ADPCM speech coding at 16 kbil/s rate)                                   | 20 ms                  | Yes                 |  |
|                  | G.726-24 (ADPCM speech coding at 24 kbit/s rate)                                   | 20 ms                  | Yes                 |  |
|                  | 0 726-32 (ADPCM speech coding at 32 kbit/s rate)                                   | 20 ms                  | Yes                 |  |
|                  | 0.726-40 (ADPCM speech coding at 40 kbit/s rate)                                   | 20 ms                  | Yes                 |  |
|                  | 0.729a (CS-ACELP speech coding at 8 kbl9s rate)                                    | 20 ms                  | Yes                 |  |
|                  | G.723 (MP-MLQ speech coding at 6,3(5,3) kbit/s rate)                               | 30 ms                  | Yes                 |  |
|                  | ILBC (Internet Low Bit Rate Coder at 13,33 kbit/s rate)                            | 30 ms                  | Yes                 |  |
| 0                | Use ITU-T specification<br>Use IETF RFC                                            |                        |                     |  |
| P.RTCP F         | Fort Range for FXS Lines:                                                          |                        |                     |  |
| Min              | 6000                                                                               |                        |                     |  |
| Max              | 6049                                                                               |                        |                     |  |
|                  | ne Event Draft Support                                                             |                        |                     |  |

Fig. II-75: RTP Settings page

#### **RTP/RTCP Port Range for FXS Lines:**

- Min minimal port has to be higher than 1024 and lower than the maximal port range. Only even numbers are allowed.
- Max maximal port has to be lower than 65536 and higher than the minimal port range. Only odd numbers are allowed.

Since the specified maximum port has to be higher than the minimum port, the error message "Min port number should be less than max port number" will appear if this condition is not met. The port range must consist of digits only, otherwise the error "Incorrect Port Range: only Integer values allowed" will appear. The difference between Max and Min RTP ports should be 50 ports or less (according to the system's capabilities) otherwise the corresponding warning appears. RTP/RTCP Port ranges cannot include the defined SIP UDP ports (see <u>SIP Settings</u>) otherwise an error message will appear.

**Telephone Event Draft Support** enables telephony events transmission according to the draft-ietf-avt-rfc2833bis-04. The checkbox needs to be toggled if the SIP destination party phone or IVR has problems recognizing DTMFs generated by the Quadro.

Enable RTCP Support enables Real Time Control Protocol support and allows for the RTCP packets transmission. RTCP protocol is used for monitoring the RTP streams and changing RTP characteristics depending on Network conditions.

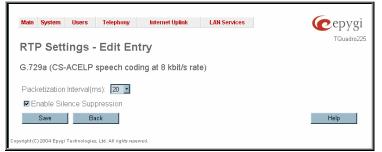

The **RTP Settings – Edit Entry** page offers a drop down list and a checkbox.

**Packetization Interval** contains possible values (in milliseconds) to be configured for the selected codec.

The **Enable Silence Suppression** checkbox selection enables voice activity detection for the selected codec.

Fig. II-76: RTP Settings - Edit Entry

## **To Edit Codec Parameters**

- 1. Select the codec from the Codecs Table that is to be edited.
- 2. Press the Edit button on the RTP Settings page. The Edit Entry page will appear in the browser window.
- 3. Change values in Packetization Interval and/or enable/disable Silence Suppression.
- 4. To save the codec settings press Save, or to keep the initial data click Back.

# **NAT Traversal Settings**

The **NAT Traversal Settings** page is divided into separate pages used to configure General NAT settings, SIP NAT parameters, RTP and STUN parameters for NAT and a page where the NAT Exclusion table may be filled.

The **General Settings** page consists of a manipulation radio buttons group to select the mode of the NAT Traversal usage for the SIP traffic (any incoming and outgoing SIP messages from and to the Quadro will be routed through the NAT PC).

- Automatic with this selection, system will analyze the Quadro's WAN IP address and if it is in the IP range specified for local networks (according to RFC), the SIP traffic will be routed through NAT. Otherwise, if Quadro's WAN IP address is outside the specified IP range, no SIP traffic will be routed through NAT server.
- Force with this selection, all SIP traffic will be routed through NAT server.
- Disable with this selection, no SIP traffic will be routed through NAT server.

The **SIP Parameters** page is used to configure NAT specific settings for SIP and offers two independent groups of settings: **UDP Parameters**:

Manipulation radio buttons allow you to select the type of connection over NAT:

Selecting **Use STUN** will switch to automatic discovery of Mapped settings for the SIP UDP traffic over NAT. STUN settings are configured on the STUN parameters page (see below).

Selecting **Use Manual NAT Traversal** allows you to manually define the mapped settings for the SIP UDP traffic over NAT:

**Mapped Host** requires the IP address of the mapped host for SIP UDP traffic over NAT.

**Mapped Port** requires the port number on the mapped host for the SIP UDP traffic over NAT.

#### **TCP Parameters:**

**Mapped Host** requires the IP address of the mapped host for SIP TCP traffic over NAT.

**Mapped Port** requires the port number on the mapped host for the SIP TCP traffic over NAT.

The **RTP Parameters** page is used to choose between the STUN and Manual NAT traversal connection for the RTP traffic and to define the RTP/RTCP ports for the connection over NAT.

Manipulation radio buttons allow you to select the type of connection over NAT:

Selecting **Use STUN** will switch to automatic discovery of Mapped settings for the RTP UDP traffic over NAT. STUN settings are configured on the STUN Parameters page (see below).

Selecting **Use Manual NAT Traversal** allows you to manually define the RTP/RTCP port ranges for the RTP traffic over NAT:

- The Mapped Host text fields require the Mapped Host for RTP traffic over NAT.
- Mapped RTP/RTCP Port Range for FXS Lines:
  - Min minimal port has to be higher than 1024 and lower than the maximal port range. Only even numbers are allowed.
  - Max maximal port has to be lower than 65536 and higher than the minimal port range. Only odd numbers are allowed.

**Please Note:** RTP/RTCP Mapped Port ranges should be greater than or equal to the RTP/RTCP port ranges defined on the <u>RTP Settings</u> page.

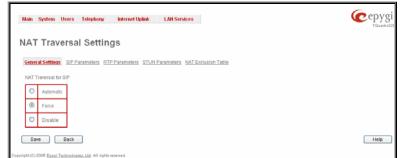

Fig. II-77: General NAT traversal page

|   | Traversal Settings                                                                                      | NAT Exclusion Table                                                                                                    |  |
|---|----------------------------------------------------------------------------------------------------|----------------------------------------------------------------------------------------------------|--|
| • | UDP Parameters Use STUN Use Manual NAT Traversal Mapped Host 212 50 19 78 IP-Clipboard Mapped Port 5066 | TCP Parameters           Mapped Host.           121         57         17         55         IP-Clipboard           Mapped Port.         5060 |  |

Fig. II-78: SIP Parameters page

| lain | System Users Telephony Internet Uplink LAN Services                            | (Cet |
|------|--------------------------------------------------------------------------------|------|
| 47   | T Traversal Settings                                                           |      |
|      |                                                                                |      |
| _    | ral Settings SIP Parameters RTP Parameters STUN Parameters NAT Exclusion Table |      |
| 0    | Use STUN                                                                       |      |
| ۲    | Use Manual NAT Traversal                                                       |      |
|      | Mapped Host                                                                    |      |
|      | 212 15 159 22 IP-Clipboard                                                     |      |
|      | Mapped RTF/RTCP Port Range for FXS Lines:                                      |      |
|      | Min: 5055                                                                      |      |
|      | Max: 5085                                                                      |      |
|      |                                                                                |      |
|      |                                                                                |      |
| 0.   | ave Back                                                                       |      |

Fig. II-79: RTP Parameters page

The **STUN Parameters** page enables automatic NAT configuration through the STUN server and is used to configure the STUN (Simple Traversal of UDP over NAT) client on the Quadro. This page requires the following data to be inserted:

The **STUN Server** text field requires the STUN server's hostname or IP address. The **STUN Port** text field requires the STUN server port number.

The **Secondary STUN Server** and **Secondary STUN Port** text fields respectively require the parameters of the secondary STUN server.

The **Polling Interval** drop down list contains the possible time intervals between referrals to the STUN server.

The **Keep-alive interval** text field provides the options to select the time interval (in seconds) for keeping NAT mapping alive. The value should be in the range of 10 to 300 seconds.

The **NAT IP checking interval** text field indicates the interval (in seconds) between the NAT IP checking attempts (used to distinguish the possible NAT IP address changes and to perform registration on the new host). The value should be in the range of 10 to 3600.

| NAT Travers            | sal Settings                                                  |  |
|------------------------|---------------------------------------------------------------|--|
| General Settings SIP   | Parameters RTP.Parameters STUN Parameters NAT Exclusion Table |  |
| Primary STUN server:   | stun epygi.com                                                |  |
| Primary STUN Port:     | 3478                                                          |  |
| Secondary STUN serv    | er: stun2.epygi.org                                           |  |
| Secondary STUN Port    | 3991                                                          |  |
| Polling interval:      | 1 hour 💌                                                      |  |
| Keep-alive interval:   | 120 second(s)                                                 |  |
| NAT IP checking interv | al: 300 second(s)                                             |  |
|                        |                                                               |  |

Fig. II-80: STUN Parameters page

The **NAT Exclusion Table** page includes a table where all possible IP ranges are listed that allows you to exclude some network addresses from being NATed. For example, if a Quadro user needs to make SIP calls within the local network as well as outside of that network, all local IP addresses are required to be excluded from NAT traversal settings by being listed in this table. Otherwise, a malfunction may occur in SIP operations.

The **NAT Exclusion Table** page offers the following input options:

Each record in the table has a corresponding checkbox assigned to its row. The checkbox is used to delete or to edit the corresponding record. Only one record may be edited at a time. An error message will appear if no selection is made or more than one is selected.

Each column heading in the table is a link. By clicking on the column heading, the table will be sorted by the selected column. When sorting (ascending or descending), arrows will be displayed next to the column heading.

The Add Entry page includes the following text fields:

Add opens the Add Entry page where a new IP range can be added.

Edit opens the Edit Entry page where the IP range can be modified. This page includes the same components as the Add Entry page.

The **NAT Exclusion Table** lists all possible IP ranges that are not included in the NAT process, but may be accessed directly. IP addresses that are not listed in the **NAT Exclusion Table** are accessed over NAT.

| IAT Traversal                                     | Settings                                                  |  |
|---------------------------------------------------|-----------------------------------------------------------|--|
| Seneral Selfons . DP Paran                        | telers RTP Parameters STUN Parameters NAT Exclusion Table |  |
| selleral detailing our raise                      | Malela KULLSaramenara Suchristensis Gurrevensor rause     |  |
|                                                   |                                                           |  |
| Add Edit Delete Selecta                           |                                                           |  |
| Add Edit Delete Select a<br>Paddress 172.168.19.0 | III Inverse Selection Submet Mask 255.255.255.255         |  |
| IP address                                        | Subnet Mask                                               |  |

Fig. II-81: NAT Exclusion Table page

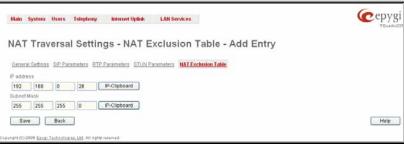

 IP address requires the IP address that is placed behind NAT within the local network.
 Subnet Mask requires the subnet mask corresponding to the specified IP address.

Fig. II-82: NAT Exclusion Table - Add Entry page

#### To Configure the NAT Exclusion Table

- 1. Press the Add button on the NAT Exclusion Table page. The Add Entry page will appear in the browser window.
- 2. Specify an IP Address and its Subnet Mask in the corresponding text fields.
- 3. Press Save on the Add Entry page to add the selected IP range to the NAT Exclusion Table list.

# To Delete an IP Range from the NAT Exclusion Table

- 1. Select the checkboxes of the corresponding IP range(s) that should to be deleted from the **NAT Exclusion Table**. Press **Select all** if all IP ranges should to be deleted.
- 2. Press the Delete button on the NAT Exclusion Table page.
- 3. Confirm the deletion by pressing Yes. The IP range will then be deleted. To abort the deletion and keep the IP range in the list, press No.

# **ISDN Settings**

The Integrated Services Digital Network (ISDN) is distinguished by digital telephony and data-transport services offered by regional telephone carriers. ISDN involves the digitization of the telephone network, which permits voice, data, text, graphics, music, video, and other source material to be transmitted over existing telephone wires. The ISDN Basic Rate Interface (BRI) service offers two B channels (voice transfer) and one D channel (signaling data transfer). The BRI B-channel service operates at 64 kbit/s and is meant to carry user data. The BRI D-channel service operates at 16 kbit/s and is meant to carry control and signaling information, although it can support user data transmission under certain circumstances.

The **ISDN service** allows Quadro act as a user or as a network. If connected to a private PBX, the Quadro should be configured in the network mode. If an ISDN trunk from the CO (Central Office) is connected to the Quadro, it should be configured as a user. Quadro supports the MSN (Multiple Subscriber Number) service, i.e., it can be subscribed to multiple numbers from the CO, and two simultaneous calls can take place at a time.

The ISDN Trunk Settings page is used to configure the ISDN trunk and their signaling. There are 4 ISDN trunks available on the Quadro ISDN gateway.

This page offers the following input options:

The **Trunk Settings** table lists the available ISDN trunks on the Quadro and their settings (trunk name and interface types).

The **Edit** functional button opens the **Edit Entry** page where ISDN Trunk specific settings can be configured (see below).

The **Start** and **Stop** functional links are used to start/shutdown the selected ISDN trunk(s). When an ISDN trunk is in a shutdown state, ISDN calls cannot be placed or received.

The **Restart** functional link is used to bring channel(s) to the initial idle state on both sides. When applying one of these options, any active traffic on the channel(s) will be terminated.

The **Copy to Trunk(s)** functional link displays a page used to choose a trunk to which selected trunk's settings should be copied to.

The **Restore Default Settings** functional link restores the default signaling settings of the selected ISDN trunk(s).

The Edit Entry page consists of the following components:

The **Interface Type** drop down list allows you to choose the ISDN trunk interface configuration. At present, only **User** interface is available on the Quadro.

The **Coding Type** drop down list allows you to select between **a-law** and **mu-law** coding types.

The **LoopBackMode** the loopback mode may be selected for trunk diagnostics purposes. When loopback is selected from this list, the B1 and B2 channels will be switched to the loopback mode, the D channels will remain operating normally and any incoming traffic towards the corresponding B1/B2 channels of the ISDN trunk will automatically be sent back to the traffic initiator.

The **Passive Mode** checkbox is used to leave the ISDN Layer1 connection in the Slave mode. When this checkbox is selected, Layer1 remains idle when calls are not available. When this checkbox is not selected, Quadro keeps its Layer1 always active.

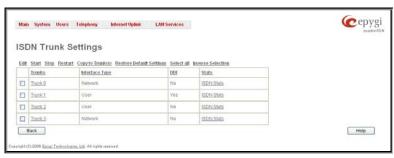

Fig. II-83: ISDN Settings page

| Main System                 | Users Telephony                | Internet Uplink LAN | Services | epygi<br>east |
|-----------------------------|--------------------------------|---------------------|----------|---------------|
| Trunk - 0                   | Edit Entry                     |                     |          |               |
| Interface Type              | User 💌                         |                     |          |               |
| Coding Type                 | a-law 💌                        |                     |          |               |
| LoopBackMode                | No_loopback 💌                  |                     |          |               |
| Passive Mode                |                                |                     |          |               |
| Save                        | Back                           |                     |          | Help          |
| Copyright (C) 2005 Epyral T | echnologies, Ltd. All rights r | iserved.            |          |               |

Fig. II-84: ISDN Settings - Edit page

Clicking on the corresponding ISDN trunk will lead to the ISDN wizard where ISDN signaling settings can be configured. The ISDN Wizard consists of several pages.

The **ISDN Wizard – DDI (Direct Dialing Inward)** page offers the following components:

The Enable DDI Service checkbox activates the DDI (Direct Dialing Inward) Service on the trunk(s).

The **TEI Mode** manipulation radio buttons are only available when the DDI Service is disabled and they are used to select the TEI selection mode:

- The Automat mode requires ISDN connection to be established on the first available channel. If **TEI** Assignment on Power up checkbox is selected Quadro tries to get TEI value after Power UP, otherwise Quadro tries to get TEI value on incoming or outgoing calls.
- The Non Automat mode enables the TEI Address text field that requires the channel number (digit values from 0 to 63) for connection establishment between the CO and the ISDN client. In this mode, a private channel may be reserved for the connection. Both call partners need to specify the same channel in their settings.

The ISDN Wizard – MSN Settings page offers the following components:

The manipulation radio buttons are present only for ISDN trunk acting in the user mode and when **DDI Service** is disabled from the previous page. This selection is used to choose whether or not other devices are connected to the ISDN bus. It also allows you to switch the MSN (Multiple Subscriber Number) service. This service offers the option of having multiple ISDN numbers provided by the CO (Central Office). It is used to route incoming calls to the Quadro extensions, to the Auto Attendant or routing agent (depending on the subscribed number the call was received on).

Selecting **No other devices are connected to ISDN bus** disables the MSN service on the Quadro and all incoming calls will be routed to the selected destination.

The **Route Incoming call to** drop down list is present only when the ISDN trunk is in the user mode and contains the Attendant, a routing agent with two types of call routing possibilities. It contains all the extensions of Quadro. It allows you to select the destination where the incoming calls should to be routed to. Choosing the **Routing** selection will request the caller to pass the authentication (if enabled) and will invite them to dial the number that will be parsed through the Call Routing Table. Choosing the **Routing with inbound destination number** selection will automatically use the initially dialed number to connect the destination without additional dialing.

| DDI ( Direct D                  | Dialing Inward )           |   |  |  |
|---------------------------------|----------------------------|---|--|--|
| Selected Trunk(s):              | 0                          |   |  |  |
| Enable DDI Serv                 | rice                       |   |  |  |
|                                 | TEI Mode                   | _ |  |  |
| O Automat                       | TEI Assignment on Power up |   |  |  |
| <ul> <li>Non Automat</li> </ul> | TEI Address( 063)          | 1 |  |  |
|                                 |                            |   |  |  |
|                                 |                            |   |  |  |

Fig. II-85: ISDN Wizard - DDI (Direct Dialing Inward) page

| MSN Settings                                        |                           |   |  |
|-----------------------------------------------------|---------------------------|---|--|
| Selected Trunk(s): 0                                |                           |   |  |
| No other devices connected to ISDN bus              | Route Incoming Call to 00 | ~ |  |
| O Other devices connected to ISDN bus               | MSN Service               |   |  |
| Use Default outgoing MSN<br>Default outgoing MSN 15 |                           |   |  |

Fig. II-86: ISDN Wizard – MSN Settings

The **Other devices are connected to ISDN bus** selection enables the MSN service on the Quadro. It allows you to configure the incoming MSN table. The **MSN Service** link leads to the **MSN Service** pages where MSN numbers can be created and modified.

Please Note: It is recommended that you choose Other devices are connected to ISDN bus if there are several subscribed numbers and multiple ISDN devices within the network.

The **MSN Service** page lists all existing MSN numbers on the Quadro. It allows you to assign MSNs to the Quadro extensions, to the Auto Attendant, or to the routing client with two kinds of call routing possibilities, where incoming calls will be routed.

The **Add** functional button opens an **Add Entry** page where a new MSN number can be created. The field contains the following components:

The MSN Number text field requires the MSN number.

The **Route Incoming Call to** drop down list allows you to select the destination where the incoming call to the certain MSN number will be routed. Choosing the **Routing** selection will request the caller to pass the authentication (if enabled) and will invite them to dial the destination number to connect the user within the Quadro Network. Choosing the **Routing with inbound destination number** selection will automatically use the initially dialed number to connect the destination without any additional dialing.

|      | Main    | System               | Users       | Telephony                | Internet Uplink   | LAN Services |  | 6 | еру   | rgi |
|------|---------|----------------------|-------------|--------------------------|-------------------|--------------|--|---|-------|-----|
|      |         |                      |             |                          |                   |              |  |   | TQuad |     |
|      | Τrι     | unk 0 -              | MSN         | Service                  |                   |              |  |   |       |     |
|      | Ad      | d Edit D             | elete       | Select all In            | verse Selection   |              |  |   |       |     |
|      |         | <u>MSN</u><br>Number | R           | oute Incomi              | ng Call to        |              |  |   |       |     |
|      |         | 41                   | A           | ttendant                 |                   |              |  |   |       |     |
|      |         | 31                   | R           | outing                   |                   |              |  |   |       |     |
|      |         | 55                   |             | outing with inl<br>Imber | oound destination |              |  |   |       |     |
|      |         | 13                   | 1           | 7                        |                   |              |  |   |       |     |
|      |         | Back                 |             |                          |                   |              |  | H | lelp  |     |
| Copy | right ( | C) 2005 Epygi "      | Fechnologie | s, Ltd. All rights res   | erved.            |              |  |   |       |     |

Fig. II-87: MSN Service page

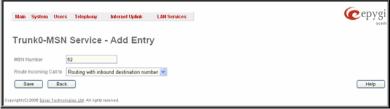

Fig. II-88: MSN Service – Add Entry page

Selecting Use Default outgoing MSN allows you to overwrite the source caller information with the one specified in the Default outgoing MSN text field when placing outgoing calls toward the CO. The Default outgoing MSN text field requires the Quadro identification number that should be registered and recognized at the CO for outgoing calls. If this checkbox is enabled but no value is defined in Default outgoing MSN, empty caller information will be sent to the CO. If this checkbox is disabled, the source caller information will be forwarded to the CO.

If the trunk is configured in the Network mode, the next page of the wizard will be the ISDN Wizard - ISDN Low Level Settings page, otherwise if the trunk is configured in the User mode, this page will be skipped and the next page will be the ISDN Wizard - L2&L3 Settings page.

| ISDN Low Level Setti | ngs |  |
|----------------------|-----|--|
| Selected Trunk: 1    |     |  |
| Power Source         |     |  |
|                      |     |  |
|                      |     |  |
|                      |     |  |
|                      |     |  |

phones connected to it. Otherwise when this checkbox is not selected, ISDN phones should have their own power supplies. **Please Note:** This checkbox should be always disabled when the ISDN gateway has a PBX or Telecom connected.

The ISDN Wizard - ISDN Low Level Settings page offers a **Power Source** selection option. When this option is selected, the QuadroISDN device will act as a power supply for the ISDN

Fig. II-89: ISDN Wizard - ISDN Low Level Settings

#### The ISDN Wizard - L2&L3 Settings page offers the following components:

Two groups of timers need to be provided. These settings are adjusted according to the Service Provider requirements. **ISDN L2 Timers:** 

- Excessive Ack. Delay T200 configures the period in milliseconds (numeric values from 500 to 9999) between the transmitted signaling packet and its acknowledgement received.
- Idle Timer T203 configures the period in milliseconds (numeric values from 1000 to 99999) for the ISDN client idle timeout.

## **ISDN L3 Timers:**

- The **T302 Timer** text field requires the value for the T302 timer in milliseconds (digit values from 0 to 15000). It indicates that the time frame system is waiting for a digit to be dialed. When the timer expires, it initiates the call.
- **T309 Timer** requires the value for the T309 timer in milliseconds (numeric values from 0 to 90000). It is responsible for call steadiness during link disconnection within the period equal to this timer value. If the value in this field is zero (0), the T309 timer will be disabled.
- T310 Timer requires the value for the T310 timer in milliseconds (numeric values from 1000 to 120000). It is responsible for the outgoing call steadiness when CALL PROCEEDING is already received from the destination but call confirmation (ALERT, CONNECT, DISC or PROGRESS) has not yet arrived.
- Alert Guard Timeout requires the value for the Alert Guard Timer in milliseconds (numeric values from 0 to 500) between CALL PROC and ALERT messages. Alert Guard Timer it is used when Quadro is connected to a slow ISDN-PBX.

| Main System Users                                                                                            | Telephony Internet Uplink LA                                                                                                    | IN Services                                                                                                    |        | epygi  |
|----------------------------------------------------------------------------------------------------|----------------------------------------------------------------------------------------------------|----------------------------------------------------------------------------------------------------|--------|--------|
| Excessive Ack. Delay T20<br>Idle Timer T203<br>T302 Timer<br>T309 Timer<br>T310 Timer<br>Alert Guard Timeout | 1000         (100099998) ms.           ISDRL3 Timers         4000         (015000) ms.           0         (090000) ms.         50000         (1000120000) ms.           34         (0500) ms.         34         (0500) ms. | Switch Type<br>Channel Selection<br>Dearer Establishment Procedure<br>Called Parly Type of Number<br>Calling Parly Type of Number<br>Calling Parly Numbering Plan<br>Incoming Called Digits Size<br>Cogenerate Progress Tone to sP<br>Calling Called Digits Size<br>Openerate Progress Tone to sP<br>Calling Called Digits Size<br>Alternative CUR Service<br>Called Commettor Mode<br>Call Channel |        | ×<br>× |
| Previous                                                                                                    | Ned                                                                                                    |                                                                                                    | Cancel | Help   |
| Copyright (C) 2005 <u>Epygi Technologie</u>                                                                  | r <u>, Ltd</u> . All rights reserved.                                                                                                    |                                                                                                    |        |        |

Fig. II-90: ISDN Wizard - L2&L3 Settings

Recommended values are:

- fast connection (0ms);
- normal (150ms), default;
  slow ISDN-PBX (350ms);
- very slow ISDN-PBX (350ms), - very slow ISDN-PBX (500ms).

Switch Type is another configuration parameter that depends on the Service Provider.

Channel Selection is used to select between the **Preferred** and **Exclusive** B channel selection methods. For **Preferred** channel selection, the CO answers to the call request by the first available timeslot. With the **Exclusive** channel selection, the CO should feedback only by the timeslot used for the call request.

The **Bearer Establishment Procedure** drop down list allows selecting the session initiation method on the B channel. One of the following options can be selected for the transmission path completion prior to receipt of a call acceptance indication:

- on channel negotiation at the destination interface
- on progress indication with in-band information
- on call acceptance

The Calling Party Type of Number drop down list allows you to select the type identifying the origin of call.

The Called Party Type of Number drop down list allows you to select the type identifying the sub-address of the called party of the call.

The **Called Party Numbering Plan** and **Calling Party Numbering Plan** drop down lists correspondingly indicate the numbering plan of the called party's and calling party's number.

The **Incoming Called Digits Size** text field indicates the number of received digits (in a range from 0 to 255) required to establish a call. When this field has a "0" value, the system uses either the timeout defined in the T302 field or the **Sending Complete Information element** messages to establish a call. Independent on the value in this field, **Sending Complete Information element** and the pound sign always result in call establishment.

The Generate Progress tone on IP checkbox selection will generate the progress tone to IP.

**Enable CLIR Service** checkbox selection enables Calling Line Identification Restriction (CLIR) service which displays the incoming caller ID only if Presentation Indication is allowed on the remote side. Otherwise, if CLIR service is disabled, caller ID will be unconditionally displayed.

When the **Alternative Disconnection Mode** checkbox is not selected, Quadro will disconnect the call as soon as the disconnect message has been received from the peer. When the checkbox is selected, Quadro's user may hear a busy tone when peer has been disconnected.

The **B1 Channel** and **B2 Channel** checkboxes enables/disables timeslots for voice transfer. Disabling the timeslot will prevent both incoming and outgoing calls.

Clicking on the **ISDN Stats** link will open the **ISDN Status** page that displays ISDN traffic statistics on the corresponding ISDN trunk. The **ISDN Stats** link is displayed for every active trunk on the board and refers to the page where ISDN trunk and traffic statistics can be viewed.

#### Administrator's Menus

The **ISDN Trunk Status** page provides the following information about the selected trunk state:

Link displays the ISDN link state: up or down.

Frame Synchronization displays the signal synchronization state in the trunk: Yes or No.

HDLC Receive shows the number of packets received in HDLC (Highlevel Data Link Control) format.

**HDLC CRC Error** shows the number of packets received with CRC (Cyclical Redundancy Check) errors.

HDLC Packet Abort displays the number of received aborted packets.

HDLC Transmit displays the number of packets transmitted in HDLC format.

 $\ensuremath{\text{HDLC}}$  Octet Count displays the number of error packets received in HDLC format.

The following **SDN BRI Layer 2** statistics are displayed for received and transmitted packets:

**TEI value** shows the actual TEI value.

L2 State shows the actual BRI L2 state.

**Information Frame** shows the number of signaling packets for call initiation and termination.

**Receive Ready** displays the number of controlling packets while the ISDN link is up.

**Receive Not Ready** displays the number of controlling packets in case of inability to accept calls by destination.

**SABME** shows the number of packets upon connection establishment.

**Disconnected Mode** shows the number of packets when the connection is being disconnected.

**Disconnect** shows the number of packets upon connection termination. **Unnumbered Acknowledgement** shows the number of packets upon accepting connection establishment/termination.

**Framer** shows the number of packets as a result of an error condition. **TEI Request** shows the number of packets containing TEI (Terminal

Endpoint Identifier) to initiate subscription of the device in the network. **Unnumbered Information Frame** shows the number of broadcast signaling packets received for call initiation and termination.

**Exchange Identification** shows the number of received packets containing connection management settings.

| N Status | - Trunk 0                                                  |       |     |             | Re        | fresh in 5 | 03  | TQua<br>se |
|----------|------------------------------------------------------------|-------|-----|-------------|-----------|------------|-----|------------|
|          | Link Frame Synch.                                          |       |     |             |           |            |     |            |
|          | Up Yes                                                     |       |     |             |           |            |     |            |
|          | ob. 100                                                    |       |     |             |           |            |     |            |
|          | HDLC Receive : 18986 HI                                    | DLCT  | ra  | nsmit       | 6692      |            |     |            |
|          | HDLC CRC Error: 10 HI                                      | DLC   | Det | et Count :  | 4         |            |     |            |
|          | HDLC Packet Abort : 11                                     |       |     |             |           |            |     |            |
|          | ISDN BRI Layer 2                                           |       |     |             |           |            |     |            |
|          | TEI Value 66                                               | 1     |     |             |           |            |     |            |
|          | L2 State MultiFrameEstablish                               |       |     |             |           |            |     |            |
|          | Received:                                                  |       | T   | Transmitte  | d:        |            |     |            |
|          | Information Frame:                                         | 191   | Ť   | Information | Frame:    |            | _   | 219        |
|          | Receive Ready.                                             | 648   | 6   | Receive R   | eady.     |            |     | 6459       |
|          | Receive Not Ready:                                         | 0     |     | Receive N   | ot Ready  |            |     | 0          |
|          | SABME:                                                     | 1     |     | SABME:      |           |            |     | 5          |
|          | Disconnected Mode:                                         | 0     | T   | Disconnec   | ted Mode  | £          |     | 0          |
|          | Disconnect.                                                | 1     |     | Disconnec   | t         |            |     | 0          |
|          | Unnumbered Acknowledgment                                  | 4     |     | Unnumber    | ed Ackno  | wledgm     | ent | 2          |
|          | Framer:                                                    | 0     |     | Framer:     |           |            |     | 0          |
|          | TEI Request                                                | 7     | ľ   | TEI Reque   | st        |            |     | 6          |
|          | Unnumbered Information Frame:                              | 31    | Т   |             |           |            |     |            |
|          | Exchange Identification:                                   | 0     | T   |             |           |            |     |            |
|          | ISDN BRI Layer 2 Errors                                    |       |     |             |           |            |     |            |
|          | Incorrect Length                                           |       | 0   | Bad Fram    | ne Type:  | -          | 0   |            |
|          | Bad Supervisory Frame:                                     |       | -   | Bad Unnu    |           | Frame:     | 0   |            |
|          | Bad Unnumbered Information Fra                             | ame:  | 0   | Foreign T   | El Value: |            | 122 | 64         |
|          | ISDN BRI Layer 3                                           |       |     |             |           | -          |     | _          |
|          | Active Calls: 1                                            |       |     |             |           |            |     |            |
|          |                                                            |       |     |             |           |            |     |            |
|          |                                                            |       |     |             |           |            |     |            |
|          | Incoming Calls: 31                                         |       |     |             |           |            |     |            |
|          |                                                            | A 47  | -   | 00.0004     |           |            |     |            |
|          | System Uptime : Wed Dec<br>Current System Time : Thu Dec 9 |       |     |             |           |            |     |            |
|          | Last Time Cleared                                          |       |     |             |           |            |     |            |
|          | Clear                                                      | 0.100 | 001 |             |           |            |     |            |
|          | wich.                                                      |       |     |             |           |            |     |            |

Fig. II-91: ISDN Trunk Status page

# ISDN BRI Layer 2 Errors statistics:

Incorrect Length shows the number of packets with an incorrect length.

Bad Supervisory Frame shows the number of packets with an incorrect supervisory header.

Bad Unnumbered Information Frame shows the number of packets with an incorrect unnumbered information frame header.

Bad Frame Type shows the number of packets with a bad frame type.

Bad Unnumbered Frame shows the number of packets with an incorrect unnumbered acknowledgement frame header.

Foreign TEI Value shows the number of packets with a bad or foreign TEI (Terminal Endpoint Identifier) value.

**ISDN BRI Layer 3** statistics:

Active Calls shows the number of currently active calls in the selected trunk.

Outgoing Calls shows the number of all outgoing calls in the selected trunk.

Incoming Calls shows the number of all incoming calls in the selected trunk.

ISDN trunk statistics are not displayed on this page at first, but the page is automatically refreshed every 10 minutes. Statistics collected from that time, as well as the last resetting of the counter, will be displayed there. System Uptime, Current System Time and Last Time Cleared (last time ISDN statistics has been cleared) are displayed at the bottom of the page.

To reset the statistics counters press the Clear button.

# **PSTN Lines Sharing**

**PSTN Lines Sharing** page is used to configure QuadroISDN to act as an ISDN expansion device for the remote Quadro IP PBX, i.e. to share its ISDN trunks to the master Quadro IP PBX. This provides Quadro IP PBX a possibility to call not only through local ISDN lines but also through available shared ISDN lines on the QuadroISDN.

When sharing mode is enabled, the ISDN Settings page becomes read-only on QuadroISDN and corresponding routing patterns are automatically created in the <u>Call Routing</u> table.

- The configuration of all ISDN trunks on the QuadroISDN will become transparent to Quadro IP PBX upon enabling the sharing mode.
- Independent of the configuration on the QuadroISDN, the incoming calls on all shared ISDN trunk will be automatically routed to the default Auto Attendant (00) once ISDN sharing is activated. Occasionally, routed destinations can be then changed on Quadro IP PBX.
- Any changes applied to the configuration of shared ISDN lines on the Quadro IP PBX will be automatically reflected in the ISDN Settings page and Call Routing table on the QuadroISDN.

**PSTN Lines Sharing** page consists of the following components:

The **Provide PSTN lines for master device** checkbox is used to share the existing ISDN lines to the remote Quadro.

**Username** and **Password** text fields are used to enter the identification parameters for the authentication on the remote Quadro IP PBX. In its turn, these authentication settings should be added in the **Authorization Parameters** table on the master Quadro IP PBX.

**Master device IP** text field requires the IP address of the master Quadro current ISDN trunks will be shared for.

**Master device port** text field requires the port number of the master Quadro current ISDN trunks will be shared for.

**Registration State** and **Registration Date/Time** fields indicate read-only information about the last successful registration on the master Quadro (i.e. when authentication was successful), its state and the registration date/time.

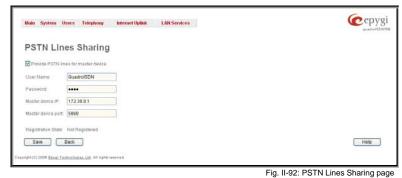

# **Gain Control**

The **Gain Control** settings are used to define transmit and receive gains. For ISDN lines, **Transmit Gain** defines the level of voice transmitted from Quadro to the PSTN network and **Receive Gain** defines the volume of voice received by Quadro from the PSTN network.

The **Gain Control** page offers **Transmit Gain** and **Receive Gain** drop down lists for each line that contains allowed gain values, which can be set up by the administrator for every line.

**Please Note:** If the gain control has been configured incorrectly, DTMF digits may not be properly recognized. Gain control settings are strictly dependent on the location (country) of Quadro and the phone type.

The Restore Default Gains button restores the default values.

| Main System Users Telephony In                                | nfernet Uplink LAN Services | epygi |
|---------------------------------------------------------------|-----------------------------|-------|
| Gain Control                                                  |                             |       |
| Restore Default Gains                                         |                             |       |
| ISDN 1                                                        | ISDN 2                      |       |
| Transmit Gairc 🛛 💌                                            | Transmit Gain: 🛛 💌          |       |
| Receive Gain: 0 M                                             | Receive Gainc               |       |
| ISDN 3                                                        | ISDN 4                      |       |
| Transmit Gaire 🛛 🗹                                            | Transmit Gain: 0 💌          |       |
| Receive Gain: 0 💌                                             | Receive Gainc 🛛 💌           |       |
| Sawe Back                                                     |                             | Help  |
| Copyright (C) 2008 Epypi Technologies, Ltd. All rights reserv | ad.                         |       |

Fig. II-93: Gain Control page

# **Call Routing**

The **Call Routing** service simplifies the calling procedure for Quadro users, i.e., different types of calls (internal, SIP, ISDN or IP-PSTN) can be placed in the same way. SIP registration is not needed for extensions to make routing calls.

The Call Routing page offers the following components:

- The Route all incoming SIP calls to Call Routing checkbox is used to route ALL incoming SIP calls (whether or not the pattern matches the extension's SIP registration username) to the Call Routing table. Digits will not be stripped in this case.
- The Call Routing Table link leads to the Call Routing table where routing patterns may be manually defined.
- The Local AAA Table link leads to the page where local AAA (Authentication, Authorization, and Accounting) database can be managed.

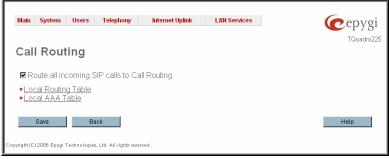

Fig. II-94: Call Routing page

| Enab                          |                                         |                                             | >>>                                      |                               |                |                         |                                  |                            |    |           |        |                                             |
|-------------------------------|-----------------------------------------|---------------------------------------------|------------------------------------------|-------------------------------|----------------|-------------------------|----------------------------------|----------------------------|----|-----------|--------|---------------------------------------------|
|                               | le <u>Disabl</u> e                      |                                             |                                          | Delete Select all In          | verse Sele     | ection Move Up          | Move Down Mov                    | e To                       |    |           |        |                                             |
| ID                            | State                                   | Pattern                                     | Pattern<br>Modification                  | Call Settings                 | Fail<br>Reason | Local<br>Authentication | Inbound Pattern/<br>Modification | Inbound Settings           | DT | UES / URP | Metric | Description                                 |
| 1                             | Enabled                                 | 00                                          |                                          | SIP<br>172.30.0.1:5063        | None           | No                      | *<br>Inb Prefix: 1               | ISDN<br>trunk: ISDN Trunk1 |    | URP: No   | 10     | For Routing PSTN calls To Master Device     |
| 2                             | Enabled                                 | 00                                          |                                          | SIP<br>172.30.0.1:5063        | None           | No                      | *<br>Inb Prefix: 2               | ISDN<br>trunk: ISDN Trunk2 |    | URP: No   | 10     | For Routing PSTN calls To Master Device     |
| 3                             | Enabled                                 | 00                                          |                                          | SIP<br>172.30.0.1:5063        | None           | No                      | *<br>Inb Prefix: 3               | ISDN<br>trunk: ISDN Trunk3 |    | URP: No   | 10     | For Routing PSTN calls To Master Device     |
| 4                             | Enabled                                 | 00                                          |                                          | SIP<br>172.30.0.1:5063        | None           | No                      | *<br>Inb Prefix: 4               | ISDN<br>trunk: ISDN Trunk4 |    | URP: No   | 10     | For Routing PSTN calls To Master Device     |
| 5                             | Enabled                                 | 9?*                                         | NDS: 1                                   | ISDN<br>trunk: Any Port(User) | None           | No                      | *                                | SIP<br>172.30.0.1          |    |           | 10     | For Routing calls From Master Device to PST |
| 6                             | Enabled                                 | *                                           | NDS: 1                                   | ISDN<br>trunk: Any Port(User) | None           | No                      | *                                | SIP                        |    |           | 10     |                                             |
| 7                             | Enabled                                 | 911                                         |                                          | ISDN<br>trunk: Any Port(User) | None           | No                      | *                                | SIP<br>172.30.0.1          |    |           | 10     | Emergency Call                              |
| UES<br>ML<br>URP<br>AAA<br>DT | - Use Exte<br>- Multiple L<br>- Use RTP | nsion Set<br>Logons<br>Proxy<br>ation, Auti | led Symbols<br>lings<br>norization, Accc | unting                        |                |                         |                                  |                            |    |           |        | Негр                                        |

Fig. II-95: Call Routing table

Defining patterns in the **Call Routing Table** avoids registering Quadro at the routing management server and gives you an option to establish a direct connection to the destination or to use a SIP server for call routing.

The **Call Routing Table** lists manually defined routing patterns along with their parameters (pattern number, state, routing and inbound caller settings, RTP Proxy and Date/Time period settings, metric and description), as well as automatically created and undeletable patterns created from the <u>System Configuration Wizard</u>. If the ISDN trunk settings (ISDN interface type, signaling type, etc.) have been changed after defining the corresponding route, **invalid** is displayed next to the ISDN routing pattern. Invalid ISDN patterns will not be allowed.

The alternating **See Detailed View** and **Show Brief View** buttons are used to display entries in the Call Routing table in detailed and brief views correspondingly. The brief view displays the most important settings of the routing rules. The detailed view displays all settings of the routing rules as they are configured in the Call Routing Wizard (see below).

If the route has an Authentication or an Authentication&Accounting selected from the AAA Required checkbox group, it will have a link to the Users List in the Call Routing table. The Users List page contains a list of authorized users defined from the Local AAA Table and gives the option to enable/disable authentication of each user for a particular route.

Since the **Call Routing Table** may have multiple entries that could match to same pattern, the table will be internally rearranged according to the rules with the following consequences:

- The pattern matching best to the Best Matching Algorithm will have the higher position in the rearranged list
- If multiple patterns equally match to the <u>Best Matching Algorithm</u>, the pattern with the lower metric will get the higher position in the rearranged list
- If the multiple patterns with the same metric have been matched to the <u>Best Matching Algorithm</u>, the pattern in the higher position in the table will get the higher position in the rearranged list.

The pattern in the highest position of the rearranged list will be considered as the preferred one. The second and subsequent matching patterns will be used, if the destination refused the call due to the configured Fail Reason.

The **Enable/Disable** functional buttons are used to enable/disable the selected route(s). Disabled routes will have no effect. Enabled routes will be parsed when initiating routing calls. The **State** column in the **Call Routing Table** displays the current state of the routes (enabled/disabled).

Add starts the Call Routing Wizard where a new routing pattern may be defined. The Call Routing Wizard is divided into several pages. Page 1 displays the following components:

**Pattern** requires entering the routing pattern's identification. To make a specified call, the appropriate routing pattern should be dialed. Wildcards are allowed here (see chapter Entering a SIP Addresses correctly). '[', ']', ', '-', '{', '}' are used to define a range or a quantity of numbers, '!' symbol is used for exclusion ("!5a" inserted in Pattern field means all patterns except those equal to 5a). For example, 2{13-17, ww, a-c} means that the dialed number may be 213, 214, 215, 216, or 217, 2ww, 2a, 2b and 2c to match the specified pattern; in the case of 2[3,7], the dialed number may be 23 or 27 to match the specified pattern.

**Please Note:** Patterns starting with the "\\*" symbols cannot be used for local calls. The reason is that all local patterns starting with "\\*" will be considered as feature codes and will not be parsed through the Call Routing table.

Number of Discarded Symbols (NDS) requires the number of symbols that should be discarded from the beginning of the routing pattern. The field should be empty if digits do not need to be discarded. Only numeric values are allowed for this field, otherwise the error message "Error: Number of Discarded Symbols is incorrect - digits allowed only" will appear.

**Prefix** requires entering the symbols (letters, digits and any characters supported in the SIP username) that will be placed in front of the routing pattern instead of the discarded digits. The following tags can be used for this field:

- <callerid:[range]> used to apply the complete or a part of caller ID (the caller's number detected during the call) as a prefix. For example, <callerid:[1-3]> indicates that the first 3 digits of the caller ID will be considered as a prefix, <callerid:[3-end]> indicates that the caller ID from its 3<sup>rd</sup> digit and up to the end will be applied as a prefix. This tag can be used in combination with other digits at the beginning or at the end, as well as with wildcards.
- <dialednum:[range]> used to apply the complete or a part
  of dialed number (the number dialed by the caller to place
  a call) as a prefix. For example, <dialednum:[1-3]>
  indicates that the first 3 digits of the dialed number will be
  considered as a prefix, <dialednum:[3-end]> indicates that
  the dialed number from its 3<sup>rd</sup> digit and up to the end will be
  applied as a prefix. This tag can be used in combination
  with other digits at the beginning or at the end, as well as
  with wildcards.

| Main System Users Telepho                       | nny Internet Uplink LAN Services | 1                                            | Cepygi |
|-------------------------------------------------|----------------------------------|----------------------------------------------|--------|
| Call Routing Wiza                               | rd                               |                                              |        |
| Routing Call Type - Ad                          | dd Entry                         |                                              |        |
| Pattern:                                        | (wildcard supported)             | Require Authorization for Enabling Disabling |        |
| Number of Discarded Symbols:                    | 2                                | Enabler Key: 112                             |        |
| Prefic:                                         | 07                               | Disabler Key: 221                            |        |
| Suffix:                                         | 1                                |                                              |        |
| Call Type:                                      | SIP                              |                                              |        |
| Metric:                                         | 10                               |                                              |        |
| Description:                                    | To Epygi Tech Support            |                                              |        |
| Filter on Caller / Call Type / M                | lodify Caller ID                 |                                              |        |
| Set Date/Time Period(s)                         |                                  |                                              |        |
| Previous                                        | Next                             | Cancel                                       | Help   |
| Copyright (C) 2006 Epysi Technologies, Ltd. All | rights reserved.                 |                                              |        |

Fig. II-96: Call Routing Wizard - page 1

Suffix requires entering the symbols (letters, digits and any characters supported in the SIP username) that will be placed in the end of the routing pattern. For example, if the routing Pattern is 12345, the Number of Discarded Symbols is two, and the Prefix is 909 and Suffix is 0a, the final phone number will be 9093450a.

**Call Type** gives you the option to select the call type (PBX, PBX-Voicemail, SIP, IP-PSTN or ISDN). The **PBX** call type is dedicated for call routing to the local PBX extension, and the **PBX-Voicemail** call type is dedicated to route the calls directly to the voice mailbox of the local PBX extension.

Metric allows entering a rating for the selected route in a range from 0 to 20. If a value is not inserted into this field, 10 will be used as the default. If two route entries match a user's dial string, the route with the lower metric will be chosen.

The **Description** text field requires an optional description of the routing pattern.

The Filter on Caller / Call Type / Modify Caller ID checkbox selection allows limiting the functionality of the current route to be used by the defined caller(s) only. If this checkbox is enabled, inbound caller information (Inbound Caller Pattern, Inbound Call Type, Inbound Port ID, etc.) will be required later in the Call Routing Wizard.

The Set Date / Time Period(s) checkbox selection allows you to define a validity period(s) for current routing patterns to take place and to define pattern date/time rules. When this checkbox is enabled, the Call Routing Wizard - Page 5 will be displayed.

**Require Authorization for Enabling/Disabling** checkbox is used to enable administrator's password authentication when enabler/disabler keys are configured for the routing rule. The service can be used locally from the handset (see Feature Codes in Manual III - Extension Users Guide) or remotely from Auto Attendant (see Auto Attendant Services). When this checkbox is selected, administrator's password will be requested to enable/disable the certain routing rule(s). If the administrator's password has been inserted incorrectly for 3 times, no status changes will be applied to any of the routing record(s), even to those which have no authorization enabled.

**Enabler Key** and **Disabler Key** text fields request digit combination which should be dialed from the handset or Auto Attendant to enable or disable the certain routing rules in the Call Routing Table. You can set the same Enabler/Disabler Key for multiple routing rules (the same key may be used as enabler for one routing rule, and as disabler for another one) - this will allow managing several routing rules with the single key.

The second page of the Call Routing Wizard offers different components depending on the Call Type selected on the previous page.

**Use Extension Settings** drop down list is applicable to SIP and IP-PSTN call types and allows you to select the extension (also Auto Attendant) on behalf of the call that will be placed. The SIP settings of the selected extension will be used as the caller information. If an entry is not selected from this list, the original caller information will be kept. When **Keep original Caller ID** checkbox is selected, the called destination will receive the original caller's information and not the information of the extension selected from the **Use Extension Settings** list.

When the checkbox **Add Remote Party ID** is selected, the Remote-Party-ID parameter is being delivered to the destination side upon call establishment procedure.

**Destination Host** requires the IP address or the host name of the destination (for a direct call) or the SIP server (for calls through the SIP server).

**Destination Port** requires the port number of the destination or of the SIP server.

**User Name** and **Password** require the identification settings for the public SIP server or servers requiring authentication.

**Enable Activity Timeout** checkbox is used to limit time-to-live period of routing pattern (makes sense if accept or failure feedback arrives too late from the destination).

Checkbox selection enables the **Activity Timeout** text field which is used to insert a routing pattern activity timeout (in the range from 1 to 180 seconds). When timeout is configured, the routing pattern will be active within the defined time frame and if no response has been received from the destination during that period, the pattern will be stopped and next routing rule might be optionally considered (depending on the **Fail Reason** configuration on the corresponding pattern).

| Main System Users Telephony                            | Internet Uplinik LAN Services |             |                          | epygi |
|--------------------------------------------------------|-------------------------------|-------------|--------------------------|-------|
| Call Routing Wizard                                    | 1                             |             |                          |       |
| Routing Call Settings - A                              | dd Entry                      |             |                          |       |
| Use Extension Settings: 11 💌                           | Keep Original Caller ID       | Transport F | Protocol for SIP message | 5     |
|                                                        | ☑ Add Remote Party ID         | ⊙ UDP       |                          |       |
|                                                        |                               | 🔘 ТСР       |                          |       |
| Destination Host:<br>Destination Port:                 | 10.20.30.10                   | SIP Privac  | v                        |       |
| Desimation Port.                                       | 5060                          | O De        | fault Privacy            |       |
| Username:                                              | quadro_user                   |             | sable Privacy            |       |
| Password:                                              | •••••                         |             | able Privacy             |       |
| Enable Activity Timeout                                |                               |             | Session 🗹 Header         |       |
| Activity Timeout: 95                                   |                               |             | User 🕑 ID                |       |
| Use RTP Proxy                                          |                               |             | Require Privacy          |       |
| Use Secure RTP ( SRTP )                                |                               |             |                          |       |
| Proceed Non-secure on Failur                           | re                            |             |                          |       |
| AAA Required:                                          |                               |             |                          |       |
| Local Authentication                                   |                               |             |                          |       |
| RADIUS Authentication and Author                       | orization                     |             |                          |       |
| RADIUS Accounting                                      |                               |             |                          |       |
| Client Code Identification                             |                               |             |                          |       |
| Fail Reason:                                           | Busy 👻                        |             |                          |       |
| Previous                                               | Next                          | (           | Cancel                   | Help  |
| ght (C) 2008 <u>Epygi Technologier, Ltd</u> . All righ | fs reserved.                  |             |                          |       |

Fig. II-97: Call Routing Wizard - page 2

The Multiple Logons (ML) checkbox is only available for the IP-PSTN call type and allows/denies multiple logon to the public SIP server with the same username at the same time.

The **Use RTP Proxy** checkbox is available for SIP and IP-PSTN call types and is applicable when a route is used for calls through Quadro between peers that are both located outside the Quadro. When this checkbox is selected, RTP streams between external users will be routed through Quadro. When the checkbox is not selected, RTP packets will move directly between peers.

Use Secure RTP (SRTP) checkbox is available for SIP and IP-PSTN call types and is used to encrypt RTP streams outgoing from the Quadro. This selection enables Proceed Non-secure on Failure checkbox. When the Proceed Non-secure on Failure checkbox is also selected, the non-secure RTP streams transmission will be allowed even when Use Secure RTP (SRTP) checkbox is selected but the peer side does not support the SRTP. Otherwise, when Proceed Non-secure on Failure checkbox is not selected and the peer side does not support SRTP, the call will not be established.

The AAA Required checkboxes are used to choose one or more of the following Authentication, Authorization, and Accounting (AAA) settings:

- Local Authentication with this checkbox selected, callers will need to pass authentication through the Local AAA table (see below) when dialing the current pattern.
- RADIUS Authentication and Authorization this checkbox is present when a RADIUS client is enabled. With this checkbox selected, callers
  will need to pass the authentication through RADIUS server (see above) when dialing the current pattern.
- RADIUS Accounting this checkbox is present when a RADIUS client is enabled. With this checkbox selected, authentication will not take place, but a caller identifying a CDR (call detail report) will be sent to the RADIUS server. This checkbox selection enables accounting on the RADIUS for a certain call. This selection enables the Client Code Identification checkbox which is used to activate/deactivate the code identification on the RADIUS server. When the Client Code Identification checkbox is selected, caller may optionally dial an identity code at the end of the corresponding route. To make an identified call, caller should dial Routing Number + + Identity Code. Here, Identity Code is an arbitrary digit combination used to identify the corresponding routing rule. Identity Code can be used to identify certain called destinations. This will allow to search the calls by the certain identity code criteria on the RADIUS server (for example, for further billing calculation purposes).

If the authentication is configured based on the caller's address, callers will pass the authentication automatically; otherwise they will be required to identify themselves by a username and a password.

The **Fail Reason** drop down list shows the available failure reasons, depending on the call type selection on the previous page. The following Fail Reasons may be available in this list:

 Cannot Establish Connection – this failure reason is only available for ISDN calls and indicates cases when a connection cannot be established.

- Wrong Number available for PBX, SIP and IP-PSTN call types and indicates cases when the dialed number is wrong.
- Busy available for PBX, SIP and IP-PSTN call types and indicates cases when the dialed destination is busy.
- Network Failure available for SIP and IP-PSTN call types and indicates cases of system overload, network failure or a timeout expiration occurred.
- Other available for SIP and IP-PSTN call types and indicates cases of authorization, negotiation, not supported, request rejected or other unknown errors occur.
- System Failure available for SIP and IP-PSTN call types and indicates cases of Network Failure and Other fail reasons.
- None available for all call types and indicates no failure reason.
- Any available for all call types and indicates any of the above mentioned fail reasons.

If the call cannot be established due to some of the selected Failure Reasons, the call routing table will be parsed for the next matching pattern and, if found, the call will be routed to the specified destination.

The **Transport Protocol for SIP messages** manipulation radio buttons group is available for **SIP** or **IP-PSTN** call types only and allows you to select the transport (UDP or TCP) to transmit the SIP messages through.

The **SIP Privacy** manipulation radio buttons group is only available for the **SIP** call type and allows you to select the security of the SIP route by means of hiding (or replacing, depending on the configuration of the SIP server) the key headers of the SIP messages used to establish the call.

- Default Privacy with this selection, Quadro specific SIP privacy will not be applied and all privacy will rely on the configuration of the SIP Server.
- Disable Privacy with this selection, SIP call security will not be disabled and all headers of the SIP message will be transparently visible to the destination.
- Enable Privacy with this selection, SIP privacy will be specified for the corresponding route. This selection enables a group of checkboxes in order to choose the key headers that are to be fully or partly hidden or replaced. The **Require Privacy** checkbox selection is used to restrict the delivery of the SIP message if any of the selected headers cannot be hidden (or replaced, depending on the configuration of the SIP server) before being sent to the destination.

The **Port ID** drop down list is present for ISDN call types and contains ISDN trunks. **Any Port** selection allows to route calls via the first available ISDN trunk.

🕜 epygi Main System Users Telephony Internet Uplink LAN Services Call Routing Wizard Routing Call Settings - Add Entry Keen Original Caller ID ISDN Trunk1 M Port ID: AAA Required RADIUS Authenticati RADIUS Accounting Client Code Identificatio Fail Reason: Cannot Establish Connection V Previous Next Cancel Help

Fig. II-98: Call Routing Wizard - page 3 for ISDN call type

The **Call Routing Wizard** - Page 3 appears if the **Fill Call Source Information** checkbox had been enabled on Page 1 of the **Call Routing Wizard.** It will require information about the Inbound caller.

The **Inbound Caller Pattern** field requires the caller's address where the current route will be applied. Alphanumerics and any characters supported in the SIP username are allowed for this field. Wildcards are allowed here (see chapter <u>Entering a SIP</u> <u>Addresses correctly</u>). '[', ']', ',', '-', '{(, ')' are used to define a range or a quantity of numbers. For example, 2{13-17, ww, a-c} means that the dialed number may be 213, 214, 215, 216, or 217, 2ww, 2a, 2b and 2c to match the specified pattern; in the case of 2[3,7], the dialed number may be 23 or 27 to match the specified pattern.

The **Number of Discarded Symbols (NDS)** text field requires the number of digits that should be discarded from the beginning of the **Inbound Caller Pattern**. The field should be empty if digits do not need to be discarded. Only numerics are allowed for this field, otherwise the error message "Error: Number of Discarded Symbols is incorrect - digits allowed only" will appear.

|        | <sup>tain</sup><br>Cal | system             | users<br>ting V | Telephony<br>Vizard    | Internet U | lplink                     | LAN Services |            | (       | epygi<br>TQuadro225 |
|--------|------------------------|--------------------|-----------------|------------------------|------------|----------------------------|--------------|------------|---------|---------------------|
|        | Ink                    | oound C            | all Typ         | e - Add En             | try        |                            |              |            |         |                     |
|        | Int<br>Int             | bound N<br>bound P |                 | f Discarded            | Symbols:   | 5641000<br>1<br>09<br>IP • |              | dcard supp | ported) |                     |
|        |                        | Prev               | ious            |                        | Next       |                            | Cancel       |            | Help    |                     |
| Copyri | ght (C)                | ) 2005 Epygi       | Technologies    | , Ltd. All rights rese | erved.     |                            |              |            |         |                     |

Fig. II-99: Call Routing Wizard - page 3

The **Inbound Prefix** text field requires entering the symbols (alphanumerics and any characters supported in the SIP username) that will be placed in front of the **Inbound Caller Pattern** instead of the discarded digits. (For example, if the routing pattern is 12345, the Number of Discarded Symbols is two, and the prefix digits are 909, the final phone number will be 909345.) Wildcards are allowed here (see chapter Entering a SIP Addresses correctly).

The **Inbound Call Type** drop down list gives you the option to select the call type (PBX, SIP, ISDN, Any) used by the inbound caller to reach the Quadro.

The Next button will open the Call Routing Wizard - Page 4 where different information about Inbound Caller will be required depending on the selected Inbound Call Type. For the SIP Inbound Call Type, the Inbound Host text field will require one or more IP addresses or host names of the SIP server where the caller is registered, or the caller's device if they are direct calls, separated by a space. If the ISDN Inbound Call Types are selected, the Inbound Port ID drop down list will require selecting the ISDN Trunk, and in the next step, a list of timeslot(s) used to receive calls from the defined caller.

The **Call Routing Wizard** - Page 5 appears if the **Set Date / Time Period(s)** checkbox previously had been enabled on Page 1 of the **Local Call Routing Wizard**. It will require information about the pattern validity period(s).

This page provides selection between **Typical** and **Custom** date/time rule definitions.

The **Typical** selection contains the following group of radio buttons that are used to select the frequency of the corresponding routing pattern that is to take place:

- Daily
- Weekly the preferred weekday(s) should be selected for this option.
- Monthly the calendar day should be selected for this option.
- Annually the calendar day and month should be selected for this option.

In the **Available Time Period** drop down lists, the time range of the pattern validation should be defined. Any time selected in this field will be considered corresponding to the Quadro's <u>Time/Date</u> Settings.

The **Custom** selection provides the option to manually define the validity period(s). Use the following format to insert pattern date/time rule(s):

[Month,Month-Month,...][Day-Day,Day,...][hh:mm-hh:mm,...]; ...

| lain System       | Users Telephony Internet Uplink LAN Services                                                                                                    | Cepygi     |
|-------------------|----------------------------------------------------------------------------------------------------|------------|
| Call Rou          | uting Wizard                                                                                                    |            |
| Date/Tim          | ie Rules - Add Entry                                                                                                    |            |
| ©<br>Turpingel    | © Daily                                                                                                    |            |
| Typical           | <ul> <li>Weekty</li> <li>Sunday</li> <li>Monday</li> <li>Tuesday</li> <li>Wednesday</li> <li>Thursday</li> <li>Friday</li> <li>Saturday</li> </ul> |            |
|                   | Monthly Available days 1 - 31                                                                                                    |            |
|                   | Annually Available months Jan      - Dec      Available days 1      - 31                                                                           |            |
|                   | Available Time Period (hh : mm - hh : mm )<br>00 4 : 00 4 - 23 4 : 59 4                                                                            |            |
| ©<br>Custom       | Available<br>Periods                                                                                                    | mm-hh:mm]: |
| Pre               | vious Next Cancel                                                                                                    | Help       |
| aht (C) 2005 Epva | gi Technologies, Ltd. All rights reserved.                                                                                                    |            |

Fig. II-100: Call Routing Wizard - page 5

The **Duplicate** functional button is used to create a routing pattern with the settings of an exiting one. This is to avoid configuring a new routing entry completely by duplicating an existing entry with different settings. To use the **Duplicate** button only one record may be selected, otherwise the error message "One row should be selected" will appear. The **Duplicate** button opens the **Call Routing Wizard** where all fields except the **Pattern** field are already filled in. A **Pattern** for the new route will be required anyway.

The **Move Up/Move Down** buttons are used to move call routing patterns one level up or down within the **Call Routing** table. The sequence of the routing patterns is important when making routing calls because the **Call Routing** table is parsed from the top down and routing will take place according to the first pattern that matches the dialed number. The **Move To** button is used to move the selected entry to a different position in the Call Routing Table. This will increase or decrease the selected pattern's priority. Pressing the button will open the page where a row number should be specified together with the position the selected entry is to be placed (before or after the defined row).

The **Local AAA Table** page allows you to manage local authentication and the authorization database. Callers dialing the routes which have an AAA (Authentication, Authorization, and Accounting) option enabled, will pass the authorization on the **Local AAA Table** by using a phone number or username/password, depending on the corresponding entry configuration on this page.

The caller passes authorization automatically if the detected phone number of the caller dialing a route has the AAA option enabled and is registered in the **Local AAA Table**. If the caller ID service is disabled or the caller's phone number is not registered, the caller is asked to enter a registration user name and password.

The Add functional button opens the Call Routing – Local AAA Table - Add Entry page where a new local AAA record can be created.

| Main         System         Users         Telephony         Internet Uplinik         LAN Services         Cepy           Call Routing - Local AAA Table         Add         Edit Delete         Select all Inverse Selection |                                          |                 |                            |                             |                                 | epygi          |  |  |
|----------------------------------------------------------------------------------------------------|------------------------------------------|-----------------|----------------------------|-----------------------------|---------------------------------|----------------|--|--|
|                                                                                                    |                                          | Phone<br>Number | <u>User</u><br><u>Name</u> | Expiration Date<br>and Time | Access Type                     | Description    |  |  |
|                                                                                                    |                                          | 446971028       | 5910                       | 05/11/2005 11:29            | Only internal calls are allowed | user_AAA       |  |  |
|                                                                                                    |                                          | 9100210         | none                       | Never expires               | All kind of calls are allowed   | trusted_user_M |  |  |
| Save Back Help Copyright (C) 2005 Epygi Technologies, Ltd. All rights reserved.                                                                                                    |                                          |                 |                            |                             |                                 |                |  |  |
|                                                                                                    | Fig. II-101: PSTN User Registration page |                 |                            |                             |                                 |                |  |  |

The **Call Routing – Local AAA Table - Add Entry** page offers a group of manipulation radio buttons to select the type of authorization and the following other parameters:

- Authentication by Caller ID this selection is used to set the authentication based on the caller's phone number (which is considered to be automatically detected). The Phone Number text field requires the caller's phone number. Only numeric and wildcard characters (see chapter Entering a SP) Addresses correctly are allowed for this field. '[', ']', ', 'i', 'i', are used to define a range or a quantity of numbers. For example, 2{13-17, ww, a-c} means that the dialed number may be 213, 214, 215, 216, or 217, 2ww, 2a, 2b and 2c to match the specified phone number; in the case of 2[3,7], the dialed number may be 23 or 27 to match the specified phone number.
- Authorization by Username and Password this selection is used to set the authentication based on the username and password inserted by the user upon login. The Username text field requires the authentication username. Only numeric values are allowed for this field, otherwise the error message "Incorrect Username - digits allowed only" will appear. The Password text field requires the authentication password. Only numeric values are allowed for this field, otherwise the error message "Incorrect Password - digits allowed only" will appear.

| Main System Users Telephony Inte                            | rnet Uplink LAX       | Services | Cepyg |
|-------------------------------------------------------------|-----------------------|----------|-------|
| Call Routing - Local AAA                                    | A Table - A           | dd Entry |       |
| C Authentication by Caller ID                               | Phone Number          | 59998810 |       |
| <ul> <li>Authorization by User Name and Password</li> </ul> | User Name<br>Password | 63621001 |       |
| Expiration Date and Time                                    |                       |          |       |
| Description trusted_user                                    |                       |          | Help  |

Fig. II-102: PSTN User Registration - Add Entry page

The Expiration Date and Time drop down-lists are used to set the date and time when the registration will expire.

- The Expires in checkbox is used to enable the Expiration Date and Time feature.
- The **Description** text field requires an optional description about the calling party.

#### To create a new Call Routing rule

- 1. Click on the **Call Routing Table** link on the **Call Routing** page.
- 2. Press the Add button on the Call Routing page.
- 3. Specify the Pattern in the corresponding field.
- 4. Select the Number of Discarded Symbols and Prefix if required.
- 5. Select the Call Type from the drop down list.
- 6. Define the Metric or leave the default.
- 7. Enter a Description if needed.
- 8. Enable the Filter on Caller / Call Type / Modify Caller ID checkbox, if the route functionality should be limited. This is dependent on the inbound caller information.
- 9. Enable the **Set Date/Time Period(s)** checkbox if a route should be functional within certain time/date intervals.
- 10. Press Next.
- 11. Select the user or attendant extension from the Use Extension Settings drop down list that the call will be placed on.
- 12. Specify the Destination Host and Port Number, Username and Password if an IP or IP-PSTN call type has been selected. For the IP-PSTN call type, enable Multiple Logons if necessary. Enable the Use RTP Proxy, Use Secure RTP (SRTP) and Proceed Non-secure on Failure checkboxes if needed.
- 13. Choose the Authentication and Accounting method from the AAA Required drop down list.
- 14. Choose a Fail Reason from the corresponding drop down list.
- 15. Configure Transport Protocol for SIP messages and SIP Privacy parameters as needed.
- 16. Press the Next button.
- 17. If the Filter on Caller / Call Type / Modify Caller ID checkbox has been previously enabled, fill in the Inbound Caller Pattern into the corresponding text field. Choose the needed value from the Inbound Call Type drop down list, as well as the Inbound Number of Discarded Symbols and Inbound Prefix values.
- 18. Press the Next button.
- 19. If IP has been selected on the previous step in the Inbound Call Type drop down list, then Inbound Host should be inserted in the current page. If ISDN has been selected in the Inbound Call Type drop down list, then the ISDN trunk should be selected here.
- 20. If the Set Date/Time Period(s) checkbox has been selected on the first page, pressing Next will open the Date/Time Rules page where route validity should be defined.
- 21. Press the Finish button to establish a local route with the inserted settings.

# To create a local AAA entry

- 1. Click on the Local AAA Table link on the Call Routing page.
- 2. Press the Add button on the Local AAA Table page.
- 3. Choose the Authentication type.
- 4. Enter the Phone Number or the Username and Password depending on the selected Authentication type.
- 5. Use the **Expiration Date and Time** checkbox to enable the expiration timeout.
- 6. Select the Expiration Date and Time from the corresponding drop down lists.
- 7. Press Save to apply these settings.

## Best Matching Algorithm

The **Best Matching Algorithm** is used by the Routing Agent (RA) to sort the list of patterns that match a dialed number. Sorting is done by the following principle: the more the pattern matches the dialed number, the higher its priority.

To decide which of the selected patterns matches the dialed number more in comparison with the other patterns, the following list of criteria is used (List 1). The criteria are ordered by their priorities: that is Criterion 2 is calculated only if more than one pattern takes the same value for Criterion 1, Criterion 3 is calculated only if more than one pattern takes the same value for Criterion 2, etc. **Each consecutive criterion is calculated only if more than one pattern takes the same value for the preceding criteria.** 

#### List 1

| Criterion 1 | The presence of asterisks ("*") in a pattern<br>The patterns without "*" have higher priority.                                 |
|-------------|----------------------------------------------------------------------------------------------------|
| Criterion 2 | The number of matching digits/symbols<br>The more matching digits a pattern has, the higher its priority.                      |
| Criterion 3 | The number of square brackets ("[]")<br>The more ranges a pattern has, the higher its priority.                                |
| Criterion 4 | The number of question marks ("?")<br>The more question marks a pattern has, the higher its priority.                          |
| Criterion 5 | The number of braces ("{}")<br>The more ranges a pattern has, the higher its priority.                                         |
| Criterion 6 | The number of asterisks ("*")<br>The fewer asterisks a pattern has, the higher its priority.                                   |
| Criterion 7 | The value of the metric<br>The lower the metric of a pattern is, the higher its priority.                                      |
| Criterion 8 | The position in the routing table<br>The higher the position of a pattern in the routing table is, the higher its<br>priority. |

The algorithm is discussed in the example below.

**Example** The user has dialed 1231 and the Routing Agent has found the following list of matching patterns.

| The list of matching<br>patterns found by RA |
|----------------------------------------------|
| *1*                                          |
| 123*                                         |
| {11-15}3*                                    |
| ?2?1                                         |
| 123?                                         |
| [1-3]*                                       |
| [1-3]???                                     |
| {100-150, asd, \*\?}1                        |
| 12*31                                        |
| 1[1-3]3[0-8]                                 |
| 1231                                         |
| *2*1                                         |
| *                                            |

The step-by-step discussion of the **Best Matching Algorithm** is as follows.

Step 1: The list is split into two groups separating the patterns with "\*" from the ones without (Criterion 1). The patterns with "\*" form a group with lower priority and are pushed back to the end of the list (Table 1).

| Tabl         |             |
|--------------|-------------|
| The list spl | it into two |
| subgro       | oups        |
| ?2?          | 21          |
| 123          | 3?          |
| [1-3]        | ???         |
| {100-150, a  | asd, \*\?}1 |
| 1[1-3]3      | 8[0-8]      |
| 123          | 31          |
| *1           | *           |
| 123          | 3*          |
| {11-1        | 5}3*        |
| [1-3         | s]*         |
| 12*;         | 31          |
| *2*          | 1           |
| *            |             |

Step 2: The two groups of patterns are sorted separately from each other by the number of matching digits in descending order (Criterion 2, Table 2). The patterns that have the same number of matching digits are grouped into sub-lists (Table 3). If a sub-list consists of one pattern, it stays in its position and does not participate in further discussions.

The

123'

\*2\*1

[1-3]\*

{11-15}3\*

\*1\*

| Table 2               |             |  |  |
|-----------------------|-------------|--|--|
| The list of patterns  | Criterion 2 |  |  |
| 1231                  | 4           |  |  |
| 123?                  | 3           |  |  |
| ?2?1                  | 2<br>2      |  |  |
| 1[1-3]3[0-8]          | 2           |  |  |
| {100-150, asd, \*\?}1 | 1           |  |  |
| [1-3]???              | 0           |  |  |
| 12*31                 | 4           |  |  |
| 123*                  | 3           |  |  |
| *2*1                  | 2           |  |  |
| *1*                   | 1           |  |  |
| {11-15}3*             | 1           |  |  |
| [1-3]*                | 0           |  |  |
| *                     | 0           |  |  |

| The list of patterns  | Criterion 2 |
|-----------------------|-------------|
| 1231                  | 4           |
| 123?                  | 3           |
| ?2?1                  | 2           |
| 1[1-3]3[0-8]          | 2           |
| {100-150, asd, \*\?}1 | 1           |
| [1-3]???              | 0           |
| 12*31                 | 4           |

3

2

1

1

0 0

Table 3

The principle by which the patterns have been sorted in Step 1 is applied in all further steps with a different criterion.

Step 3: Each sub-list is sorted separately from the others by the number of brackets ("[]") in the pattern in descending order (Criterion 3, Table 4). The patterns that have the same number of ranges are grouped into sub-lists (Table 5). If a sub-list consists of one pattern, it stays in its position and does not participate in further discussions.

| Table 4               |             |  |  |
|-----------------------|-------------|--|--|
| The list of patterns  | Criterion 3 |  |  |
| 1231                  | -           |  |  |
| 123?                  | -           |  |  |
| 1[1-3]3[0-8]          | 2           |  |  |
| ?2?1                  | 0           |  |  |
| {100-150, asd, \*\?}1 | -           |  |  |
| [1-3]???              | -           |  |  |
| 12*31                 | -           |  |  |
| 123*                  | -           |  |  |
| *2*1                  | -           |  |  |
| *1*                   | 0           |  |  |
| {11-15}3*             | 0           |  |  |
| [1-3]*                | 1           |  |  |
| *                     | 0           |  |  |

| Table 5               |             |  |  |
|-----------------------|-------------|--|--|
| The list of patterns  | Criterion 3 |  |  |
| 1231                  | -           |  |  |
| 123?                  | -           |  |  |
| 1[1-3]3[0-8]          | 2           |  |  |
| ?2?1                  | 0           |  |  |
| {100-150, asd, \*\?}1 | -           |  |  |
| [1-3]???              | -           |  |  |
| 12*31                 | -           |  |  |
| 123*                  | -           |  |  |
| *2*1                  | -           |  |  |
| *1*                   | 0           |  |  |
| {11-15}3*             | 0           |  |  |
| [1-3]*                | 1           |  |  |
| *                     | 0           |  |  |

Step 4: Each sub list is sorted separately from the others by the number of question marks in the pattern in descending order (Criterion 4, Table 6). The patterns that have the same number of question marks are grouped into sub-lists. If a sub-list consists of one pattern, it stays in its position and does not participate in further discussions.

| Table 6               |             |  |  |
|-----------------------|-------------|--|--|
| The list of patterns  | Criterion 3 |  |  |
| 1231                  | -           |  |  |
| 123?                  | -           |  |  |
| 1[1-3]3[0-8]          | -           |  |  |
| ?2?1                  | -           |  |  |
| {100-150, asd, \*\?}1 | -           |  |  |
| [1-3]???              | -           |  |  |
| 12*31                 | -           |  |  |
| 123*                  | -           |  |  |
| *2*1                  | -           |  |  |
| *1*                   | 0           |  |  |
| {11-15}3*             | 0           |  |  |
| [1-3]*                | -           |  |  |
| *                     | -           |  |  |

Step 5: Each sub-list is sorted separately from the others by the number braces ("{ }") in the pattern in descending order (Criterion 5, Table 7). The patterns that have the same number of ranges are grouped into sub-lists (Table 8). If a sub-list consists of one pattern, it stays in its position and does not participate in further discussions.

| Table 7               |             |  |  |
|-----------------------|-------------|--|--|
| The list of patterns  | Criterion 4 |  |  |
| 1231                  | -           |  |  |
| 123?                  | -           |  |  |
| 1[1-3]3[0-8]          | -           |  |  |
| ?2?1                  | -           |  |  |
| {100-150, asd, \*\?}1 | -           |  |  |
| [1-3]???              | -           |  |  |
| 12*31                 | -           |  |  |
| 123*                  | -           |  |  |
| *2*1                  | -           |  |  |
| {11-15}3*             | 1           |  |  |
| *1*                   | 0           |  |  |
| [1-3]*                | -           |  |  |
| *                     | -           |  |  |

Table 7

| The list of patterns  | Criterion 4 |
|-----------------------|-------------|
| 1231                  | -           |
| 123?                  | -           |
| 1[1-3]3[0-8]          | -           |
| ?2?1                  | -           |
| {100-150, asd, \*\?}1 | -           |
| [1-3]???              | -           |
| 12*31                 | -           |
| 123*                  | -           |
| *2*1                  | -           |
| {11-15}3*             | 1           |
| *1*                   | 0           |
| [1-3]*                | -           |
| *                     | -           |
|                       |             |

Table 8

- Step 6: This step is applicable to the subgroup containing patterns with "\*", the group with lower priority. Each sub-list is sorted separately from the others by the number of asterisks ("\*") in ascending order (Criterion 6). The patterns that have the same number of asterisks are grouped into sub-lists. If a sub-list consists of one pattern, it stays in its position and does not participate in further discussions.
- Step 7: Each sub-list is sorted separately from the others by the value of metric in ascending order (Criterion 7). The patterns that have the same value of metric are grouped into sub-lists. If a sub-list consists of one pattern, it stays in its position and does not participate in further discussions.

The values of metrics are taken from the routing table.

Step 8: The patterns in each sub-list are arranged by their positions in the routing table (Criterion 8).

The subgroup containing patterns with "\*" is attached to the end of the subgroup without "\*" forming a single list of sorted patterns. The obtained list is the sorted list of the patterns by the Best Matching Algorithm (Table 9).

| Table 9<br>The sorted list of<br>patterns |
|-------------------------------------------|
| 1231                                      |
| 123?                                      |
| 1[1-3]3[0-8]                              |
| ?2?1                                      |
| {100-150, asd, \*\?}1                     |
| [1-3]???                                  |
| 12*31                                     |
| 123*                                      |
| *2*1                                      |
| {11-15}3*                                 |
| *1*                                       |
| [1-3]*                                    |
| *                                         |

# VoIP Carrier Wizard

The **VoIP Carrier Wizard** is used to define access codes for available VoIP Carrier accounts which will particularly allow you to reach users over IP-PSTN providers or to call to the peers registered on the certain SIP servers by dialing simple digit combinations.

For each configured VoIP carrier, the wizard creates a specific IP-PSTN routing rule in the <u>Call Routing</u> table. Additionally, a virtual extension automatically generated in <u>Extensions Management</u> will be registered on the defined VoIP Carrier's SIP server. The settings of that extension will be used to make calls from Quadro's users towards the created VoIP Carrier will be placed.

| Main System Users Telephony Internet Uplink LAN Services | epygi |
|----------------------------------------------------------|-------|
| VoIP Carrier Wizard                                      |       |
| Select VolP Carrier                                      |       |
| VoIP Carrier: Vonage -<br>Description: MyVoIPprovider    |       |
|                                                          |       |
|                                                          |       |
|                                                          |       |
| Previous Next Cancel He                                  | lp    |

**VoIP Carrier Wizard – Page 1** provides a following option of describing the VoIP carrier:

When predefined carrier is selected in the **VoIP Carrier** drop down list, the SIP Server and Port will be already predefined in the next page. **Manual** selection allows you to manually set up the VoIP Carrier settings.

The **Description** field allows you to insert an optional description of the VoIP Carrier.

Fig. II-103: VoIP Carrier Wizard page

| ettings               |                                                                          |                                                                 |                                                                                                    |                                                    |
|-----------------------|--------------------------------------------------------------------------|-----------------------------------------------------------------|----------------------------------------------------------------------------------------------------|----------------------------------------------------|
| ler Common Soffings   |                                                                          | VolD Con                                                        | ier Advanced Settings                                                                                                    |                                                    |
|                       |                                                                          |                                                                 |                                                                                                    |                                                    |
| •••                   |                                                                          | User ID:                                                        |                                                                                                    |                                                    |
| •••                   |                                                                          | Send Keep aliv                                                  | e Messages to Proxy                                                                                                    |                                                    |
| sphone.vopr.vonage.ne |                                                                          | Timeout: 60                                                     | sec                                                                                                    |                                                    |
| 5061                  |                                                                          | Outbound Proxy                                                  |                                                                                                    |                                                    |
|                       |                                                                          | Host Address:                                                   | 151.110.19.210                                                                                                    |                                                    |
|                       |                                                                          | Port:                                                           | 1551                                                                                                    |                                                    |
|                       |                                                                          | Secondary SIP Serv                                              | vet                                                                                                    |                                                    |
|                       |                                                                          | HostAddress:                                                    | 152.110.19.210                                                                                                    |                                                    |
|                       |                                                                          | Port:                                                           | 1651                                                                                                    |                                                    |
|                       |                                                                          |                                                                 |                                                                                                    |                                                    |
|                       |                                                                          | Host Address:                                                   | 169.69.61.112                                                                                                    |                                                    |
|                       | er Common Settings<br>quadro_user<br>•••<br>•••<br>sphone.vopr.vunage.ne | er Common Settlings<br>guadro_user<br><br>gohone vopr vanage ne | er Common Settings VolP Can<br>guadro_user Use HTP Proxy<br>User ID:<br><br>sphone voprvonage ne<br>5061 Outboard Proxy<br>Host Address:<br>Port: | ter Common Settings VolP Carsier Advanced Settings |

**VoIP Carrier Wizard – Page 2** is used to define VoIP Carrier Settings. The page contains following components:

## 1. VoIP Carrier Common Settings

The **Account Name** text field requires a username for authentication on the defined SIP server.

The **Password** text field requires a password for authentication on the defined SIP server.

The **Confirm Password** text field requires a password confirmation. If the input is not corresponding to the one in the **Extension Password** field, the error message "Incorrect Password confirm" will appear.

The **SIP** Server text field requires an IP address or the hostname of the SIP server destination party it is registered on.

The **SIP Server Port** text field requires the port number of the SIP server destination party it is registered on.

# 2. VoIP Carrier Advanced Settings

The **Use RTP Proxy** checkbox is applicable only when a route is used for calls towards a configured VoIP Carrier from a peer located outside the Quadro. When this checkbox is selected, the RTP streams between external users will be routed through Quadro. When the checkbox is not selected, RTP packets will move directly between peers.

**UserID** requires an identification parameter to reach the SIP server. It should have been provided by the SIP service provider and can be requested only for certain SIP servers. For others, the field should be left empty.

Send Keep-alive Messages to Proxy enables the SIP registration server accessibility to the verification mechanism. Timeout indicates the timeout between two attempts of SIP registration server accessibility verification. If a reply is not received from the primary SIP server within this timeout, the secondary SIP server will be contacted. When the primary SIP server recovers, SIP packets will continue to be sent to the server.

A group of **Host address** and **Port** text fields respectively require the host address (IP address or the host name), the port number of the **Outbound Proxy**, **Secondary SIP Server** and the **Outbound Proxy for the Secondary SIP Server**. These settings are provided by the SIP servers' providers and are used by Quadro to reach the selected SIP servers.

**VoIP Carrier Wizard – Page 3** contains the following VoIP Carrier access code selection components:

The Access Code text field requires a digit combination by dialing, which the corresponding VoIP Carrier will be reached. The Route Incoming Calls To drop down list allows you to select an extension (or Auto Attendant) on the Quadro where incoming calls from the configured VoIP Carrier should be routed to.

The **Failover to PSTN** checkbox selection will route the call to the PSTN through local ISDN line in case if the VoIP Carrier is not available. When this checkbox is selected, an additional entry will be added to the <u>Call Routing</u> table. This maintains digit transmission to the local PSTN when an IP call towards the configured VoIP Carrier cannot be established.

**Please Note:** A warning message will appear when the defined **Access Code** already exists in the Call Routing table or causes a conflict with entries already in the Call Routing table. In this case, when continuing through the **VoIP Carrier Wizard**, the existing entry in the Call Routing table will automatically be overwritten by the new settings.

| Main System Users Telephony Internet Uplink LAN Services        |     |
|-----------------------------------------------------------------|-----|
| TQuadro VoIP Carrier Wizard                                     | 225 |
| VoIP Carrier Access Code                                        | ]   |
| Access Code: 39<br>Route Incoming Calls to: 77 •                |     |
| I Failover to PSTN                                              |     |
|                                                                 |     |
|                                                                 |     |
|                                                                 |     |
| Previous Next Cancel Help                                       |     |
| opyright (C) 2005 Epygi Technologies, Ltd. All rights reserved. |     |

# **RADIUS Client Settings**

**RADIUS** (Remote Authentication Dial In User Service) specifies the RADIUS protocol used for authentication, authorization and accounting, to differentiate, to secure and to account for the users. The RADIUS Server provides the option for a caller from/through Quadro to pass authentication and to be able to dial a specific number.

When a RADIUS client is enabled on the Quadro, and according to the configuration of **AAA Required** option (see <u>Call Routing</u> table), the RADIUS server will be used to authenticate user and/or to account for the call. This can be accomplished by automatic detection of the caller's number or a customized login prompt where the caller is expected to enter a username and password.

Transactions between the client and the RADIUS server are authenticated through the use of a shared Secret Key, which is never sent over the network. In addition, user passwords are encrypted when sent between the client and RADIUS server to eliminate the possibility of a party viewing an unsecured network where they could determine a user's password. If no response from the RADIUS Server is returned after the Receive Timeout expires, the request is resent numerous times as defined in the Retry Count list. The client can also forward requests to an alternate server(s) if the primary server is down or unreachable. An alternate server can be used after a number of failed tries to the primary server.

Once the RADIUS server receives the request, it determines if the sending client is valid. A request from a client that the RADIUS server does not recognize must be silently discarded. If the client is valid, the RADIUS server consults a database of users to find the user whose name matches the request. The user entry in the database contains a list of requirements (username, password, etc.) that must be met to give access to the user. If all conditions are met, the user gets access to the Quadro Network.

The RADIUS Client Settings page contains the Enable RADIUS Client checkbox that enables RADIUS client on the Quadro.

Please Note: The RADIUS Client cannot be disabled if there is at least one route with **RADIUS Authentication and Authorization** or **RADIUS** Accounting values configured in the **AAA Required** drop down list at the <u>Call Routing</u> table. In order to be able to disable the RADIUS Client on the Quadro, appropriate routes should be removed first.

The other RADIUS Client settings are divided into three groups:

#### 1. Registration Settings

The **Primary Server** requires the IP address of the primary Radius Server.

The **Secondary Server** requires the IP address of the secondary Radius Server.

**NAT Station IP** text fields require the NAT PC WAN IP address. If no NAT Station is specified here, Quadro's IP address will be sent to the RADIUS server.

**Secret Key** is used to insert the secret key between the Radius client and the server. Contact the Radius server administrator to get the secret key for your Quadro.

The **Confirm Secret Key** field is used to verify the secret key. If the entered **Secret Key** does not correspond to the one in the **Confirm Secret Key** field, the error message "The Secret Key does not match. Please try again" will appear.

**Retry Count** allows you to select the number of attempts authorized before canceling the registration.

**Receive Timeout** allows you to select the timeout (in seconds) between two attempts to register.

**Encoding Type** allows you to select the encoding type (PAP or CHAP) that should be unique on both the client and the server sides for the establishment of a successful connection. Encoding type should also be requested from the Radius Server administrator.

The **Authorization Port** text field requires the port number on the RADIUS server where Quadro is to send the authentication requests.

The **Accounting Port** text field requires the port number on the RADIUS server where Quadro is to send the accounting messages.

| Main System Users                          | Telephony Internet Uplink LAN Services               | epygi |  |  |  |  |
|--------------------------------------------|------------------------------------------------------|-------|--|--|--|--|
| RADIUS Clien                               | t Settings                                           |       |  |  |  |  |
| Enable RADIUS client                       |                                                      |       |  |  |  |  |
|                                            | Registration Settings                                |       |  |  |  |  |
| Primary Server:                            | 110.25.25.25                                         |       |  |  |  |  |
| Secondary Server:                          | 113.3.3                                              |       |  |  |  |  |
| NAT station IP:                            | 211 54 19 198 IP-Clipboard                           |       |  |  |  |  |
| Secret Key:                                | ••••••                                               |       |  |  |  |  |
| Confirm Secret Key:                        |                                                      |       |  |  |  |  |
| Retry Count:                               | 3 💌                                                  |       |  |  |  |  |
| Receive Timeout (sec)                      | 5 💌                                                  |       |  |  |  |  |
| Encoding Type:                             | PAP 👻                                                |       |  |  |  |  |
| Authorization port                         | 1812                                                 |       |  |  |  |  |
| Accounting port                            | 1813                                                 |       |  |  |  |  |
|                                            | Authentication Settings                              |       |  |  |  |  |
|                                            | gin for all users in time of by Phone authnetication |       |  |  |  |  |
| Usemame: qua                               | udro-user                                            |       |  |  |  |  |
| Password:                                  |                                                      |       |  |  |  |  |
| Authentication on Dest                     | ination RADIUS Server:                               |       |  |  |  |  |
| Username:                                  | epygi102_usr                                         |       |  |  |  |  |
| Password:                                  | •••••                                                |       |  |  |  |  |
| Confirm Passwor                            | rd: ••••••                                           |       |  |  |  |  |
|                                            | Accounting Settings                                  |       |  |  |  |  |
| Use this User Name if                      | accounting only is required.                         |       |  |  |  |  |
| User Name:                                 | ep021                                                |       |  |  |  |  |
| Send Accounting mess                       |                                                      |       |  |  |  |  |
|                                            | O Both Start and Stop message                        |       |  |  |  |  |
| <ul> <li>Only Stop messa</li> </ul>        | Only Stop message                                    |       |  |  |  |  |
| Save Back                                  |                                                      | Help  |  |  |  |  |
| Copyright (C) 2005 <u>Epygi Technologi</u> | ier, Ltd. All rights reserved.                       |       |  |  |  |  |

Fig. II-104: Radius Client Settings page

#### 2. Authentication Settings

The **Enable common login for all users in time of by Phone authentication** checkbox enables custom settings for the callers who passed an authorization by phone on the Quadro. This checkbox enables **Username** and **Password** text fields to insert the custom settings that will stand instead of the source caller's settings when being delivered to the RADIUS server.

The Authentication on Destination RADIUS Server parameters group is used to insert a Username and a Password (followed by the password confirmation) to pass authentication on the RADIUS Server of the destination Quadro. If these fields are left empty, the original authentication settings that users enter for authentication will be used.

## 3. Accounting Settings

The **Username** field is dedicated for accounting services only. It is used to insert an identification username for accounting purposes. When no username is specified in this field, the source username will be used for accounting.

The Send Accounting messages manipulation radio buttons group is used to select sending both Start and Stop accounting messages or only Stop accounting message.

# Voice Mail Common Settings

The Voice Mail Common Settings page is used to configure the Voice Mail recording codec.

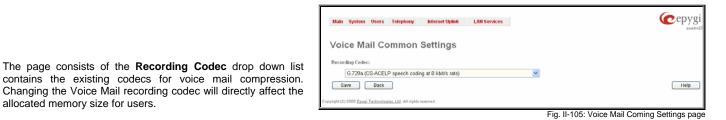

Changing the Voice Mail recording codec will directly affect the allocated memory size for users.

# **Dial Plan Settings**

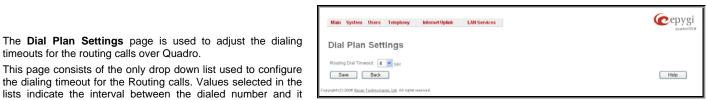

Fig. II-106: Dial Plan Settings page

timeouts for the routing calls over Quadro.

**Hold Music Settings** 

being applied to the network.

The System Hold Music Settings allows you to define the hold music played to the PSTN party when it is held by the IP user. This page also allows you to define the percentage of system memory dedicated to the uploaded hold music file. This page contains following components:

The Play Hold Music drop down list specifies the music played to the PSTN party when it is held by remote IP user. It offers the following options:

- Off no music will be played.
- Local Music the hold music configured on the Quadro will be sent to the remote PSTN party while it is on hold.
- Remote Music music sent by the IP party will be transparently passed to the PSTN user while it is held by the IP party.

Restore Default Hold Music File enables the default hold music. If the checkbox is selected, the text field Upload New Hold Music File will be disabled.

| Main System Users Telephony Internet Uplinik LAN Services              | (cepygi<br>sudist? |
|------------------------------------------------------------------------|--------------------|
| System Hold Music Settings                                             |                    |
| Play Hold Music Local Music 💌                                          |                    |
| Restore default Hold Music file                                        |                    |
| Upload new Hold Music file Cimedialhold way Browse                     |                    |
| Save Back                                                              | Help               |
| pyligML(C) 2008 <u>Spergi Technologies, Lto</u> . All rights reserved. |                    |

Fig. III-107 Basic Services - Hold Music Settings page

The Upload New Hold Music File text field can be used to enter the path where the custom hold music file is located. If the hold music file is browsed with the help of file-chooser, this field displays the path of the browsed file. The Browse button is used to browse for the hold music file.

The music file needs to be in PCMU wave format, otherwise the system will prevent uploading the file and will display the warning message "Invalid audio file or format is not supported". Additionally, the system will refuse uploading if insufficient memory is available for the Quadro and will then announce "You do not have enough space".

The Download Hold Music File link appears only if a file has been uploaded recently. It downloads the audio file to the PC and opens a window where the saving location can be specified.

# Internet Uplink Menu

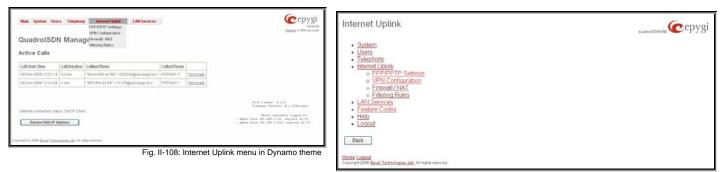

Fig. II-109: Internet Uplink menu in Plain theme

# **PPP/ PPTP Settings**

The **PPP/PPTP Settings** page is used to establish a connection over the DSL link, or any other type of uplink, to the ISP. A connection is needed to set up and make or receive calls through PPP over Ethernet. The connection may be configured for manual setup or always up. Once a connection has been established between the Quadro and the provider, Quadro users will be able to make and receive calls at any time.

The **PPP/PPTP Settings** page offers the following components:

The <u>Advanced PPP Settings</u> link refers to the same named page where certain parts of the negotiation process during connection establishment can be adjusted. This link is not available when accessing this page through the <u>Internet Configuration Wizard</u>.

The PPTP Server text fields are only enabled when Quadro is running with the PPTP interface and require the IP address of the PPTP server.

The **Encryption** drop down list is only enabled when Quadro is running with the PPTP interface and it is used to select the encryption for the traffic over the PPTP interface.

Authentication Settings require the Username and Password used for the authentication on the ISP server.

Dial Behavior radio buttons enables the following selections:

- **Dial Manually** if this radio button is activated, a button will be displayed in the main management window that serves to switch the Internet connection on/off. When accessing the Internet, every station of the connected LAN has to connect to Quadro first.
- Always connected Quadro stays in the always connected mode. This will allow always being online in the network.

**IP Address Assignment** radio buttons are used to define the IP address assignment for the PPP interface with the following options:

- Dynamic IP Address the IP address to the PPP interface will be assigned dynamically by the DHCP server.
- Fixed IP Address the fixed user defined IP address will be assigned to the PPP interface.

The **Keep Connection alive** checkbox enables keeping the connection alive by sending control packets dedicated for the link state verification.

| Main System Users Telephony Internet Uplink LAN Services                                                                            | epygi |
|----------------------------------------------------------------------------------------------------|-------|
| PPP / PPTP Settings                                                                                                    |       |
| Advanced PPP Settings<br>Warning: By pressing 'Save' the PPPIPPTP will redial. Open connections and phone calls will be terminated. |       |
| PPTP Server.                                                                                                    |       |
| Encryption: 128 Bit 🛩                                                                                                    |       |
| Authentication Settings:                                                                                                    |       |
| User name: bertil                                                                                                    |       |
| User password.                                                                                                    |       |
| Dial behaviour                                                                                                    |       |
| O Dial manually                                                                                                    |       |
| Always connected                                                                                                    |       |
| IP Address Assignment                                                                                                    |       |
| O Dynamic IP Address                                                                                                    |       |
| Image: Fixed IP Address         Tend IP Address         Tend IP Address         Tend IP Address                                     |       |
| Keep connection alive                                                                                                    |       |
| Save Back                                                                                                    | Help  |
| Cepvright (C) 2006 Epvgl Technologies, Ltd. All rights reserved.                                                                    |       |

Fig. II-110: PPP Dial Settings page

# **Advanced PPP Settings**

The Advanced PPP Settings are used to enable/disable certain parts of the negotiation process during connection establishment. These settings are available only if Quadro has a PPPoE WAN interface.

Attention: Disabling any of the services below may cause problems when establishing a connection including the complete connection failure. The default settings should be changed only if the ISP (Internet Service Provider) specifically requires it or if the peer system has problems with one of the services listed below. More information about these services can be found at: http://www.protocols.com/pbook/ppp.htm.

The Advanced PPP Settings page offers the following group of checkboxes:

Enable automatic PPP restart at checkbox is used to select the time when the PPP connection will automatically be restarted. The checkbox selection enables LCP echo failures text field that indicates the number of the LCP echo failure packets received before the PPP connection will be considered as dead and will be restarted.

**Disable CCP (Compression Control Protocol) negotiation** this option should only be selected if the peer system is not working properly. For example, if it is not accepting the requests from the PPPD (Point-to-Point Daemon) for CCP negotiation.

**Disable magic number negotiation -** with this option, PPPD cannot detect a looped-back line. This option should only be selected if the peer is not working properly.

**Disable protocol field compression negotiation in both the receive and the transmit direction** – with this option, no protocol field compression will take place.

**Disable Van Jacobson style TCP/IP header compression in both the transmit and the receive direction** – with this option, no negotiation of TCP/IP header compression will take place and the header will always be sent uncompressed.

Disable the connection-ID compression option in Van Jacobson style TCP/IP header compression - with this option, PPPD will not compress the connection-ID byte from Van Jacobson and will not ask the peer to do so.

**Disable the IPXCP and IPX protocols -** this option should only be selected if the peer is not working properly and cannot handle requests from PPPD for IPXCP negotiation.

| Main System Users Telephony Internet Uplink LAN Services                                                                                                    |
|----------------------------------------------------------------------------------------------------|
| Main         System         Users         Telephony         Internet Uplink         LAN Services         Cepygi           TQuadro225         TQuadro225         TQuadro225         TQuadro225         TQuadro225         TQuadro225         TQUADro225         TQUADro255         TQUADro225         T |
| Advanced PPP Settings                                                                                                    |
| Warning: By pressing 'Save' the PPP will redial. Open connections and phone calls will be terminated.                                                                                                    |
| 🗹 Enable automatic PPP restart at 🛛 🛓 : 30 👻                                                                                                    |
| LCP echo failures: 5                                                                                                    |
| Be careful by changing any of these switches.                                                                                                    |
| Options:                                                                                                    |
| Disable CCP (Compression Control Protocol) negotiation.                                                                                                    |
| Disable magic number negotiation.                                                                                                    |
| Disable protocol field compression negotiation in both the receive and the transmit direction.                                                                                                    |
| Disable Van Jacobson style TCP/IP header compression in both the transmit and the receive direction.                                                                                                    |
| Disable the connection-ID compression option in Van Jacobson style TCP/IP header compression.                                                                                                    |
| Disable the IPXCP and IPX protocols                                                                                                    |
| Save Back Help                                                                                                    |
| pyright (C) 2005 Epygi Technologies, Ltd. All rights reserved.                                                                                                    |

Fig. II-111: Advanced PPP Settings page

# **VPN** Configuration

A VPN (Virtual Private Network) is established to connect two local networks (intranets) securely over the Internet securely. The VPN routers manage authentication between servers and clients and handle data encryption for the connection. Only authorized users may access the network and the data exchange cannot be intercepted.

VPN connections are, in many ways, like every Internet connection, they are based on IP addresses, which means, the concerned VPN gateways must authenticate the IP addresses of their respective partner's VPN gateways. Each time a specific VPN is to be established, usually the same IP addresses are expected. This will not create problems if both VPN partners have fixed WAN IP addresses. There may be circumstances reasons to prefer dynamically allocated IP addresses. To enable devices that use a variable IP address as part of a VPN, they are turned into "Road Warriors". For example, at this point they are able to reach their corporate network via authentication at the company's VPN gateway device. This VPN gateway device must have a fixed IP address for Internet access. Every VPN needs at least one VPN gateway with a fixed IP address.

The partner devices of a VPN must have different WAN IP addresses, and if they are connected to local area networks, these LAN's must have different IP addresses. As all Quadro devices have the same default IP addresses on delivery, at least one of them must be reconfigured in order to set a new IP address.

Quadro supports several kinds of VPN connections such as IPSec, L2TP and PPTP.

| The   | VPN       | Config   | guratio | <b>n</b> p | age    | offers   | four   | links | (IP | Sec  |
|-------|-----------|----------|---------|------------|--------|----------|--------|-------|-----|------|
| Conf  | iguratio  | n, PP    | TP C    | lient      | Co     | nfigurat | ion, l | PPTP  | Se  | rver |
| Conf  | iguration | n and    | L2TP    | Con        | figura | ation),  | which  | leads | to  | the  |
| corre | spondir   | ng featu | ire set | tings      | page   | s.       |        |       |     |      |

| Attention: It is strongly recommended not to run different t | ypes     |
|--------------------------------------------------------------|----------|
| of VPN tunnels between the same endpoints simultaneously     | <i>.</i> |

| Main System Users Telephony Internet Uplink LAN Services                           | Cepygi |
|------------------------------------------------------------------------------------|--------|
| VPN Configuration                                                                  |        |
| #Sec Configuration                                                                 |        |
| PPTP-Gilest Confouration Liketer Side.)<br>PPTP-Bener Confouration (Fassive Side.) |        |
| L2TP Configuration                                                                 |        |
| Back                                                                               | Help   |
| opyright (C) 2006 Epyp: Technologies, Ltn. All rights reserved.                    |        |

Fig. II-112: VPN Configuration page

An IPSec connection includes authentication and encryption to protect data integrity and confidentiality. VPNs are "virtual" in the sense that individuals can use the public Internet as a means of securely accessing an internal network. Once the IPSec connection is established, users have access to the same network resources, addresses, and so forth as if they were connected locally. VPNs are "private" because the data is encrypted between two VPN gateways. Encryption makes it very difficult for anyone to intercept data and capture sensitive information such as passwords. The Quadro can be set up to act as a VPN router when connected to the Internet with a fixed IP address or as an IPSec connection Road Warrior when using dynamic IP addresses.

Establishing an IPSec connection normally requires the functionality of a VPN gateway on each side of the communication line. An intelligent Internet access router, for example Quadro, delivers this function but also PCs or workstations may also be equipped with VPN gateway functionality. Home offices typically prefer dynamically allocated IP addresses.

When Quadro is connected to the Internet with a fixed IP address, it will be set up to act as a VPN gateway. Quadro is then prepared to establish an IPSec connection with another VPN gateway device, but also allows access to Road Warriors. A notebook /laptop used by a traveling employee could also be a Road Warrior. Access to their company's intranet via an IPSec connection can be obtained regardless of their location.

Quadro can also be set up to act as a Road Warrior. If a home office is connected to the Internet via Quadro with PPPoE (Point-to-Point Protocol) and dynamic IP addressing, setting up Quadro as a Road Warrior will allow an IPSec connection to the corporate network.

For the encryption and decryption of the data transmitted via the IPSec connection, a key is used. **RSA** used by Quadro is an asymmetric key system. It has to be available on both sides of the IPSec connection and will generate a different pair of keys on each side, a private key and a public key. During the connection establishment, some data is encrypted with the remote party's public key. They can be decrypting the data with their private key and the data encrypted there with Quadro's public key can be decrypted with Quadro's private key. Since the private key is never

transmitted, it stays completely unknown to everyone, thus the system remains safe. Even if someone gets the public key, decryption cannot be possible without the private key. Quadro generates such a pair of keys automatically when it is set up. The user cannot see the private key, but must know the public key because their IPSec connection partner will need it.

Please Note: A pair of keys will always be generated, a public one and a private one. The previously generated pair of keys will become invalid as well as all existing IPSec connections that use RSA keying.

The **IPSec Configuration** link refers to the **IPSec Connection Settings** page. This page provides an overview of all existing IPSec connections characterized by their **Connection Name**, the **Remote Gateway** (the IP address or the hostname of the IPSec connection partner), the **State** of the IPSec connection (Stopped, Connecting, Activated, Waiting or Connected) and the dedicated **Keying Type** (the encryption type). The content of the table can be sorted in ascending or descending order by clicking on the header of the respective column. There is a checkbox for every IPSec connection to select it for further editing.

Start activates the connection establishment of the selected IPSec connection. The State of the IPSec connection will change into "Connected" or "Activated" depending on the IPSec connection type. If no record is selected, the error message "One Record should be selected" appears.

Attention: It is not recommended to simultaneously start a static and a dynamic connection configured to use the same secret key. A dynamic connection may capture the static connection peer and vice versa, depending on which connection established first.

**Stop** disconnects the selected IPSec connection. The state of the IPSec connection will change into "Stopped". If no record is selected, the error message "One Record should be selected" will appear. More than one record may be selected at a time to be stopped.

|     | Main                         | System Users Telepho                     | ny Internet Uplink LAN Servi     | ces              | <b>@</b> epygi   |  |  |
|-----|------------------------------|------------------------------------------|----------------------------------|------------------|------------------|--|--|
|     | IPSec Connection Settings    |                                          |                                  |                  |                  |  |  |
|     | Sta                          | art <u>Stop Add Edit Dele</u>            | ete Select all Inverse Selection | Restart All Conr | rections         |  |  |
|     |                              | Connection Name                          | Remote Gateway                   | State            | Keying Type      |  |  |
|     |                              | Quadro_IPSec                             | Dynamic IP / Roadwarrior         | Stopped          | <u>Automatic</u> |  |  |
|     |                              | IPSec_to_home                            | quadro908.epygi.loc              | Connecting       | Manual           |  |  |
|     | RSA Key Management Back Help |                                          |                                  |                  |                  |  |  |
| Cop | rright (I                    | C) 2004 Epygi Technologies, Ltd. All rig | hts reserved.                    |                  |                  |  |  |

Fig. II-113: IPSec Connection Settings page

Add leads to the Add IPSec Connection wizard where a new IPSec connection can be defined and specified. The wizard provides several pages.

Edit leads to a set of IPSec Connection Properties pages to modify the parameters of the selected IPSec connection. The page includes the same components as the Add IPSec Connection page. To operate with Edit, only one record may be selected, otherwise an error message "One row must be selected" appears.

Restart all Connections restarts all active IPSec connections. The State of these IPSec connections will turn into Connected or Activated if the restart procedure has been successfully completed.

RSA Key Management leads to the RSA Key Management page to see the current RSA key, to generate a new one and to send it to the peer via e-mail.

The first IPSec Connection Wizard page Add IPSec Connection has the Connection Name text field that requires a new mandatory IPSec connection name. If the text field is not filled in, the error message otherwise an error will occur "Error: Incorrect connection name" will appear.

**Please Note:** The input in the **Connection Name** field should only be in Latin characters, otherwise an error occurs and IPSec connection cannot be created.

The **Peer type** drop down list is used to choose the remote machine type for the IPSec Connection to be established. If the list does not include the required type of machine, choose **Other**.

The **VPN Network Topology** drop down list allows you to select the location of the peers participating to the VPN connection. The following options are present in the list:

- Quadro<>Peer direct connection between Quadro and a peer.
- Quadro<>[Internet]<>Peer connection between Quadro and peer over Internet.
- Quadro<>NAT<>[Internet]<>Peer connection between Quadro and peer over Internet through Quadro provider's NAT.
- Quadro<>[Internet]<>NAT<>Peer connection between Quadro and peer over Internet through peer provider's NAT.

| <->Peer 💌 |  |
|-----------|--|
|           |  |
|           |  |
|           |  |
|           |  |
|           |  |
|           |  |

Fig. II-114: IPSec Connection Wizard - Add IPSec Connection

The second page of the IPSec Connection Wizard, **IPSec Connection Properties** serves to specify the members of the IPSec Connection and to set the basic parameters for encryption.

A group of radio buttons are used with **Dynamic IP/Road Warrior** and **Static IP/ Remote Gateway** to select if the remote Quadro (or another VPN gateway device) is connected to the Internet with a dynamic IP address and is acting as a **Road Warrior**, or is connected to the Internet with a fixed IP address and is acting as a **VPN Gateway**.

If Dynamic IP / RoadWarrior is selected, the Remote Gateway IP Address text field will automatically generate the value "any", to allow access independent from the sending IP address.

Selecting **Static IP / Remote Gateway** requires entering the IP address or the hostname of the remote Quadro (or another VPN gateway device) in the **Remote Gateway** text field.

**Please Note:** The **Static IP/ Remote Gateway** selection is not possible if this Gateway is positioned behind NAT, since the IP-address of the remote gateway is not reachable directly in this case.

Quadro <> Remote Gateway allows access from the local Quadro to the remote VPN gateway (local subnet and remote subnet are not included). This includes management access. The checkbox is disabled when "Quadro<>NAT<>[Internet]<>Peer" or "Quadro<>[Internet]<>NAT<>Peer" the is selected from the

VPN Network Topology drop down list on the first page of the IPSec Connection Wizard.

Local Subnet <> Remote Gateway allows access from all stations connected to the local network to the remote VPN gateway device (local Quadro and remote subnet are not included). The checkbox is disabled when "Quadro<>[Internet]<>NAT<>Peer" is selected from the VPN Network Topology drop down list on the first page of the IPSec Connection Wizard.

| Main System Users Telephony Internet Uplink LAN Services                                                                                                    |                    | Cepygi<br>TQuaden 225                                                                                                    |
|----------------------------------------------------------------------------------------------------|--------------------|----------------------------------------------------------------------------------------------------|
| IPSec Connection Wizard                                                                                                    |                    |                                                                                                    |
| IPSec Connection Properties - Quadro235IPSec                                                                                                    |                    |                                                                                                    |
| Dynamic IP / Roadwarrior Static IP / Remote Gateway Remote Gateway Guadro <> Remote Gateway Cocal Bubnet <> Remote Gateway Guadro <> Remote Gateway Cocal Bubnet <> Remote Subnet Local Bubnet <> Remote Subnet Cocal Bubnet <> Remote Subnet                                                                                                    | Auto Keying        | Internet Key Exchange (IKE)<br>Encryption 3DES  Authenfocation MDS  Diffie-Hellman Group 2 (1024 bit)  Encryption Group 2 (1024 bit)  Encryption 3DES  Authentication MDS |
| Remote         192         168         11         100         / 32         IP-Clipboard           Local Subnet         172         40         0         0         / 16         IP-Clipboard           IP         Stop connection if not successful         Stop connection if not successful         Incent in the successful         Incent in the successful | O Manual<br>Keying | Encryption DES v<br>Authentication MD5 v                                                                                                    |
| Previous Next                                                                                                    | Cancel             | Нер                                                                                                    |

Fig. II-115: IPSec Connection Wizard -IPSec Connection Properties

Quadro <> Remote Subnet allows access from the local Quadro to all stations of the remote LAN (local subnet and remote VPN gateway devices are not included). The checkbox is disabled when "Quadro<>NAT<>[Internet]<>Peer" is selected from the VPN Network Topology drop down list on the first page of the IPSec Connection Wizard.

Local Subnet <> Remote Subnet allows access from all stations of the local network to all stations of the remote LAN (VPN gateway devices are not included). In this case, the local and remote subnet IP addresses and subnet masks have to be entered in the corresponding text fields Local Subnet IP and Remote Subnet IP.

More than one of the above checkboxes may be selected to specify the desired communication relations.

The **Stop Connection if not successful** checkbox allows you to stop the IPSec connection attempts if the partner is still unreachable after the timeout period. If the checkbox is not selected, the system will continue to try to reach the IPSec connection partner.

The right side of the page offers the following security settings for key exchange, data encryption and authentication:

The area Keying Type offers the choice between automatic and manual keying. To use manual keying, the Static IP / Remote Gateway needs to be selected.

Auto Keying requires the ESP (Encapsulated Security payload) and IKE (Internet Key Exchange) settings (in addition to Diffie-Helman Group settings) to be selected for the automatic keying exchange. Encryption and Authentication parameters should be defined for each of these standards, as well as for the Manual Keying.

The **Encryption** drop down list offers the following standards for selection:

**DES** (Data Encryption Standard) is a block cipher algorithm with 64-bit blocks and a 56-bit key. This algorithm is considered to be unsecure for sensitive information.

**3DES** (Triple DES) uses three DES encryptions on a single data block with three different keys to achieve a higher security than is available from a single DES pass.

**AES** (Advanced Encryption Standard) is a computer security standard, which became effective on May 26, 2002 by NIST to replace DES. The cryptography scheme is a symmetric block cipher, which encrypts and decrypts 128-bit blocks of data. Lengths of 128, 192, and 256 bits are standard key lengths used by AES.

The area Authentication offers the following parameters to be selected:

**SHA** (Secure Hash Algorithm) is a strong digest algorithm proposed by the US NIST (National Institute of Standards and Technology) agency as a standard digest algorithm and is used in the Digital Signature standard, FIPS number 186 from NIST. SHA is an improved variant of MD4 producing a 160-bit hash. SHA and MD5 are the message digest algorithms available in IPSEC.

SHA1 is an enhanced version of SHA. It works with checksums like MD5 does, but it makes a longer hash.

**MD5** (Message Digest) is a hash algorithm that makes a checksum over the messages. The checksum is sent with the data and enables the receiver to notice whether the data has been altered.

The **Diffie-Hellman** parameter is used to determine the length of the base prime numbers used during the key exchange process. The cryptographic strength of any key derived depends, in part, on the strength of the Diffie-Hellman group, which is based upon the prime numbers.

Group 2048 (high) is stronger (more secure) than Group 2 (medium), which is stronger than Group 1 (low). Group 1 provides 768 bits of keying strength, Group 2 provides 1024 bits, and Group 2048 provides 2048 bits. If mismatched groups are specified on each peer, negotiation fails.

Depending on whether the automatic keying type or the manual one has been selected, the button Next will lead you to the Automatic Keying or Manual Keying page.

The third page of the IPSec Connection wizard, Automatic Keying, is used to setup a type of password (Shared Secret) or the RSA public key to secure your IPSec Connection. The functionality of Perfect Forward Secrecy (PFS) can be added to both. Following ways of automatic keying are available.

• Shared Secret is a type of password consisting of any characters that both of the IPSec Connection partners must know. The authentication will be done with this shared secret. All encryption functions below will remain concealed.

**Please Note:** It is also not recommended to start multiple road warrior connections with the **Shared Secret** automatic keying selected. For multiple road warriors to be started at the same time, it is recommended to use RSA keying with **Local ID** and **Remote ID** fields configured.

• RSA requires the public RSA key of your IPSec Connection partner.

Please Note: System prevents to start a connection with Shared Secret automatic keying selected if there is already a connection with RSA automatic keying started, and vice versa.

The Local ID requires an IP address, Quadro FQDN (Fully Qualified Domain Name) that is resolved to an IP address, or any @-ed string that is used in the same way.

**Remote ID** also requires an IP address, the IPSec Connection partner's FQDN (Fully Qualified Domain Name) that is resolved to an IP address, or any @-ed string that is used in the same way.

The Local ID and Remote ID text fields may have the values in one of the formats presented below:

- IP address example: 10.1.19.32.
- Host name example: vpn.epygi.com. This form requires additional resources to resolve the host name, therefore it is not recommended to use this format.
- @FQDN example: @vpn.epygi.com. This form is considered as a string, and is not being resolved. It is recommended to use this form for most applications.
- user@FQDN example: quadro@vpn.epygi.com. This form is also considered as a string, and is not being resolved. It has no advantages over the previous form.

**Please Note:** If **Shared Secret** is defined, the **Local ID** and **Remote ID** may be undefined. Exceptions are cases when NAT Traversal is enabled and/or the partner device is a road warrior; in this case at least one of the IDs need to be defined.

| Main System Users                      | Telephony Internet Uplink LAN Services                                                                                 |        | epygi |
|----------------------------------------|----------------------------------------------------------------------------------------------------|--------|-------|
| IPSec Conne                            | ction Wizard                                                                                                    |        |       |
| Automatic keyi                         | ng - QuadroConnection                                                                                                  |        |       |
| O Shared Secret                        | 0x63b5454e_baa18a01                                                                                                    |        |       |
| ● R8A                                  | Remole RSA public key<br>XjoE239AmWI9/R188FfgfPySWGW9W<br>MgIN03fQLdCgurd306tT0pcRpq36h<br>p7T03IcodFjuLy/z7ICCjd41wbd |        |       |
| Local ID 192.168<br>Remote ID skok.epy | gi.com                                                                                                    |        |       |
| Use IPSec compre                       |                                                                                                    |        |       |
| Previou                                | is Finish                                                                                                    | Cancel | Help  |
| pyright (C) 2006 <u>Epypi Technolo</u> | <u>pies, LM</u> . All rights reserved.                                                                                 |        |       |

**PFS** (Perfect Forward Secrecy) is a procedure of system key exchange, which uses a long-term key and generates short-term keys as is required. Thus, an attacker who acquires the long-term key can neither read previous messages that they may have captured nor read future ones.

Use IPSec Compression enables IPSec data compression. This option is displayed only if the IPSec-VPN partner supports it.

The **Manual Keying** page offers the following components:

Depending on the selected encryption and authentication services of the prior page (IPSec Connection Properties) you will get some of the following text fields:

- DES Encryption Key
- 3DES Encryption Key
- SHA1 Authentication Key
- MD5 Authentication Key

Manual keys must be entered in the hexadecimal format, otherwise the error message "Incorrect Encryption Key" will appear.

The **SPIs** (Security Parameter Index) are indices to keep the IPSec Connection tunnels distinct. A security association (SA) is defined by destination, protocol and SPI. Without the SPI, connections to the same gateway using the same protocol cannot be distinguished.

| anual keying - QuadroConn                            | ection                      |  |
|------------------------------------------------------|-----------------------------|--|
| DES Encryption key<br>34459807   d65e5353   53944ce0 | 70275740 4399560e 9efb0d0e  |  |
| 05 Authenboation key                                 | Lotionen Tegapoon Taeroogge |  |
| c03df6f1 b82adfea bb7470f0                           | 696cb1ad                    |  |
| Pl. Quadro 🗢 Remote Gateway                          | 0x 100                      |  |
| PI: Local Subnet <> Remote Gateway                   | 0x 101                      |  |
| Pt: Quadro ↔ Remote Subnet                           | 0x 102                      |  |
| PI Local Subnet <> Remote Subnet                     | 0x 103                      |  |

Fig. II-117: IPSec Connection Wizard - Manual Keying Settings page

Fig. II-116: IPSec Connection Wizard - Automatic Keying Settings page

The public key is displayed in the **RSA Public Key** text field so that the user may inform their IPSec connection partner about it, for example, via fax.

The user has the option of generating a new pair of keys by specifying the key length with the corresponding radio buttons **Generate a new 1024bit RSA Key** and **Generate a new 2048bit RSA Key** and then clicking the **Generate** Button.

A valid RSA key should fit to following requirements:

- RSA key doesn't start with "0s"
- RSA key doesn't end with "=="
- RSA key contains symbols other than Alphanum, +, /, =

The **Email this to the peer** text field requires the mailing address of the IPSec connection partner. The **Send** button will insert Quadro's public RSA key into an e-mail and send it to the IPSec connection partner.

| Main System Users Telephony Inte                                                                                                    | met Uplink LAN Services                            | Cepygi |
|----------------------------------------------------------------------------------------------------|----------------------------------------------------|--------|
| RSA Key Management                                                                                                    |                                                    |        |
| 1024 bit RGA public key:<br>ORAGNYICENNYEKU KASI DI LESAURDOF<br>Janudo 721 kF4 XCv/k112 kmav2 B00h0/1 ×<br>© Onnerste a new 1024 bit RGA key<br>© Onnerste a new 2048 bit RGA key | Email this key to peer:<br>diana@epygi.com<br>Bend |        |
| Generate<br>Back<br>pylight (C) 2008 <u>Epropi Technologies, 137</u> . All rights reserved                                                                                         |                                                    | Help   |

Fig. II-118: IPSec Connection Wizard - IPSec Connection RSA Key Settings page

**PPTP** (Point-to-Point Tunneling Protocol) is used to establish a virtual private network (VPN) over the Internet. Remote users can access their corporate networks via any ISP that supports PPTP on its servers. PPTP encapsulates any type of network protocol (IP, IPX, etc.) and transports it over IP. Therefore, if IP is the original protocol, IP packets ride as encrypted messages inside PPTP packets running over IP. PPTP is based on point-to-point protocol (PPP) and the Generic Routing Encapsulation (GRE) protocol. Encryption is performed by Microsoft's Point-to-Point Encryption (MPPE), which is based on RC4.

L2TP (Layer 2 Tunneling Protocol) is a protocol from the IETF, which allows a PPP session to run over the Internet, an ATM, or frame relay network. L2TP does not include encryption (as does PPTP), but defaults to using IPSec in order to provide virtual private network (VPN) connections from remote users to the corporate LAN. Derived from Microsoft's Point-to-Point Tunneling Protocol (PPTP) and Cisco's Layer 2 Forwarding (L2F) technology, L2TP encapsulates PPP frames into IP packets either at the remote user's PC or at an ISP that has an L2TP remote access concentrator (LAC). The LAC transmits the L2TP packets over the network to the L2TP network server (LNS) at the corporate side. Large carriers also may use L2TP to offer remote POPs to smaller ISPs. Users at the remote locations dial into the modem pool of an L2TP access concentrator, which forwards the L2TP traffic over the Internet or private network to the L2TP servers at the ISP side, which then sends them on to the Internet.

For **PPTP** and L2TP Connections, two parties are required: a **Client** and a **Server**. The client is responsible for establishing the connection, hence active. The server is waiting for clients; it is not able to initiate the connection itself, hence passive.

Attention: L2TP tunnels have no data encryption mechanism.

The **Host Name** and a **Password** specify each side. The client should know the server's name and password (the Quadro server has no password) and the server should set the client's host name and a password. The client and server settings have to match on both sides for successful connection establishment.

Clients and Servers are identified by their hostnames, which means that only one client can be connected to the server in the same network. Servers also define the range of IP addresses that are assigned to the Server and Client hosts participating in a connection.

The **PPTP Client Configuration** link displays a page where all existing PPTP client connections are listed, characterized by their **Connection Name**, the **State** of the PPTP connection (Pending, Disabled, Trying..., Authentication Failure, No Connectivity - still trying, Unknown, Broken, or Connected) and the **Remote IP/Hostname** (the IP address or the hostname of the PPTP server). The state of the PPTP Connections, except for the "Disabled" state, is established as a link that refers to the page where logout information about the PPTP connection status is displayed. Logs can be useful to determine problems on PPTP connections failure.

**Start** initiates the PPTP client(s) activity (reaching the server). Several client connections may be selected at the same time.

The **Stop** button is used to stop the selected PPTP client(s) activity. Several client connections may be selected at the same time using this function.

| Start     Stop     Add     Edit     Delete     Select all     Inverse Selection       Image: Connection Name ▼     State     Remote IP/Hostname       Image: TMicro10     Disabled     192.168.73.20       Image: TQuadro128     No Connectivity - still trying     192.168.75.138       Image: TQuadro225     Connected     TQuadro225.epvgi loc                                                                                                    | PP  | TP Client Cor            | nfigura | ation      |              |                         | <u>Refresh</u> in <b>102</b> | Cepygi<br>TQuadro22<br>seconds |
|----------------------------------------------------------------------------------------------------|-----|--------------------------|---------|------------|--------------|-------------------------|------------------------------|--------------------------------|
| TMicro10         Disabled         192.168.73.20           TOuadro128         No Connectivity - still trying         192.168.75.138                                                                                                    | Sta | art <u>Stop Add Edit</u> | Delete  | Select all | Inverse      | Selection               |                              |                                |
| Image: Non-State         Non-State         No-State |     | Connection Name          | •       |            | <u>State</u> |                         | Remote IP/Hostn              | iame                           |
|                                                                                                    |     | TMicro10                 |         |            | Disablec     |                         | 192.168.73.20                |                                |
| TQuadro225 Connected TQuadro225 epvgi loc                                                                                                    |     | TQuadro128               |         |            | No Conn      | ectivity - still trying | 192.168.75.138               |                                |
|                                                                                                    |     | TQuadro225               |         |            | Connecte     | <u>əd</u>               | TQuadro225.epygi             | i.loc                          |
| Back Help                                                                                                    |     | Back                     |         |            |              |                         |                              | Help                           |

Add leads to the **PPTP Client Connection - Add Entry** page where a new PPTP client connection can be established. This page contains the following components:

Server Host Name requires the server's hostname.

**Please Note:** The input in the **Server Host Name** field should only be in Latin characters, otherwise an error occurs and no PPTP connection can be created.

Client Host Password requires the local peer password.

The Server Host IP radio buttons allow selecting the PPTP server.

IP requires the IP address of the PPTP server.

Hostname requires the FQDN (Full Qualified Domain Name) of the PPTP server.

**Please Note:** All settings should be configured the same way on both the PPTP client and server hosts. In other words, for successful PPTP tunnel establishment; all settings should match each other.

The **PPTP Server Configuration** link displays a page to configure the PPTP server connections. It is divided into two pages with a table of the existing PPTP server connections on one page and the PPTP server settings on the other.

The page **PPTP Server Connections** offers the following input options:

The table **PPTP Server Connections** lists all the PPTP connections, characterized by their **Connection Name** and the **State** of the PPTP connection (Disabled, No Client Connected or Connected: IP address). Each PPTP Server connection can hold only one PPTP tunnel.

**Start** is used to activate the selected PPTP connection(s). Several server connections may be selected at the same time.

**Stop** is used to deactivate the selected PPTP connection(s). Disabling the connection will disconnect all connected clients and close the PPTP tunnel. Several server connections can be selected at the same time to operate with this function.

Add leads to the **PPTP Server Connection - Add Entry** page where a new PPTP Server connection can be made.

Client Host Name and Client Password require the corresponding client's host name and password.

**Please Note:** The input in the **Client Host Name** field should only be in Latin characters, otherwise an error occurs and no PPTP connection can be created.

In certain cases, **Client Host Name** can be a conditional username defined by the client and used for PPTP connection establishment.

**Please Note:** All settings should be configured the same way on both the PPTP client and server. In other words, for successful PPTP tunnel establishment, all settings should match.

The **PPTP Server Configuration** page is used to configure the PPTP server settings and offers the following components:

The **PPTP Subnet** text fields are used to enter the IP address range for the PPTP server and clients within the PPTP tunnel. The value specified for the subnet mask is fixed to 24 to restrict the possible number of clients for the PPTP connection.

**Please Note:** The first address specified in the PPTP Subnet will be assigned to the PPTP server; others will be assigned to the clients. The PPTP server subnet should be different from the L2TP server subnet, otherwise a corresponding error message will appear.

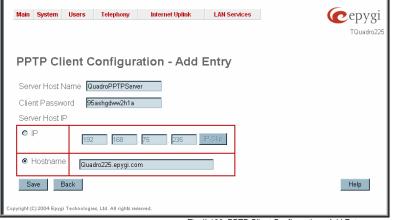

Fig. II-120: PPTP Client Configuration - Add Entry page

| Co       | PTP Server Con      | -                            | LAN Services | TQuadro225<br>Refresh in 112 secondsl |  |  |  |
|----------|---------------------|------------------------------|--------------|---------------------------------------|--|--|--|
|          | Connection Name     | <u>oriottan</u> <u>minin</u> | Sta          | te                                    |  |  |  |
|          | TQuadro192          |                              | Dis          | abled                                 |  |  |  |
|          | PPTPClient          |                              | No           | Client Connected                      |  |  |  |
|          | TQuadro205          |                              | Cor          | Connected: 192.168.75.215             |  |  |  |
|          | TQuadro231          |                              | Cor          | nected: 192.168.75.241                |  |  |  |
| opyright | Back Help           |                              |              |                                       |  |  |  |
|          |                     |                              | Fig. II-1    | 21: PPTP Server Configuration page    |  |  |  |
| Ma       | in System Users Tel | aphony Internet Uplink       | LAN Services | Cepygi<br>TQuadro225                  |  |  |  |

| PPTP Server Configuration                                        | on - Add Entry |
|------------------------------------------------------------------|----------------|
| Client Host Name Quadro235                                       | 1              |
| Client Password osp12ghtj3an                                     | 1              |
| Save Back                                                        | Help           |
| Copyright (C) 2004 Epygi Technologies, Ltd. All rights reserved. |                |

Fig. II-122: PPTP Server Configuration - Add Entry page

| Main          | System     | Users       | Telephony              | Internet Uplink | LAN Services | <b>@</b> epygi |
|---------------|------------|-------------|------------------------|-----------------|--------------|----------------|
| РРТ           | P Se       | rver C      | Configur               | ation           |              | TQuadro225     |
| Conn          | ections    | Configu     | irations               |                 |              |                |
| PPTF          | P Subnet   | 170         | , 31 , 1               | . 0 / 24        | IP-Clip      |                |
|               | Save       | В           | ack                    |                 |              | Help           |
| Copyright (C) | 2004 Epygi | Technologie | s, Ltd. All rights res | erved.          |              |                |

Fig. II-123: PPTP Server Configuration page

The  $\ensuremath{\text{L2TP}}$  Configuration link displays a page to configure the L2TP connections.

Attention: L2TP tunnels have no data encryption mechanism.

The **L2TP Configuration** page has two pages with the table of existing L2TP connections on one page and the L2TP server settings on the other page.

The L2TP Connections page has the following components:

The L2TP Connections table lists all the L2TP connections characterized by their Connection Name, connection Type (active or passive), the State of the L2TP connection (Waiting, Connected, Trying, Disabled or Down) and the Remote IP address (the IP address or the hostname of the L2TP partner if connection is active). Each L2TP passive connection can hold only one L2TP tunnel.

**Start** is used to enable the selected L2TP server or client connection(s). Several records may be selected at the same time with this function.

**Stop** is used to disable the selected L2TP server or client connection(s). Stopping the server will disconnect all connected clients and close the L2TP tunnel. Several records may be selected at the same time with this function.

Add leads to a page where the connection type (active or passive) must be selected. Afterwards, the appropriate Add L2TP Connection page will be displayed where a new L2TP connection can be established.

The **Passive L2TP Connection - Add Entry** page is used to specify passive L2TP server connections.

**Client Host Name** and **Client Password** text fields require the corresponding client's host name and password.

**Please Note:** The input in the **Client Host Name** field should only be in Latin characters, otherwise an error occurs and no L2TP connection can be created.

In certain cases, **Client Host Name** can be a conditional username defined by the client and used for L2TP connection establishment.

**Please Note:** All settings on this page should be configured in the same way on both the L2TP client and server. In other words, for successful L2TP tunnel establishment, all settings should match.

The Active L2TP Connection - Add Entry page is used to specify L2TP client connections and offers the following components:

The **Server Host Name** text field requires the L2TP server's name.

**Please Note:** The input in the **Server Host Name** field should only be in Latin characters, otherwise an error occurs and no L2TP connection can be created.

The **Client Host Password** text field requires the local peer password.

The Server IP text field requires the IP address of the L2TP server.

**Please Note:** All settings must be configured the same way both on the L2TP client and the server hosts. For successful L2TP tunnel establishment, all settings should match each other.

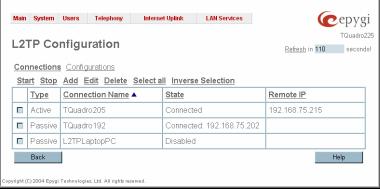

Fig. II-124: L2TP Configuration page

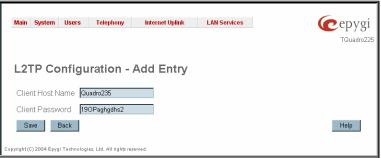

Fig. II-125: L2TP Configuration - Add Passive Connection page

| Main System   | Users Telephony    | Internet Uplink | LAN Services | (cepy |
|---------------|--------------------|-----------------|--------------|-------|
|               |                    |                 |              | TQuad |
|               | 51                 |                 |              |       |
| L2TP Co       | nfiguration -      | Add Entry       |              |       |
| Server Host N | ame QuadroPPTPServ | er              |              |       |
| Client Passwo | ord 92hhdhsk52ba1  |                 |              |       |
| Server IP 19  | 2 . 168 . 75       | 235 IP-Clip     | l            |       |
| Save B:       | ack                |                 |              | Help  |
|               |                    |                 |              |       |

Fig. II-126: L2TP Configuration - Add Active Connection page

The **Configuration** page is used to configure the L2TP server settings and provides the following input options:

The **L2TP Subnet** text fields are used to enter the IP address range for the L2TP server and clients within the L2TP tunnel. The value specified for the subnet mask is fixed to 24 to restrict the possible number of clients for the L2TP connection.

**Please Note:** The first address specified in the L2TP Subnet will be assigned to the L2TP server; others will be assigned to the clients. The L2TP server subnet should be different from the PPTP server subnet, otherwise a corresponding error message will appear.

| Main         | System       | Users          | Telephony               | Internet Uplink | LAN Services | <b>(</b> epyg |
|--------------|--------------|----------------|-------------------------|-----------------|--------------|---------------|
| L21          | P Co         | nfigu          | ration                  |                 |              | TQuadro2      |
| <u>Conr</u>  | nections     | <u>Configu</u> | urations                |                 |              |               |
| L2TF         | P Subnet     | 172            | . 241 . 2               | . 0 / 24        | IP-Clip      |               |
|              | Save         | В              | ack                     |                 |              | Help          |
| Copyright (C | ) 2004 Epygi | Technologie    | es, Ltd. All rights res | erved.          |              |               |

Fig. II-127: L2TPServer Configuration page

#### To Specify an IPSec Connection

- 1. Press the Add button on the IPSec Connection Settings page. The IPSec Connection Wizard will appear in the browser window.
- 2. Select a VPN Peer Type and assign a name to the IPSec Connection. Press Next to go to the next page of the IPSec Connection wizard.
- 3. Enter the remote side IP parameters, check subnets/gateways for the connection, select the NAT traversal option (if needed), and the desired keying type. Press **Next** to go to the next page of the IPSec Connection wizard.
- 4. If the Automatic Keying type has been selected, enter the automatic keying parameters and select the PFS and IPSec compression options (if needed). If the Manual Keying type has been selected enter the encryption and authentication keys and SPI(s).
- 5. To specify an IPSec connection with these parameters, press Finish. Press Cancel to abort the operation.

#### To Manage an RSA key for the IPSec Connection

- 1. Press the RSA Key Management button on the IPSec Connection Settings page. The IPSec Connection RSA Key will appear in the browser window.
- 2. Select the RSA key length and press Generate to generate a new RSA public key. This may take several seconds.
- 3. Enter a destination e-mail address in the Email this key to peer text field, then press Send to send the new RSA public key.

#### To Specify a PPTP Client Connection

- 1. Press the Add button on the PPTP Client Configuration page.
- 2. Enter the server host name in the Server Host Name text field.
- 3. Specify the PPTP client password in the **Client Password** text field.
- 4. Using the radio buttons on the page, select the server address representation (IP address or hostname) and provide the corresponding information in the Server Host IP fields.
- 5. Press **Save** to add a PPTP connection with these settings.

#### To Add a PPTP Server Connection

- 1. Press the Add button on the PPTP Server Configuration page.
- 2. Enter the client host name and the password in the Client Host Name and Client Password text fields.
- 3. Press Save to add a PPTP connection with these settings.

#### To Add an Active L2TP Connection

- 1. Press the Add button on the L2TP Configuration page.
- 2. Select the Active Connection link.
- 3. Enter the server host name in the **Server Host Name** text field.
- 4. Specify the L2TP client password in the Client Password text field.
- 5. Specify the server's IP address in the Server IP text field.
- 6. Press **Save** to add an active L2TP connection with these settings.

#### To Add a Passive L2TP Connection

- 1. Press the Add button on the L2TP Configuration page.
- 2. Select the Passive Connection link.
- 3. Enter the client host name and the password in the Client Host Name and Client Password text fields.
- 4. Press Save to add a passive L2TP connection with these settings.

## To Delete/Stop/Start/Enable/Disable a VPN Connection

- 1. Select one or more checkboxes of the corresponding connections that should to be deleted/stopped/started from the **Connection** tables. Press **Select all** to delete/stop/start all connections.
- 2. Click on the Delete/Stop/ Start button from the table's menu to perform the corresponding operation for the selected VPN connection(s).
- If deleting, confirm it with pressing on Yes. The VPN connection will be deleted. To abort the deletion and keep the VPN connection in the list, click No.

Cepyg

## Firewall and NAT

The Firewall Configuration page allows setting up a firewall, configuring the security level and enabling the NAT and IDS services of Quadro.

A Firewall is a security service configured by the Quadro administrator based on various criteria. The firewall allows or blocks traffic based on policies, services and/or IP addresses. The firewall has several levels of security policies (low, medium or high). The administrator may add additional service-based rules. Filtering rules will take effect only if the Firewall has been enabled and are independent from the selected firewall security level.

NAT (Network Address Translation) is used to allow Quadro LAN members to connect to the Internet using Quadro's WAN IP address. The Quadro/NAT also handles forwarding incoming packets from the WAN to the PCs or devices on Quadro's LAN.

Fnable NAT

O Low

Med

Enable Firewal

Main System Users Telephony Internet Uplink LAN Services

ing is allowed that's not explicitly forbidden! licy doesn't block anything per default. You have to co another firewall or if you are sure that you have condg , etc) is still provided with this policy.

Traffic originating from the LAN-side may pass and traffic from the WAN-side will be blo

**Firewall Configuration** 

The Firewall Configuration page offers the following components:

The Enable NAT checkbox selection enables Network Address Translation.

The Enable Firewall checkbox selection enables the firewall security service. The firewall security level has to be selected, otherwise the firewall cannot be enabled.

The Firewall Security radio buttons are the following:

- · Low Security Everything that is not explicitly forbidden will be allowed. This security level doesn't block anything by default. It is recommended if the device is already located behind another firewall or if every filter has been configured correctly.
- Medium Security Traffic originating from the LAN side may pass and traffic from the WAN side will be blocked by default. This is the recommended security level.
- High Security Everything that is not explicitly allowed will be blocked, including traffic from the LAN side.

The Advanced Firewall Settings link refers to the page where Quadro's privacy can be configured.

The View Filter Rules link opens the Filtering Rules page.

# O High Security Everything t Advanced Firewall Configuration View Filtering Rules Save Back Help C) 2005 Epygi Technolo ziez, Ltd. All rights n Fig. II-128: Firewall and NAT Settings page

**Advanced Firewall Settings** 

Advanced Firewall Settings are used to deny Ping and operation addressed towards the device. With this feature enabled, Quadro will answer with inscrutable messages to the Ping operation.

Please Note: Operations are available only when the firewall is enabled from the Firewall and NAT page.

This page offers the following components:

The Ping Stealth checkbox selection prohibits a Ping operation toward Quadro from its WAN.

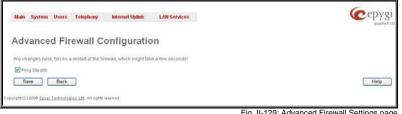

Fig. II-129: Advanced Firewall Settings page

## **Filtering Rules**

The Filtering Rules page allows you to configure the filters for incoming and outgoing traffic.

To prevent inaccurate configuration, only one rule per service is allowed. The user may use IP groups to include several IP addresses for this rule. Since the filtering rules specify the operation mode of the firewall, they only take effect if the firewall has been enabled (additionally NAT should be enabled to use the Port Forwarding function in the Incoming Traffic / Port Forwarding filtering rules). The filtering rules are independent from the security level, so they will work if enabled, no matter what security level has been selected.

Please Note: Applying firewall rules will prevent the establishment of new connections that violate the rules. Applying rules does not kill existing connections that violate the rule.

View All displays all configured filters specified by their State (enabled or disabled), the selected Service, the set Action (allowed or blocked), the IP addresses the filters apply to (if Restricted) and the destination of port forwarding (Redirect to, in case of Incoming Traffic/Port Forwarding). Since it is read-only, no modifications are allowed and no functional buttons are available.

The Incoming Traffic/Port Forwarding filter is for incoming traffic. The rules here allow or deny systems on the Internet to reach the services of Quadro's LAN. The NAT service should be enabled on the Quadro to provide the possibility of Port Forwarding in the Incoming Traffic/Port Forwarding filtering rules. The Port Forwarding function will be unavailable if NAT is disabled on the Quadro.

The **Outgoing Traffic** filter is for outgoing traffic. The rules here allow or deny Quadro's LAN users to reach external services.

**Management Access** is used to enable management access to the Quadro from the Internet. A host on the Internet can be allowed to reach the Quadro.

| Itering Rules                                                                                                    |                   |                 |         |                                                  |                                                               |                                                                        |
|----------------------------------------------------------------------------------------------------|-------------------|-----------------|---------|--------------------------------------------------|---------------------------------------------------------------|------------------------------------------------------------------------|
| iew Filters for:                                                                                                   |                   |                 |         | Policy:                                          |                                                               |                                                                        |
| iew All                                                                                                    |                   |                 |         | Current Policy: Low                              |                                                               |                                                                        |
| coming Traffic / Port Forward                                                                                      | na                |                 |         | Everything is allowed that                       | rs not explicitly forbidden!<br>anything per default. You hav | in the coordinates the differen                                        |
| utgoing Traffic                                                                                                    |                   |                 |         | manually. This option is t                       | ecommended if this device i                                   | s already located behind                                               |
| lanagement Access                                                                                                  |                   |                 |         | protection against the mo                        | re sure that you have config<br>ist common attacks (port oc   |                                                                        |
| IP Access                                                                                                    |                   |                 |         | provided with this policy.                       |                                                               |                                                                        |
| L.L. L. R. L. R. R. R. R. R. R. R. R. R. R. R. R. R.                                                               |                   |                 |         | Change Policy                                    |                                                               |                                                                        |
| locked IP List                                                                                                    |                   |                 |         |                                                  |                                                               |                                                                        |
| lorked IP List                                                                                                    |                   |                 |         | Manage User Defined Se                           | Nites                                                         |                                                                        |
| loried IP List                                                                                                    |                   |                 |         |                                                  | MIRE                                                          |                                                                        |
| lorked IP List<br>Noved IP List<br>testricting IP Ces                                                              |                   |                 |         | Manage User Defined Se                           | nices                                                         |                                                                        |
| lorked IP List                                                                                                    |                   |                 |         | Manage User Defined Se                           | nices.                                                        |                                                                        |
| lorked IP List<br>Noved IP List<br>testricting IP Ces                                                              | anges are allowed | d in This model |         | Manage User Defined Se                           | 20183.                                                        |                                                                        |
| locked IP List<br>Nowed IP List<br>Yestricting IPDes<br>acket Filter:                                              | anges are allowed | d in this model | Action  | Manage User Defined Se                           | torward to IP.                                                | Pescuption                                                             |
| lorked IP Ligt<br>Howed IP Ligt<br>Hashriding IP Des<br>Acket Filter:<br>ew all configured rules. No ch            |                   | Service         | Allowed | Managa User Defined Se<br>Menage IP: Pool Groups |                                                               | Describition<br>Allowed filter for my<br>B <sup>TH</sup> group members |
| lorked IP Ligt<br>Noved IP List<br>Lestricting IP Des<br>acket Filter:<br>ew all configured rules. No ch<br>titter | State             | Service         |         | Manage User Defined Se<br>Manage IP Pool Groups  | torward to B2                                                 | Allowed filter for my                                                  |

Fig. II-130: Filtering Rules page

SIP Access is to allow or deny the SIP access to or from the particular SIP servers, SIP hosts or a group of them. The SIP Access filtering rule may prevent or allow incoming or outgoing SIP calls to or from specified SIP server(s) or host(s).

When **Blocked IP List** is used, traffic from specific hosts may be blocked, no matter what services are opened in the other filters. NO traffic will be allowed to the specified hosts. The **Blocked IP List** service has a higher priority if the same host is also listed in the **Allowed IP List** table.

Allowed IP List allows trusted hosts to reach your network and vice versa. It is an exception to other rules and only all services may be allowed for a single host.

**Restricted IPSec** - Generally hosts in a VPN are allowed to have access to any service, i.e., no traffic will be blocked. They are treated as if they were part of the Quadro LAN. However, this service can be manually denied here.

The **Filtering Rules** page provides several links. Each link opens its specific parameters on the same page. Only **Change Policy** (see chapter <u>Firewall and NAT</u>), **Manage user Defined Services** (see chapter <u>Service Pool</u>) and **Manage IP Pool Groups** (see chapter <u>IP Pool</u>) lead to separate pages. The **Filtering Rules** page also includes the currently selected firewall security (**Policy**) level and its description.

The table displayed on the bottom of this page shows the filters selected above, specified by their **State** (enabled or disabled), the selected **Service**, the set **Action** (allowed or blocked), the IP addresses the filters apply to (if **Restricted**) and the destination of port forwarding (**Redirect to**, in case of **Incoming Traffic/Port Forwarding**). With the exception of View All, the table offers the following functional buttons:

- Enable is used to enable the rule. If no records are selected the error message "No record(s) selected" will appear.
- Disable is used to disable the rule. If no records are selected the error message "No record(s) selected" will appear.
- Add opens a filter specific page where new rules may be defined by a Service, an Action, a Restriction to certain IP address(es) or IP groups, and if adding a rule for Incoming Traffic/Port Forwarding, the destination IP address for Forwarding.

The page to add a rule for Incoming Traffic/Port Forwarding offers the following input options:

Service includes a list of possible services to be configured. All user-defined services also will be displayed in this list.

Action includes possible actions to setup the rule.

Forward to IP requires the destination IP address where traffic should be transferred to if it comes from the restricted host. The IP address defined in this field will be ignored for blocked action of the Incoming Traffic/Port Forwarding rule.

Note: It is not allowed to forward incoming packets when the NAT service is disabled on the Quadro.

**Port Translation** text field is available for "Allowed" action only and optionally requires the port number that will stand instead of the original port number when incoming packet is being forwarded. If this field is left empty, the original port number will be used when forwarding the packet.

Restriction radio buttons:

- Selecting Any blocks or allows all host IP addresses. This selection is not present for the Management Access, Blocked and Allowed IP List rules.
- Selecting Single IP requires the IP address of the allowed or blocked host.
- Selecting **IP/Mask** will require the subnet to be allowed or blocked, specified by an IP address and the Maskbits. The following are **Maskbit** examples:

```
255.0.0.0= /8,
255.255.0.0 = /16,
255.255.255.0 = /24,
255.255.255.255.255= /32
```

- Single URL requires the hostname of the allowed or blocked host.
- Group indicates the user-defined groups that include IP addresses that should to be allowed or blocked.

The **Description** field is used to insert an optional description of the filtering rule.

| Main      | System User:          | s Telephony Internet Uplink LAN Services                                                                                                    |
|-----------|-----------------------|----------------------------------------------------------------------------------------------------|
| Ad        | d Filterin            | g Rules - Incoming Traffic / Port Forwarding                                                                                                    |
|           | ceptions to the pol   | mfiguration, only one rule per service is allowed! You can use IP-groups to include several IP-addresses for this rule. You should only create rules that<br>icy. |
| Servi     | ice                   | HTTP ¥                                                                                                    |
| Actio     | n                     | Allowed ¥                                                                                                    |
| Forw      | vard to IP:           | 192 168 0                                                                                                    |
| Port      | Translation:          | 5083                                                                                                    |
| Rest      | triction              |                                                                                                    |
| 0         | Any IP                |                                                                                                    |
| 0         | Single IP: 173        | 30 16 18 IP-Clipboard                                                                                                    |
| 0         | IP/Mask 172           | 30 0 / 16 P-Clipboard                                                                                                    |
| ۲         | Single URL: 5         | ok.epygl.com                                                                                                    |
| 0         | Group: Quadr          | pGroups Y                                                                                                    |
| Desi      | cription: A rule to : | allow Epygi to manage my Quadro                                                                                                    |
| S         | iave Baci             | k Help                                                                                                    |
| neicht (f | 2006 Erwei Technol    | Indian 11d All dobb reserved                                                                                                    |

Fig. II-131: Filtering Rules - Page to add a rule for Incoming Traffic

## To Add a Filtering Rule

- Select the Filter link (Incoming Traffic/Port Forwarding, Outgoing Traffic, Management Access, SIP Access, Blocked IP List, Allowed IP List or Restricting IPSec) to add a rule for it. The corresponding Filter table will appear in the same window.
- 2. Click Add on the Filtering Rules page. A page where a new rule may be added will appear in the browser window. The page will be named corresponding to the selected filter.
- 3. Select a service name from the Service list to configure a rule for it. If the list has a default value, do not change the default values.
- 4. Select an action from the Action list that is used in the rule. If the list has a default value, do not change the default values.
- 5. Enter the IP address in the Forward to IP field if an Incoming Traffic Rule is to be added.
- 6. Choose the restriction type by selecting Any, Single IP, IP/Mask or Single URL and enter the required information in the text fields or select a group.
- 7. Insert a **Description**, if needed.
- 8. To add a rule with these parameters, press Save.

#### **To Delete Filtering Rules**

- 1. Select the Filter link to delete a rule from its table. The appropriate Filter table will appear in the same window.
- Check one or more checkboxes of the corresponding rules that should be deleted from the rules table. Press Select all if all rules should to be deleted.
- 3. Press the **Delete** button on the **Filtering Rules** page.
- 4. Confirm the deletion by clicking on Yes, or cancel by clicking on No.

Service Pool

The **Service Pool** table is a list of all created services and their parameters. It is used to add new services with the appropriate settings (protocol type and port range). New services can be used to add a restriction or permission by defining a new filtering rule with the following:

Add opens the Add New Service page where new services may be added.

Edit opens the Edit Service page where the service parameters (except for the service name) can be modified. This page includes the same components as the Add New Service page. To operate with Edit only one record may be selected, otherwise the error message "One row must be selected" will appear.

|      | C       |          | Television                  | Induced the Parts | Lan Condess  | G          |           |
|------|---------|----------|-----------------------------|-------------------|--------------|------------|-----------|
| Main | System  | Users    | Telephony                   | Internet Uplink   | LAN Services |            | epygi     |
|      |         |          |                             |                   |              |            | TQuadro22 |
|      |         |          |                             |                   |              |            |           |
| Ser  | vice I  | ool (    | Configur                    | ation             |              |            |           |
|      |         |          | -                           |                   |              |            |           |
| Add  | d Edit  | Delete S | <u>Select all</u> <u>In</u> | verse Selection   |              |            |           |
|      | Service |          |                             | Protoco           | <u>l</u>     | Port Range |           |
|      | Games   |          |                             | UDP               |              | 121-1333   |           |
|      | Netsend |          |                             | UDP               |              | 5121-5511  |           |
|      | MyServi | ce       |                             | TCP               |              | 5123-5140  |           |
| Ba   | ck      |          |                             |                   |              |            | Help      |
|      |         |          |                             |                   |              |            |           |

Fig. II-132: Service Pool page

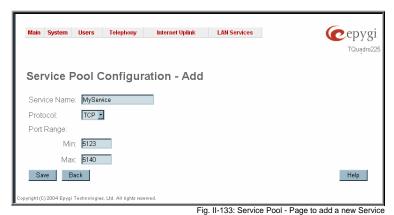

The  ${\bf Add}$  page is used to add new services and includes the following text fields and buttons:

 $\ensuremath{\textbf{Service}}$   $\ensuremath{\textbf{Name}}$  requires a name for the service that should be added.

**Protocol** includes a list of possible protocols to be selected.

Port Range requires a port range for the defined service.

#### To Add a new Service

- 1. Select the Manage User Defined Services link on the Filtering Rules page.
- Click on the Add button on the Service Pool Configuration page. A page where a new service may be added will appear in the browser window.
- 3. Define a service name in the Service Name text field.
- 4. Select the protocol type for the service from the Protocol drop down list.
- 5. Enter the port range in the Port Range text fields or leave one of them empty to define a particular port for the service.
- 6. To add a service with these parameters, click on Save.

## To Delete a Service

- 1. Select the Manage User Defined Services link. The Service Pool Configuration page appears with the table of services (if any).
- 2. Check one or more checkboxes of the corresponding services that should be deleted from the Service Pool table. Press Select all if all services should be deleted.
- 3. Click on the Delete button on the Service Pool Configuration page.
- 4. Confirm the deletion by clicking on Yes, or cancel by clicking on No.

#### IP Pool

The Manage IP Pool Groups link opens the IP Pool Configuration page.

The **IP Pool** table is the list of all added groups and the members assigned to these groups. If a group is empty, **EMPTY** will be indicated in the **Members** column. If hidden, group members will still remain active but **HIDDEN** will be displayed in the **Members** column.

The **IP Pool Configuration** is used to add groups of IP addresses that have the same restriction criteria. When adding a new filtering rule, groups may be used instead of several IP addresses. **IP Pool Configuration** offers the following components:

View makes hidden groups visible.

**Hide** makes group members hidden and adds the **HIDDEN** comment in the member column.

Add opens the Add Group page where a new group may be added. This page consists of the Group Name text field (requiring the group name) and the Group Description text field (requiring the optional group description), as well as standard Save and Back buttons to apply or abort changes.

Edit opens the Edit Group page where the service parameters can be modified. It provides the same components as the Add Group page. To operate with Edit, only one record may be selected, otherwise the error message "One row must be selected" will appear.

**Please Note:** Changing a group name will also change the references to this group, including groups where this group is a member of, and all affected filter rules (enabled and disabled ones, in all chains).

Clicking on the **Group** name will display an **IP Pool Group Configuration** page with the **Members** list for the current group.

|      |                             |                                 | (Cepy                        |
|------|-----------------------------|---------------------------------|------------------------------|
| Ρ    | Pool Configurati            | on                              |                              |
| Viet | w Hide Add Edit Delete Sele | d all Inverse Selection         |                              |
|      | Group                       | Members                         | Description                  |
|      | CHATOroup                   | - Oroup: MyOroup -              | Members of my chal room      |
|      | MrGroup                     | HIDDEN                          | Dedicated to games           |
| 0    | QuadroServiceGroup          | 112.100.119.6<br>255.255.0.0/16 | for quadro specific services |
| Bac  | de l                        |                                 | F                            |

Fig. II-134: IP Pool Configuration page

| Main System                     | Users Telephony | Internet Uplinik LAN Services | (Cepygi |
|---------------------------------|-----------------|-------------------------------|---------|
|                                 |                 | n - Add Group                 |         |
|                                 | MyGroup         |                               |         |
| Group Name                      | missoop         |                               |         |
| Group Name<br>Group Description |                 |                               |         |

Fig. II-135: IP Pool configuration - Add Group page

group name the members are listed for. Add opens the Add Member page where a new member may be added

The IP Pool Group Configuration page displays a list of all the

added member IP addresses for the selected group. It offers the

Edit opens the Edit Members page where the service parameters can be modified. This page includes the same components as the Add Member page. To operate with Edit, only one record may be selected, otherwise the error message "One row must be selected" will appear.

The **Add Members** page provides the following radio buttons:

**IP Address** requires the member IP address to be added to the group.

**IP Subnet** requires the subnet specified by the IP address and the Maskbits. See above for more information about Maskbits.

**URL Address** requires the member hostname to be added to the group.

The **User-defined Group** includes previously added groups that may also be added as a member to another group.

**Member description** text fields can be used to enter an optional description of the member.

#### To Add a new Group with Members

- 1. Select the Manage IP Pool Groups link on the Filtering Rules page.
- 2. Click on the Add button on the IP Pool Configuration page. A page where a new group may be added will appear in the browser window.

IP

Cur

Add

Bac

- 3. Define a group name in the **Group Name** text field and fill in the **Group Description**, if needed.
- 4. To add a group with the given parameters, press Save.
- 5. Open the IP Pool Group Configuration page by clicking on the group name.
- 6. Select the Add button on the IP Pool Group Configuration page. A page opens where new members may be added to the group.
- Enter an IP address for the member in the IP Address or URL Address text field, select a IP subnet or IP group from the User defined Group drop down list to assign it to the currently selected group.
- 8. Enter a Member Description in the corresponding text field, if needed.
- 9. To add a member with these parameters to the selected group press Save.

#### To Delete a Member

- 1. Select the Manage IP Pool Groups link. The IP Pool Configuration page appears with the table of groups (if any).
- 2. Click on the desired members that should be deleted. The IP Pool Group Configuration list will appear.
- Check one or more checkboxes of the corresponding members that should be deleted from the Members table. Press Select all if all members should be deleted.
- 4. Press the Delete button on the IP Pool Group Configuration page.
- 5. Confirm the deletion by pressing on Yes or cancel the deletion by pressing on No.

#### To Delete a Group

- 1. Select the Manage IP Pool Groups link. The IP Pool Configuration page appears with the table of groups (if any).
- Check the one or more checkboxes of the corresponding groups that should be deleted from the groups table. Press Select all if all groups should be deleted.
- 3. Press the Delete button on the IP Pool Configuration page.
- 4. Confirm the deletion by pressing on Yes or cancel the deletion by pressing on No.

| Pool Group Configuration                   | TQuado <sub>225</sub>          |
|--------------------------------------------|--------------------------------|
| rrent Group: CHATGroup                     |                                |
| d Edit Delete Select-all Inverse Selection |                                |
| Member IP                                  | Description                    |
| Oroup. MyGroup                             | My school friends to chat with |
| 192.168.15.26                              | Bob who joins us in the chat   |
| 255.255.255.16/32                          | Anyone from allowed subnet     |
| ck l                                       | Help                           |

em Users Telephony Internet Uplink LAN Services

Fig. II-136: IP Pool Group Configuration page

| Main System Users                          | Telephony Internet Uplink LAN Services | epygi |
|--------------------------------------------|----------------------------------------|-------|
| IP Pool Group                              | o Configuration - Add Member           |       |
| Current Group: Q                           | uadroGroups                            |       |
| O IP Address:                              | 172 30 . 77 . 76 IP-Clipboard          |       |
| ● IP Subnet:                               | 172 30 25 0 / 24 IP-Clipboard          |       |
| O URL Address:                             | stok epygi.com                         |       |
| O A user-defined Group:                    | EpygiMembers 👻                         |       |
| Member description: Memb                   | iers from Epygi                        |       |
| Save Back                                  |                                        | Help  |
| Copyright (C) 2008 <u>Epyai Technologi</u> | es. 155. All lights reserved.          |       |

Fig. II-137: IP Pool Group Configuration – Add Member

Cepygi

## LAN Services Menu

| Main System Users                            | Telephony          | Alternet Uplick LAN Services                     | ·            |           | Cepygi                                                                                                    | LAN Services                                                              | suatuistwiss cepygi |
|----------------------------------------------|--------------------|--------------------------------------------------|--------------|-----------|----------------------------------------------------------------------------------------------------|---------------------------------------------------------------------------|---------------------|
| QuadroISDN<br>Active Calls                   | Manag              | DMS Server Settlag<br>gement DMCP Settlags for t |              |           | Reducts in SSI mounted                                                                                                    | Scatern     Isers     Telephony     Internet Uplink                       |                     |
|                                              |                    |                                                  | Called Phone |           |                                                                                                    | LAN Services     ONS Server Settings     ONS Server Settings              |                     |
| 08-Nov-2006 12:31:14<br>08-Nov-2006 12:32:04 |                    |                                                  |              | Terminate |                                                                                                    | OHCP Settings for the LAN Interface     Feature Codes                     |                     |
| Internet connection statu                    |                    |                                                  |              |           | New Yorker, 4, 3, 6<br>Frances Warten, 4, 3, 10 July Yana,<br>Wester concentry Larged in<br>the second second second second second<br>advances of the second second second second<br>advances of the second second second second<br>second second second second second second<br>second second second second second second<br>second second second second second second<br>second second second second second second<br>second second second second second second<br>second second second second second second second<br>second second second second second second<br>second second second second second second second second<br>second second second second second second second second<br>second second second second second second second second second<br>second second second second second second second second second second<br>second second se | Point Coord     Help     Logod  Buck                                      |                     |
| Crossight (C) 2008 <u>Earce: Testiner</u>    | tates, Life, AD 44 | the second                                       |              |           |                                                                                                    | Hame Logout<br>Crowityk 2006 Essai Technispier, Ltd. All rights relatived |                     |

Fig. II-138: LAN Services menu in Dynamo theme

#### Fig. II-139: LAN Services menu in Plain theme

## **DNS Settings**

The DNS Settings page provides the option of setting up a name server for the Quadro. It offers the following components: The Nameserver Assignment radio buttons are as follows:

- The Dynamically by provider selection automatically configures the assignment of the name server address from the provider party.
- Fixed Nameserver address is a manually selected name server. The Nameserver text field requires the IP address of an external name server. The Alternative Nameserver text field requires the IP address of the secondary name server. The Alternative Nameserver is used if the main name server cannot be accessed.

|             | Main System Users Telepi | hony Internet Uplinic                  | LAN Services             |     |                              |                | epygi            |
|-------------|--------------------------|----------------------------------------|--------------------------|-----|------------------------------|----------------|------------------|
|             | Nameserver assignment    |                                        |                          |     |                              |                |                  |
|             | Fixed Nameserver Address | Nameserver:<br>Alternative Nameserver: | 192 167 75<br>192 168 75 | 235 | IP-Clipboard<br>IP-Clipboard |                |                  |
| (<br>Copyri | Save Back                | All rights reserved.                   |                          |     |                              |                | Help             |
|             |                          |                                        |                          |     |                              | Fig. II-140: D | NS Settings page |

## **DNS Server Settings**

The DNS Server on the Quadro provides the services to the hosts in the Quadro's LAN. With this service, Quadro returns the correct IP address to the requested domain name, so that any device in the LAN can be accessed by its hostname or alternative alias name.

The DNS Server Settings page is used to configure DNS server settings on the Quadro and to define a list of aliases for the devices in the Quadro's LAN. This page contains the following components:

Zone field displays the Quadro's host domain name as it is configured in the System Configuration Wizard.

Time to live (TTL) text field indicates the time (in seconds) during which the DNS server will keep the resolved names in its cache. During this time the same address will be resolved from the cache of the DNS server. When this timeout expires, the requested address will be resolved newly.

Mail Exchange (MX) text field indicates the mail server's hostname. When resolving the email address, the reference will go to the mail server defined in this field, before being sent out to the external network. The value in this field will be used in the MX record in the DNS server on the Quadro.

The table on this page lists aliases for each of the device in the Quadro's LAN to be resolves through the DNS server.

| tone:               | epypi-config.com        |          |                                |
|---------------------|-------------------------|----------|--------------------------------|
| inte to live (TTL): | 86400                   | seconds  |                                |
| tail exchange (MO)  | mail                    |          |                                |
| Add Edit Delete     | Select all Inverse Sele | ction    |                                |
| IP Address          |                         | Hostname | Alias                          |
| 172.30.0.1          |                         | quadro   | www.tp.atp                     |
| 172.30.0.158        |                         | testpr   | diana, fbp, http, www, dianapc |
|                     | Back                    | inved    | Нер                            |

|           | tem Users Telephony Internet Uplink LAN Services | Cep |
|-----------|--------------------------------------------------|-----|
| dd H      | ost                                              |     |
| P Address | 172 30 0 154 IP-Clipboard                        |     |
| Hostname  | diana                                            |     |
| dias t    | quadro18                                         |     |
| lias 2    | diana                                            |     |
| lias 3    | diana_quadro                                     |     |
| lias 4    | diana_quadro10                                   |     |
|           | diana18                                          |     |

Fig. II-142: DNS Server Settings - Add Host page

Add functional link opens the page Add Host where a list of aliased can be defined for the certain device in the Quadro's LAN. The page contains the following components:

IP Address text fields require the IP address of the device in the Quadro's LAN.

Hostname text field requires the hostname of the device in the Quadro's LAN.

Alias text fields are used to enter up to 5 alias names by which the device in the Quadro's LAN will be resolved.

## **DHCP Settings for the LAN Interface**

The **DHCP Settings** page provides the option of enabling a DHCP server and controlling the Quadro user's LAN settings. Therefore, Quadro LAN users will automatically be provided with the following settings using the configured parameters:

- IP addresses
- NTP (corresponds to the Quadro's IP address)
- WINS server
- Nameserver (corresponds to the Quadro's IP address)
- Domain name

The DHCP Settings page offers the following input options:

**Enable DHCP Server** checkbox activates the DHCP server on Quadro. With this checkbox enabled, Quadro will be able to assign dynamic IP addresses to the devices in its LAN.

Give leases only to hosts listed in the static MAC address binding table checkbox enables the DHCP services only for the devices listed in the table below. With this checkbox selected, no DHCP services will be provided to the other devices.

**IP** Address Range defines a range of IP addresses that will be assigned to the Quadro LAN users. The IP range must be at least 6, otherwise the error message "Address Range too small" will prevent it from being saved. The error message "Address Range too large" will appear if the IP range is greater than 254.

WINS Server defines a WINS server IP address for the Quadro LAN users.

The table on this page allows you to set a static IP address binding on the MAC address of the device in the Quadro's LAN. When this table is configured, the devices with defined hostnames and MAC addresses will always get the same LAN IP address from the DHCP server. Otherwise, devices not listed in this table will get dynamic LAN IP addresses.

Add functional button opens an Add Host page where a new static MAC address binding can be defined. The page consists of the following components:

**IP Address** text fields require the IP address of the device in the Quadro's LAN.

**MAC Address** text fields require the MAC address of the device in the Quadro's LAN.

Hostname text field requires the hostname of the device in the Quadro's LAN.

| ЭН    | ICP Settin             | gs for the L               | AN Interface              |                    |
|-------|------------------------|----------------------------|---------------------------|--------------------|
| 2 E   | hable DHCP Server      |                            |                           |                    |
| 20    | live leases only to ho | sts listed in the static M | VC address binding table  |                    |
| P. Ac | idress Range: from     | 172 30 0                   | 10 IP-Clipboard to 172 20 | 0 254 IP-Clipboard |
| WIN:  | S Server.              | 0 0 0                      | 0 IP-Clipboard            |                    |
| 140   | c MAC address bindi    | ngro;                      |                           |                    |
| 5.66  | Edit Delete Sele       | ct all Inverse Selection   |                           |                    |
|       | Hostname               |                            | MAS, Address              | IP.Address         |
| 0.000 |                        |                            | 11:ef:00:0b:c1:f1         | 172.30.0.05        |
|       | quadro10               |                            |                           |                    |
|       | quadro18<br>testpc     |                            | 52:81:e1:00.0b:88         | 172.30.0.10        |

Fig. II-143: DHCP Settings page for LAN interface

|             | m Users Telephony Internet Uplink LAN Services | Cepyg |
|-------------|------------------------------------------------|-------|
| Add Ho      | ost                                            |       |
| Hostname    | quadro18                                       |       |
| MAC Address | 1a fe 00 b0 a8 58                              |       |
| P Address   | 172 30 0 158 IP-Clipboard                      |       |
| Save        | Back                                           | Help  |

Fig. II-144: Static MAC address binding - Add Host page

View DHCP Leases leads to the page where the DHCP leased LAN IP addresses are listed.

The **DHCP Leased IP Addresses** page includes a list of the

leased host addresses that are part of the Quadro's LAN. For these hosts, Quadro acts as a server supplying them with a unique IP address. It displays a read-only table describing all the leased IP hosts and their parameters. The table contains the following columns:

**IP address** - host IP address, assigned by Quadro.

 $\ensuremath{\text{MAC}}$  address - host MAC address, provided by the host itself.

Lease Start - date and time when the leased IP address has been activated.

Lease End - date and time when the leased IP address has been or will be deactivated.

Hostname - hostname, provided by the host itself.

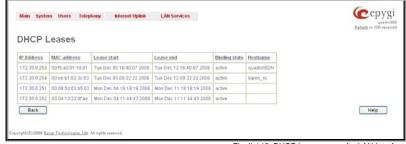

Fig. II-145: DHCP Leases page for LAN interface

## **Registration Form**

The **Registration Form** page appears when administrating an unregistered Quadro, and it has been created for customer support purposes. The page requires customer registration at the Epygi Technical Support Center. It provides several links offering the following registration options:

**Register now** leads to the Epygi Technical Support System Registration page and requires customer's information to submit the Quadro registration form.

**Remind me later** hides the registration notification in the Quadro through <u>System Configuration Wizard</u> or <u>Internet</u> <u>Configuration Wizard</u> until the next administrating activities.

Don't remind me more hides the registration notification forever.

| Main        | System       | Users          | Telephony                      | Internet Uplink | LAN Services    | <b>@</b> epygi                        |
|-------------|--------------|----------------|--------------------------------|-----------------|-----------------|---------------------------------------|
|             |              |                |                                |                 |                 | TQuadro225                            |
| Re          | gister       | Your           | Device                         | In Technical    | Support         | Center                                |
|             |              |                | nnot reach th<br>age later, ma |                 | ecause of conne | ctivity problems, please              |
| Rem         | nind me la   | <u>ater</u>    |                                |                 |                 |                                       |
| Don         | 't remind    | <u>me more</u> |                                |                 |                 |                                       |
|             |              |                |                                |                 |                 |                                       |
|             |              |                |                                |                 |                 |                                       |
|             |              |                |                                |                 |                 |                                       |
| opyright (C | ) 2004 Epygi | Technologies   | r, Ltd. All rights res         | erved.          |                 |                                       |
|             |              |                |                                |                 |                 | Fig. II-146: Device Registration page |

## Logout

This option is used to close the session between the user PC and Quadro and to leave the QuadroISDN Web Management or to enter the management with another login. By selecting the **Logout** button, the startup page will be displayed and the user needs to login again.

# **Extension User's Menus**

When logging in as an extension user the page Main Menu is displayed with the Extensions Management table as a startup (see below).

#### Voice Mail

- Voice Mailbox
- Voice Mail Settings
- Group List

# Your Extension

- <u>Call Statistics</u>
- <u>Account Settings</u>

## Supplementary Services • Caller ID Based Services

- Incoming Call Blocking
- Outgoing Call Blocking
- Call Hunting
- <u>Unconditional Call Forwarding</u>

|                       | 10                 |              |                       |                 |  |
|-----------------------|--------------------|--------------|-----------------------|-----------------|--|
| ain Pag               |                    |              |                       |                 |  |
| tension:              | 11                 |              |                       |                 |  |
| allable codecs        | fist: 6726.1       | 2.PCMR.PCMA  | .G729a.G726-16.G726-  | 24.6726-40      |  |
| or Settings           | BHL 0720-3         | ch cuich cun | GUI 23400120-1000120- | 14,0120-40      |  |
|                       | Display Na         | me Attached  | Line SIP.Address      |                 |  |
| 00                    | Attendant          |              | 210900.#sip.eps       | ant.loc:5060    |  |
| IN Settings           |                    |              |                       | And and the set |  |
|                       |                    |              |                       |                 |  |
| an senings            |                    |              |                       |                 |  |
| ISDN Trunk            | 1 State            | MSN Humber   | Boote Incoming Call 4 | 2               |  |
|                       | x State<br>Diarted | MSN Number   | Boote Incoming Call t |                 |  |
| ISDN Trunk            |                    | MSN Humber   | Boote Incoming Call 8 | 12<br>          |  |
| tSDN Trunk<br>Trunk 0 | Started            | MSN Humber   | Boote.incoming.Call.t |                 |  |

Fig. III-1: Quadro Extension User's page

## Main Page

The Main Page provides read only information about the extension codecs, other extensions and available ISDN trunks on the Quadro depending on the active interface.

Main Voice Mail Your Extension Supplementary Services

|                                                                   | Main Pag                          | le               |                       |                             |   |
|-------------------------------------------------------------------|-----------------------------------|------------------|-----------------------|-----------------------------|---|
|                                                                   | Extension:                        | 11               |                       |                             |   |
|                                                                   | Available codecs<br>User Settings | 8st: 6726-32     | PCMU,PCMA,G7          | 29a,6726-16,6726-24,6726-40 | 0 |
|                                                                   | Extension                         | Display Nam      | e Attached Lin        | e SP.Addess                 |   |
|                                                                   | 00                                | Attondant        |                       | 210900@sip.epygi.loc:5060   | 0 |
|                                                                   | ISDN Settings                     |                  |                       |                             |   |
| The Main Page displays a list of available codecs for the         | ISDN.Trunk                        | e some e         | tSN.Number R          | oute Incoming Call to       |   |
| 0 1 7                                                             | Trunk 0                           | Started          | 5                     |                             |   |
| corresponding extension, the list of other extensions on the      | Trunk 1                           | Started          |                       |                             |   |
| Quadro, their Display names and the SIP registration username. It | Trunk 2                           | Started          |                       |                             |   |
| also displays the ISDN trunks state and the destination to route  | Tiunk 3                           | Started          |                       |                             |   |
| incoming calls. For ISDN trunks, trunk specific MSN numbers are   | Back                              |                  |                       |                             |   |
| diaplayed here                                                    | Capavight (C) 2008 Excel          | fasteralagian, 1 | H. Alt rights reserve | +d.                         |   |

Fig. 3-2 Extension's Main Page

Cepygi

## Voice Mail

displayed here.

| Main Weinz Mail You Extension Supplementary Services                                   | Cepygi |                                                                                                    |
|----------------------------------------------------------------------------------------|--------|----------------------------------------------------------------------------------------------------|
| Voice Mail Settings                                                                    |        | Voice Mail                                                                                                    |
| Malareauting                                                                           |        | 10-secure CPySI                                                                                                    |
| Extension: 11                                                                          |        | Extension: 11                                                                                                    |
| Available code cu liet; 6776-32/PCMUPCMLG72%4,5726-36,5726-34,5726-40<br>Dous Settings |        | Voice Mel     Voice Mel     Voice Mel     Voice Melbox     o Sedimos     voice Melbox     Voice Melbox     Voice Melbox     Voice Melbox |
| Extension Disalw/Name Attached/Like SEAddcess                                          |        | Supplementary Services     Feature Codes                                                                                                 |
| 09 Attendant 210900@sip.epygUoc:5060                                                   |        | Help     Logout                                                                                                    |
| ISDN Settings                                                                          |        |                                                                                                    |
| ISGRETennita Stats MSHIMmolex Resteaceming.Call to                                     |        | Dack                                                                                                    |
| Trunk 0 Otaniel                                                                        |        | Horne Legoul<br>Verserve 2006 Rest Testinatestas, 346, 89 Function elements                                                              |
| Truck 1 Blacked                                                                        |        |                                                                                                    |
| Trunk 2 Otietied                                                                       |        |                                                                                                    |
| Trunk 3 Blacked                                                                        |        |                                                                                                    |
| Back                                                                                   | Help   |                                                                                                    |
| Engenyele (C) 3009 <u>Engel Taylor distan, h.M.</u> All Apple assesses                 |        |                                                                                                    |

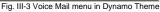

Fig. III-4 Voice Mail menu in Plain Theme

The **Voice Mail Service** provides a possibility to leave brief voice messages on the mailbox of an unavailable or busy Quadro extension. The caller hears a greeting message (configurable by the extension user) and a signal initiating the Voice Mail recording. The extension user may configure the maximum duration of the voice message, as well as the Voice Mail system activation timeout (see chapter <u>Voice Mail Settings</u>).

Received voice messages are stored in the Voice Mailbox. They can be accessed by the 🔊 🛈 key combination from the phone handset and via Quadro management. Voice messages can to be played, marked (from GUI only), deleted, replied to (from handset only) or forwarded by the user. Messages with a facsimile (FAX) attached will be displayed in a special way in the Voice Mailbox on web management access and will be indicated by a special voice signal when accessing the message from the handset. The Incoming FAX message can be viewed and downloaded to the PC from the Voice Mailbox at Web management access as a \*.tif picture file.

Quadro's Voice Mail service also allows reviewing system messages used for telephony services functionality. The voice mail greeting, incoming and outgoing blocking messages, user's name and out of office greeting can be played, recorded and restored. Greeting messages are played to the caller announcing that the called extension is unavailable and asking to leave a voice mail. Blocking messages are played when receiving or making incoming/outgoing calls from/to the restricted destination. User's name is played when surfing the Extensions Directory. The personal out of office greeting is played instead of the main greeting message, when out of office option is selected on the extension.

## Voice Mailbox

Quadro provides caller the possibility of leaving voice messages when called extension is busy or unavailable. A voice mail greeting message, and a voice signal indicating voice mail recording initiation, are played back to the caller.

All voice mail functionality settings, such as enabling the greeting message, adjusting the maximal voice mail duration, voice mail system activation timeout, etc, are configurable by the user through the extension's <u>Voice Mail Settings</u>.

Received voice mails are stored and are accessible in the extension's Voice Mailbox. Quadro supports two ways of accessing the extension's Voice Mailbox: through the phone handset and through Quadro Web Management. With both options, the user is free to manipulate with voice mails located in the Voice Mailbox, such as playing, deleting, forwarding, etc.

When accessing the Voice Mailbox through the phone handset, additional settings to manipulate the user defined system messages are provided. The user can define their own Voice Mail Greeting, Incoming and Outgoing Blocking messages as well as the User's recorded name. Each of these system messages can be played, recorded and restored. Voice Mail Greeting messages are played back to the caller announcing that the called extension is unavailable and asking to leave a voice mail. Blocking messages are played back to the caller when receiving or making incoming/outgoing calls from/to the restricted destination. User's recorded Name is used in the Extensions Directory when the spelled name matches the entry in the directory table.

Instructions on accessing and navigating within the voice messages and Voice Mailbox Services via the phone handset are described in the Feature Codes.

Please Note: When playing newly received voice mails (via a phone handset or with the use of the Play button in this page) will deprive the "New" state of the voice mail.

| The V   | /oice   | Mailbox    | can   | hold    | New          | (not    | yet    | played)  | and     | Old   |
|---------|---------|------------|-------|---------|--------------|---------|--------|----------|---------|-------|
| (alread | dy pla  | yed) voic  | e ma  | ails. T | he <b>St</b> | tatus   | colu   | umn in   | the \   | /oice |
| Mailbo  | x table | e indicate | s the | curre   | nt stat      | e of th | he vo  | oice mai | ls. All | new   |
| mails i | in the  | table are  | displ | ayed    | in bol       | d font  | t. Pla | aying a  | voice   | mail  |
| cancel  | ls both | the New    | statu | sand    | bold f       | ont.    |        |          |         |       |

Voice mails can be selected to be played, deleted, marked as important or book-marked, etc. Additionally they can be forwarded to desired email addresses.

| Main | Voice N                     | Aail |           | Your Extension Call Handling                                     |                          | G                 | epygi        |  |  |
|------|-----------------------------|------|-----------|------------------------------------------------------------------|--------------------------|-------------------|--------------|--|--|
|      | TOuadro225                  |      |           |                                                                  |                          |                   |              |  |  |
| Xie  | VM free space: 5 min 23 sec |      |           |                                                                  |                          |                   |              |  |  |
| Che  | eck Mail                    |      |           |                                                                  |                          |                   | All mails: 4 |  |  |
| Fo   | rward                       | No   | in marl   | <sub>ked</sub> <u>Mark</u> <u>Delete</u> <u>Select all</u> Inver | se Selection             |                   |              |  |  |
|      | Status                      | !    | <u>вм</u> | Caller                                                           | <u>Date &amp; Time</u> ▲ | Message           | Fax          |  |  |
|      | New                         | !    |           | 11                                                               | 12-May-2005 10:45:43     | <b>4</b> (4 sec)  |              |  |  |
|      |                             |      | •         | "Levon<br>Khachatryan"<4721@192.168.0.209>                       | 12-May-2005 09:58:30     | <b>4</b> (16 sec) |              |  |  |
|      |                             | Π    |           | 223122@sip.epygi.loc                                             | 06-May-2005 13:52:58     |                   | 🍩 (8 Bytes)  |  |  |
|      | New                         | T    | •         | ''DiNa''<20255@sip.epygi.loc>                                    | 06-May-2005 13:49:27     | 🌒 (9 sec)         |              |  |  |
|      | Back                        | J    |           |                                                                  |                          |                   | Help         |  |  |

Fig. 3-5 Extension Voice Mailbox

VM free space provides information on the number of minutes/seconds of free voice mailbox space.

The following functional buttons and fields are available:

Check Mail refreshes the mailbox and updates the number of newly arrived mails (if any).

New Mails shows the number of newly arrived mails since the user's last access to the voice mailbox.

All Mails shows the number of all mails existing in the mailbox.

The Voice Mailbox tables display all voice mails in the mailbox:

Status - indicates whether the voice mail is New and not yet played. New mails are displayed in bold font.

! - indicates whether message has an urgent priority or not.

BM (bookmark) - shows marked records. The fields can include some indications (image signs) depending on the type of being marked.

Caller - is the address of the caller who left the voice mail.

Date & Time - is the voice mail receipt date and time.

**Message** – indicates voice mail duration (in minutes/seconds) and a speaker sign used to play (using any available media player supported by your Operation System) the received voice mail or to download the audio file to the PC.

**FAX** (facsimile) – indicates whether a FAX message is attached to the voice mail, and if so, displays the size of the FAX message (in KBs) and an icon used to view the incoming FAX message or download the graphical file to PC.

The column headings of the voice mail tables are created as a link. By clicking on the column heading the table will be sorted by the selected column. Upon sorting (ascending, descending) arrows will be displayed next to the column heading. Each row in the Voice Mailbox tables can be selected by a checkbox for editing, deleting or marking.

The following functional buttons serve to modify the table entries:

**Forward** link allows forwarding a selected voice mail to one or more email addresses with some enclosed message in the email body. The link refers to the page where email addresses should be defined (use a space or a comma to separate the mailing addresses in the text field), email subject and some message can be inserted. Voice mails will get automatically converted to the G.711 codec before being attached to the email. The Voice Mail forwarding feature is active only when Mail Service is enabled otherwise the "Mail Service is disabled" error appears.

Mark submits the values chosen out of the drop down list aside (Important or Bookmark) to the selected records.

**Delete** removes the selected voice mail record(s).

Select All checks all existing entries in the table.

Inverse Selection inverses the current selection (if no records are selected, clicking on inverse selection will check all records).

#### To Play a Voice Mail

- 1. Click on the speaker icon of the corresponding voice message.
- 2. Depending on you browser's settings the .wav file will be played directly or an application will ask you to save the .wav file on the local PC. In the second option, please specify the path and run the media file from the specified location to play it.

#### To Mark a Voice Mail Record

- 1. Select the checkbox of the corresponding record in the Voice Mailbox table that should to be marked. Press Select all if all extensions should to be marked.
- 2. Select the desired marking type from the Mark drop down list.
- 3. Select the Mark button to initiate the marking operation. Depending on the selected marking type the record(s) will show an image sign in the corresponding BM field.

#### To Delete a Voice Mail Record

- 1. Select the checkbox of the corresponding record(s) in the Voice Mailbox table that should to be deleted. Click on Select all if all records should to be deleted.
- Select the **Delete** button.
- Confirm the deletion with Yes. The selected voice messages will be deleted. To abort the deletion and keep the messages in the inbox, select No.

## Voice Mail Settings

The Voice Mail Settings permits enabling the Voice Mail Service for the callers if the called extension is not available or does not answer. The voice mail system will be activated allowing the caller to leave a voice message. This page also provides information on the voice mailbox settings such as maximal mail message duration, voice mail indication method when a new voice mail arrives, various settings for the voice mailbox as well as a possibility to send voice mails via e-mail.

Please Note: Voice Mail Settings are only available when the Voice Mailbox is enabled on the extension. If you find Voice Mail Settings are unavailable please refer to your system administrator.

The **Voice Mail Settings** page offers the following input options:

**Maximal mail message duration** lists the possible values for the maximal mail duration (counted in minutes) during which a voice mail will be recorded. The **Unlimited** selection allows voice message recording as long as the user's space remains.

Ask password before granting local access to mailbox protects local access of the user's voice mailbox. If the checkbox is checked a user password will be required to access the voice mailbox via  $\bigstar 0$  digit combination.

Ask password before granting remote access to mailbox protects remote access of the user's voice mailbox. If the checkbox is checked a user password will be required to access the voice mailbox when reaching it through the Auto Attendant.

Send welcome message enables a welcome message to be played to the user when accessing the mailbox locally.

| xtension: 11                                                                                                   |                                                                   |
|----------------------------------------------------------------------------------------------------|-------------------------------------------------------------------|
| aximal mail message duration (miri) 5                                                                          |                                                                   |
| Ask password before granting local access to mail box                                                          | Voice Mail Indication                                             |
| Ask password before granting remote access to mail box                                                         | I, amp indication                                                 |
| 🗹 Bend welcomé message                                                                                         | Tone indication                                                   |
| Play Voce Mail help                                                                                            | Pinging indication                                                |
| Automatically play messages                                                                                    | Ring duration (Set) 0.2 👻                                         |
| Send mails count information message                                                                           | Bilence duration (min) 1                                          |
| Send date/time information message                                                                             | E linable ZeroOut                                                 |
| ፼ Send beep al the end of message<br>☞ Send new voice messages via e-mail                                      | Redirect call Auto                                                |
| E-mail address John smith@epygilab.am                                                                          | type Redirect 00 INP-Capingard                                    |
| Repeat every 2 min                                                                                             |                                                                   |
| maximum 10 times                                                                                               | Enable Fax Redirection                                            |
| Remove Voice Mail On Send                                                                                      | Redirect to extension 12 🛩                                        |
| Send new voice message notifications via SMS                                                                   | Coable Out Of Office                                              |
| Mobile number 0994187411                                                                                       | Restore default out of office greeting file                       |
| Carl and the second second second second second second second second second second second second second second | Upicad new out of office greeting file C/media/ocoffice way Bowee |
| Repeat every 2 min                                                                                             | Expiration Date and Time                                          |
| maximum 1 Dries                                                                                                | Expires in                                                        |
| Send new voice message notifications via phone call                                                            | Mar                                                               |
| Call SIP                                                                                                    | at 15 (m) : 26 (m)                                                |
| Call to 15111@sip.epvgi.com SIP-Clipboard                                                                      |                                                                   |
| Repeat every 1 min                                                                                             |                                                                   |
| maximum 1 times                                                                                                |                                                                   |
| Restore default Notification Message                                                                           |                                                                   |
| Upload new Notification                                                                                        |                                                                   |
| Message C./media/notification.wi                                                                               |                                                                   |

Fig. III-6 Voice Mail Settings page

Play Voice Mail Help is an optional setting that plays voice mail help instructions to the user when entering the Voice Mailbox. This option guides the user through the mailbox, explaining how to play and delete the voice mails as well as modifying system messages.

Automatically play messages will auto play of all voice mails. Whenever entering the voice mailbox, the system will sequentially play the date/time when the message was received followed by the voice mail itself in the order sorted by the priority level (starting with the message in highest priority) or. If no priority is specified, they will be played in the order in which messages were received, i.e. starting with first (oldest) message. When the last message is played, the Voice Mail help will be replayed.

Send mails count information message announces the number of New (unread) voice messages in the mailbox when entering the mailbox.

Send date/time information message announces the time and date a voice message was received and is played before every voice message.

Send beep at the end of message enables an optional parameter that activates a "beep" sound after each played voice message.

Send new voice message via email is an option to send new voice mail files via e-mail to the defined recipients. Mails will be automatically converted to the Windows wave (PCMU) format before being attached to the e-mail. Checkbox activates the following input options:

**Email Address** requires the e-mail address(es) of the person(s) that should to receive the newly arrived voice mails on their e-mail account(s). Use a space or a comma to separate the mailing addresses in the text field.

The next two fields are used for retransmission of email notifications. Number of times text field requires the maximum number of times the notification should be delivered to the recipient within the interval (in minutes) defined in the **Repeat every** text field. If notification is required to be sent only once, insert "1" in **Repeat every** text field and "0" in the Number of times text field.

Remove Voice Mail on send removes the voice mail from the user mailbox after sending it to the e-mail recipient(s).

Please Note: This service will work only when System Mail is enabled on the Quadro. Contact your system administrator if you have problems with voice mail delivery via email.

Send new voice message notification via SMS allows the voice mail notification delivery via SMS to the defined mobile number. Checkbox activates the following input options:

Mobile Number text field requires the destination's mobile number.

The next two fields are used for retransmission of SMS notifications. The number of times text field requires the maximum number of times the notification should be delivered to the recipient within the interval (in minutes) defined in the **Repeat every** text field. If the notification is required to be sent only once, insert "1" in **Repeat every** text field and "0" in the Number of times text field.

Please Note: This service will work only when SMS Service is enabled on the Quadro. Contact your system administrator if you have problems with voice mail notifications delivery via SMS.

Send new voice message notification via phone call enables the voice mail notification delivery via a phone call to the defined phone number. The checkbox activates the following input options:

Call Type drop down list includes the available call types:

PBX - local calls to Quadro extensions;

- SIP calls through a SIP server;
- Auto for undefined call types. The destination (independent on whether it is a PBX number or SIP address) will be reached through Routing;
- Callback automatic call to the voice mail author. This can be used as a notification that the recipient has received the voice mail but has not yet played it.

Call To text field requires the destination's phone number depending on the selected call type. For Callback call type, no destination's phone number is required.

The next two fields are used for retransmission of phone notifications. Number of times text field indicates the maximum number of times the notification should be delivered to the recipient within the interval (in minutes) defined in the **Repeat every** text field. If the notification is specified to be sent only once, insert "1" in **Repeat every** text field and "0" in the Number of times text field. For **Callback** call type, the first notification is sent to the voice mail author after the first expiration of the interval defined in the **Repeat every** text field. For calls with call type different from Callback, the first notification will be sent immediately.

Restore default Notification Message restores the default notification message. If the checkbox is selected, the file upload will be disabled.

**Upload new Notification Message** will show the attached notification file selected by the current extension. Please note that a different notification message can be uploaded in case this service serves as a notification to the extension user (to inform about the new voice mail received) or if it serves as a notification for the voice mail author to be informed that the message has been received by the Quadro but is not yet played by the extension user. The uploaded file needs to be in the PCMU wave format, otherwise the system will prevent uploading with the "Invalid audio file, or format is not supported" warning message. The system also prevents uploading in case insufficient space is available on Quadro for the corresponding extension and gives a "You do not have enough space" warning.

Browse browses for the notification file that must be in PCMU wave format.

**Download Notification Message** appears only if a file has been uploaded previously. The link is used to download the audio file to the PC and opens the file-chooser window where the saving location can be specified.

Voice Mail indication enables user notifications for new voice messages in the mailbox. The checkbox offers the following three types of voice mail indications:

Lamp indication- depending on the type of phone a visual blinking signal will announce a new voice mail.

Tone indication - the user will hear a specific tone when lifting the handset.

**Ringing indication** – the user will be able to create a specific ring pattern when new voice mail has arrived. The checkbox enables the following ringing pattern configuration parameters:

- Ring duration the available ring durations (counted in seconds).
- Silence duration the available silence durations (counted in minutes).

The **ZeroOut** voice mail feature allows a caller that has reached the called extension's voice mailbox to accelerate the automatic redirection feature instead of leaving a message in the extension's Voice Mailbox. To activate this feature, the caller should dial **()** digit (see Feature Codes) during the voice mail greeting which invites the caller to leave a message. The caller will then be automatically transferred to the destination specified in this page.

Enable ZeroOut checkbox selection enables the ZeroOut feature and activates the following fields to be inserted:

Redirect Call Type drop down list includes the available call types:

- PBX local calls between Quadro extensions and the Auto Attendant
- SIP calls through a SIP server
- PSTN calls to PSTN
- Auto used for undefined call types. Destination (independent on whether it is a PBX number, SIP address or PSTN number) will be reached through Routing.

The **Redirect Address** text field requires the destination address where the caller should be automatically forwarded to if activating the ZeroOut feature.

The **Enable FAX Redirection** checkbox is used to redirect the incoming FAX (facsimile) when the FAX tone is detected after Voice Mail has been activated. The checkbox selection enables the **Redirect to extension** drop down list where extensions with enabled FAX Support are listed and is used to select the extension where the incoming FAX should be forwarded.

The **Enable Out of Office** checkbox allows activation of the Out of Office message which acts as an optional Voice Mail Greeting message in the period while the user is out of office, on vacations, etc. When this checkbox is selected, a user-defined Out of Office message will be played (if uploaded or recorded from the phone handset, otherwise a default Out of Office message will be used) to the caller which reached the called extension's Voice Mailbox.

Restore default Out of Office file restores the default Out of Office message file. If the checkbox is selected, the file upload will be disabled.

**Upload new Out of Office Greeting file** will show the attached Out of Office message file selected by the current user. The Out of Office message file will be played to a caller when entering the voice mail system. The uploaded file needs to be in PCMU wave format, otherwise the system will prevent its uploading and will give the "Invalid audio file, or format is not supported" warning message. The system also prevents uploading when insufficient space is available on Quadro for the corresponding extension. In this situation, the "You do not have enough space" warning will be received. Optionally, the Out of Office message can be recorded from the phone handset (see Feature Codes).

Browse browses for the Out of Office message file that must be in PCMU wave format.

**Download Out of Office Greeting file** appears only if some file has been uploaded previously. The link is used to download the audio file to the PC and opens the file-chooser window where the saving location can be specified.

Expiration Date and Time selection is used to set the expiration date and time of the Out of Office message validity. When the expiration date/time expires, the Out of Office message automatically gets disabled and Voice Mail regular greeting gets activated again.

Restore default Greeting file will restore the default greeting file. If the checkbox is selected, the file upload will be disabled.

**Upload new greeting file** will show the attached greeting file selected by the current user. The greeting file will be played to a caller when entering the voice mail system. The uploaded file needs to be in PCMU wave format, otherwise the system will prevent uploading and the "Invalid audio file, or format is not supported" warning message will be received. The system also prevents uploading in case insufficient space is available on Quadro for the corresponding extension. In this situation, the "You do not have enough space" warning will be received. Optionally, a greeting file can be recorded from the phone handset (see Feature Codes).

Browse browses for the greeting file that must be in PCMU wave format.

**Download Greeting File** appears only if a file has been previously uploaded. The link is used to download the audio file to the PC and opens the file-chooser window where the saving location can be specified.

#### **Group List**

Group List allows you to define Groups with the specified addresses inside. The Group List is used to send or forward voice messages (see Feature Codes) to the number of addresses simultaneously. Groups may consist of a variety of PBX and SIP addresses.

|                                                                                                    | Mai                         | n Voice Mail Your Extens                   | ion Call Handling | <b>@</b> epygi                                                |  |  |  |
|----------------------------------------------------------------------------------------------------|-----------------------------|--------------------------------------------|-------------------|---------------------------------------------------------------|--|--|--|
|                                                                                                    | Group List<br>Extension: 11 |                                            |                   |                                                               |  |  |  |
| The Group List page consists of a table where all defined                                                                                             | A                           | dd Edit Delete Selectall                   |                   |                                                               |  |  |  |
| Group Keys and the corresponding addresses are listed.                                                                                                |                             | Group name                                 | Group key         | Addresses                                                     |  |  |  |
| Press on a link in the Addresses column to access the                                                                                                 |                             | Quadro Users Group                         | 61                | <u>SIP. 9011851@sip.epygi.com</u><br>PBX: 55<br>CR: 564411107 |  |  |  |
| Address List for the Group page and to modify the                                                                                                    |                             | Friends Group                              | 33                | SIP: 110@sip.epygi.loc                                        |  |  |  |
| addresses of the corresponding group. If Group doesn't include addresses, "no address is available" will be displayed in the <b>Addresses</b> column. |                             | Family                                     | 77                | PBX: 11<br>PBX: 15<br>CR: 546464110                           |  |  |  |
|                                                                                                    |                             | Back                                       |                   | Help                                                          |  |  |  |
| The <b>Add</b> functional button opens the <b>Group List - Add Entry</b> page where a new Group Key can be defined.                                   | Copyright                   | (C) 2005 Epygi Technologies, Ltd. All righ | ts reserved.      | Fig. III-7 Group List page                                    |  |  |  |
|                                                                                                    |                             |                                            |                   |                                                               |  |  |  |

The **Group List - Add Entry** page consists of two text fields used to insert the **Group Key** and the **Group Name** (optionally). The **Group Key** should include numeric characters only and should be unique in the Group List table.

**Please Note:** Groups with keys equal to extension numbers on Quadro have a higher priority and will be applied when sending or forwarding a voice message to the corresponding destination.

The Address List for the Group page contains a table of addresses where new address may be added to the group and existing ones may be edited or deleted.

The Add functional link moves to the Address List for the Group – Add Entry page where new address may be defined.

| Main          | Voice Mail             | Your Extension                   | Call Handling | Cepygi                         |  |  |  |  |
|---------------|------------------------|----------------------------------|---------------|--------------------------------|--|--|--|--|
| 0             |                        |                                  |               | epygi<br><sub>TOuadro225</sub> |  |  |  |  |
| Gro           | Group List - Add Entry |                                  |               |                                |  |  |  |  |
| Exter         | nsion: 11              |                                  |               |                                |  |  |  |  |
| Group         | Name Quad              | dro Users Group                  |               |                                |  |  |  |  |
| Group         | Key 61                 |                                  |               |                                |  |  |  |  |
| 8             | Save                   | Back                             |               | Help                           |  |  |  |  |
| pyright (C) : | 2005 Epygi Techno      | ologies, Ltd. All rights reserve | d.            |                                |  |  |  |  |

Fig. III-8 Add Group page

| Main       | Voice Mail                                   | Your Extension                  | Call Handling |  |   | 6.             |  |  |
|------------|----------------------------------------------|---------------------------------|---------------|--|---|----------------|--|--|
| Main       | Voice maii                                   | Your Extension                  | Call Handling |  |   | <b>C</b> epygi |  |  |
|            |                                              |                                 |               |  |   | TQuadro225     |  |  |
| Ade        | dress list                                   | for 61 grou                     | р             |  |   |                |  |  |
| E. d.      |                                              |                                 |               |  |   |                |  |  |
| Exte       | Extension: 11                                |                                 |               |  |   |                |  |  |
| Add        | Add Edit Delete Select all Inverse Selection |                                 |               |  |   |                |  |  |
|            | Туре                                         | Address                         |               |  | - |                |  |  |
|            | SIP                                          | 9011851@sip.ep                  | vgi.com       |  | - |                |  |  |
|            | PBX                                          | 55                              |               |  | - |                |  |  |
|            | Auto                                         | 564411107                       |               |  | - |                |  |  |
|            | Back                                         |                                 |               |  | - | Help           |  |  |
| pyright (C | ) 2005 Epygi Technol                         | logies, Ltd. All rights reserve | d.            |  |   |                |  |  |

Fig. III-9 Addresses List page

Address List for the Group – Add Entry page consists of he following components:

Call Type lists the available call types:

- PBX local calls between Quadro extensions and Auto Attendant
- SIP calls through a SIP server
- Auto used for undefined call types. The destination (independent on whether it is a PBX number or SIP address) will be reached through Routing.

The **Address** text field is used to define the address that ought to be included in the group. The value in this field is strictly dependent on the Call Type defined in the same named drop down list. If the **PBX** call type is selected, the Quadro extension number should be defined in this field. For the **SIP** call type, the SIP address should be defined.

| Main         | Voice Mail        | Your Extension                  | Call Handling  | <b>@</b> epygi |
|--------------|-------------------|---------------------------------|----------------|----------------|
| Add          | ress list         | for 61 grou                     | ıp - Add Entry | TQuadro225     |
| Exter        | nsion: 11         |                                 |                |                |
| Call T       | ype SIP •         |                                 |                |                |
| Addre        | 9011851<br>SS     | @sip.epygi.com                  | SIP-Clipboard  |                |
| 5            | Save              | Back                            |                | Help           |
| pyright (C): | 2005 Epygi Techno | logies, Ltd. All rights reserve | ed.            |                |

Fig. III-10 Add Address page

### To Configure a Group

- 1. Press Add in the Group List page. Group List Add Entry page will be displayed in the browser window.
- 2. Fill in the Group Key and Group Name (optionally) in the same named field.
- 3. Press Save.
- 4. Click on the link in the row corresponding to the newly created Group.
- 5. Press Add in the Address List for the Group page. Address List for the Group Add Entry page appears.
- 6. Choose a Call Type from the corresponding drop down list.
- 7. Define the group member address in the Address text field.
- 8. Press Save.

## Your Extension

|                                | You Eater<br>Call Statistic<br>Account Sett |                                                      | cepygi<br>butotta | Your Extension                                                                                                    | тангандо 🧽 сруді |
|--------------------------------|---------------------------------------------|------------------------------------------------------|-------------------|----------------------------------------------------------------------------------------------------|------------------|
| User Settings                  | nlay Matrix A                               | upcma,67294,6726-16,6726-3<br>Tached Line SR-Address |                   | Vacce Mail     Your Extension     Oral Extension     Account Statistic     Account Statistic     Exentre Cooles     Hele     Hele |                  |
| 00 Attes<br>ISDN Settings      | estant                                      | 210000@sib.stps                                      | luc:5000          | - Logout                                                                                                    |                  |
| ISEM Inneks St                 | tata MSHJ                                   | Randret Roste Recording Call In                      |                   | Back                                                                                                    |                  |
| Trunk 0 EB                     | tarted .                                    |                                                      |                   | Home Logout<br>County (1999) Easth Technologies, Std. Att rights reserved.                                                        |                  |
| Trunk 1 EB                     | Zached .                                    |                                                      |                   | Comparison and Association and Association and Association                                                                        |                  |
| Trunk 2 III                    | tarte d                                     |                                                      |                   |                                                                                                    |                  |
| Trunk 3 11                     | larted                                      |                                                      |                   |                                                                                                    |                  |
| Back                           |                                             |                                                      | ger .             |                                                                                                    |                  |
| Dappinght (C) 2006 Saugi Tachh | Arthuring LM, PC                            | lingths resourced.                                   |                   |                                                                                                    |                  |

Fig.III-11 Your Extension menu in Dynamo theme

Fig. III-12 Your Extension menu in Plain Theme

## **Call Statistics**

The **Call Statistics** page collects the call events and their parameters over the Quadro, i.e. incoming and outgoing calls reporting. It contains three tables and provides reports on successful, not successful and missed incoming and outgoing calls for the current extension only. This page also allows you to filter the collected **Call Statistics** based on various criteria. The search components are as follows:

The **From** and **To** text fields are used to search by date and time. The data must be inserted in the following format: dd-mm-yyyy hh:mm:ss or dd-Mon-yyyy hh:mm:ss. The **From** field must indicate an earlier date and time from that which is indicated in the **To** field. If the entered data is not an earlier date and time, the "Minimal date should be less than maximal date" error message prevents statistics from filtering.

The **From** and **To** drop down lists are used to search by duration. The duration needs to be specified from the listed values. The **From** field must indicate a shorter duration than the **To** field. If the entered data is a larger duration, the "Minimal duration should be less than maximal duration" error message prevents statistics from filtering.

**Called Phone** requires the called party's SIP address, extension or PSTN number as a search criteria.

**Calling Phone** requires the caller party's SIP address, extension or PSTN number as a search criteria. For both **Called** and **Calling Phone** wildcards are available (see chapter <u>Entering a SIP Addresses correctly</u>). If the defined caller or called addresses are inserted incorrectly the "Calling (Called) address is incorrect" error message will prevent filtering.

| Call Statistics - Suc           |                            |                                       |                                     | Halvah in <b>501</b>                   |
|---------------------------------|----------------------------|---------------------------------------|-------------------------------------|----------------------------------------|
| Number of Records               | Total Duration             | Maximum Duration                      | Average Duration                    | Minimum Duration                       |
| 16                              | 21 min 55 sec              | 3 min 53 pec                          | 63 pirc                             | 0 sec                                  |
| Filter                          |                            |                                       |                                     |                                        |
| From: To dd Morth-yyyy Minmm ss | From min Sec<br>Te min Sec | Calling Phone                         | Caled Phone                         |                                        |
| Call Start Time                 | Call Duration              | Calling Phone                         | Called Phone                        | Network Details                        |
| 14-Nov-2003 14-49-15            | 29 sec                     |                                       | PSTN/7                              | Codec. 6729a. Quality: 1 (excellent)   |
| 14-Nov-2003 14:49:14            | 0 sec                      | "Gagik M" <20227@sip.epygi.com.5060>  | 00                                  | Codec: PCMU, Quality: 3 (satisfactory) |
| 14-Nov-2003 14:48:55            | 8 500                      |                                       | PSTN?                               | Codec PCMU Quality 4 (bad)             |
| 14 Nov-2003 12:54:36            | 0 sec                      | "Gagik M" <20227@sip.epygi.com 5060>  | PSTN0363312                         | Codec G729a, Quality: 1 (excellent)    |
| 14-Nov-2003 12:46:12            | 7 min 10 sec               | "Thorsten" <20431@sip.epygi.com.5050> | PSTN2                               | Codec. G729a, Quality, 1 (excellent)   |
| 14-Nov-2003 12:50:48            | 30 sec                     |                                       | PSTN/?                              | Codec. G729a, Quality: 1 (excellent)   |
| 14-Nov-2003 12:50:47            | Ú sec                      | "Gaqik M" <20227(@sip.epyg-com:5060>  | 00                                  | Codec PCMU, Quality: 4 (bad)           |
| 14-Nov-2003 12:43:47            | 35 sec                     |                                       | 00                                  | Codec: G729a. Quality: 1 (excellent)   |
| 14-Nov-2003-08:47:33            | 1 min 53 sec               |                                       | PSTN/2                              | Codec: PCMU, Quality: 3 (satisfactory) |
| 13-Nov-2003 22:26:49            | 14 sec                     | PSTN01585430                          | 00                                  | Codec. PCMU. Quality: 3 (satisfactory) |
| 13-Nov-2003 22:27:03            | 8 min 53 sec               | PSTN01585430                          | PSTN0363312                         | Codec: PCMU, Quality: 3 (satisfactory) |
| 13-Nov-2003 22 03 57            | 5 sec                      | "George" «20531@sip.epygi.com.5060»   | 18189561667(2213 137 73,178 5060    | Codec: PCMU, Quality 3 (satisfactory)  |
| 13-Nov-2003-21.57.00            | 7 sec                      | "MarioOR" <20541(2)69.41.232.2.5060>  | 00                                  | Codec. PCMU. Quality: 3 (satisfactory) |
| 13-Nov-2003 20.17.01            | 7 sec                      | "ManoOR" <20541@69.41.232.2.5060>     | 20531@sip.epygl.com 5060            | Codec: PCNU, Quality, 4 (bad)          |
| 13-Nov-2003 20:10:20            | 1 min 6 sec                | 21                                    | "DiN#" <20233@69.41.232.2.5060>     | Codec. G729a. Quality: 1 (excellent)   |
| 13-Nov-2003 20:09:54            | 13 500                     |                                       | "George" <20531@sip epvgi.com 5060> | Codec, G729a, Quality, 1 (excellent)   |

Fig. III-13 Extension's Call Statistics page

The **Call Statistics - Successful Calls, Call Statistics - Missed Calls** and **Call Statistics - NonSuccessful Calls** tables list the successful, missed and not successful incoming and outgoing calls and their parameters (Call Start Time, Call durations, Calling and Called phones) for each corresponding extension. Each column heading in the tables are created as links. By clicking on a column heading, the table will be sorted by the selected column. After the sorting (ascending or descending) arrows will be displayed next to the column heading.

Number or records displays the current number of statistics entries in the table. For successful calls, Total Duration, Maximum Duration, Average Duration and Minimum Duration are displayed at the top of the table.

The **Network Details** column is available in the **Successful Calls** table only and provides brief information about the call quality and the codecs used to transmit and receive packets. Clicking on the successful call details will open **RTP Statistics** page where detailed information (Call Quality, Receive and Transmit Codecs, Number of Packets and Packet Sizes, Number of Received Lost Packets, Receive Jitter and Receive Maximum Delay) about the established call is provided. The **Call Detail** column is available in the **Non Successful Calls** table only and indicates the reason why the call was unsuccessful.

Filter performs a search procedure according to the selected criteria. The search may be conducted with several criteria at the same time.

#### To Filter the Statistics

- 1. Enter the desired search criteria.
- 2. Click on the Filter button to search call reports within the Call Statistics table.

Please Note: To return to the complete statistics table clear all search criteria and press Filter.

Cepygi

## Account Settings

The **Account Settings** page provides information on the extension display name, allows changing the user password, enabling user password protection for incoming/outgoing calls and downloading/uploading of a file with the user-defined voice greetings. All parameters listed on this page may be modified and submitted. This page consists of the following components:

Main Voice Mail Your Extension Supplementary Services

**Extension** shows a non-editable parameter providing information about the current user extension number.

**Display Name** defines an optional parameter used to identify the caller. Usually the display name appears on the phone display if a call is placed or a voice mail is sent. The field is not limited regarding symbol usage but its length is limited to twenty characters.

**Password Protection for:** 

- Incoming Calls enables password protection for incoming calls. If the service is enabled a user password is required to be able to accept the incoming calls.
- Outgoing Calls enables password protection for outgoing calls. If the service is enabled a user password is required to be able to make calls.

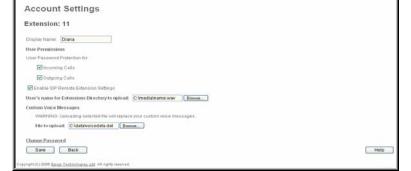

Fig. III-14 Extension Account Settings page

Enable SIP Remote Extension Settings checkbox is only visible when the system administrator has activated the SIP Remote Extension service for the corresponding extension at least one time. With this checkbox, the extension user may enable/disable the SIP Remote Extensions functionality. The administrator defines all settings of the SIP Remote Extension feature.

Please Note: If you find the Enable SIP Remote Extension Settings checkbox missing on this page, please consult with your system administrator for the first-time activation of the SIP Remote Extension service on the corresponding extension.

The **User's name for Extensions Directory to upload** text field is used to enter the path where the file with the user's name is located. If the file with the user's name is browsed with the help of file-chooser, this field displays the path of the browsed file. The **Browse** button is used to browse for the file with the user's name. The user's name also can be modified from the handset and will be played when the spelled name matches the name configured for the corresponding user.

Please Note: A user cannot be reached through the Extensions Directory until their name is recorded/uploaded into the Extensions Directory.

The **Download User's name** link is used to download the user-defined wave file with the user's name.

The **File to upload** text field is used to type in the path where the backed up file with voice messages is located. If voice greetings are browsed with the help of a file-chooser, this field displays the path of the browsed file. The **Browse** button is used to browse for the previously downloaded file with custom voice messages.

Attention: Uploading the selected file will replace your custom voice messages. Uploading custom messages downloaded from the other Quadro will overwrite messages that have not been configured by the user with the current device defaults. This means that if some default messages were used on one Quadro, they may be completely different on another Quadro after uploading of the voice data.

The link **Download custom voice messages** appears only when there are user-defined custom greetings recorded. It is used to download a compressed file with all user specified voice messages. The link opens the file-chooser window to specify the saving location.

The link Change Password refers to the page where the user password can be changed.

The **Change Password** page requests the following information:

**Old Password** requires the existing password for the extension access (this field is not displayed when the administrator updates the user's password from the User specific configuration page).

**New Password** is used to change the existing one. The password should only consist of digits with a length of zero to twenty (0-20) digits.

**Confirm New Password** is used to confirm the new password. If the entered **New Password** does not match to the new one entered in the **Confirm Password** field the "The passwords do not match. Please try again" error warning will appear.

| Main Voice Mail             | Your Extension                  | Call Handling | <b>@</b> epygi |
|-----------------------------|---------------------------------|---------------|----------------|
| Change Dec                  |                                 |               | TQuadro225     |
| Change Pas                  | swora                           |               |                |
| Extension: 11               |                                 |               |                |
| Old Password:               | *******                         | digits only   |                |
| New Password:               | ***                             | digits only   |                |
| Confirm New Pass            | sword: ***                      | digits only   |                |
| Save                        | Back                            |               | Help           |
| opyright(C)2005 Epygi Techn | ologies, Ltd. All rights reserv | ed.           |                |

Fig. 3-15 Change Password page for extension access

Please Note: It is highly recommended to define a proper and non-empty password on this page if the extension is being used for the Call Relay service from the Quadro's Auto Attendant.

## Supplementary Services

| Main Voice M                | And Your E       |                       | Supplementary Services        | @epygi |                                                                                      |
|-----------------------------|------------------|-----------------------|-------------------------------|--------|--------------------------------------------------------------------------------------|
| Main Pag                    | ge               |                       |                               |        |                                                                                      |
| Extension:                  |                  | CARLIDICANA OZIN      | 94,6726-16,6726-24,6726-40    |        | Supplementary Services                                                               |
| User Settings               | 1400.0120-222    | - 1100 - Salation - E | ALC: 20. 1001 20. 2101 20. 40 |        | Extension: 11                                                                        |
| A CONTRACTOR OF THE OWNER   |                  | AnachedLiter          |                               |        | Voice Mail                                                                           |
| 00<br>ISDN Settlesgs        | Attendant        |                       | 210900@slp.epygLloc5060       |        | Your Extension     Supplementary Services     o Catler D Based Services              |
| tSEM Trunk                  | State MS         | N Namoleet   Eise     | ite locomiter Call to         |        | Feature Codes     Heb                                                                |
| Trunk:1                     | Started          |                       |                               |        | Logout                                                                               |
| Trunk 2                     | Stated           |                       |                               |        |                                                                                      |
| Trunk 3                     | Started          |                       |                               |        | Back                                                                                 |
| Back                        |                  |                       |                               | Help   | Manual Lanced                                                                        |
| CipyegH(C)2008 <u>Epidi</u> | Technologies, Ut | All rights latened    |                               |        | Hiome Logand<br>Crypt pit 2006 <u>Barrel Technologies, Litz</u> All digits reasoned. |

Fig. III-16 Supplementary Services menu in Dynamo Theme

Fig. III-17 Supplementary Services menu in Plain Theme

## Caller ID Based Services

The **Caller ID Based Services** page provides options to configure a set of telephony settings from the same page. Call Forwarding, Incoming and Outgoing Call Blocking and Call Hunting are configurable from this page.

The **Caller ID Based Services** page contains a table listing all caller or called destinations and the ON/OFF status of the caller ID based services. The caller or called destination numbers are used to configure caller ID based services based. The column headings in the table are designed as links. By clicking on a column heading, the table will be sorted by the selected column. After sorting, (ascending or descending) arrows will be displayed next to the column heading.

The table also has **Any Address** entry that is undeletable. It is used to configure caller ID based services for all addressed. When adding a new caller address **Any Address** is changed to **Other Addresses**. Now there could be different configurations for the specified addresses and for all others.

| а    | ller ID Base         | d Services               |                        |                        |              |                               |
|------|----------------------|--------------------------|------------------------|------------------------|--------------|-------------------------------|
|      |                      |                          |                        |                        |              |                               |
| .T.) | ension: 11           |                          |                        |                        |              |                               |
| 44   | Edit Delete Select a | I Inverse Selection      | 20                     |                        | 1            |                               |
|      | Description          | Addresses                | Incoming Call Blocking | Outgoing Call Blocking | Call Hunting | Unconditional Call Forwarding |
|      |                      | Other Addresses          | OFF                    | OFF                    | OFF          | OFF                           |
|      | From Office          | SIP-205200@sip.epvol.com | OFF                    | ON                     | ON           | OFF                           |
|      |                      | many na                  | OFF                    | OFF                    | OFF          | OFF                           |
| 1    | Quadro User1         | PBX-35                   | 2517                   |                        |              |                               |

Fig. 3-18 Caller ID Based Services page

Add opens the Caller ID Based Services - Add Entry page where a new address can be defined. This page consists of the following components: The Description text field requires optional information about the address owner.

Call Type lists the available call types:

- · PBX local Quadro extensions and Auto Attendant
- SIP caller or called destinations reached through a SIP server
- PSTN caller or called destination dialed from or to PSTN
- Auto used for undefined call types. In this case, for incoming calls from specific address, configuration of caller ID based services will apply either to PBX, SIP or PSTN callers. For outgoing calls, the called destination will be reached through Routing.

Address requires a SIP address (see chapter Entering a SIP Addresses correctly), an extension or a PSTN number, for whom supplementary services should be applied. If the address already exists in the table, selecting Save will give the error "Caller address already exists". A wildcard is allowed in this field (see chapter Entering a SIP Addresses correctly). Entering "\*" as PBX or PSTN addresses will apply configuration of supplementary services to all extensions or PSTN users. Two digits should be inserted in the Address text field for

the PBX call type. The PSTN number length depends on the area code and phone number.

| Main Voice Mail               | Your Extension                        | Supplementary Services | Cepygi |
|-------------------------------|---------------------------------------|------------------------|--------|
| Caller ID Ba                  | ased Servic                           | es - Add Entry         |        |
| Extension: 11                 |                                       |                        |        |
| Description Anyone            | rom Dad's offic                       |                        |        |
| Call Type SIP                 | ¥                                     |                        |        |
| Address                       | @sip.epygi.com                        | SIP-Clipboard          |        |
| Save B                        | kč k                                  |                        | Help   |
| Copyright (C) 2005 Epygi Tech | <u>nologies, Ltd</u> . All rights res | erved.                 |        |

Fig. 3-19 Caller ID Based Services - Add Entry page

When clicking on the **Address** in the **Caller ID Based Services** table, the caller ID based services configuration pages for the corresponding extension will be displayed.

The **Caller ID Based Services for Address** page consists of two frames. In the left frame all caller ID based services are listed. Clicking on the corresponding caller ID based service, its settings will be displayed in the right frame.

**Please Note:** Remember to save changes before moving between the caller ID based services configuration pages.

| aller ID Based S                     | Services for SIP-205200@sip.epygi.com                       |      |
|--------------------------------------|-------------------------------------------------------------|------|
| tension: 11                          |                                                             |      |
| coming Call Blocking                 | Enable Service                                              |      |
| utaoina Call Blockina<br>all Huntina | Send Message to Caller Party                                |      |
| nconditional Call Forwarding         | Restore default blocking call file                          |      |
|                                      | Upload New Blocking Message File C1medialinblock.way Browse |      |
|                                      | Save Back                                                   | Help |

Fig. 3-20 Caller ID Based Services for Address page

Below are the instructions to configure each caller ID based service available to the user.

#### To Configure Caller ID Based Services

- 1. Press the Add button on the Caller ID Based Services page. The Caller ID Based Services Add Entry page, where new addresses can be defined, will appear in the browser window.
- 2. Define an optional Description of the address.
- 3. Select the call type from the **Call Type** drop down list.
- 4. Enter the SIP address, extension or PSTN number (dependant on the chosen call type) in the Address text field according to the entering rules.
- 5. To add an address to the Caller ID Based Services table, click Save.
- 6. Click on the newly created Address in the Caller ID Based Services table to open the Caller ID Based Services for Address page.
- 7. From the left frame, choose a Caller ID Based Services. From the right frame, enable, configure and adjust the corresponding service. Do this for each service. Remember to **Save** the configurations each time moving between the Caller ID Based Services configuration pages.

#### To Edit Caller ID Based Services

- Select the checkbox of the corresponding address that has to be edited in the Caller ID Based Services table. The Caller ID Based Services -Edit Entry page will appear in the browser window.
- Change the Description of the address, if needed.
- 3. Change the Call Type and the Address defined in the corresponding fields.
- 4. Save changes.
- If the reconfiguration of Caller ID Based Services is needed, click on the corresponding Address in the Caller ID Based Services table to open the Caller ID Based Services for Address page.
- 6. From the left frame, choose a Caller ID Based Services. From the right frame, change the corresponding service settings, if required. Remember to **Save** the configurations each time moving between the Caller ID Based Services configuration pages.

#### Incoming Call Blocking

**Incoming Call Blocking** allows blocking unwanted incoming calls for a Quadro extension. This page provides the necessary settings for incoming call blocking. It indicates if the service is enabled for the particular caller and whether or not the custom message will be used to inform the caller about the call being blocked. If the service for the particular caller has been enabled by the administrator and has been stated as protected, the user cannot disable it.

Please Note: The administrator can protect the service from being disabled by you. Contact the administrator if callers complain that they cannot reach you.

The **Enable Service** checkbox selection blocks all calls to the current extension using the corresponding **Address** listed in the Caller ID Based Services table where the Incoming Call Blocking service is configured.

The **Send Message to Caller Party** checkbox is available when the service is enabled and initiates a message to inform the caller that their line has been blocked. Otherwise, the calling party will be disconnected without notification.

The **Restore Default Blocking Call File** restores the default incoming call blocking message if another user-defined file has been previously selected. When the checkbox is selected, the file upload possibility will be disabled.

The **Upload New Blocking Call File** requires the name of the desired voice message file. The file needs to be in PCMU wave format, otherwise the system will prevent uploading it and the "Invalid audio file, or format is not supported" warning message will be received. The system also prevents uploading if there is not enough space available for the corresponding extension. You will then receive the "You do not have enough space" warning.

**Browse** is used to browse custom voice message used for incoming call blocking.

The **Download Voice Message File** link only appears if a file has been previously uploaded. The link is used to download the audio file to the PC and opens a window where the saving location can be specified.

|                                        |                                                             | quad |
|----------------------------------------|-------------------------------------------------------------|------|
| aller ID Based S                       | Services for SIP-205200@sip.epygi.com                       |      |
| ctension: 11                           |                                                             |      |
| acoming Call Blocking                  | Enable Service                                              |      |
| Sulaoina Call Blockina<br>Sall Hunting | Sand Message to Caller Party                                |      |
| Inconditional Call Forwarding          | Restore defaut blocking call file                           |      |
|                                        | Upload New Blocking Message File C1medialinblock.wav Browse |      |
|                                        | Save Back                                                   | Help |

Fig. 3-21 Incoming Call Blocking page

#### **Outgoing Call Blocking**

Outgoing Call Blocking allows blocking unwanted outgoing calls for a Quadro extension where the destination Address service is configured. This page provides the necessary settings for the outgoing call blocking service. It indicates whether service is enabled for the particular caller and whether or not a custom message will be used to inform caller about the call being blocked. If the service a particular caller has been enabled by administrator and has been stated as protected, the user cannot disable it.

Please Note: The administrator can protect the service from being disabled by you. Contact the administrator if you have problems establishing a certain call.

The Enable Service checkbox selection blocks all calls to the corresponding Address listed in the Caller ID Based Services table associated to the corresponding extension.

The Send Message to Caller Party checkbox is available when service is enabled and it initiates a message to inform the caller that their line has been blocked. Otherwise, the calling party will be disconnected without a warning.

The Restore Default Blocking Call File restores the default outgoing call blocking message if another user-defined file has been previously selected. When the checkbox is selected, the file upload possibility will be disabled.

The Upload New Blocking Call File requires the name of the desired voice message file. The file needs to be in PCMU wave format, otherwise the system will prevent uploading it and "Invalid audio file, or format is not supported" warning message will be received. The system also prevents uploading if there is not enough space available for the corresponding extension. The "You do not have enough space" warning will then be received.

Browse is used to browse custom voice message used for outgoing call blocking.

The Download Voice Message File link appears only if a file has been previously uploaded. This link is used to download the audio file to the PC and opens a window where the saving location can be specified.

|                               |                                                                | 6+100 |
|-------------------------------|----------------------------------------------------------------|-------|
| Caller ID Based               | Services for SIP-205200@sip.epygi.com                          |       |
| extension: 11                 |                                                                |       |
| Incoming Call Blocking        | ✔ Enable Service                                               |       |
| Outgoing Call Blocking        | Send Message to Caller Party                                   |       |
| Call Hunting                  | PErsona area adhe in cauni i anh                               |       |
| Unconditional Call Forwarding | Restore default blocking call file                             |       |
|                               | . Upload New Blocking Message File Ctmediatoutblock.wav Blowce |       |
|                               | Save Back                                                      | Help  |

Fig. 3-22 Outgoing Call Blocking page

#### **Call Hunting**

extension either one level up or down.

The Call Hunting service provides the possibility of an incoming call consecutively ringing on several extensions depending on the calling party. The Call Hunting page contains a table where all the participants in the call hunting group for the corresponding extension should be defined.

Attention: By configuring the Call Hunting, the Forwarding service will automatically be disabled on the current extension.

|                                                                                                    | Main Voice Mail Your Er                     | tension Supplemen                       | itary Services                    |              | epygi<br><sub>gradulEDM</sub> |
|----------------------------------------------------------------------------------------------------|---------------------------------------------|-----------------------------------------|-----------------------------------|--------------|-------------------------------|
| Selecting <b>Enable Service</b> activates the Call Hunting service on the current extension.                                     | Caller ID Based S<br>Extension: 11          | Services for S                          | IP-205200@sip.epy                 | gi.com       |                               |
| The table displayed here lists the extensions where the call                                                                     | Incoming Call Blocking                      | Enable Service<br>Add Delete Select all | Inverse Selection Move up Move do | witt         |                               |
| must be consecutively duplicated in case of a call from the                                                                      | Call Hunting                                | Call to                                 | Duration                          | Line Status  |                               |
| corresponding caller. Line Status indicates if the extension                                                                     | Unconditional Call Forwarding               | 11                                      | 15 500                            | Not attached |                               |
| is Attached, Not Attached or Attendant. An extension                                                                             |                                             | 00                                      | Attendant                         | Attendant    |                               |
| cannot ring if it is Not Attached. The administrator must                                                                        |                                             | 22                                      | 25 000                            | Not attached |                               |
| attach it to the line from the Extensions Management page.                                                                       |                                             | Circular Mode                           |                                   | 1            |                               |
| When the order of entries in the <b>Call To</b> table is defined in the consecutive ringing order, the <b>Move Up/ Move Down</b> | Copyright (C) 2006 Spysii Taithologian, 135 | Back Back                               |                                   |              | Help                          |
| becomes available. This will move the checked Call To                                                                            |                                             | a sea tanàna amin'ny fi                 |                                   |              |                               |

Fig. 3-23 Call Hunting page

Add opens the Add Entry page to add called extensions (an attendant or a user extension). It has manipulation radio buttons to select the type of extension to be added to Call Hunting. It contains the following components:

- The **Call To** drop down list contains Quadro's attendant or user extensions, depending on the radio button selected. It is possible to add the same extension more than once to the Call To table. The extension will ring, depending on the order, as often as configured.
- The Duration drop down list is only available for user extensions only. It is used to select the period (in seconds) for which the corresponding user's extension should ring.

When saving the call hunting configuration, a message will notify the user that the Many Extensions Ringing and the Call Forwarding services have been disabled.

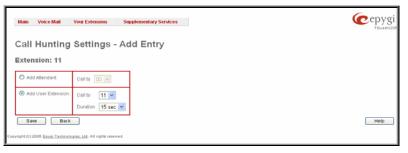

Fig. 3-24 Call Hunting - Add Entry page

The Circular Mode checkbox enables the call hunting start over when the last extension in the Call Hunting table has been called and there is still with no answer. When this checkbox is not selected, call hunting will terminate once the last extension in the Call Hunting table does not answer the call, the incoming call will then be redirected to the Voice Mailbox of the extension call it originally called (if enabled) or it will be disconnected.

Note: The Voice Mail Service will be activated on the extension initiating the Call Hunting only after all extensions in the Call Hunting table are called at least once, regardless the No Answer Timeout configured from the Error! Reference source not found, page.

## **Unconditional Call Forwarding**

Unconditional Call Forwarding is a service of Quadro that allows the automatic unconditional transfer of incoming calls to a variety of other destinations.

Please Note: By setting up the unconditional forwarding service, Many Extension Ringing and Call Hunting services will be automatically disabled.

The Enable Service checkbox selection activates the unconditional call forwarding service on the current extension.

The table displayed here lists the destinations where the incoming call from a particular caller should be unconditionally forwarded

Enable/Disable functional button is used to enable/disable the corresponding forwarding destinations. This is helpful to avoid removing forwarding destination(s) if they are not applicable at the moment.

Add opens the Add Entry page to add forwarding destinations. It consists of the following components:

Call Type lists the available call types:

- PBX forwarding destination is a local Quadro extensions or Auto Attendant
- SIP forwarding destination is reached through a SIP server
- PSTN forwarding destination is a PSTN user
- Auto used for undefined call types. In this case, the routing pattern will be considered and parsed through the Local Routing Table.

The Forward To text field requires the SIP address (see chapter Entering a SIP Addresses correctly), extension or PSTN number, where an incoming call from a certain caller should be unconditionally forwarded. If the address already exists in the table, selecting Save will display the error "Caller address already exists". A wildcard is allowed in this field (see chapter Entering a SIP Addresses correctly). Entering "\*" as PBX or PSTN addresses will apply the configuration of Caller ID Based services to all extensions or PSTN users.

| Incoming Call Blocking<br>Outgoing Call Blocking | Enable Service<br>Enable Disable Add Ed | t Daleta Salectial Inverse Salection |                             |
|--------------------------------------------------|-----------------------------------------|--------------------------------------|-----------------------------|
| Call Hunting                                     | State                                   | Entward to                           |                             |
| Onconditional Call Forwarding                    | Enabled                                 | SIP-101151@sip.epygi.com             |                             |
|                                                  | Enabled                                 | P6X-59                               |                             |
|                                                  | Enabled                                 | PSTN-09365151                        |                             |
|                                                  |                                         | Fig. 3-25 UI                         | conditional Call Forwarding |
| Main Voice Mail                                  | Your Extension                          | Call Handling                        | conditional Call Forwarding |
| Main Voice Mail                                  | Your Extension                          |                                      |                             |
| Main Voice Mail                                  |                                         | Call Handling                        | (Cepys                      |

Fig. 3-26 Call Forwarding - Add Entry page

Two digits should be inserted in the Forward To text field for the PBX call type. The PSTN number length depends on the area code and phone number.

Save Back

vright (C) 2005 Epvgi Technologies, Ltd. All rights res

When saving the unconditional call forwarding configuration, a message will notify the user that Many Extension Ringing and Call Hunting services have been disabled.

## Logout

This option is used to close the session between the user PC and Quadro and to leave the Quadro Web Management or enter into the management with another login. By selecting the Web Management link, the startup page will be displayed and the user will need to login again.

# **Quadro's Feature Codes**

This chapter describes how Quadro's feature codes allow the user to navigate through Quadro's services with the help of a phone handset. These services are **Establishing a Call** and **Voice Mail Services**.

## Establishing a call

#### To make a call, dial the **Routing Number**.

Routing Numbers and available routes to, from and through Quadro are listed in the **Call Routing Table**. The **Call Routing Table** is configured and managed by Quadro's Administrator. To receive information about dialing rules, please contact the administrator. **Please Note:** You may accelerate establishing a connection by entering a pound (#) sign dialed at the end of the routing number.

## Voice Mail Services

Please Note: This service is only available from Auto Attendant.

The Voice Mail Services are divided into two main parts (Voice Mailbox and Review System Messages). Each of these parts has a hierarchy that is described below.

| 😵 🛈 Enter Voice Mail Services |                                               |                                                 |
|-------------------------------|-----------------------------------------------|-------------------------------------------------|
| Exit<br>Voice Mail Services   | Go to the top of the Voice Mail Services Tree | Co one level up in the Voice Mail Services Tree |

## Voice Mailbox

Please Note: This service is only available from Auto Attendant.

| Enter Voice Mail Services                                                |                                    |                             |
|--------------------------------------------------------------------------|------------------------------------|-----------------------------|
| Voice Mailbox Menu                                                       |                                    |                             |
| Send a Message or<br>Leave a Reminder                                    | 2<br>Play First Message            | 3<br>Get Date/Time Info     |
| 4<br>Play Previous Message                                               | 5<br>Play Current Message          | 6<br>Play Next Message      |
| Print the attached FAX<br>(and press START button<br>on the FAX machine) | 8<br>Play Last Message             | 9<br>Delete Current Message |
| *                                                                        | O<br>Reply or Forward a<br>Message | #                           |

After entering the voice mail services (using the keys (\*)) press the key (1) to enter the Voice Mailbox menu. The following key combinations are available to navigate within the new messages:

The Voice Mailbox menu has the following sub-hierarchy in the Reply or Forward a Message and the Send a Message or Leave a Reminder menus:

| Reply or Forward a Message |                                                                                     |                                              |                                       |
|----------------------------|-------------------------------------------------------------------------------------|----------------------------------------------|---------------------------------------|
| Call Back<br>immediately   | 1<br>Reply by Voice Mail                                                            | Forward a (any FAX attached to the mes       | 5                                     |
|                            | Dial 1 to mark the message as Urgent, or press pound to assign the Normal priority. | Di<br>Destinatio                             |                                       |
|                            | #<br>Record a Message                                                               | <b>#</b>                                     | Dial additional<br>Destination Number |
|                            |                                                                                     | Record a Message                             | #<br>Record a Message                 |
|                            |                                                                                     | Dial 1 to mark the messag<br>to assign the N |                                       |

| Send a Message or Leave a Reminder                                                  |                                           |                                                                                                  |
|-------------------------------------------------------------------------------------|-------------------------------------------|--------------------------------------------------------------------------------------------------|
| Dial<br>Destination Number                                                          |                                           | <b>#</b><br>Leave a reminder                                                                     |
|                                                                                     | Dial additional <b>Destination Number</b> | Dial <b>1</b> to mark the message as<br>Urgent, or press pound to assign<br>the Normal priority. |
| Record a Message                                                                    | (#)<br>Record a Message                   |                                                                                                  |
| Dial 1 to mark the message as Urgent, or press pound to assign the Normal priority. |                                           |                                                                                                  |

Please Note: This service is restricted regarding sending a message to PSTN destinations. A message will be successfully received by the destination if all of the following criteria are met:

- The connection to the destination is successful;
- The voice mail service is enabled on the destination;
- There is enough space in the voice mailbox of the destination;
- The duration of the forwarded/replied message is less than the maximum voice mail duration set up at the destination.

## **Review System Messages**

Please Note: This service is only available from Auto Attendant.

Use the digit 🚯 to enter the area where the personal system messages can be modified. A voice notification will play the list of available system messages that may be modified so the user can select the desired system message by the corresponding buttons:

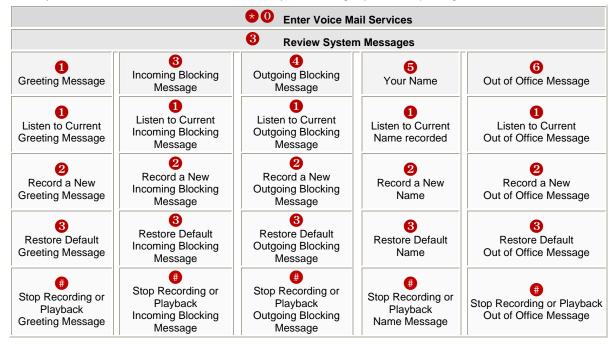

## Services for Incoming Calls

Please Note: This service is only available from Auto Attendant.

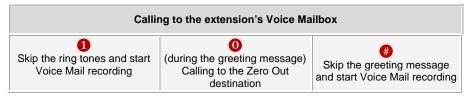

#### **Quadro's Auto Attendant Services**

Quadro's Auto Attendant is addressed to provide remote access to the Quadro voice connectivity services. Specifically it supports remote connection to Quadro extensions, their mailboxes and making pass-through calls to other destinations. Remote access to the Quadro auto attendant is possible through IP and PSTN calls.

Quadro's Auto Attendant can be accessed locally, remotely from the IP network (by dialing Auto Attendant's SIP address) and from the PSTN network (by dialing Quadro's PSTN number) if the calls addressed to the Quadro's PSTN number are routed to the Auto Attendant.

Attention: If the Auto Attendant authentication attempts have been failed for the five times, Quadro's Auto Attendant will become unavailable for the next 5 minutes.

The automated attendant services are divided into the feature groups listed below. The **Connection Service** is supported by the voice messages help which helps caller to navigate within area using the handset buttons. Other feature groups are available using the appropriate call code, but are not supported by voice messages. Thus, they are hidden for external callers.

**Connection Service** provides access to all extensions of the Quadro device without restrictions: All Quadro extensions may call each other dialing the extension number. And all external callers (using PSTN or IP calling) can reach every Quadro extension dialing Quadro's phone number and using the Auto Attendant's voice menu to be connected to the desired extension by entering the extension number.

#### **Call Relay**

As the Quadro Auto Attendant is registered at Epygi's SIP server by default, it may be used as a kind of private switching center, if the Auto Attendant is routed to the particular ISDN trunk line as a "default user". Then it allows e.g. establishing cost-saving long-distance calls: Via PSTN to the Quadro Auto Attendant (e.g. USA headquarters), via IP to the remote Quadro Auto Attendant (e.g. Office Asia) and via PSTN to the desired destination (see call codes below).

Access to Call Relay needs authorization.

#### **Remote Configuration Menu**

This menu allows extension owners to remotely enable/disable the Unconditional Call Forwarding Service for all callers on the corresponding extension. The menu requires extension authorization.

#### Call Back

With the Quadro's Call Back service the PSTN callers can save the call charge when calling to/through the Quadro to the third party IP or PSTN destinations. The Quadro allows you to configure a list of those trusted PSTN callers that are allowed to make free of charge calls through Quadro. Two types of Call Back configurations are available on the Quadro: **Pre-configured Call Back** and **Remote Call Back Configuration**.

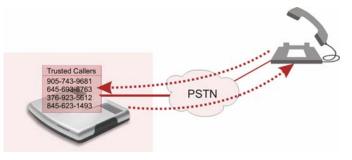

WAN

EXO ISDN

Office Asia

FXO, ISD

PSTN

or E1/T1

IF

PSTN

adquarters USA

PSTN

#### **Pre-configured Call Back**

For **Pre-configured Call Back** service, a list of trusted PSTN callers must be configured in the Quadro's Authorized Phones Database using Web Management. The Call Back service should be enabled and a valid callback PSTN destination should be specified for each PSTN caller.

To use Pre-configured Call Back, the PSTN caller registered in the Authorized Phones Database should simply call to the PSTN number attached to Quadro ISDN trunk (the ISDN trunk should be previously routed to the Auto Attendant) from the global PSTN network, let the call ring twice and then hang up. Call Back will get instantly activated, and Quadro will call back to the defined Call Back destination. By answering the incoming call the PSTN party will be connected to the Auto Attendant menu.

#### **Remote Call Back Configuration**

Call Back settings may be configured/reconfigured by authorized PSTN caller over a phone by calling to the Quadro's Auto Attendant. There are two options for configuring Call Back remotely:

- Permanent Call Back
- Non-Permanent (Instant) Call Back

Please Note: Remote Call Back Configuration services are only available when the Automatically Enter Call Relay Menu checkbox is disabled in Call Back settings for the trusted user.

#### **Permanent Call Back**

This service allows the callers registered in Authorized Phones Database to create a new trusted PSTN Caller with Call Back enabled and/or to modify the Call Back destination of an existing PSTN Caller in the Authorized Phones Database. By calling Quadro's PSTN number (that is previously routed to the Auto Attendant) and entering the Auto Attendant menu, caller is able to use the 6 code to create a new trusted PSTN Caller as well as to modify the Call Back destination for the already registered Caller in the Authorized Phones Database.

Entering the Permanent Call Back reconfiguration menu, the system will ask to login by dialing the number and an appropriate password for the Quadro's extension that is used as login extension in Call Back settings.

After passing the login successfully the PSTN callers should follow the voice instructions for configuring a new entry or reconfiguring the existing entry in Authorized Phone database.

When the system accepts the settings, the corresponding entry will be logged to the Authorized Phones Database. The PSTN caller will be disconnected from the Quadro's Auto Attendant and the defined Call Back destination will receive a call from the Quadro within the next 45 seconds if the detected PSTN caller address corresponds to the one applied by the caller (and if ISDN trunk is available on the Quadro, network connectivity is fine and destination is reachable). Answering the incoming call, the PSTN caller will be connected to the Quadro's Auto Attendant.

#### **Non-Permanent Call Back**

Non-Permanent Call Back configuration service allows the trusted caller to organize one-time Call Back to the defined PSTN destination. No entry will be logged to the Authorized Phones Database in this case.

By calling Quadro's PSTN number (that is previously routed to the Auto Attendant) and entering the Auto Attendant menu caller is able to use the so menu to modify the Call Back destination for the already registered Caller in the Authorized Phones Database.

The system will ask to login by dialing the number and an appropriate password for the Quadro's extension that is used as login extension in Call Back settings.

After passing the login successfully the PSTN callers should follow the voice instructions for reconfiguring the existing entry in Authorized Phone database.

The PSTN caller will be disconnected from the Quadro's Auto Attendant and the defined Call Back destination will receive a call from the Quadro within the next 45 seconds if the detected PSTN caller address corresponds to the one applied by the caller (and if ISDN line is available on the Quadro, network connectivity is fine and destination is reachable). Answering the incoming call, the PSTN caller will be connected to the Quadro's Auto Attendant.

#### **Call Routing Management Menu**

This menu is used to manage the routing entries in the Call Routing table, i.e. to enable/disable certain dialing rules by dialing key combinations pre-configured on each routing entry.

Dialing **? (**) at the Auto Attendant welcome message, will ask for an enabler/disabler key used to enable or disable the routing rule(s) correspondingly. Since multiple routing rules may have the same enabler/disabler key combinations (the same key may be used as enabler for one routing rule, and as disabler for another one), dialing the certain key will affect all pre-configured routing rules.

If the routing record has an authorization enabled on the enabler/disabler key, administrator's password will be required to be inserted after the key. Once the administrator's password is dialed, system plays a confirmation about the accepted configuration and the state of the certain routing rule(s) is getting modified.

If administrator's password has been inserted incorrectly for 3 times, no status changes will be applied to any of the routing record(s), even to those which have no authorization enabled.

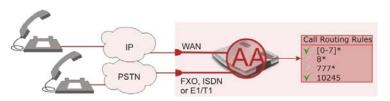

## **Call Codes Available in Auto Attendant**

For external IP calls addressed to the Auto Attendant or incoming calls from mainline routed to the Auto Attendant or local by dialing the 2-digit attendant extension, following key combinations are available to access and manipulate within Auto Attendant services:

| Incoming call to Auto Attendant Services or dial locally                                                                                                    |                                                                                                    | Keys              |
|----------------------------------------------------------------------------------------------------|----------------------------------------------------------------------------------------------------|-------------------|
| Extensions Menu - establishing a connection to an extension on the called Quadro                                                                                                    |                                                                                                    | -<br>(already in) |
| <b>Call Relay Menu</b> - mainly for external calls (IP/ISDN), local calls are allowed, too.<br>Service allows you to avoid hanging up and redo the entire dialing, if Quadro detects an error in the dialed number or the user decides to cancel the call and start a new one: Entering the combination $\bigotimes \bigotimes$ the call will be interrupted and the user will get an invitation to make a new one. This is applicable during dialing, after the ring tone has started, and after the call has been established. |                                                                                                    | 82                |
| <ul> <li>" digit combination is applicable:</li> <li>During the dialing,</li> <li>After ring tones start,</li> <li>After call establishment.</li> </ul>                                                                                                    | <ul> <li>Under the following restrictions:</li> <li>This feature can be used when accessing the AA from the PSTN line to make IP or local calls</li> <li>This feature can be used when calling to PSTN through the AA</li> <li>This feature is not available on the second Quadro Auto Attendant (calling from one Auto Attendant to another)</li> </ul> |                   |
| <b>Remote Configuration Menu</b> – a Callers on the extension.                                                                                                    | llows remote enabling/disabling of Unconditional Call Forwarding service for All                                                                                                    | * 4               |
| callback destination for a one-time                                                                                                    | ws PSTN callers registered in the Authorized Phones Database to change the callback. After the caller hangs up, Quadro will call back to the newly specified ogged into Authorized Phones Database.                                                                                                    | *5                |
|                                                                                                    | TN callers registered in the Authorized Phones Database to reconfigure Authorized ng the caller's and/or callback numbers. As a result, the caller will be able to initiate ewly specified caller number.                                                                                                    | * 6               |
|                                                                                                    | - allows managing the routing entries in the Call Routing table, i.e. to enable/disable ombinations pre-configured on each routing entry.                                                                                                    | ♦ 7               |
| Quits the Auto Attendant and starts                                                                                                    | a dial tone.                                                                                                    | Flash 4           |

# Appendix: System Default Values

# Administrator Settings

| Parameter                                     | System Default Value                                                                                                    |
|-----------------------------------------------|----------------------------------------------------------------------------------------------------|
| Admin Settings                                | Login name -admin<br>Password - 19                                                                                                    |
| Quadro Hostname                               | quadroISDN                                                                                                    |
| Domain Name                                   | epygi-config.com                                                                                                    |
| LAN IP Address                                | 172.28.0.1<br>Subnet Mask - 255.255.0.0                                                                                                    |
| DHCP Server                                   | Enabled,<br>IP Range - 172.28.0.100-172.28.0.254,<br>WINS - 0.0.0.0.                                                                                                    |
| Regional Settings and Preferences             | Locale – US,<br>TimerZone – Central Time (US & Canada),<br>Theme – Dynamo.                                                                                                    |
| WAN Interface Protocol                        | Ethernet                                                                                                    |
| WAN Interface Bandwidth                       | Upstream – 10000,<br>Downstream – 10000,<br>Min Data Rate – 0.                                                                                                    |
| WAN IP                                        | Automatically through DHCP                                                                                                    |
| Mac Address                                   | Assigned by device,<br>MTU - 1500 Bytes.                                                                                                    |
| DNS Settings                                  | Dynamically by provider                                                                                                    |
| DNS Server Settings                           | Time to live (TTL) – 86400 seconds,<br>Mail exchange (MX) – undefined,<br>No DNS aliases defined.                                                                                                    |
| Wake on LAN                                   | No entries.                                                                                                    |
| IP Routing Configuration                      | No Routes                                                                                                    |
| Event Settings                                | "Display notification" for all except System Login Success event, which has "Do nothing" action assigned.                                                                                                    |
| Time/Date Settings                            | NTP Server and Client – enabled,<br>Predefined NTP Server - ntp1.epygi.com,<br>Polling interval – 6.                                                                                                    |
| Mail Settings                                 | Disabled                                                                                                    |
| SNMP Settings                                 | SNMP - Enabled, System Location and System Contact - undefined,<br>SNMP v1 / 2c – enabled<br>SNMP v1 / v2c Read-Only Community – public<br>SNMP v1 / 2c Read-Write Access – disabled<br>No SNMP traps defined |
| Language Pack                                 | Default - English<br>Custom Language Pack - none                                                                                                    |
| User Rights Management                        | Users - admin (enabled), localadmin (disabled).<br>Roles - Extension (all accessible pages for extension), Local Administrators (all accessible pages for localadmin).                                        |
| Extension Length                              | 2, Prefix – undefined.                                                                                                    |
| Extensions Management                         | 00 extension exists                                                                                                    |
| Attendant 00 Settings – General               | Display name – Attendant,<br>FAX forwarding – disabled,<br>Show on public directory – enabled,<br>Percentage of System Memory – 3%.                                                                           |
| Attendant 00 Settings – Attendant<br>Scenario | Scenario – default,<br>Send AA digits to Routing Table – enabled,                                                                                                    |

| Parameter                               | System Default Value                                                                                                    |
|-----------------------------------------|----------------------------------------------------------------------------------------------------|
|                                         | Redirection on Timeout – disabled,<br>Enable welcome message – enabled,<br>Welcome message, Recurring Attendant Prompt and Attendant Ringing<br>Announcement – default,<br>Authorized Phones Database – undefined.                                                                                                    |
| Attendant 00 Settings – SIP             | Registration username and password - automatically generated,<br>SIP server - sip.epygi.com,<br>SIP Server port – 5060,<br>SIP Server Registration – disabled.                                                                                                    |
| Attendant 00 Settings – SIP<br>Advanced | Authentication User Name – undefined,<br>Send Keep-alive Messages to Proxy – disabled,<br>RTP Priority Level – medium,<br>Outbound Proxy, Secondary SIP Server and Outbound Proxy for Secondary SIP<br>Server – undefined.                                                                                                    |
| Attendant 00 Settings - Codecs          | Codecs - G711u (preferred), G711a, G726/16, G726/24, G726/32, G726/40, G729a,<br>G723, iLBC<br>Codec state – all Codecs in the list enabled,<br>Out of Band DTMF Transport – enabled,<br>T.38 FAX – enabled,<br>Pass Through FAX – enabled,<br>Pass Through Modem – disabled,<br>Force Self Codecs Preference for Inbound Calls - disabled.                                                                                                    |
| Universal Extension Recordings          | Default, Percentage of System Memory – 3%.                                                                                                    |
| Call Statistics                         | Enabled<br>100 entries for all type of calls                                                                                                    |
| SIP Settings                            | UDP and TCP Port – 5060,<br>Session Timer – disabled,<br>DNS Server for SIP – default,<br>SIP timers – RFC 3261.                                                                                                    |
| RTP Settings                            | Properties for all Codecs except G723 and iLBC :<br>Packetization -20ms<br>Silence Suppression -yes<br>G723 and iLBC properties:<br>Packetization - 30ms<br>Silence Suppression – yes<br>RTP/RTCP port range for FXS lines - 6000-6099<br>G276 Standard - ITU-T specification<br>Telephone Event Draft Support - enabled<br>RTCP Support - disabled                                                                                                    |
| NAT Traversal Settings                  | NAT Traversal for SIP – Automatic<br>SIP and RTP Parameters - Use STUN<br>SIP TCP Port – 5060<br>STUN Parameters:<br>Primary STUN Server - stun.epygi.com<br>Primary STUN Port – 3478<br>Secondary STUN Port – undefined<br>Secondary STUN Port - undefined<br>Polling Interval: 1 hour<br>Keep-alive interval: 120 seconds<br>NAT IP checking interval: 300 seconds<br>No entries in NAT Exclusion table                                                                          |
| ISDN Settings                           | ISDN Trunks - Trunk 1, Trunk 2, Trunk 3 and Trunk 4 exist.<br>Settings for all Trunks:<br>State – started,<br>Interface – User,<br>Coding Type - a-law,<br>Loopback mode - no loopback,<br>Passive Mode – disabled,<br>Signaling settings for all Trunks:<br>DID Service – disabled,<br>TEI Mode – Automat, TEI Assignment on Power up – enabled,<br>MSN Settings - No other devices connected to ISDN bus,<br>Route Incoming Call to - 00,<br>Use Default outgoing MSN – enabled, |

| Parameter                  | System Default Value                                                                                                    |
|----------------------------|----------------------------------------------------------------------------------------------------|
|                            | Default outgoing MSN – undefined,<br>Excessive Ack. delay T200 – 4000,<br>Idle timer T203 – 10000,<br>T302 timer – 4000<br>T309 timer – 0,<br>T310 timer – 60000,<br>After Guard Timeout -150,<br>Switch type - basic_dss1,<br>Channel Selection – preferred,<br>Bearer Establishment Procedure - on progress indication with in-band<br>information,<br>Called Party Type of Number – unknown,<br>Calling Party Type of Number – unknown,<br>Called Party Numbering Plan – ISDN/telephony numbering plan,<br>Calling Party Numbering Plan – ISDN/telephony numbering plan,<br>Incoming Called Digits Size – 0,<br>Generate Progress Tone to IP – disabled,<br>Enable CLIR Service – disabled,<br>Alternative Disconnection Mode – enabled,<br>B1 and B2 channels – enabled. |
| PSTN Lines Sharing         | Disabled.                                                                                                    |
| Gain Control Settings      | ISDN Trunks:<br>Transmit Gain: 0<br>Receive Gain: 0                                                                                                    |
| Call Routing               | Route all incoming SIP calls to Call Routing – enabled.<br>Local Routing table – no entries.<br>Local AAA Table - no entries.                                                                                                    |
| RADIUS Client Settings     | Disabled                                                                                                    |
| Voice Mail Common Settings | Voice Mail Recording - G729a                                                                                                    |
| Dial Timeouts              | 4 seconds                                                                                                    |
| Hold Music Settings        | Play Hold Music – Local Music,<br>Hold Music file – default.                                                                                                    |
| IPSec, PPTP and L2TP       | No connections                                                                                                    |
| Firewall                   | Firewall – disabled,<br>Ping Stealth – enabled.                                                                                                    |
| NAT                        | Enabled                                                                                                    |
| Filtering Rules            | Outgoing Traffic - MS File Sharing (Blocked for all),<br>SIP Access (Allowed for all),<br>No user defined services and IP pool groups                                                                                                    |

# **Extension Settings**

| Parameter                | System Default Value                                                                                                    |
|--------------------------|----------------------------------------------------------------------------------------------------|
| Voice Mail Settings      | Maximal mail message duration - 5 min,<br>Ask password before granting local access to mail box – disabled,<br>Ask password before granting remote access to mail box – enabled,<br>Send welcome message – disabled,<br>Play Voice Mail help – enabled,<br>Automatically play messages - enabled,<br>Send mails count information message – disabled,<br>Send date/time information message – enabled,<br>Send beep at the end of message – enabled,<br>Send new voice messages via e-mail – disabled,<br>Send new voice message notifications via SMS – disabled,<br>Send new voice message notifications via phone call – disabled,<br>Voice Mail Indication - Tone indication,<br>Zero Out – enabled, to 00 default Attendant,<br>FAX Redirection – disabled,<br>Out of Office – disabled, |
| Group List               | No entries                                                                                                    |
| Account Settings         | Display Name – undefined,<br>User Password Protection – disabled both for incoming and outgoing calls,<br>Custom Voice Messages – default.                                                                                                    |
| Caller ID Based Services | No entries in the table.<br>For Any Callers – all services are disabled.<br>Blocking Voice Messages – default.                                                                                                    |

# Appendix: Software License Agreement

## EPYGI TECHNOLOGIES, LTD. Software License Agreement

THIS IS A CONTRACT. CAREFULLY READ ALL THE TERMS AND CONDITIONS CONTAINED IN THIS AGREEMENT. USE OF THE QUADRO HARDWARE AND OPERATIONAL SOFTWARE PROGRAM INDICATES YOUR ACCEPTANCE OF THESE TERMS AND CONDITIONS. IF YOU DO NOT AGREE TO THESE TERMS AND CONDITIONS, SIMPLY DO NOT USE THE HARDWARE OR SOFTWARE.

- License. Epygi Technologies, Ltd. (the "Licensor"), hereby grants to you a non-exclusive right to use the Quadro Operational Software
  program, the documentation for the software and such revisions for the software and documentation as the Licensor may make available to you
  from time to time (collectively, the "Licensed Materials"). You may only use the Licensed Materials in connection with your operation of the
  Quadro or any Quadro SIP Gateway product. You may not use, copy, modify or transfer the Licensed Materials, in whole or in part, except as
  expressly provided for by this Agreement.
- <u>Ownership.</u> By paying the purchase price for the Licensed Materials, you are entitled to use the Licensed Materials according to the terms of
  this Agreement. The Licensor, however, retains sole and exclusive title to, and ownership of, the Licensed Materials, regardless of the form or
  media in or on which the original Licensed Materials and other copies may exist. You acknowledge that the Licensed Materials are not your
  property and understand that any and all use and/or transfer of the Licensed Materials is subject to the terms of this Agreement.
- <u>Term.</u> This license is effective until terminated. This license will terminate if you fail to comply with any terms or conditions of this Agreement or you transfer possession of the Licensed Materials to a third party in violation of this Agreement. You agree that upon such termination, you will return the Licensed Materials to the Licensor, at its request.
- <u>No Unauthorized Copying or Modification</u>. The Licensed Materials are copyrighted and contain proprietary information and trade secrets of the Licensor. Unauthorized copying, modification or reproduction of the Licensed Materials is expressly forbidden. Further, you may not reverse engineer, decompile, disassemble or electronically transfer the Licensed Materials, or translate the Licensed Materials into another language.
- <u>Transfer.</u> You may sell your license rights in the Licensed Materials to another party that also acquires your Quadro or any Quadro SIP Gateway product. If you sell your license rights in the Licensed Materials you must at the same time transfer the documentation to the acquirer. Also, you cannot sell your license rights in the Licensed Materials to another party unless that party also agrees to the terms and conditions of this Agreement. Except as expressly permitted by this section, you may not transfer the Licensed Materials to a third party.
- <u>Protection And Security.</u> Except as permitted under Section 5 of this Agreement, you agree not to deliver or otherwise make available the Licensed Materials or any part thereof to any person other than the Licensor or its employees, without the prior written consent of the Licensor. You agree to use your best efforts and take all reasonable steps to safeguard the Licensed Materials to ensure that no unauthorized person shall have access thereto and that no unauthorized copy, publication, disclosure or distribution thereof, in whole or in part, in any form, shall be made.
- <u>Limited Warranty.</u> The only warranty the Licensor makes to you in connection with this license is that the media on which the Licensed Materials are recorded will be free from defects in materials and workmanship under normal use for a period of one (1) year from the date of purchase (the "Warranty Period"). If you determine within the Warranty Period that the media on which the Licensed Materials are recorded are defective, the Licensor will replace the media without charge, as long as the original media are returned to the Licensor, with satisfactory proof of purchase and date of purchase, within the Warranty Period. This warranty is limited to you as the licensee and is not transferable. The foregoing warranty does not extend to any Licensed Materials that have been damaged as a result of accident, misuse or abuse.

EXCEPT FOR THE LIMITED WARRANTY DESCRIBED ABOVE, THE LICENSED MATERIALS ARE PROVIDED ON AN "AS IS" BASIS. EXCEPT AS DESCRIBED ABOVE, THE LICENSOR MAKES NO REPRESENTATIONS OR WARRANTIES THAT THE LICENSED MATERIALS ARE, OR WILL BE, FREE FROM ERRORS, DEFECTS, OMISSIONS, INACCURACIES, FAILURES, DELAYS OR INTERRUPTIONS INCLUDING, WITHOUT LIMITATION, ANY IMPLIED WARRANTIES OF MERCHANTABILITY, FITNESS FOR A PARTICULAR PURPOSE, LACK OF VIRUSES, ACCURACY OR COMPLETENESS OF RESPONSES, CORRESPONDENCE TO DESCRIPTION OR NON-INFRINGEMENT. THE ENTIRE RISK ARISING OUT OF THE USE OR PERFORMANCE OF THE LICENSED MATERIALS REMAINS WITH YOU.

• <u>LIMITATION OF LIABILITY AND REMEDIES.</u> IN NO EVENT SHALL THE LICENSOR OR ANY OTHER PARTY WHO HAS BEEN INVOLVED IN THE CREATION, PRODUCTION OR DELIVERY OF THE LICENSED MATERIALS BE LIABLE FOR ANY CONSEQUENTIAL, INCIDENTAL, DIRECT, INDIRECT, SPECIAL, PUNITIVE OR OTHER DAMAGES, INCLUDING, WITHOUT LIMITATION, LOSS OF DATA, LOSS OF BUSINESS PROFITS, BUSINESS INTERRUPTION, LOSS OF BUSINESS INFORMATION, OR OTHER PECUNIARY LOSS, ARISING OUT OF THE USE OR INABILITY TO USE THE LICENSED MATERIALS, EVEN IF THE LICENSOR OR SUCH OTHER PARTY HAS BEEN ADVISED OF THE POSSIBILITY OF SUCH DAMAGES. YOU AGREE THAT YOUR EXCLUSIVE REMEDIES, AND THE LICENSOR'S OR SUCH OTHER PARTY'S ENTIRE LIABILITY WITH RESPECT TO THE LICENSED MATERIALS, SHALL BE AS SET FORTH HEREIN, AND IN NO EVENT SHALL THE LICENSOR'S OR SUCH OTHER PARTY'S LIABILITY FOR ANY DAMAGES OR LOSS TO YOU OR EXCEED THE LICENSE FEE PAID FOR THE LICENSE MATERIALS.

The foregoing limitation, exclusion and disclaimers apply to the maximum extent permitted by applicable law.

- <u>Compliance With Laws.</u> You may not use the Licensed Materials for any illegal purpose or in any manner that violates applicable domestic or foreign law. You are responsible for compliance with all domestic and foreign laws governing Voice over Internet Protocol (VoIP) calls.
- <u>U.S. Government Restricted Rights.</u> The Licensed Materials are provided with RESTRICTED RIGHTS. Use, duplication or disclosure by the Government is subject to restrictions as set forth in subparagraphs (c)(1) and (2) of the Commercial Computer Software—Restricted Rights clause at 48 C.F.R. section 52.227-19, or subparagraph (c)(1)(ii) of the Rights in Technical Data and Computer Software clause at DFARS 252.227.7013, as applicable.
- <u>Entire Agreement.</u> It is understood that this Agreement, along with the Quadro Installation Guide and User's Manual, constitute the complete and exclusive agreement between you and the Licensor and supersede any proposal or prior agreement or license, oral or written, and any other communications related to the subject matter hereof. If one or more of the provisions of this Agreement is found to be illegal or unenforceable, this Agreement shall not be rendered inoperative but the remaining provisions shall continue in full force and effect.
- <u>No Waiver</u>. Failure by either you or the Licensor to enforce any of the provisions of this Agreement or any rights with respect hereto shall in no
  way be considered to be a waiver of such provisions or rights, or to in any way affect the validity of this Agreement. If one or more of the
  provisions contained in this Agreement are found to be invalid or unenforceable in any respect, the validity and enforceability of the remaining
  provisions shall not be affected.
- <u>Governing Law.</u> This Agreement shall be governed by and construed in accordance with the laws of the state of Texas, without regard to choice of law provisions that would cause the application of the law of another jurisdiction.
- <u>Attorneys' Fees.</u> In the event of any litigation or other dispute arising as a result of or by reason of this Agreement, the prevailing party in any
  such litigation or other dispute shall be entitled to, in addition to any other damages assessed, its reasonable attorneys' fees, and all other costs
  and expenses incurred in connection with settling or resolving such dispute.

If you have any questions about this Agreement, please write to Epygi at 6900 North Dallas Parkway, Suite 850, Plano, Texas 75024 or call Epygi at 972.692.1166.